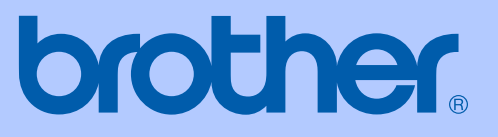

# PODRĘCZNIK UŻYTKOWNIKA

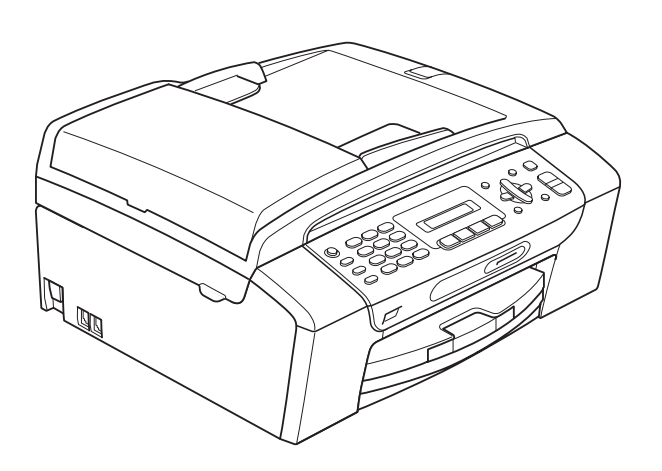

**MFC-250C MFC-290C MFC-297C** 

**Wersia B** 

<span id="page-1-0"></span>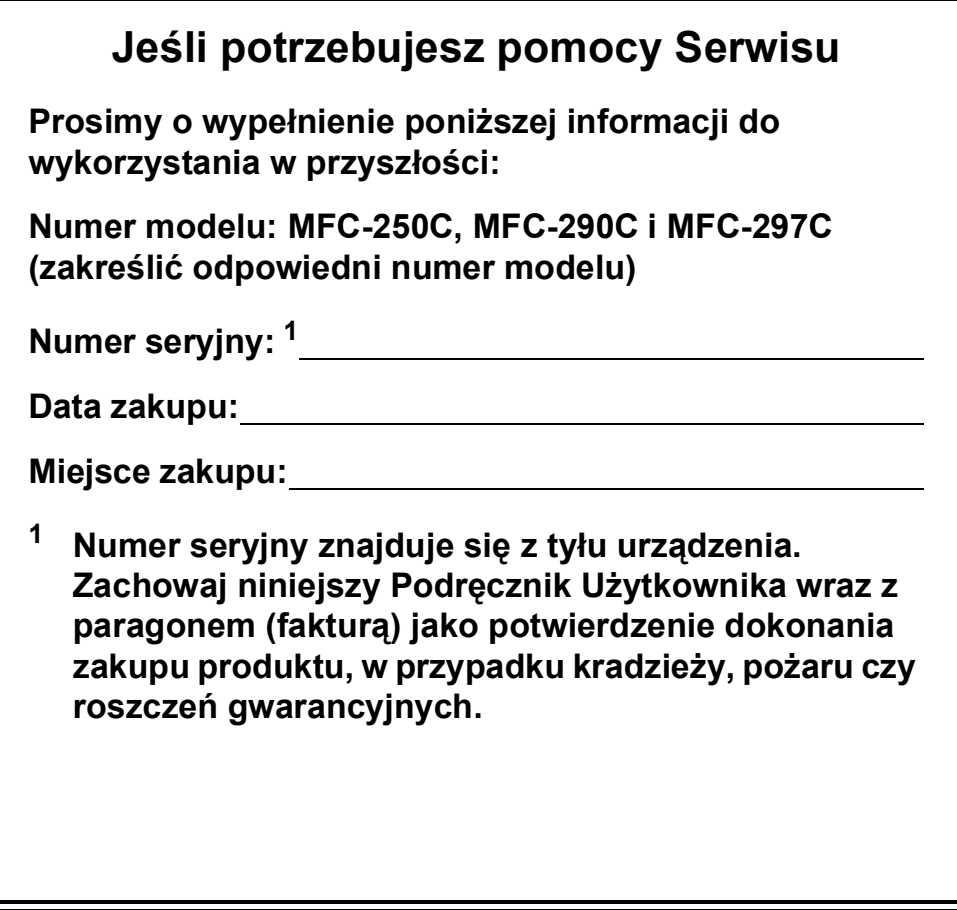

# **Informacja o zatwierdzeniu oraz Nota dotycząc opracowania i publikacji**

URZĄDZENIE JEST PRZEZNACZONE DO PRACY Z DWIEMA PRZEWODOWYMI, ANALOGOWYMI LINIAMI PSTN, WYPOSAŻONYMI W ODPOWIEDNIE ZŁĄCZA.

# **INFORMACJA O ZATWIERDZENIU**

Firma Brother oświadcza, iż niniejsze urządzenie może nie działać poprawnie w krajach innych niż ten, w którym zostało zakupione oraz że nie zapewnia prawidłowego funkcjonowania urządzenia w przypadku użycia z publicznymi liniami telekomunikacyjnymi w innych krajach.

# **Nota dotycząca opracowania i publikacji**

Niniejszy podręcznik został opracowany i wydany pod nadzorem firmy Brother Industries, Ltd. i zawiera najnowsze opisy i dane techniczne wyrobu.

Treść niniejszego podręcznika oraz dane techniczne wyrobu podlegają zmianom bez powiadomienia.

Firma Brother zastrzega sobie prawo do dokonywania zmian bez powiadomienia w specyfikacjach i dokumentacji zawartych w niniejszej instrukcji i nie ponosi odpowiedzialności za jakiekolwiek szkody (także pośrednie) spowodowane korzystaniem z tych informacji, w tym także za błędy typograficzne i inne, które mogą występować w tej publikacji.

# Deklaracja zgodności EC zgodna z dyrektywą **RiTTE**

brother

#### **EC Declaration of Conformity**

Manufacturer Brother Industries, Ltd. 15-1, Naeshiro-cho, Mizuho-ku, Nagoya 467-8561, Japan

Plant

Brother Industries (Shen Zhen) Ltd G02414-1, Bao Chang Li Bonded Transportation Industrial Park, Bao Long Industrial Estate, Longgang, Shenzhen, China

Herewith declare that:

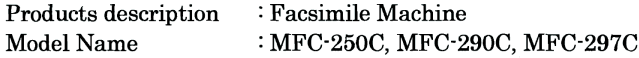

are in conformity with provisions of the R  $&$  TTE Directive (1999/5/EC) and we declare compliance with the following standards:

Standards applied: Harmonized:

Safety EN60950-1:2001+A11:2004

 ${\rm EMC}$ EN55022: 2006 Class B EN55024: 1998 +A1: 2001 +A2: 2003 EN61000-3-2: 2006 EN61000-3-3: 1995 +A1: 2001 +A2:2005

Year in which CE marking was first affixed : 2008

 $\ddot{\cdot}$ 

Issued by

: 17th March, 2008

: Brother Industries, Ltd.

Place

Date

: Nagoya, Japan

Signature

Junii Shiota General Manager **Quality Management Dept.** Printing & Solutions Company

#### **Deklaracja zgodności EC zgodna z dyrektywą R i TTE**

Producent Brother Industries, Ltd. 15-1, Naeshiro-cho, Mizuho-ku, Nagoya 467-8561, Japonia

Zakład produkcyjny

Brother Industries (Shen Zhen) Ltd G02414-1, Bao Chang Li Bonded Transportation Industrial Park, Bao Long Industrial Estate, Longgang, Shenzhen, Chiny

Niniejszym potwierdza, że:

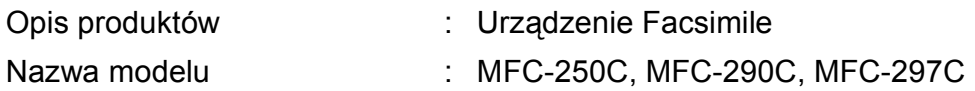

są zgodne z postanowieniami Dyrektywy R i TTE (1999/5/WE), i deklarujemy, że są zgodne z następującymi normami:

Zastosowane standardy :

Zharmonizowane :

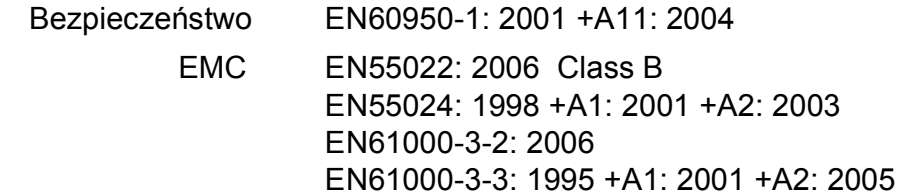

Rok, w którym przyznano certyfikat CE: 2008

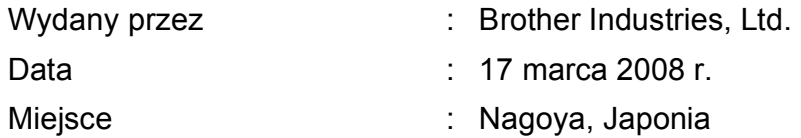

# **Spis Treści**

#### Sekcja I Ogólne

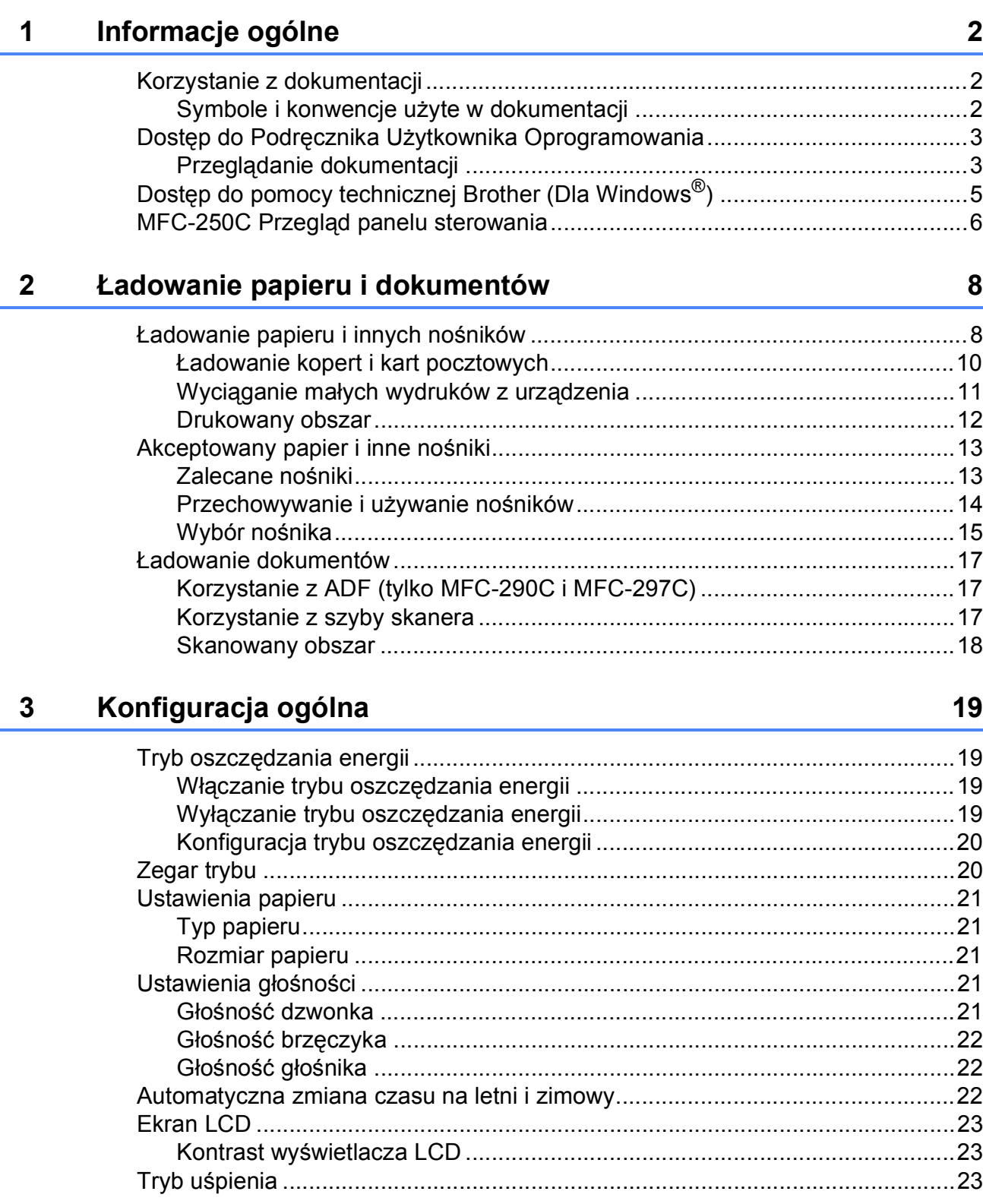

#### Funkcje bezpieczeństwa  $\overline{\mathbf{4}}$

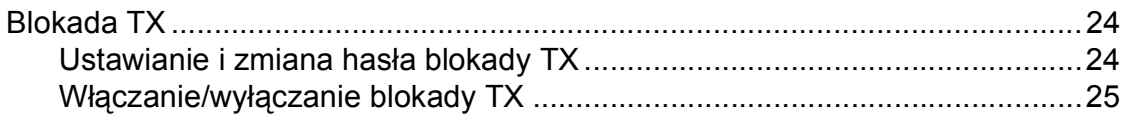

# Sekcja II Faks

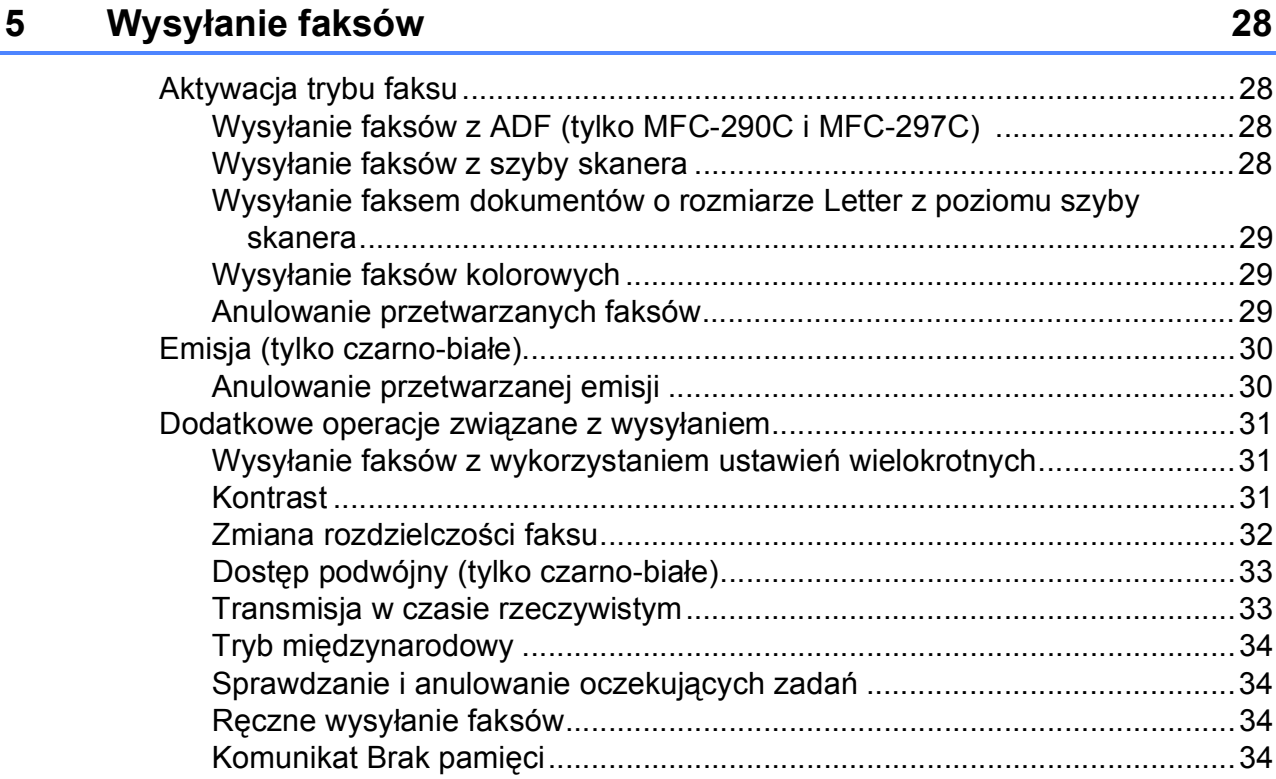

#### Odbiór faksu  $6\phantom{a}$

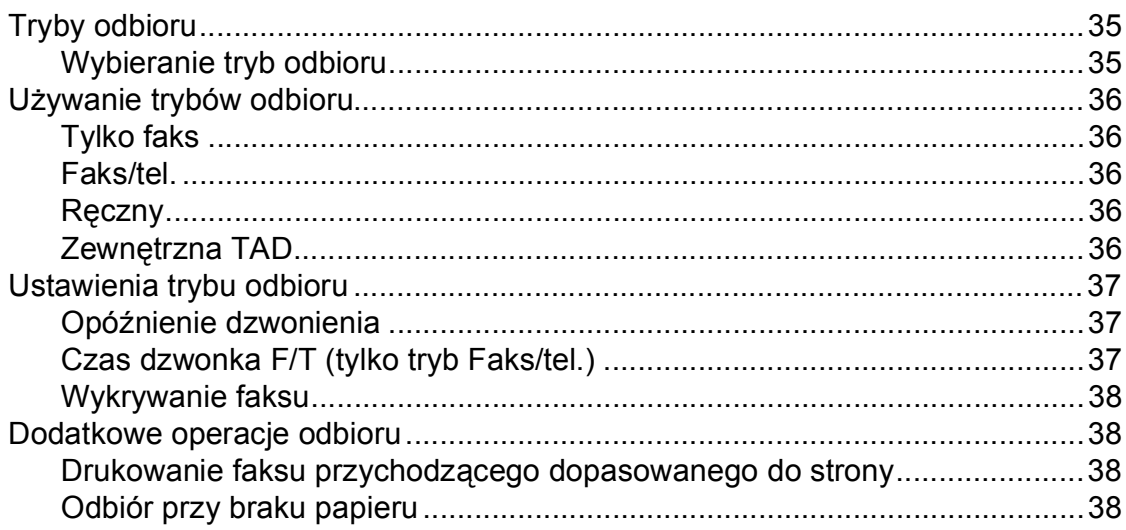

 $35$ 

24

#### Telefon i urządzenia zewnętrzne  $\overline{7}$

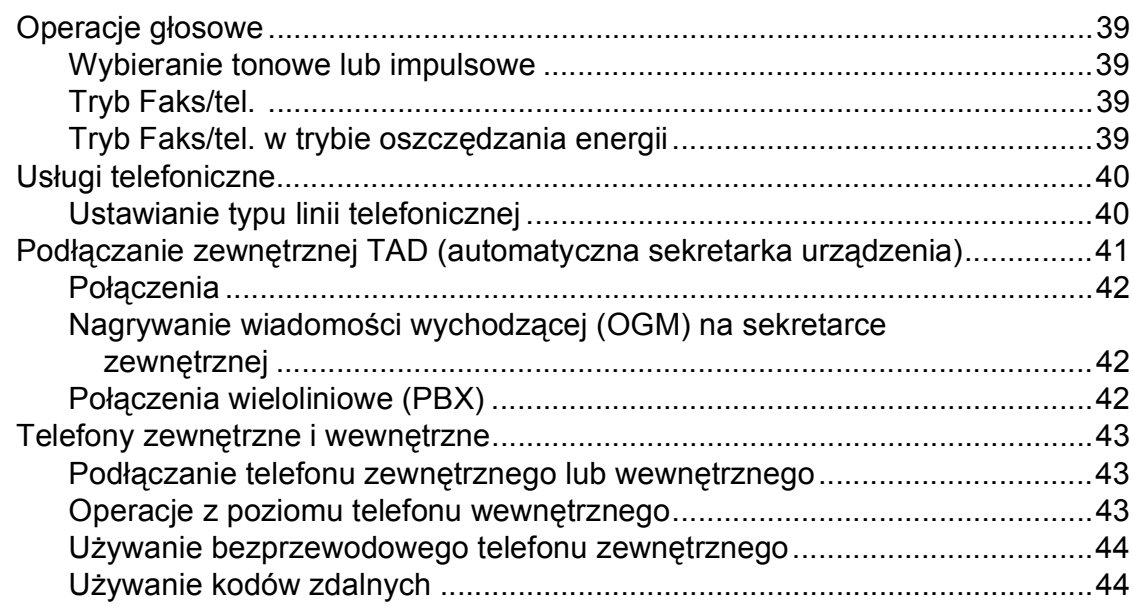

#### 8 Wybieranie i przechowywanie numerów

#### 9 Drukowanie raportów

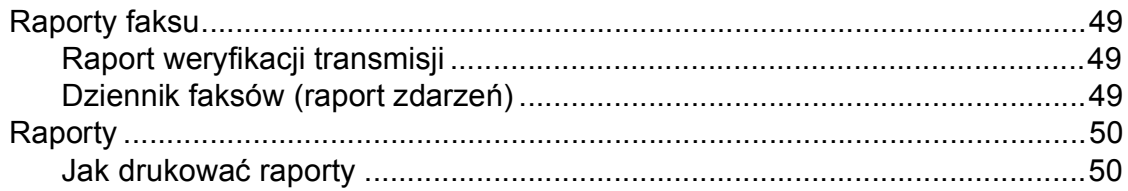

39

#### 49

45

# **[Sekcja III Kopiowanie](#page-62-0)**

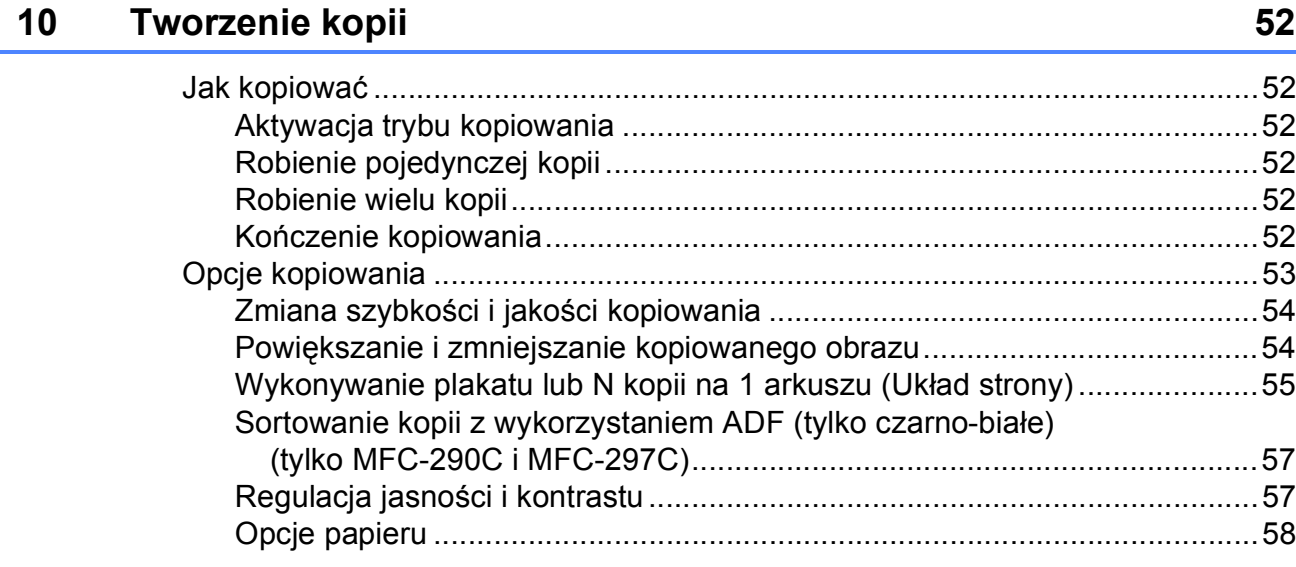

# **Sekcja IV Bezpoś[rednie drukowanie fotografii](#page-70-0)**

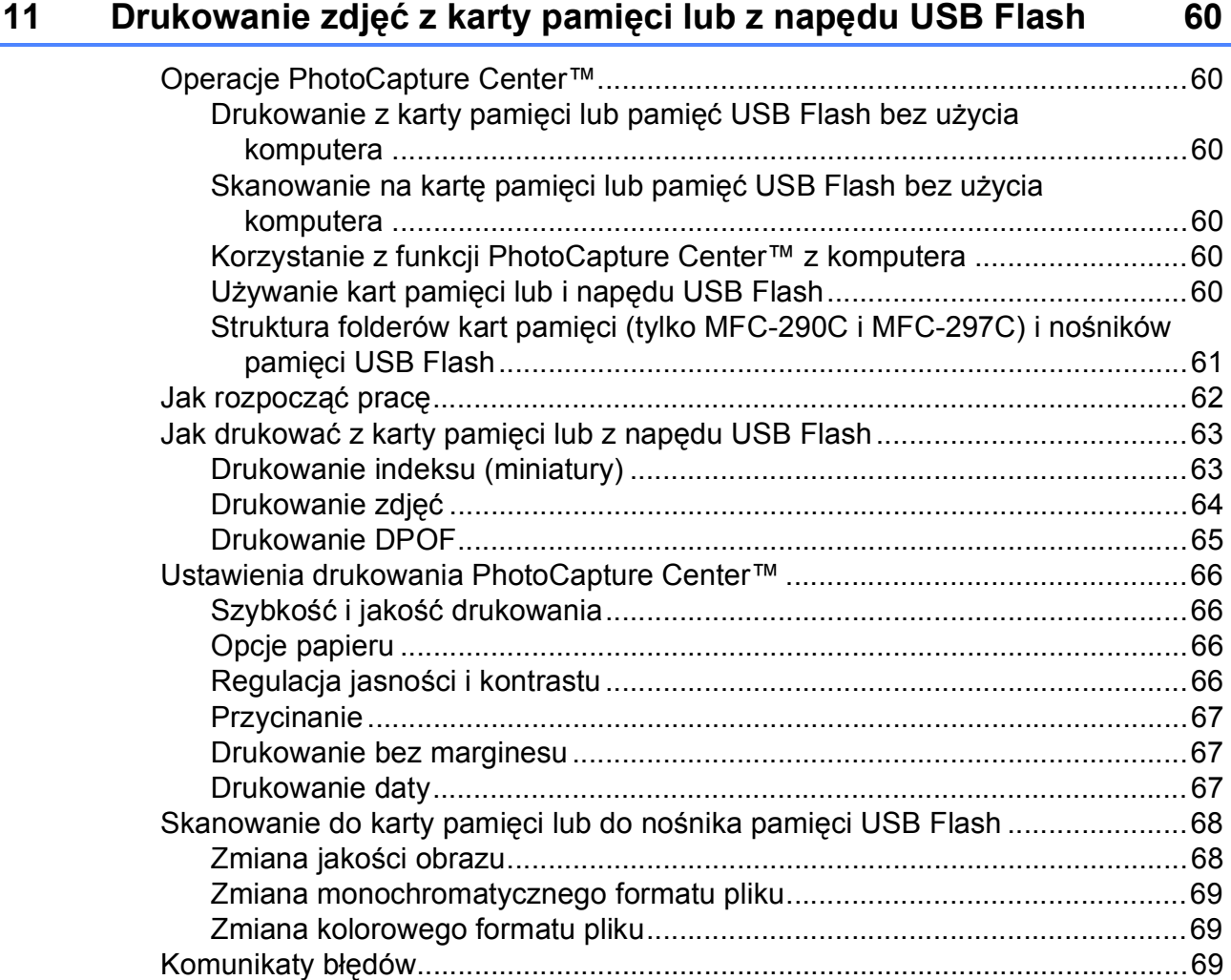

#### **12 Drukowanie zdjęć [z aparatu 70](#page-81-0)**

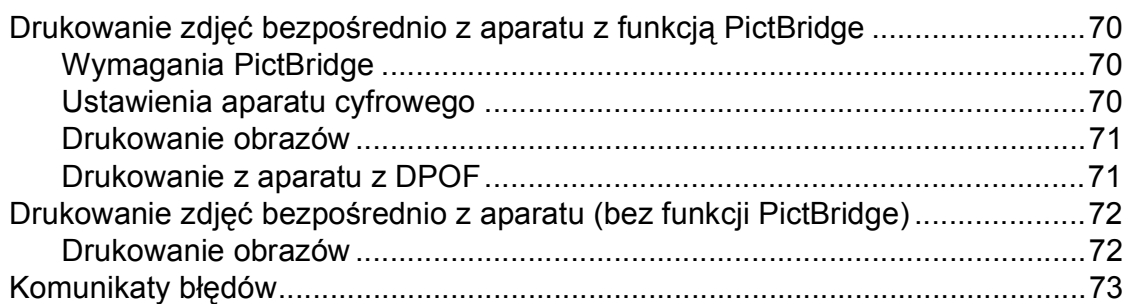

# **[Sekcja V Oprogramowanie](#page-86-0)**

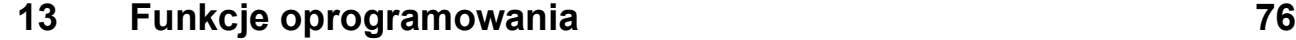

# **[Sekcja VI Za](#page-88-0)łączniki**

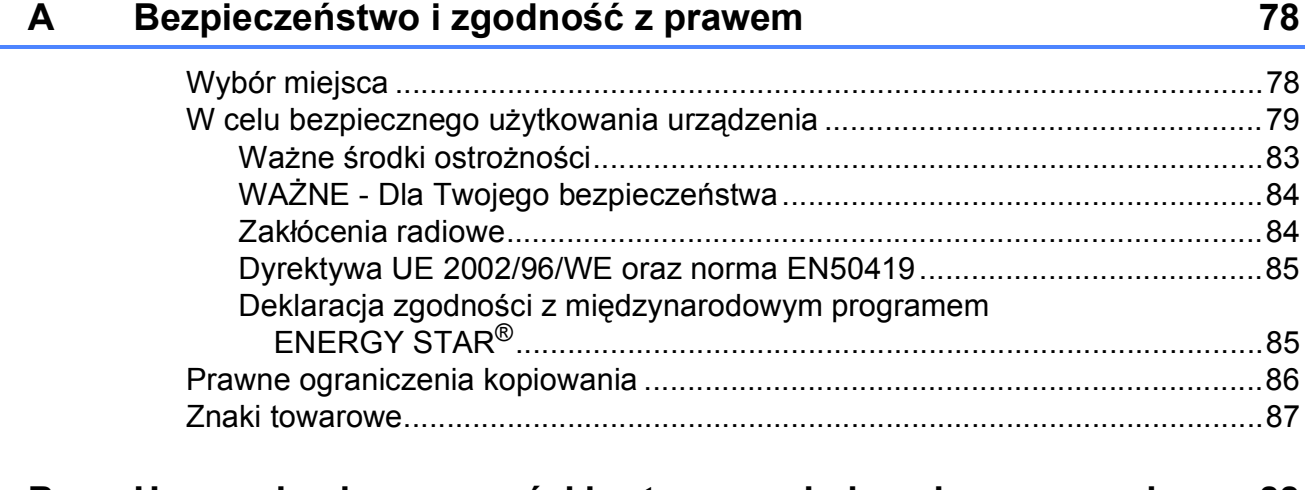

#### **[B Usuwanie niesprawno](#page-99-0)ści i rutynowa obsługa konserwacyjna 88**

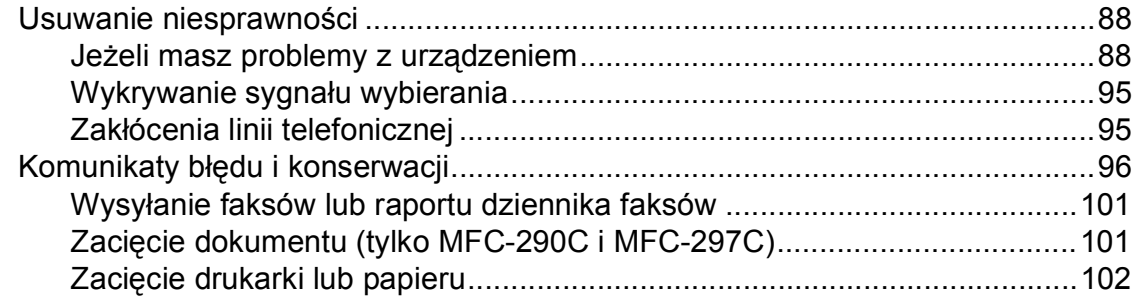

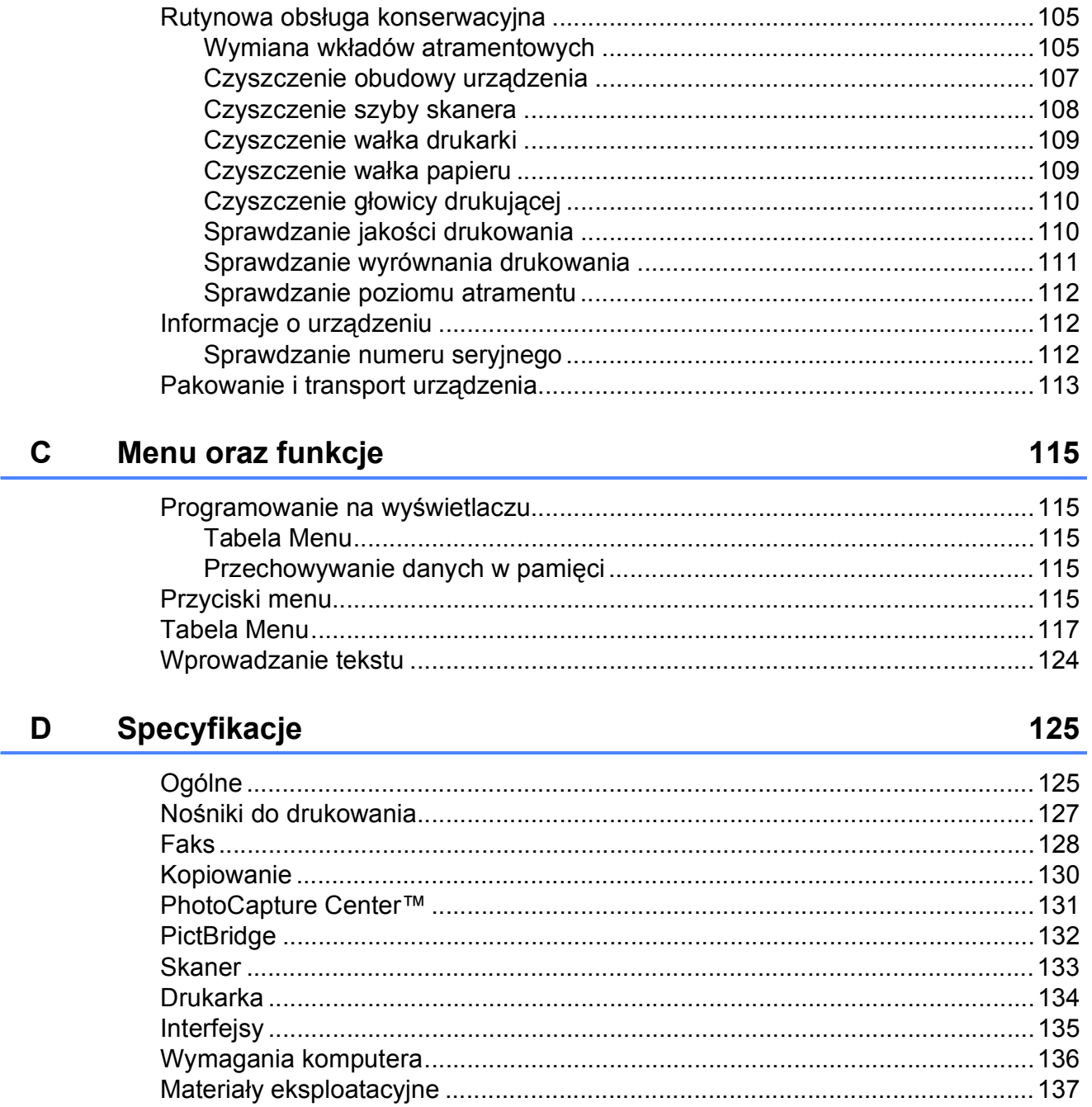

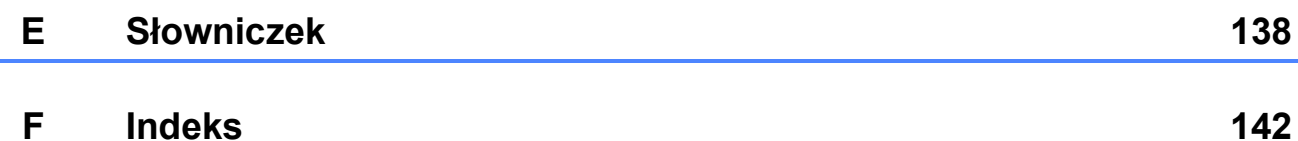

**x**

# **Sekcja I**

# <span id="page-12-0"></span>**Ogólne <sup>I</sup>**

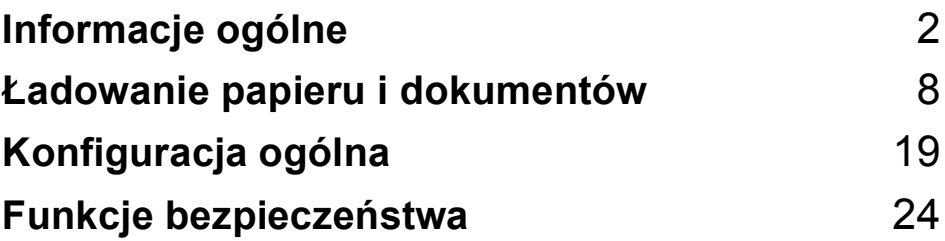

# <span id="page-13-0"></span>**Informacje ogólne <sup>1</sup>**

# <span id="page-13-1"></span>**Korzystanie z dokumentacji <sup>1</sup>**

**1**

Dziękujemy za zakup urządzenia firmy Brother! Przeczytanie dokumentacji pozwoli na optymalne korzystanie z urządzenia.

### <span id="page-13-2"></span>**Symbole i konwencje użyte w dokumentacji <sup>1</sup>**

W dokumentacji zostały użyte następujące symbole oraz konwencje.

- **Wytłuszc-**Druk wytłuszczony wskazuje **zenie** określony przycisk na panelu sterowania urządzenia lub na ekranie komputera.
- *Kursywa* Tekst pisany kursywą uwydatnia ważny punkt lub kieruje do pokrewnego tematu.
- Courier New Czcionką Courier New pokazane są komunikaty pokazywane na wyświetlaczu LCD urządzenia.

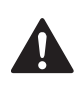

Ostrzeżenia mówią, co należy robić, aby uniknąć ewentualnych obrażeń cielesnych.

Przestrogi podają procedury, do których należy się stosować, aby zapobiec ewentualnemu uszkodzeniu urządzenia lub innych przedmiotów.

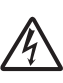

Ikony zagrożenia elektrycznego ostrzegają o możliwym porażeniu elektrycznym.

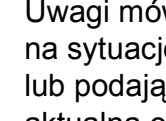

Uwagi mówią, jak należy reagować na sytuację, która może wystąpić, lub podają wskazówki, jak działa aktualna operacja z innymi funkcjami.

Ikony nieprawidłowej konfiguracji ostrzegają, że sprzęt i działania nie są kompatybilne z danym urządzeniem.

# <span id="page-14-0"></span>**Dostęp do Podręcznika Użytkownika Oprogramowania <sup>1</sup>**

Niniejszy podręcznik użytkownika nie zawiera wszystkich informacji o urządzeniu, np. informacji dotyczących korzystania z funkcji drukarki, skanera i faksu PC. W celu zapoznania się ze szczegółowymi informacjami na temat tych operacji należy przeczytać **Instrukcja oprogramowania** zamieszczony na płycie CD.

## <span id="page-14-1"></span>**Przeglądanie dokumentacji <sup>1</sup>**

#### **Przeglądanie dokumentacji (W systemie Windows®) <sup>1</sup>**

Aby wyświetlić dokumentację, z menu **Start** wskaż polecenie **Brother**, **MFC-XXXX** (gdzie XXXX to nazwa modelu) z grupy programów, a następnie wybierz **Podręczniki użytkownika w formacie HTML**.

Jeśli oprogramowanie nie zostało zainstalowane, dokumentację można znaleźć postępując wg poniższych instrukcji:

- a <sup>W</sup>łącz komputer. Włóż płytę CD-ROM z oprogramowaniem Brother do napędu CD-ROM.
- 2 Gdy na ekranie pojawią się nazwy modeli, kliknij nazwę posiadanego modelu.

**3** Gdy na ekranie pojawią się języki, kliknij swój język. Wyświetlone zostanie Menu Główne płyty CD-ROM.

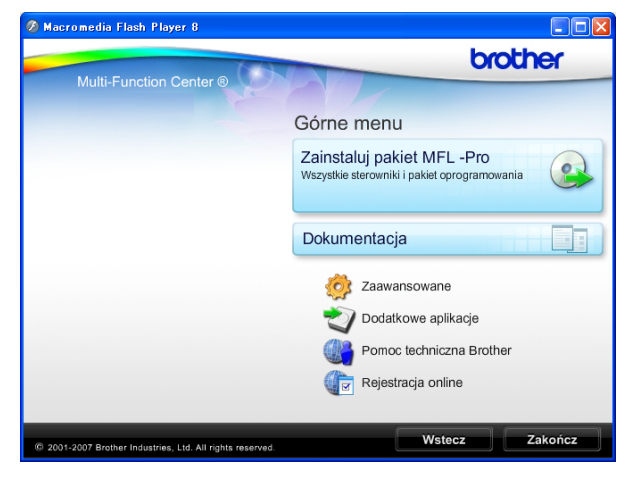

#### **Informacja**

Jeśli okno nie pojawia się, użyj programu Windows® Explorer, aby uruchomić program start.exe katalogu źródłowego Brother CD-ROM.

#### d Kliknij **Dokumentacja**.

- Wybierz dokumentację, którą chcesz przeczytać.
	- **Dokumenty w formacie HTML**: **Instrukcja oprogramowania** w formacie HTML.

Ten format jest zalecany do przeglądania na komputerze.

■ Dokumenty w formacie PDF: **Podręcznik użytkownika** dla operacji niezależnych i **Instrukcja oprogramowania** w formacie PDF.

Ten format jest zalecany do wydruku podręczników. Kliknij, aby przejść do Brother Solutions Center, gdzie można przeglądać i pobierać dokumenty PDF. (Wymagany jest dostęp do Internetu i program do odczytu plików PDF).

#### **Jak znaleźć instrukcje Skanowania <sup>1</sup>**

Istnieje kilka sposobów skanowania dokumentów. Instrukcje można znaleźć w sposób następujący:

#### **Podręcznik Użytkownika Oprogramowania**

- *Skanowanie* (Dla Windows® 2000 Professional/ Windows® XP i Windows Vista®)
- ControlCenter3

 (Dla Windows® 2000 Professional/ Windows® XP i Windows Vista®)

#### **Scansoft™ PaperPort™ 11SE z Instrukcjami OCR**

■ Kompletny ScanSoft™ PaperPort™ 11SE z instrukcjami dla programów OCR można wyświetlić z zakładki Pomoc w aplikacji ScanSoft™ PaperPort™ 11SE.

#### **Wyświetlanie dokumentacji (Dla Macintosh®) <sup>1</sup>**

**10** Włącz komputer Macintosh<sup>®</sup>. Włóż płyte CD-ROM z oprogramowaniem Brother do napędu CD-ROM. Pojawi się następujące okno.

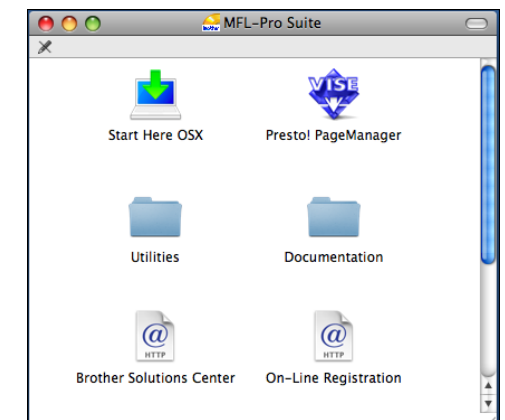

- **Kliknij dwukrotnie ikone Documentation (Dokumentacja)**.
	-

**3** Kliknij dwukrotnie folder języka.

Kliknij dwukrotnie **top.html**, aby wyświetlić **Software User's Guide (Podręcznik Użytkownika Oprogramowania)** w formacie HTML.

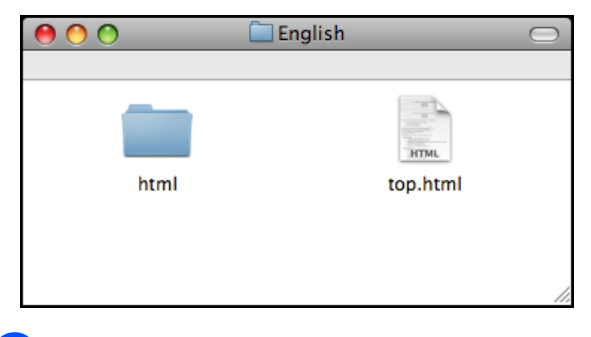

- **5** Wybierz dokumentację, którą chcesz przeczytać.
	- Software User's Guide **(Podręcznik Użytkownika Oprogramowania)**

#### **Jak znaleźć instrukcje Skanowania <sup>1</sup>**

Istnieje kilka sposobów skanowania dokumentów. Instrukcje można znaleźć w sposób następujący:

#### **Podręcznik Użytkownika Oprogramowania**

- *Skanowanie* (Dla Mac OS® X 10.2.4 i wyższych wersji)
- *ControlCenter2* (Dla Mac  $OS^{\circledR}$  X 10.2.4 i wyższych wersji)

#### **Podręcznik Użytkowania Presto!® PageManager®**

■ Instrukcje dotyczące drukowania bezpośrednio z poziomu Presto!® PageManager®. Komplet Podręczników Użytkownika Presto!® PageManager<sup>®</sup> można wyświetlić z zakładki Pomoc w aplikacji Presto!® PageManager®.

# <span id="page-16-0"></span>**Dostęp do pomocy technicznej Brother (Dla Windows®) <sup>1</sup>**

Można tam znaleźć wszystkie wymagane informacje kontaktowe, takie jak pomoc techniczna przez Internet (Brother Solutions Center).

 Kliknij pozycję **Pomoc techniczna Brother** w menu głównym. Wyświetlony zostanie poniższy ekran:

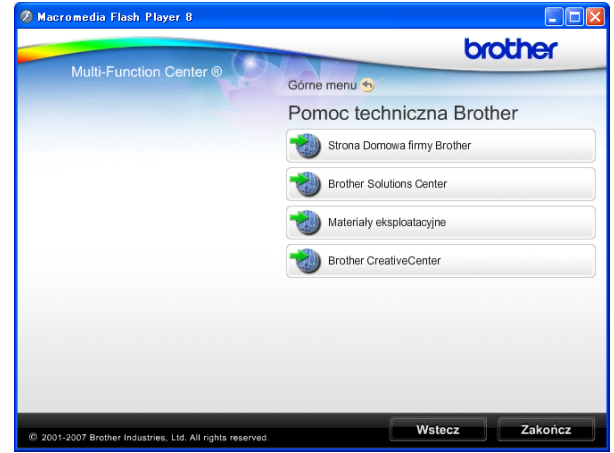

- Aby przejść do strony internetowej producenta (<http://www.brother.com>), kliknij **Strona Domowa firmy Brother**.
- Aby przejść do najnowszych wiadomości i informacji o produktach ([http://solutions.brother.com\)](http://solutions.brother.com), kliknij **Brother Solutions Center**.
- Aby przejść do strony zawierającej informacje o oryginalnych materiałach eksploatacyjnych Brother ([http://www.brother.com/original/\)](http://www.brother.com/original/), kliknij **Materiały eksploatacyjne**.
- Aby przejść do witryny Brother **CreativeCenter** (<http://www.brother.com/creativecenter/>) w celu pobrania BEZPŁATNYCH projektów fotograficznych i plików przeznaczonych do wydruku, kliknij **Brother CreativeCenter**.
- Aby powrócić do strony głównej, kliknij **Wstecz** lub, jeśli zakończyłeś, kliknij **Zakończ**.

Rozdział 1

# <span id="page-17-0"></span>**MFC-250C Przegląd panelu sterowania <sup>1</sup>**

Modele **MFC-250C**, **MFC-290C** i **MFC-297C** mają takie same przyciski na panelu sterowania.

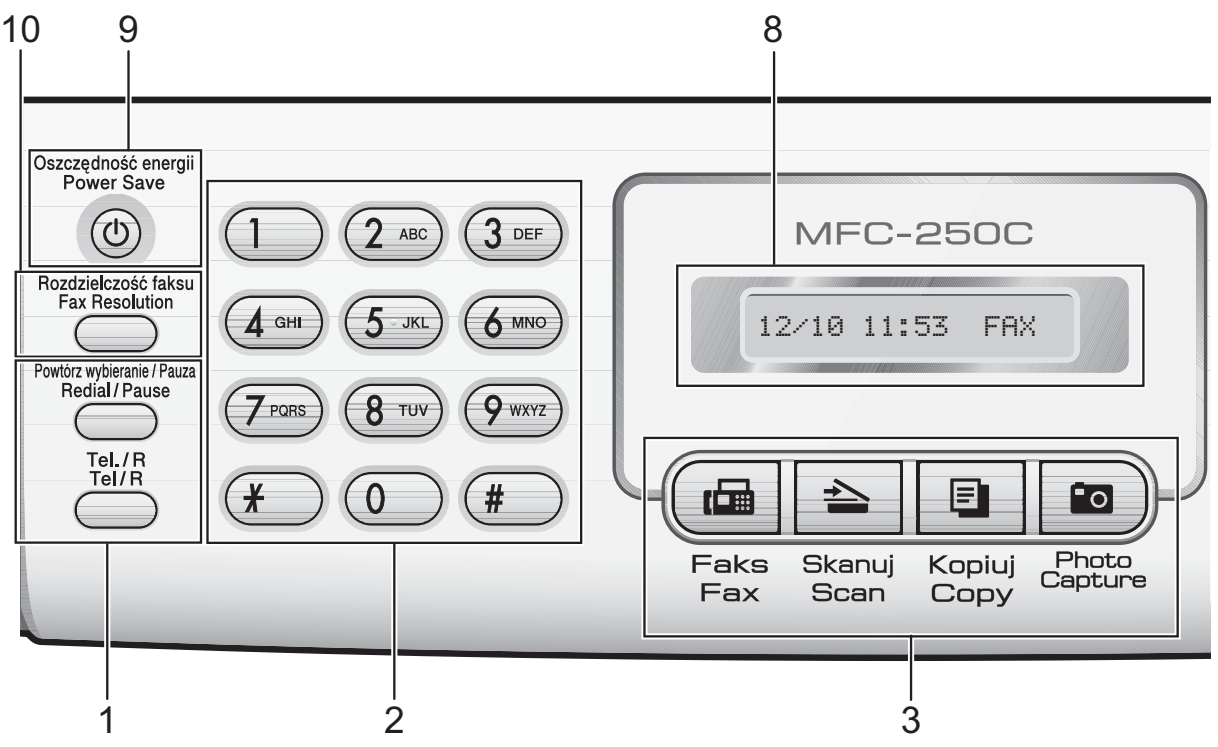

#### **Informacja**

Większość ilustracji w Podręczniku Użytkownika pokazuje model MFC-250C.

#### **1 Przyciski faksu i telefonu:**

#### **Redial/Pause (Powtórz wybieranie/Pauza)**

Ponowne wybieranie ostatniego numeru. Wstawienie pauzy podczas programowania numerów szybkiego dostępu.

#### **Tel/R (Tel./R)**

Ten przycisk służy do podejmowania rozmowy telefonicznej po odebraniu słuchawki zewnętrznej w czasie pseudoringu F/T.

W przypadku podłączenia do PBX, przycisku tego można również użyć w celu uzyskania dostępu do zewnętrznej linii lub przekazania połączenia do innego rozszerzenia.

#### **2 Konsola wybierania numerów**

Służą one do wybierana numerów telefonicznych i faksu oraz jako klawiatura do wprowadzania informacii do urządzenia.

Przycisk # umożliwia tymczasowe przełączenie trybu wybierania podczas rozmowy telefonicznej z impulsowego na tonowe.

- **3 Przyciski trybów:**
	- **Fax (Faks)**

Umożliwia dostęp do trybu faksu.

■  $\geq$  Scan (Skanuj)

Umożliwia dostęp do trybu skanowania.

■ E Copy (Kopiuj)

Umożliwia dostęp do trybu kopiowania.

**Photo Capture** 

Umożliwia dostęp do trybu PhotoCapture Center™.

#### **4 Przyciski menu:**

#### **Menu**

Umożliwia dostęp do menu głównego w celu zaprogramowania urządzenia.

- Speed Dial (Szybkie wybieranie) **przycisk**
	- $\mathbf{m}$

Umożliwia zapisywanie, przeglądanie i wywoływanie numerów zapisanych w pamięci.

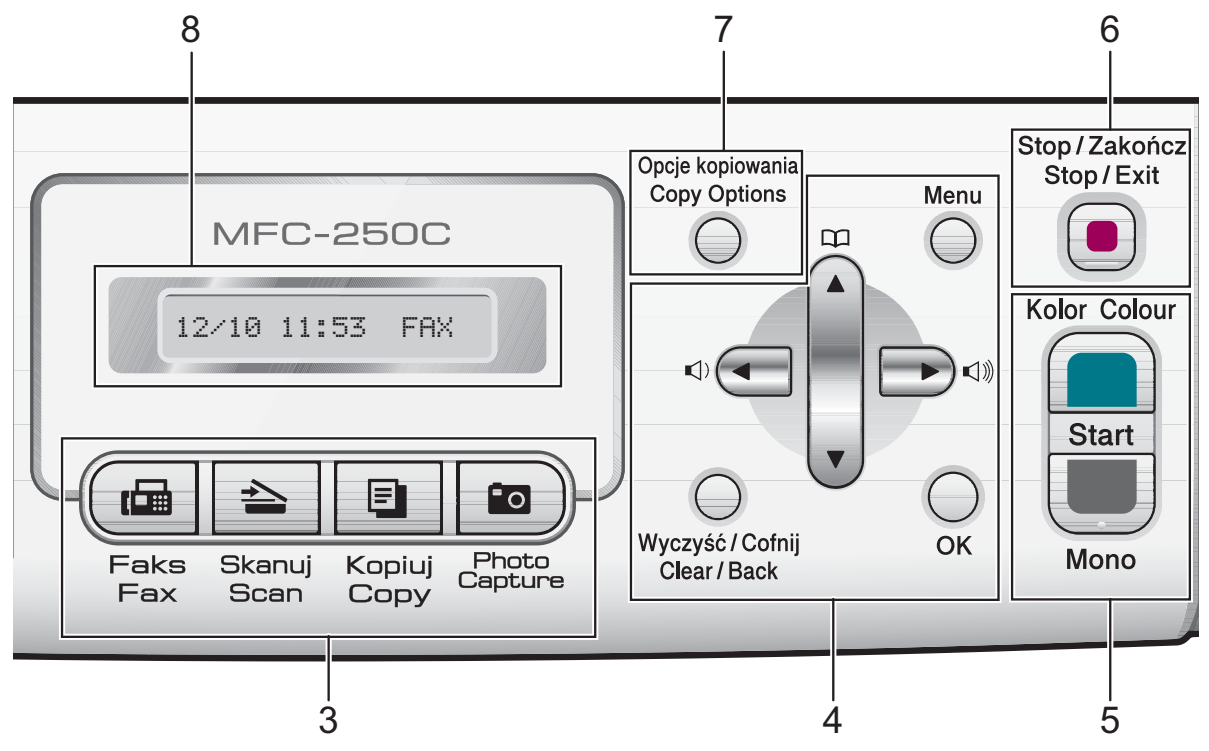

**Przyciski głośności**

 $\blacksquare() \blacktriangleleft \blacktriangleright \blacksquare() \rrbracket)$ 

Gdy urządzenie jest w stanie bezczynności, za pomocą tych przycisków można wyregulować głośność dzwonka.

**d**

Naciśnij, aby przewinąć do tyłu, do opcji menu.

 $\blacksquare$  **A** lub  $\blacktriangledown$ 

Naciskaj, aby przewijać menu i opcje.

**Clear/Back (Wyczyść/Cofnij)**

Naciśnij, aby skasować znaki lub przejść do poprzedniego poziomu menu.

**OK**

Pozwala wybrać ustawienie.

#### **5 Przyciski startu:**

#### **Colour Start (Start Kolor)**

Pozwala na wysyłanie faksów lub wykonywanie kopii kolorowych. Umożliwia również skanowanie (w kolorze lub czarnobiałe, w zależności od ustawień skanowania w oprogramowaniu ControlCenter).

- **Mono Start (Start Mono)** Pozwala na wysyłanie faksów lub wykonywanie kopii czarno-białych. Umożliwia również skanowanie (w kolorze lub czarno-białe, w zależności od ustawień skanowania w oprogramowaniu ControlCenter).
- **6 Stop/Exit (Stop/Zakończ)** Zatrzymuje operację lub wychodzi z menu.
- **7 Copy Options (Opcje kopiowania)** Umożliwia tymczasową zmianę ustawień kopiowania w trybie kopiowania.
- **8 LCD (wyświetlacz ciekłokrystaliczny)** Wyświetla na ekranie komunikaty pomocne w konfiguracji i użytkowaniu urządzenia.
- **9 Power Save (Oszczędność energii)** Umożliwia włączenie trybu oszczędzania energii.
- **10 Fax Resolution (Rozdzielczość faksu)** Umożliwia tymczasową zmianę rozdzielczości podczas wysyłania faksu.

# **2**

# <span id="page-19-0"></span>**Ładowanie papieru i dokumentów <sup>2</sup>**

# <span id="page-19-1"></span>**Ładowanie papieru i innych nośników <sup>2</sup>**

**d Jeżeli klapka wspornika papieru jest** otwarta, zamknij ją, a następnie zamknij wspornik papieru. Wyciągnij wałek papieru z urządzenia.

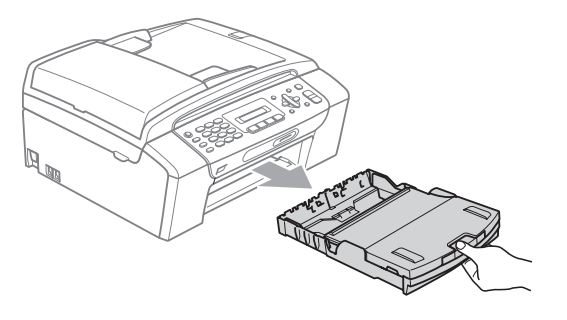

Podnieś pokrywę tacy papieru (1).

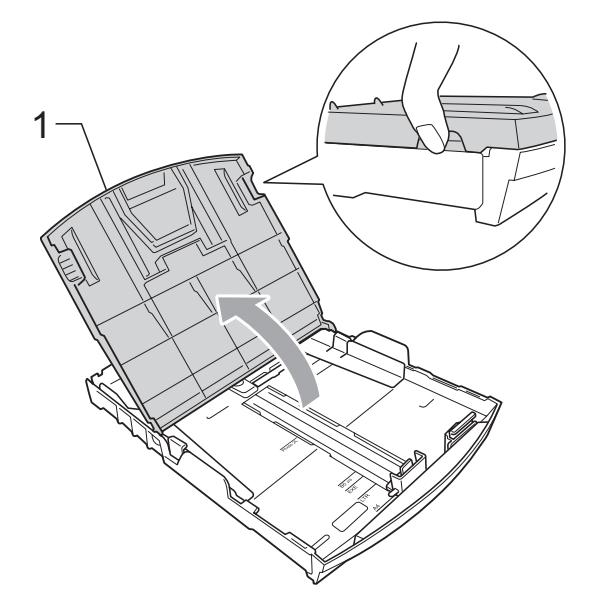

c Dwiema rękami naciśnij i przesu<sup>ń</sup> boczne prowadnice papieru (1) i prowadnicę długości papieru (2) tak, aby dostosować ją do rozmiaru papieru. Sprawdź, czy trójkątne oznaczenia (3) na prowadnicach bocznych papieru (1) i prowadnicy długości papieru (2) są zrównane z oznaczeniem rozmiaru używanego papieru.

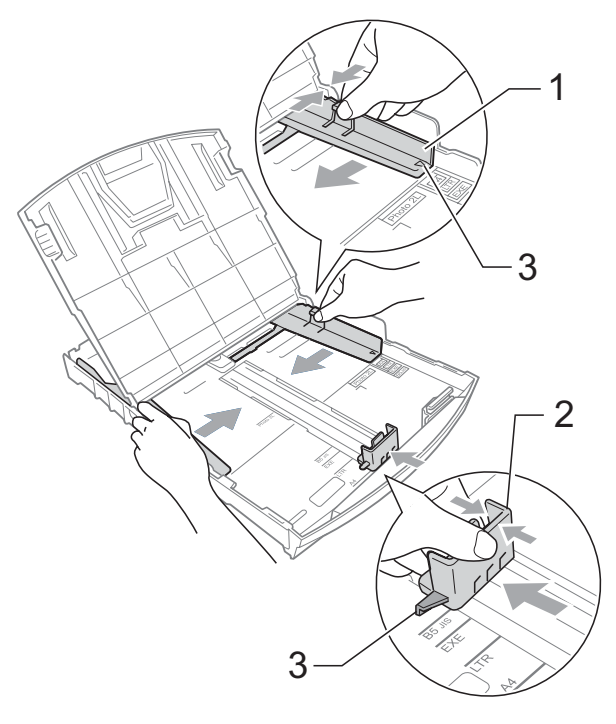

#### **Informacja**

W przypadku papieru formatu Legal, naciśnij i przytrzymaj przycisk zwalniania prowadnicy (1) po wysunięciu przedniej części tacy papieru.

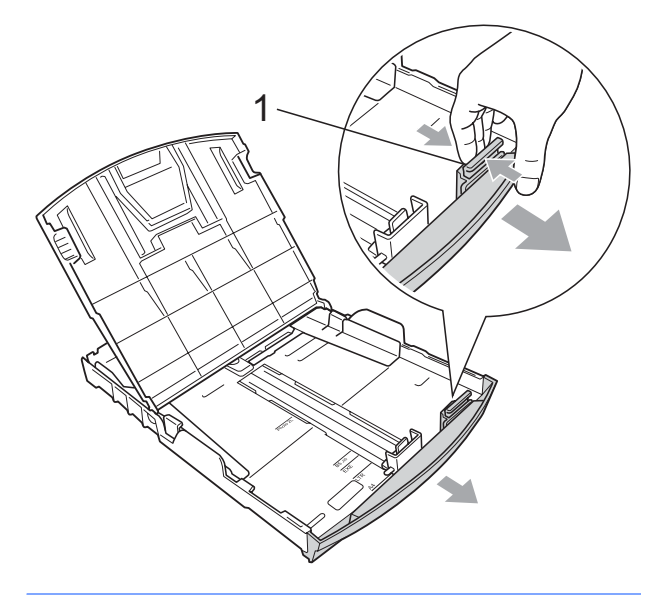

4 Dokładnie przekartkuj stos papieru, aby zapobiec blokowaniu i niewłaściwemu podawaniu.

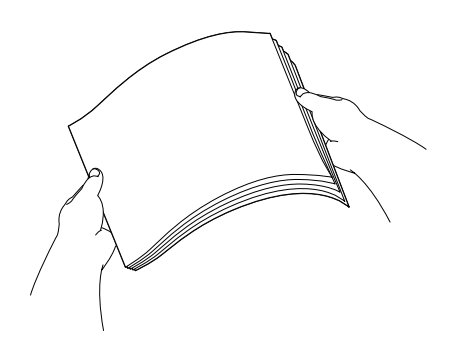

#### **Informacja**

Zawsze sprawdzaj, czy papier się nie zwija.

**5** Delikatnie włóż papier do tacki podajnika stroną drukowaną w dół i górnym brzegiem do przodu. Sprawdź, czy papier leży płasko w podajniku.

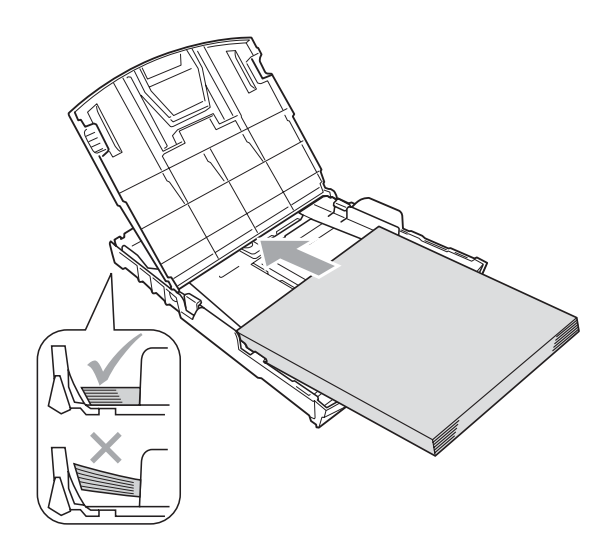

6 Delikatnie ustaw boczne prowadnice papieru (1) obiema dłońmi. Upewnij się, że boczne prowadnice papieru dotykają brzegów papieru.

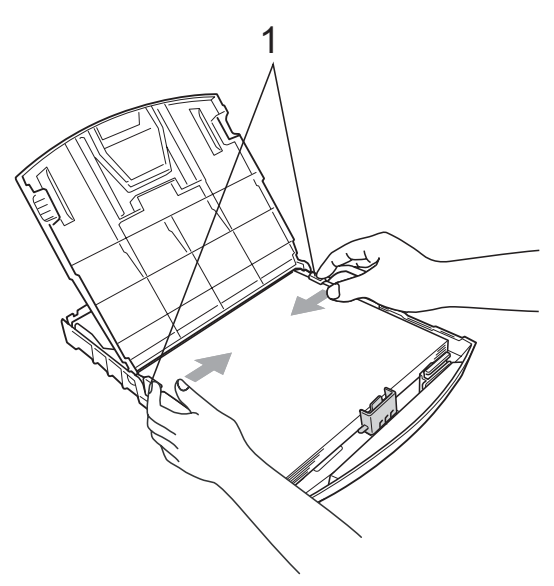

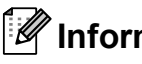

#### **Informacja**

Uważaj, by nie wsuwać papieru zbyt daleko, gdyż może on unieść się na tylnej części podajnika i powodować problemy z podawaniem papieru.

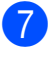

Zamknij pokrywe tacy papieru.

8 Wsuń *powoli* całą tacę papieru do urządzenia.

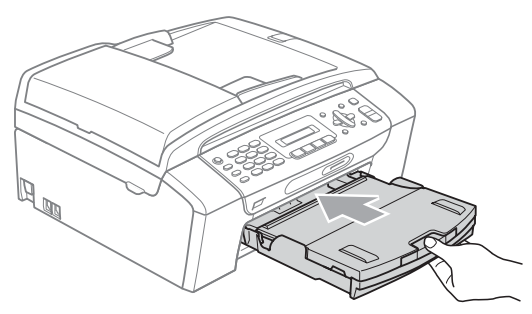

**9** Trzymając tacę papieru na miejscu, wyciągaj podporę papieru (1) aż do zatrzaśnięcia i rozłóż klapkę podpory papieru (2).

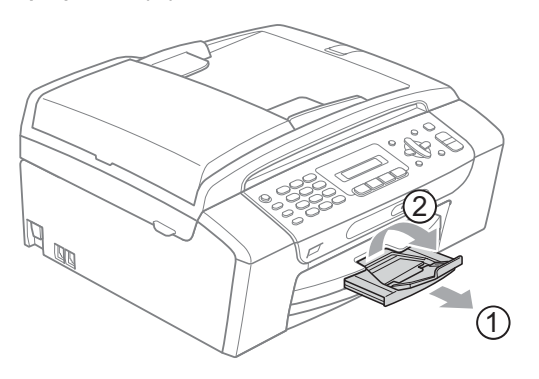

#### **Informacja**

Nie używaj klapki podpory papieru dla papieru formatu Legal.

#### <span id="page-21-0"></span>**Ładowanie kopert i kart pocztowych <sup>2</sup>**

#### **Koperty <sup>2</sup>**

- Należy używać kopert o wadze od 75 do 95 g/m<sup>2</sup>.
- Niektóre koperty wymagają ustawienia w aplikacji parametrów marginesów. Przed przystąpieniem do drukowania większej ilości kopert wykonaj wydruk testowy.

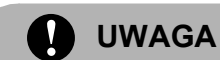

NIE używać następujących typów kopert, gdyż może to spowodować problemy z pobieraniem:

- O budowie umożliwiającej zwiększenie pojemności.
- Wytłaczanych (z wypukłym napisem).
- Z zapięciami.
- Z nadrukiem od wewnątrz.

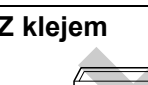

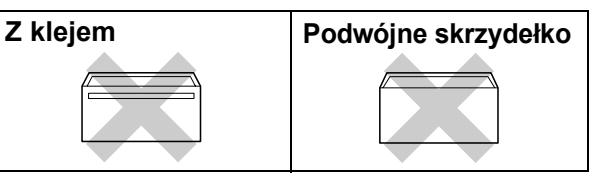

Czasem możesz mieć problemy z pobieraniem papieru spowodowane grubością, rozmiarem i kształtem klapki używanej koperty.

#### **Jak ładować koperty i karty pocztowe <sup>2</sup>**

a Przed włożeniem należy nacisnąć rogi i brzegi kopert lub kart pocztowych, aby je maksymalnie spłaszczyć.

#### **Informacja**

Jeśli koperty lub karty pocztowe są pobierane po dwie, należy umieszczać je na tacy pojedynczo.

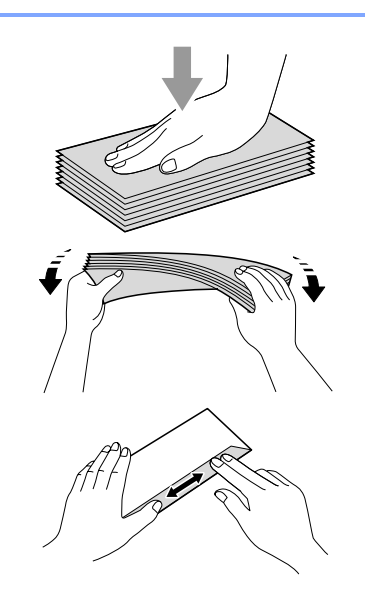

2 Umieść koperty lub karty pocztowe na tacy, kierując stronę przeznaczoną na adres w dół, a krawędź górną do przodu. Dwiema rękami, delikatnie wciśnij i przesuń boczne prowadnice papieru (1) i prowadnicę długości papieru (2) w taki sposób, aby dopasować je do rozmiaru kopert lub kart pocztowych.

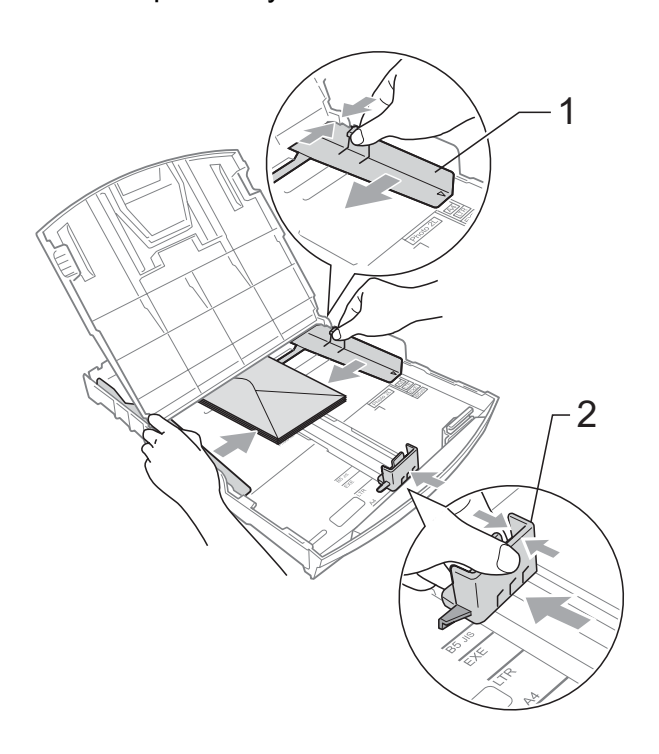

#### **Jeżeli podczas drukowania na kopertach występują problemy, spróbuj wykonać poniższe działania: <sup>2</sup>**

**b** Sprawdź, czy podczas drukowania klapka jest otwarta po stronie bocznej koperty lub od strony tylnej krawędzi.

2 Dostosuj rozmiar i marginesy w aplikacji.

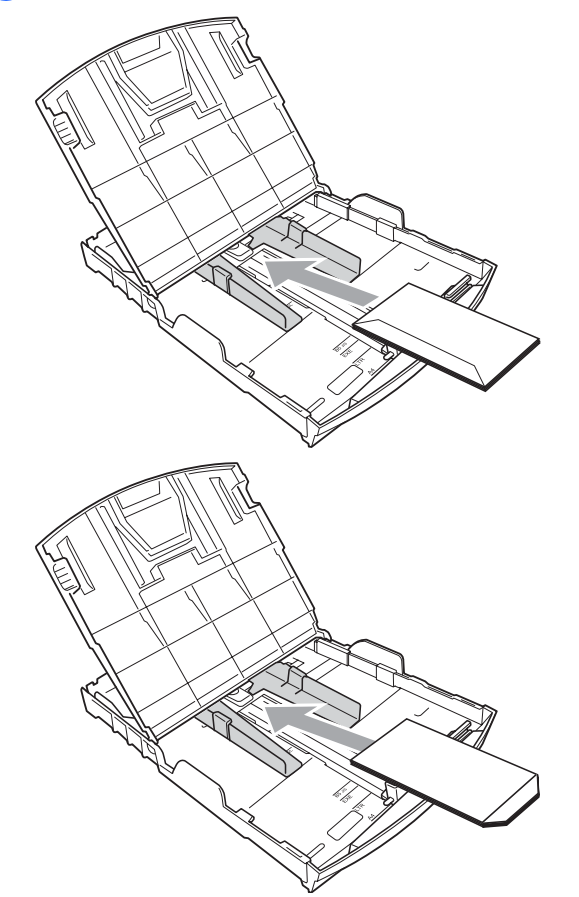

#### <span id="page-22-0"></span>**Wyciąganie małych wydruków z urządzenia <sup>2</sup>**

Gdy urządzenie wyrzuca papier małego formatu na tacę wyjściową papieru, możesz nie być w stanie go chwycić. Upewnij się, że drukowanie zostało zakończone, a następnie wyciągnij całkowicie tacę z urządzenia.

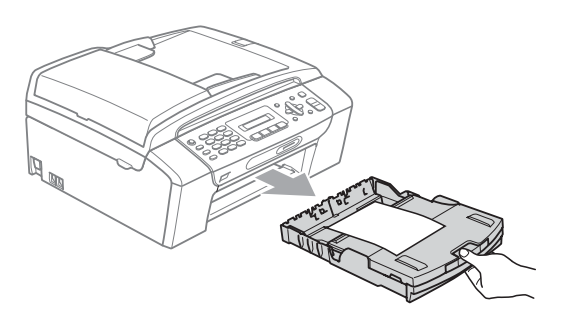

#### <span id="page-23-0"></span>**Drukowany obszar <sup>2</sup>**

Rozmiar obszaru drukowania zależy od aktualnych ustawień używanej aplikacji. Liczby poniżej przedstawiają obszary niezadrukowane na papierze ciętym i kopertach. Na zacieniowanym obszarze przyciętego arkusza papieru urządzenie może drukować tylko wówczas, gdy jest dostępna i włączona funkcja drukowania bez marginesów. (Patrz *Drukowanie* dla Windows® lub *Drukowanie i faksowanie* dla Macintosh® w Instrukcji oprogramowania na płycie CD-ROM).

#### **Arkusze cięte Koperty**

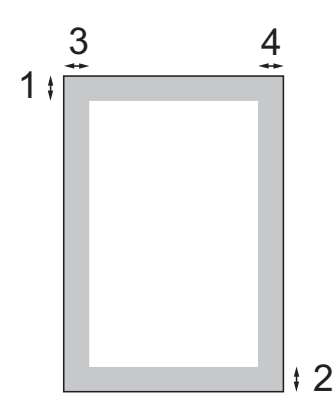

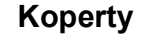

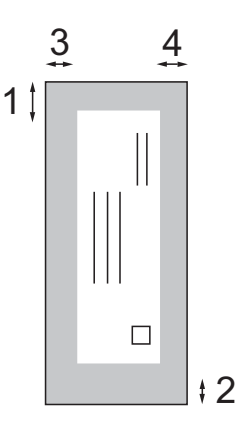

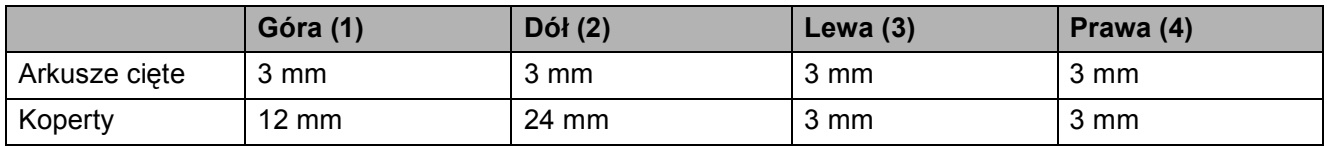

#### **Informacja**

Funkcja drukowania bez marginesów nie jest dostępna dla kopert.

# <span id="page-24-0"></span>**Akceptowany papier i inne nośniki <sup>2</sup>**

Na jakość druku może wpływać rodzaj papieru używanego w urządzeniu.

Aby uzyskać optymalną jakość wydruku dla wybranych ustawień, należy zawsze ustawić Rodzaj Papieru na rodzaj papieru znajdujący się w urządzeniu.

W urządzeniu można używać zwykły papier, papier do drukarek (powlekany), papier z połyskiem, folie i koperty.

Przed kupnem większej partii zalecamy sprawdzenie danego rodzaju papieru.

Aby uzyskać optymalne warunki, należy używać papieru firmy Brother.

- Przy druku na papierze do drukarek atramentowych (papierze powlekanym), foliach i papierze fotograficznym, pamiętaj, aby wybrać prawidłowy nośnik w zakładce "**Ustawienia Podstawowe**" sterownika drukarki lub w ustawieniach rodzaju papieru (patrz *[Typ papieru](#page-32-1)* [na stronie 21\)](#page-32-1).
- **Podczas drukowania na papierze** fotograficznym Brother, na tacę należy załadować dodatkowy arkusz tego samego papieru fotograficznego. Dodatkowy arkusz może się znajdować dla tego celu w opakowaniu papieru.
- Gdy używamy folii lub papieru fotograficznego, należy wyjmować na bieżąco każdy z arkuszy, aby zapobiec zatorom papieru lub rozmazywaniu atramentu.
- Unikaj kontaktu z powierzchnią wydruku zaraz po wydrukowaniu; może ona być jeszcze wilgotna i zostawiać plamy na palcach.

## <span id="page-24-1"></span>**Zalecane nośniki <sup>2</sup>**

Do osiągnięcia najlepszej jakości wydruku zalecamy używanie papieru Brother. (Patrz tabela poniżej).

Jeśli papier Brother nie jest dostępny, zalecamy przetestowanie różnych rodzajów papieru przed zakupieniem dużych ilości.

Jeśli drukujesz na foliach, zalecamy stosowanie folii "3M Folia".

#### **Papier Brother**

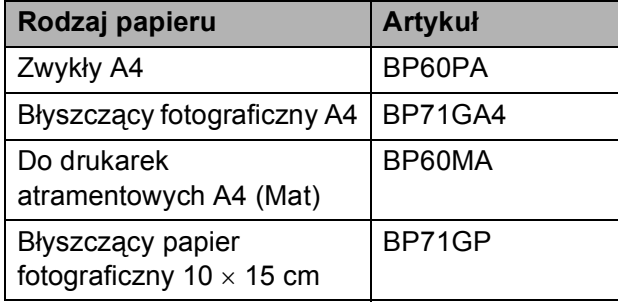

#### <span id="page-25-0"></span>**Przechowywanie i używanie nośników <sup>2</sup>**

- Papier należy przechowywać w oryginalnym, zamkniętym opakowaniu. Powinien on leżeć płasko i z dala od wilgoci, bezpośredniego światła słonecznego oraz gorąca.
- Należy unikać dotykania błyszczącej strony papieru fotograficznego. Papier należy umieścić stroną błyszczącą w dół.
- Należy unikać dotykania folii z obu stron, ponieważ łatwo absorbują one wodę i pot, co może spowodować obniżenie jakości. Materiały zaprojektowane dla laserowych drukarek/kopiarek mogą plamić kolejny dokument. Należy używać tylko materiałów przeznaczonych dla drukarek atramentowych.
- Drukowanie dwustronne jest możliwe tylko podczas drukowania z użyciem komputera. (Patrz *Drukowanie* dla Windows® w Instrukcja oprogramowania na płycie CD-ROM).

#### **Nieprawidłowa konfiguracja**

NIE należy używać następujących rodzajów papieru:

• Uszkodzonego, zwijającego się, sfałdowanego, o nietypowych kształtach

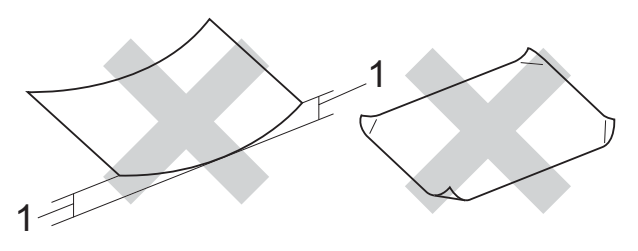

- **1 2 mm lub grubszego**
- O silnym połysku i fakturze
- Nie dającego się ułożyć w równy stos
- Drobnoziarnistego

#### **Pojemność tacy na papier <sup>2</sup>**

Do 50 kartek papieru 80 g/m<sup>2</sup> lub 20 lb papieru A4.

Folie lub papier fotograficzny należy odbierać z tacy pojedynczo, aby uniknąć rozmazywania.

# <span id="page-26-0"></span>**Wybór nośnika <sup>2</sup>**

#### **Typ i rozmiar papieru dla każdej operacji <sup>2</sup>**

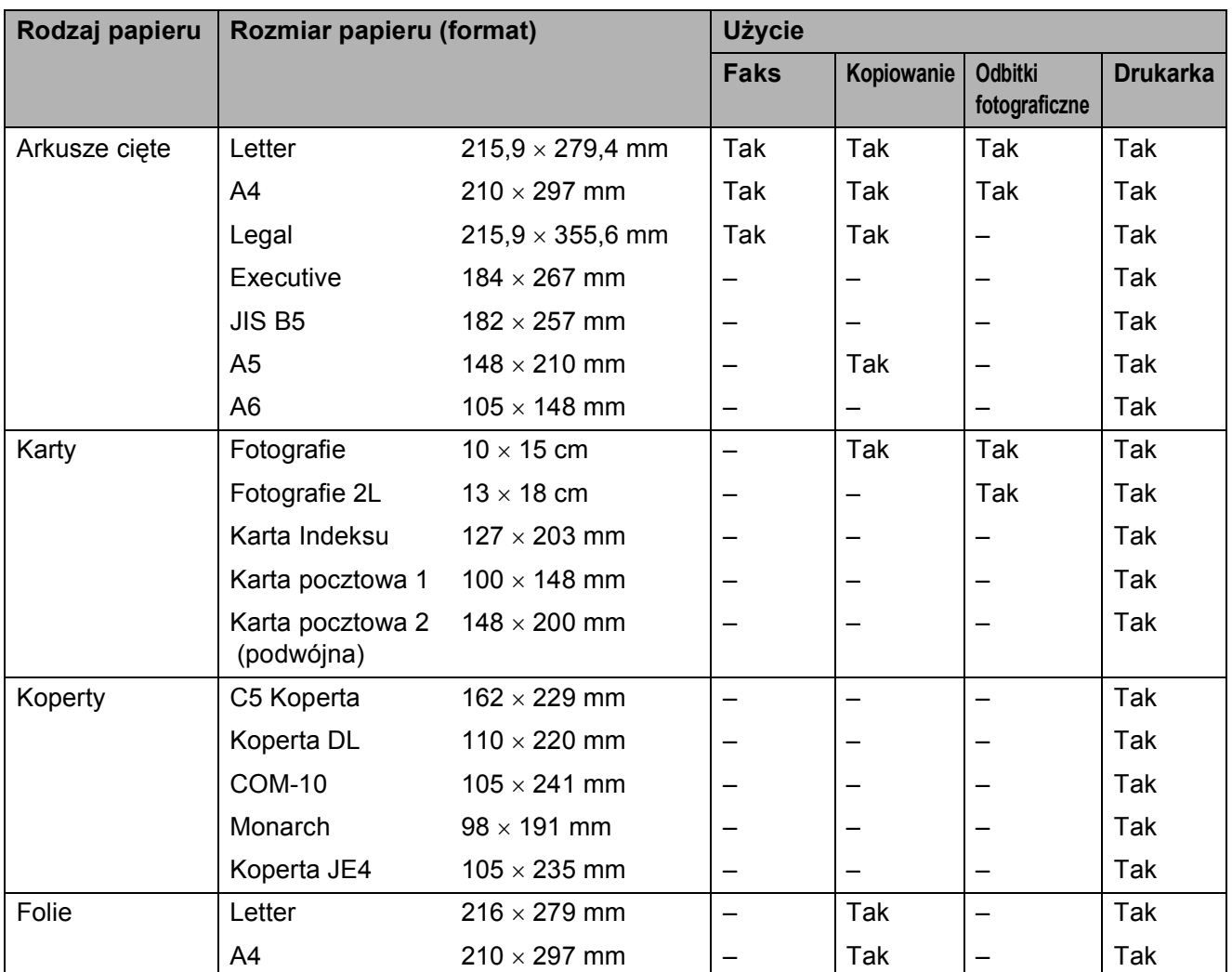

#### **Ciężar, grubość i ilość papieru <sup>2</sup>**

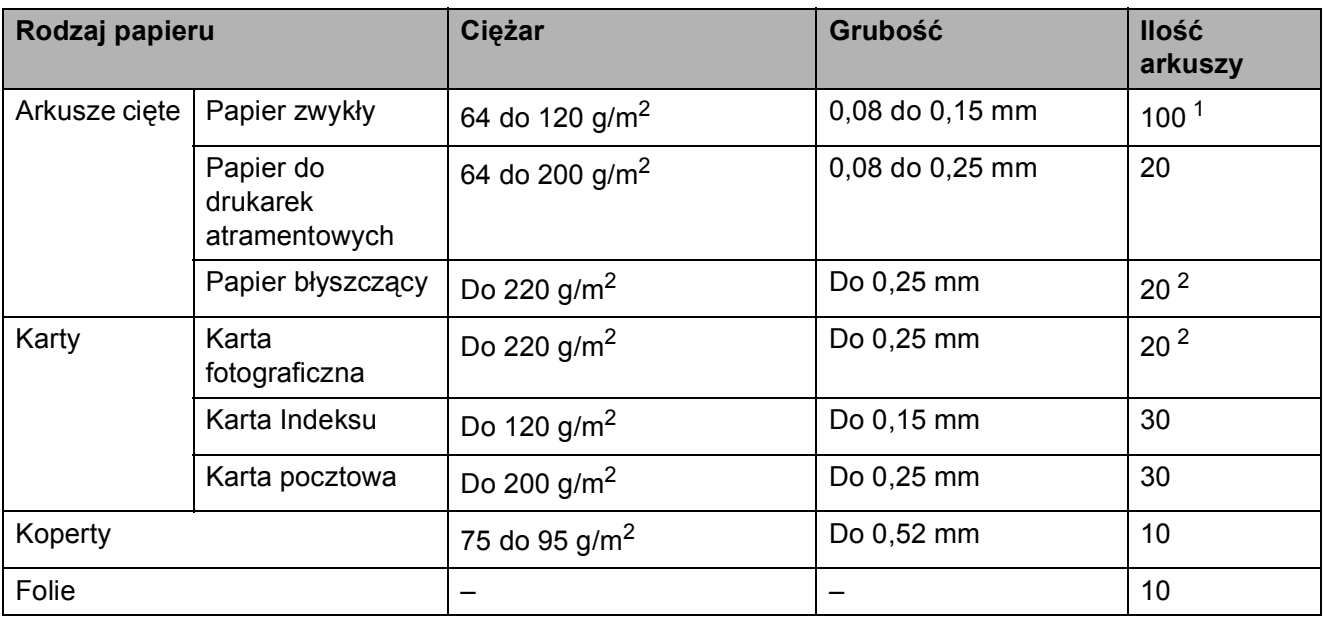

<span id="page-27-0"></span> $1$  Do 100 arkuszy papieru 80 g/m<sup>2</sup>.

<span id="page-27-1"></span><sup>2</sup> Papier BP71 (260 g/m<sup>2</sup>) został zaprojektowany specjalnie do drukarek atramentowych Brother.

# <span id="page-28-0"></span>**Ładowanie dokumentów <sup>2</sup>**

Można wysyłać faksy, wykonywać kopie i skanować dokumenty z ADF (automatycznego podajnika dokumentów) i z szyby skanera.

#### <span id="page-28-1"></span>**Korzystanie z ADF (tylko MFC-290C i MFC-297C) <sup>2</sup>**

ADF może pomieścić do 15 arkuszy i podaje je pojedynczo. Używaj standardowego papieru 80 g/m<sup>2</sup> i zawsze przewertuj papier przed umieszczeniem go w ADF.

#### **Zalecane warunki otoczenia <sup>2</sup>**

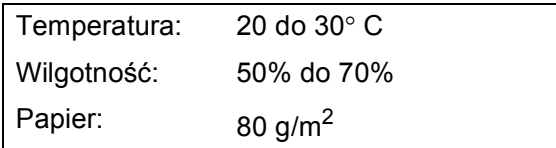

#### **Obsługiwane rozmiary dokumentów <sup>2</sup>**

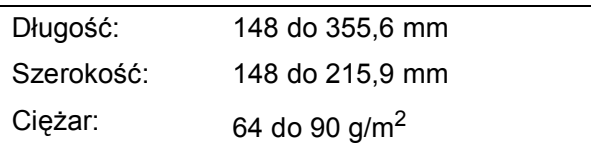

#### **Jak ładować dokumenty <sup>2</sup>**

#### **UWAGA**

NIE ciągnij dokumentu podczas podawania.

NIE używaj papieru zwiniętego, pomarszczonego, złożonego, zmiętego, spiętego i poklejonego.

NIE używaj kartonów, gazet i tkanin.

- Upewnij się, że dokumenty napisane atramentem lub korektorem w płynie są suche.
- a Rozłóż tacę dokumentów ADF (1).
- Przewertuj papier.
- c Umieść dokumenty **stroną do zadruku w dół, najpierw górną krawędzią** do ADF, aby zetknęły się z rolką podającą.
- Wyrównaj prowadnice papieru (2) zgodnie z szerokością dokumentów.

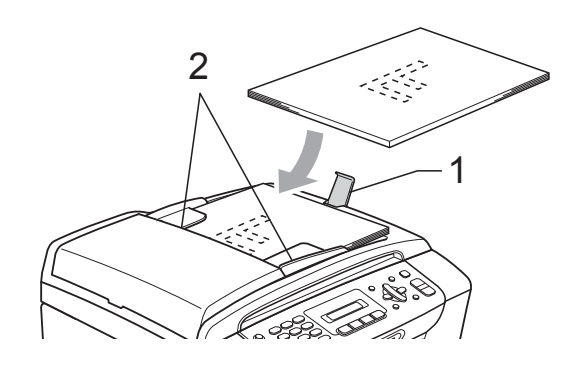

**UWAGA**

NIE zostawiaj cienkich dokumentów na szybkie skanera. W przeciwnym razie ADF może się zaciąć.

#### <span id="page-28-2"></span>**Korzystanie z szyby skanera <sup>2</sup>**

Można wykorzystywać szybę skanera do wysyłania faksów, kopiowania lub skanowania stron książki lub pojedynczych stron.

#### **Obsługiwane rozmiary dokumentów <sup>2</sup>**

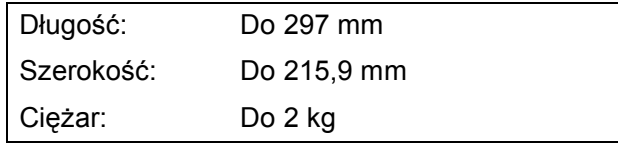

#### **Jak ładować dokumenty <sup>2</sup>**

#### **Informacja**

Aby można było używać szyby skanera, ADF musi być pusty.

**1** Podnieś pokrywę dokumentu.

2 Korzystając ze wskaźników dokumentu po lewej stronie i u góry, połóż dokument stroną do skopiowania w dół w lewym górnym rogu szyby skanera.

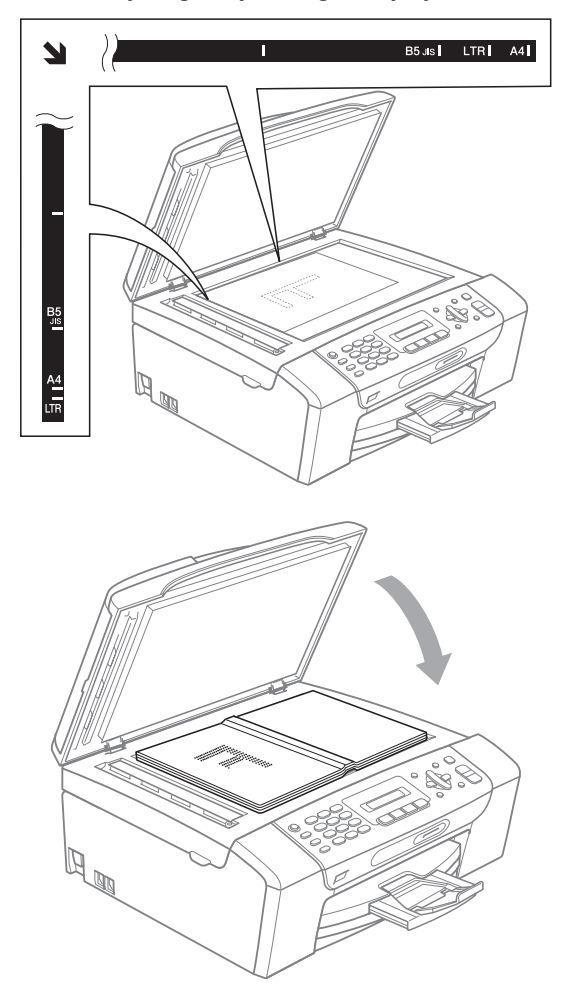

3 Zamknij pokrywę dokumentu.

#### **UWAGA**

Jeśli skanujesz książkę lub gruby dokument, NIGDY nie zatrzaskuj pokrywy ani jej nie przyciskaj.

#### <span id="page-29-0"></span>**Skanowany obszar <sup>2</sup>**

Rozmiar obszaru skanowania zależy od aktualnych ustawień używanej aplikacji. Liczby poniżej przedstawiają zakres poza obszarem skanowania na formacie A4 i Letter.

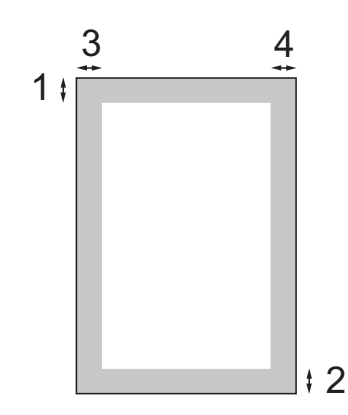

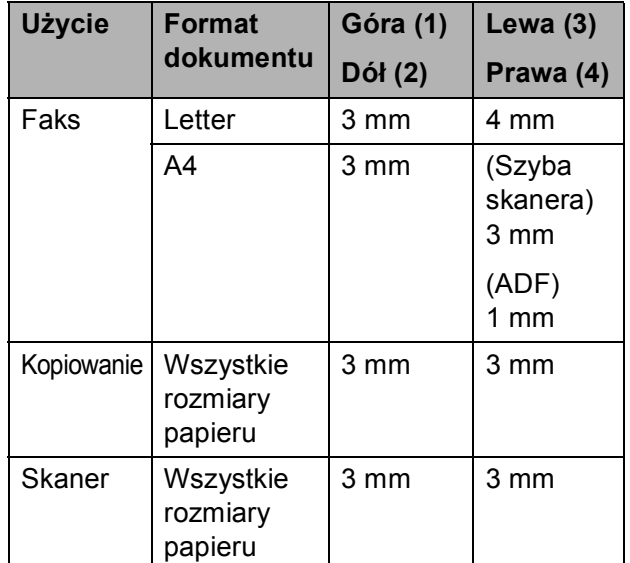

**3**

# <span id="page-30-0"></span>**Konfiguracja ogólna <sup>3</sup>**

# <span id="page-30-1"></span>**Tryb oszczędzania energii <sup>3</sup>**

Aby zachować jakość wydruków, wydłużyć żywotność głowic drukujących i zapewnić najbardziej ekonomiczne wykorzystanie wkładów atramentowych, urządzenie powinno być podłączone do źródła zasilania przez cały czas.

Tryb oszczędzania energii urządzenia można aktywować, naciskając przycisk **Power Save (Oszczędność energii)**. W trybie oszczędzania energii można odbierać połączenia telefoniczne. Więcej informacji na temat odbierania faksów w trybie oszczędzania energii przedstawiono w tabeli na [Strona 20](#page-31-2). W celu wykonywania innych operacji, należy wyłączyć tryb oszczędzania energii.

#### **Informacja**

W przypadku podłączenia zewnętrznego telefonu lub TAD, jest on zawsze dostępny.

#### <span id="page-30-2"></span>**Włączanie trybu oszczędzania energii <sup>3</sup>**

a Naciśnij i przytrzymaj przycisk **Power Save (Oszczędność energii)**, aż na wyświetlaczu LCD wyświetlone zostanie WYŁĄCZANIE. Wyświetlacz LCD wyłączy się po kilku sekundach.

#### <span id="page-30-3"></span>**Wyłączanie trybu oszczędzania energii <sup>3</sup>**

Naciśnij przycisk **Power Save (Oszczędność energii)**. Na wyświetlaczu widoczna będzie data i godzina.

#### **Informacja**

- Nawet gdy urządzenie jest w trybie oszczędzania energii, co jakiś czas będzie się odbywać czyszczenie głowicy drukującej w celu zachowania jakości druku.
- Tryb oszczędzania energii można skonfigurować w taki sposób, aby nie były dostępne żadne operacje urządzenia oprócz automatycznego czyszczenia głowicy. (Patrz *[Konfiguracja trybu](#page-31-3)  oszczę[dzania energii](#page-31-3)* na stronie 20).

#### <span id="page-31-3"></span><span id="page-31-0"></span>**Konfiguracja trybu oszczędzania energii <sup>3</sup>**

Istnieje możliwość dostosowania przycisku **Power Save (Oszczędność energii)** urządzenia. Ustawieniem domyślnym jest ODBIÓR FAXU:WŁ. Urządzenie może odbiera faksy i połączenia nawet po włączeniu trybu oszczędzania energii. Aby urządzenie nie odbierało faksów ani połączeń, należy ustawić opcję ODBIÓR FAXU:WYŁ.

a Naciśnij **Menu**, **1**, **6**.

b Naciśnij **a** lub **b**, aby wybra<sup>ć</sup> ODBIÓR FAXU:WŁ. lub ODBIÓR FAXU:WYŁ. Naciśnij **OK**.

<span id="page-31-2"></span>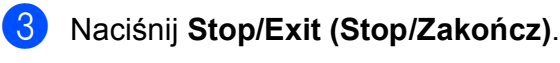

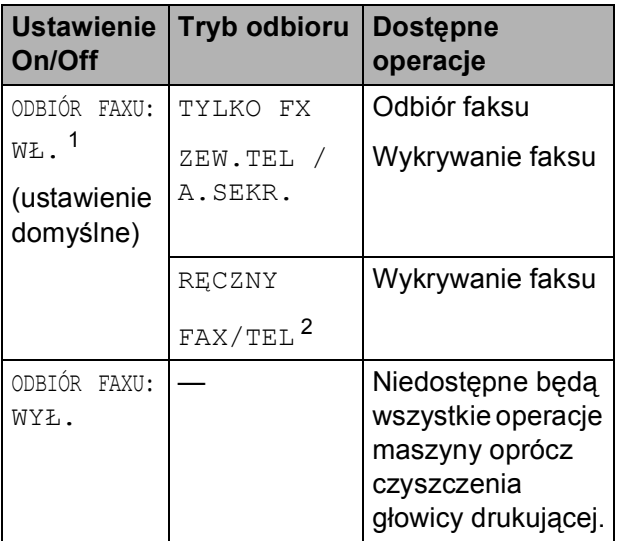

- <span id="page-31-4"></span><sup>1</sup> Nie można odbierać faksów za pomocą **Mono Start (Start Mono)** lub **Colour Start (Start Kolor)**.
- <span id="page-31-5"></span><sup>2</sup> Nie można odbierać faksów automatycznie, jeśli tryb odbioru został ustawiony na FAX/TEL.

# <span id="page-31-1"></span>**Zegar trybu <sup>3</sup>**

Na panelu sterowania urządzenia znajdują się cztery tymczasowe przyciski trybu: **Fax (Faks)**, **Scan (Skanuj)**, **Copy (Kopiuj)** oraz **Photo Capture**. Można ustawić czas, po którym urządzenie powraca do trybu faksowania po ostatniej operacji skanowania, kopiowania lub PhotoCapture. Po wybraniu opcji WYŁ., urządzenie pozostaje w ostatnio używanym trybie.

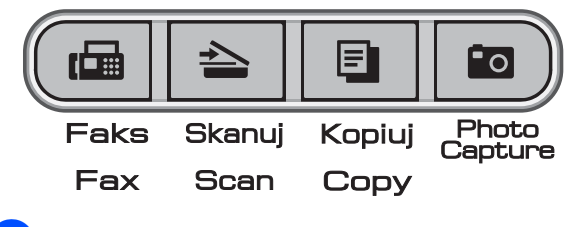

- a Naciśnij **Menu**, **1**, **1**.
- b Naciśnij **a** lub **b**, aby wybra<sup>ć</sup> 0SEK, 30SEK., 1MIN, 2MIN., 5MIN. lub WYŁ. Naciśnij **OK**.
- c Naciśnij **Stop/Exit (Stop/Zakończ)**.

# <span id="page-32-0"></span>**Ustawienia papieru <sup>3</sup>**

# <span id="page-32-1"></span>**Typ papieru <sup>3</sup>**

Aby uzyskać najwyższą jakość wydruku, ustaw urządzenie na typ papieru, jakiego używasz.

#### a Naciśnij **Menu**, **1**, **2**.

b Naciśnij **<sup>a</sup>** lub **<sup>b</sup>**, aby wybra<sup>ć</sup> PAPIER ZWYKŁY, PAPIER INKJET, BROTHER BP71, INNY BŁYSZCZĄCY lub FOLIA. Naciśnij **OK**.

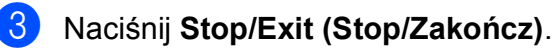

#### **Informacja**

Urządzenie wysuwa papier stroną zadrukowaną do góry na tacę papieru z przodu urządzenia. Gdy używamy folii lub papieru błyszczącego, należy wyjmować na bieżąco każdy z arkuszy, aby zapobiec zatorom papieru lub rozmazywaniu atramentu.

## <span id="page-32-2"></span>**Rozmiar papieru <sup>3</sup>**

Do drukowania kopii można używać papieru w pięciu rozmiarach: Letter, Legal, A4, A5 i 10  $\times$  15 cm, a do drukowania faksów – trzech rozmiarów: Letter, Legal i A4. W przypadku zmiany rozmiaru papieru ładowanego do urządzenia, należy też zmienić ustawienie rozmiaru papieru, aby urządzenie prawidłowo drukowało faksy.

- 
- a Naciśnij **Menu**, **1**, **3**.
- b Naciśnij **<sup>a</sup>** lub **<sup>b</sup>**, aby wybra<sup>ć</sup> LETTER, LEGAL, A4, A5 lub 10X15CM. Naciśnij **OK**.

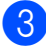

c Naciśnij **Stop/Exit (Stop/Zakończ)**.

# <span id="page-32-3"></span>**Ustawienia głośności <sup>3</sup>**

## <span id="page-32-4"></span>**Głośność dzwonka <sup>3</sup>**

Istnieje możliwość wyboru zakresu poziomów głośności dzwonka, od GŁOŚNO do WYŁ.

Gdy urządzenie jest w trybie uśpienia, naciśnij < lub ► < m aby ustawić głośność. Na wyświetlaczu LCD widoczne jest bieżące ustawienie, a każde naciśnięcie przycisku powoduje zmianę poziomu głośności na następny. Ustawienie będzie zachowane w urządzeniu aż do jego zmiany.

Głośność można również zmienić za pomocą menu, korzystając z poniższych instrukcji:

#### **Ustawianie głośności dzwonka za pomocą menu <sup>3</sup>**

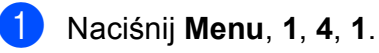

- b Naciśnij **<sup>a</sup>** lub **<sup>b</sup>**, aby wybra<sup>ć</sup> CICHO, ŚREDNIO, GŁOŚNO lub WYŁ. Naciśnij **OK**.
- c Naciśnij **Stop/Exit (Stop/Zakończ)**.

#### <span id="page-33-0"></span>**Głośność brzęczyka <sup>3</sup>**

Gdy brzęczyk jest włączony, urządzenie będzie emitować dźwięk po naciśnięciu przycisku, wykonaniu błędu oraz po wysłaniu lub odebraniu faksu.

Istnieje możliwość wyboru zakresu poziomów głośności, od GŁOŚNO do WYŁ.

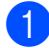

a Naciśnij **Menu**, **1**, **4**, **2**.

- b Naciśnij **a** lub **b**, aby wybra<sup>ć</sup> CICHO, ŚREDNIO, GŁOŚNO lub WYŁ. Naciśnij **OK**.
- c Naciśnij **Stop/Exit (Stop/Zakończ)**.

### <span id="page-33-1"></span>**Głośność głośnika <sup>3</sup>**

Istnieje możliwość wyboru zakresu poziomów głośności głośnika, od GŁOŚNO do WYŁ.

- 
- a Naciśnij **Menu**, **1**, **4**, **3**.
- **2** Naciśnij **▲** lub ▼, aby wybrać CICHO, ŚREDNIO, GŁOŚNO lub WYŁ. Naciśnij **OK**.

c Naciśnij **Stop/Exit (Stop/Zakończ)**.

# <span id="page-33-2"></span>**Automatyczna zmiana**  czasu na letni i zimowy

Istnieje możliwość ustawienia urządzenia w taki sposób, aby automatycznie następowała zmiana na czas letni i zimowy. Czas będzie zmieniany o jedną godzinę do przodu wiosną i jedną godzinę wstecz jesienią. Upewnij się, że w ustawieniu DATA I GODZINA wybrano prawidłową datę i godzinę.

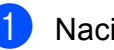

- a Naciśnij **Menu**, **1**, **5**.
- b Naciśnij **a** lub **b**, aby wybra<sup>ć</sup> <sup>W</sup>Ł. lub WYŁ. Naciśnij **OK**.

c Naciśnij **Stop/Exit (Stop/Zakończ)**.

# <span id="page-34-0"></span>**Ekran LCD**

# <span id="page-34-1"></span>**Kontrast wyświetlacza LCD <sup>3</sup>**

Można dostosować kontrast ekranu LCD, aby otrzymać ostrzejszy i bardziej wyraźny obraz. Jeśli odczytywanie ekranu w bieżącym położeniu jest utrudnione, spróbuj zmienić ustawienie kontrastu.

a Naciśnij **Menu**, **1**, **7**.

b Naciśnij **a** lub **b**, aby wybra<sup>ć</sup> JASNY lub CIEMNY. Naciśnij **OK**.

c Naciśnij **Stop/Exit (Stop/Zakończ)**.

# <span id="page-34-2"></span>**Tryb uśpienia <sup>3</sup>**

Możesz wybrać, po jakim czasie nieużywania (od 1 do 60 minut) urządzenie przejdzie w stan uśpienia. Licznik czasu zostanie zresetowany w chwili wykonania jakiejkolwiek operacji z wykorzystaniem urządzenia.

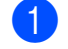

a Naciśnij **Menu**, **1**, **8**.

b Naciśnij **a** lub **b**, aby wybra<sup>ć</sup> 1 MIN, 2 MIN., 3 MIN., 5 MIN., 10 MIN., 30 MIN. lub 60 MIN., czyli czas bezczynności, po którym urządzenie przejdzie w tryb uśpienia. Naciśnij **OK**.

c Naciśnij **Stop/Exit (Stop/Zakończ)**.

**4**

# <span id="page-35-0"></span>**Funkcje bezpieczeństwa <sup>4</sup>**

# <span id="page-35-1"></span>**Blokada TX <sup>4</sup>**

Blokada TX umożliwia zapobieganie nieupoważnionemu dostępowi do urządzenia.

Gdy włączona jest blokada TX, dostępne są następujące operacje:

■ Odbieranie faksów

Gdy włączona jest blokada TX, poniższe operacje NIE są dostępne:

- Wysyłanie faksów
- Kopiowanie
- Drukowanie z użyciem komputera
- Skanowanie
- PhotoCapture
- Operacje z poziomu panelu sterowania

#### **Informacja**

W razie zapomnienia hasła blokady TX, należy nawiązać kontakt z dystrybutorem firmy Brother.

#### <span id="page-35-2"></span>**Ustawianie i zmiana hasła blokady TX**

#### **Informacja**

Gdy hasło zostało już ustawione, nie trzeba robić tego ponownie.

#### **Ustawianie hasła <sup>4</sup>**

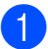

- a Naciśnij **Menu**, **2**, **0**, **1**.
- Wprowadź 4-cyfrową liczbę, pełniącą funkcję hasła. Naciśnij **OK**.
- **6** Gdy na wyświetlaczu LCD widoczne będzie WERYFIKUJ:, ponownie wpisz hasło. Naciśnij **OK**.
- d Naciśnij **Stop/Exit (Stop/Zakończ)**.

#### **Zmiana hasła <sup>4</sup>**

- a Naciśnij **Menu**, **2**, **0**, **1**.
	- b Naciśnij **a** lub **b**, aby wybra<sup>ć</sup> USTAW HASŁO. Naciśnij **OK**.
- 8 Wprowadź 4-cyfrową liczbę, pełniącą funkcję hasła. Naciśnij **OK**.
- 4 Wprowadź 4-cyfrowa liczbe, pełniącą funkcję nowego hasła. Naciśnij **OK**.
- 6 Gdy na wyświetlaczu LCD widoczne będzie WERYFIKUJ:, ponownie wpisz hasło. Naciśnij **OK**.

f Naciśnij **Stop/Exit (Stop/Zakończ)**.
## **Włączanie/wyłączanie blokady TX**

#### **Włączanie blokady TX <sup>4</sup>**

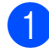

a Naciśnij **Menu**, **2**, **0**, **1**.

- b Naciśnij **a** lub **b**, aby wybra<sup>ć</sup> ZABLOK. KLAWISZE. Naciśnij **OK**.
- **3** Wprowadź zarejestrowane hasło 4-cyfrowe. Naciśnij **OK**. Urządzenie przejdzie w tryb offline, a na wyświetlaczu LCD widoczne jest wskazanie BLOK. KLAW. WŁ.

#### **Wyłączanie blokady TX <sup>4</sup>**

**4 Naciśnij Menu.** 

2 Wprowadź zarejestrowane hasło 4-cyfrowe. Naciśnij **OK**. Blokada TX zostanie automatycznie wyłączona.

## **Informacja**

Po wprowadzeniu błędnego hasła, na wyświetlaczu LCD widoczne jest wskazanie BŁĘDNE HASŁO, a urządzenie pozostaje w trybie offline. Urządzenie pozostanie w trybie blokady TX do momentu wpisania prawidłowego hasła.

Rozdział 4

# **Sekcja II**

# **Faks II**

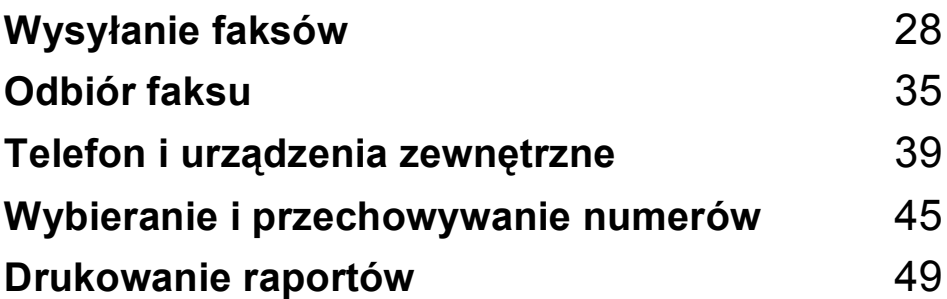

```
5
```
# <span id="page-39-0"></span>**Wysyłanie faksów <sup>5</sup>**

# **Aktywacja trybu faksu <sup>5</sup>**

Aby przejść do trybu faksu, naciśnij

**Fax (Faks)**) – przycisk zaświeci kolorem zielonym.

# **Wysyłanie faksów z ADF (tylko MFC-290C i MFC-297C) 5**

- **1** Upewnij się, że aktywny jest tryb faksu 画 .
- **2** Umieść dokument w ADF, stroną zadrukowaną skierowaną w dół. (Patrz *[Korzystanie z ADF \(tylko](#page-28-0)  [MFC-290C i MFC-297C\)](#page-28-0)* na stronie 17).
- **3** Wprowadź numer faksu, korzystając z konsoli wybierania numerów, funkcji wybierania szybkiego lub wyszukiwania.
- d Naciśnij **Mono Start (Start Mono)** lub **Colour Start (Start Kolor)**. Urządzenie rozpocznie skanowanie dokumentu.

# **Informacja**

- Aby anulować, naciśnij **Stop/Exit (Stop/Zakończ)**.
- W przypadku wysyłania faksu czarnobiałego, gdy pamięć jest pełna, zostanie on wysłany w czasie rzeczywistym.

# **Wysyłanie faksów z szyby skanera <sup>5</sup>**

Szyby skanera można użyć do wysyłania faksem po jednej stronie książki. Rozmiar dokumentów to maks. Letter lub A4.

Nie można wysyłać wielostronicowych faksów kolorowych.

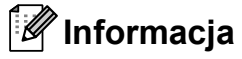

(tylko MFC-290C i MFC-297C) Jako że można skanować po jednej stronie, podczas wysyłania wielostronicowych dokumentów dużo łatwiejsze może być użycie ADF.

**1** Upewnij się, że aktywny jest tryb faksu

画

.

- Umieść dokument na szybie skanera, stroną zadrukowaną w dół.
- **3** Wprowadź numer faksu, korzystając z konsoli wybierania numerów, funkcji wybierania szybkiego lub wyszukiwania.
- d Naciśnij **Mono Start (Start Mono)** lub **Colour Start (Start Kolor)**.
	- Po naciśnięciu przycisku **Mono Start (Start Mono)**, urządzenie zacznie skanować pierwszą stronę. Przejdź do  $k$ roku $\odot$ .
	- Po naciśnięciu przycisku **Colour Start (Start Kolor)**, urządzenie zacznie wysyłanie dokumentu.

<span id="page-40-0"></span>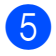

**5** Wykonaj jedną z następujących czynności:

> Aby wysłać pojedynczą stronę, naciśnij **2**, aby wybrać NIE(WYB) (lub naciśnij **Mono Start (Start Mono)** ponownie).

Maszyna zacznie wysyłanie dokumentu.

 Aby wysłać więcej stron, naciśnij **1**, aby wybrać TAK i przejdź do  $k$ roku $\odot$ 

<span id="page-40-1"></span>6 Umieść następną stronę na szybie skanera. Naciśnij **OK**.

> Urządzenie rozpocznie skanowanie strony. (Powtórz kroki @ i @ dla każd[e](#page-40-0)j dodatkowej strony).

## **Wysyłanie faksem dokumentów o rozmiarze Letter z poziomu szyby skanera <sup>5</sup>**

Jeżeli dokumenty są w formacie Letter, rozmiar skanowania należy ustawić jako Letter. W przeciwnym razie może brakować części boku faksów.

**1** Upewnij się, że aktywny jest tryb faksu

画

b Naciśnij **Menu**, **2**, **2**, **0**.

.

- c Naciśnij **a** lub **b**, aby wybra<sup>ć</sup> LETTER. Naciśnij **OK**.
- d Naciśnij **Stop/Exit (Stop/Zakończ)**.

# **Wysyłanie faksów kolorowych <sup>5</sup>**

Urządzenie może wysyłać faksy kolorowe do urządzeń obsługujących tę funkcję.

Faksów kolorowych nie można przechowywać w pamięci. W przypadku wysyłania faksów kolorowych, urządzenie wysyła je w czasie rzeczywistym (nawet jeśli opcja ND.-CZAS RZ. jest ustawiona na WYŁ).

### **Anulowanie przetwarzanych faksów <sup>5</sup>**

Aby anulować wysyłanie faksu, gdy trwa skanowanie, wybieranie numeru lub wysyłanie, naciśnij **Stop/Exit (Stop/Zakończ)**.

# <span id="page-41-1"></span>**Emisja (tylko czarno-białe) <sup>5</sup>**

Emisja ma miejsce wówczas, gdy ta sama wiadomość jest automatycznie wysyłana faksem na kilka numerów. W jednej emisji można uwzględnić grupy, numery szybkiego dostępu i maks. 50 numerów wybieranych ręcznie.

Po zakończeniu emisji wydrukowany zostanie raport.

Upewnij się, że aktywny jest tryb faksu .

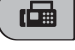

- b <sup>W</sup>łóż dokument.
- <span id="page-41-0"></span>c Wprowadź numer. Naciśnij **OK**. Możesz użyć Szybkiego wybierania, Grupy lub ręcznie wprowadzić numer, korzystają z konsoli wprowadzania numerów.
- 4 Powtórz  $\odot$ , aż wprowadzisz wszystkie numery faksów, które mają być objęte emisją.
- e Naciśnij **Mono Start (Start Mono)**.

# **Informacja**

- Jeżeli dla grup nie został wykorzystany żaden numer, można "emitować" faksy na 90 różnych numerów.
- Dostępna pamięć może się różnić w zależności od typów zadań w pamięci oraz ilości lokalizacji używanych podczas emisji. W przypadku emitowania na maksymalną dopuszczalną ilość numerów, nie można używać podwójnego dostępu i faksów opóźnionych.
- Jeżeli pamięć jest pełna, naciśnij **Stop/Exit (Stop/Zakończ)**, aby zatrzymać zadanie. Po zeskanowaniu więcej niż jednej strony, naciśnij **Mono Start (Start Mono)**, aby wysłać część zapisaną w pamięci.

# **Anulowanie przetwarzanej emisji <sup>5</sup>**

a Naciśnij **Menu**, **2**, **4**. Na wyświetlaczu widoczny jest wybierany numer faksu.

**XXXXXXX** 

b Naciśnij **OK**. Na wyświetlaczu widoczny będzie numer zadania:

1.ANULUJ 2.WYJŚĆ

- 8 Naciśnij 1, aby anulować. Wyświetlony zostanie wówczas numer zadania emisji i 1.ANULUJ 2.WYJŚĆ.
- d Aby anulować emisję, naciśnij **1**.
- e Naciśnij **Stop/Exit (Stop/Zakończ)**.

# **Dodatkowe operacje związane z wysyłaniem5**

# **Wysyłanie faksów z wykorzystaniem ustawień wielokrotnych <sup>5</sup>**

Podczas wysyłania faksu, można wybrać dowolną kombinację następujących ustawień: rozdzielczość, kontrast, rozmiar skanu, tryb międzynarodowy oraz transmisja w czasie rzeczywistym.

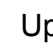

- Upewnij się, że aktywny jest tryb faksu . 画
- 2 Włóż dokument.
- **3** Z menu ustawień wysyłania wybierz ustawienie, które chcesz zmienić (**Menu**, **2**, **2**). Naciśnij **OK**.
- **4 Wybierz opcję dla ustawienia.** Naciśnij **OK**.
- 6 Wykonaj jedną z następujących czynności:

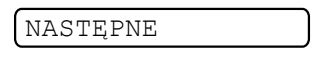

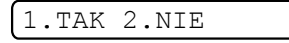

- Naciśnij 1, aby zmienić inne ustawienie.
- Naciśnij 2 po zakończeniu zmiany ustawień.

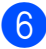

Wyślij faks w standardowy sposób.

# **Kontrast <sup>5</sup>**

Jeżeli dokument jest bardzo jasny lub bardzo ciemny, można zmienić kontrast. Dla większości dokumentów można użyć ustawienia domyślnego AUTO. Automatycznie wybiera ono kontrast najlepiej dopasowany do danego dokumentu.

Użyj opcji JASNY w przypadku wysyłania jasnych dokumentów.

Użyj opcji CIEMNY w przypadku wysyłania ciemnych dokumentów.

Upewnij się, że aktywny jest tryb faksu . 画

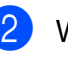

Włóż dokument.

- c Naciśnij **Menu**, **2**, **2**, **1**.
- **Naciśnij ▲ lub ▼, aby wybrać AUTO,** JASNY lub CIEMNY. Naciśnij **OK**.

#### $\mathbb{Z}$ **Informacja**

W poniższych przypadkach urządzenie wyśle faks, używając ustawienia AUTO, nawet jeśli wybierzesz opcję JASNY lub CIEMNY:

- W przypadku wysyłania faksu kolorowego.
- W przypadku wybrania rozdzielczości faksu FOTO.

**5**

# **Zmiana rozdzielczości faksu <sup>5</sup>**

Jakość faksów można zwiększyć, zmieniając rozdzielczość faksu. Rozdzielczość można zmienić dla następnego faksu *lub* dla wszystkich faksów.

#### **Zmiana rozdzielczości dla** *następnego* **faksu <sup>5</sup>**

1 Upewnij się, że aktywny jest tryb faksu 画 .

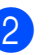

Włóż dokument.

#### 3 Naciśnij

**Fax Resolution (Rozdzielczość faksu)**, a następnie **a** lub **b**, aby wybrać rozdzielczość. Naciśnij **OK**.

#### **Zmiana domyślnej rozdzielczości faksu <sup>5</sup>**

**1** Upewnij się, że aktywny jest tryb faksu . 画

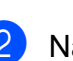

b Naciśnij **Menu**, **2**, **2**, **2**.

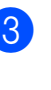

c Naciśnij **a** lub **b**, aby wybra<sup>ć</sup> rozdzielczość. Naciśnij **OK**.

# **Informacja**

Można wybrać cztery różne ustawienia rozdzielczości dla faksów czarno-białych i dwa dla faksów kolorowych.

#### **Czarno-białe**

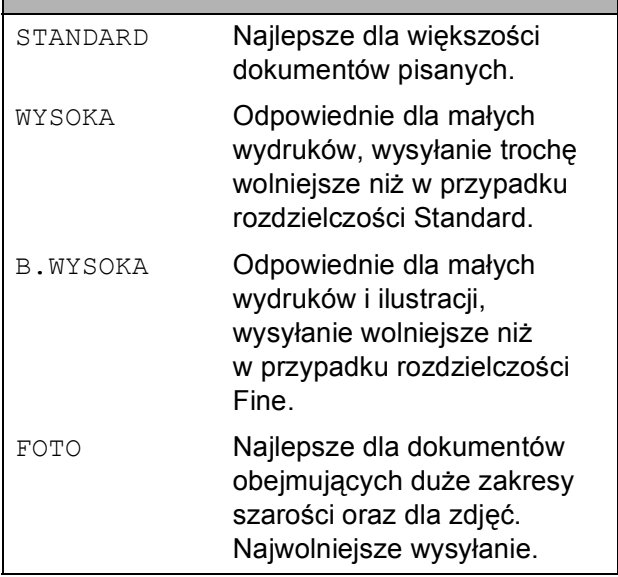

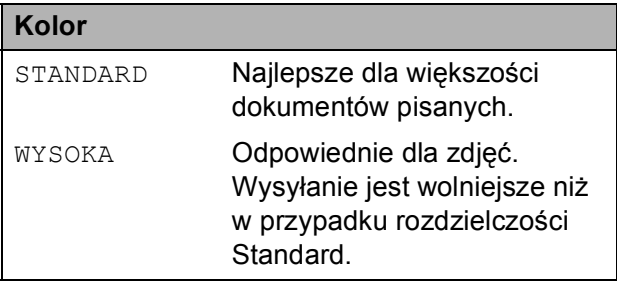

Po wybraniu opcji B.WYSOKA lub FOTO i naciśnięciu przycisku

**Colour Start (Start Kolor)** do wysłania faksu, urządzenie wyśle faks z wykorzystaniem ustawienia WYSOKA.

# **Dostęp podwójny (tylko czarno-białe) <sup>5</sup>**

Można wybrać numer i rozpocząć skanowanie faksu do pamięci – nawet wtedy, gdy urządzenie wysyła faks z pamięci, odbiera faksy lub drukuje dane z komputera. Na wyświetlaczu LCD widoczny jest nowy numer zadania i dostępna pamięć.

Ilość stron, które można zeskanować do pamięci będzie się różnić w zależności od nadrukowanych na nich danych.

**Informacja**

Jeżeli podczas skanowania dokumentów wyświetlony zostanie komunikat BRAK PAMIĘCI, naciśnij **Stop/Exit (Stop/Zakończ)**, aby anulować **Mono Start (Start Mono)**, aby wysłać zeskanowane strony.

## <span id="page-44-1"></span><span id="page-44-0"></span>**Transmisja w czasie rzeczywistym <sup>5</sup>**

Podczas wysyłania faksów, urządzenie skanuje dokumenty do pamięci przed wysłaniem. Następnie, gdy linia telefoniczna jest wolna, urządzenie rozpoczyna wybieranie numeru i wysyłanie.

Jeżeli pamięć jest pełna lub wysyłany jest faks czarno-biały z ADF, urządzenie wysyła dokument w czasie rzeczywistym (nawet jeśli opcja ND.-CZAS RZ. jest ustawiona na WYŁ).

Czasami wymagane może być natychmiastowe wysyłanie ważnych dokumentów, bez oczekiwania na transmisję z pamięci. Dla opcji ND. - CZAS RZ. można wybrać ustawienie WŁ. dla wszystkich dokumentów REZERWACJA FAXU lub tylko dla następnego faksu.

# **Informacja**

W trakcie transmisji w czasie rzeczywistym, automatyczna funkcja ponownego wybierania nie działa podczas korzystania z szyby skanera.

#### **Wysyłanie w czasie rzeczywistym dla wszystkich faksów <sup>5</sup>**

Upewnij się, że aktywny jest tryb faksu . 画 b Naciśnij **Menu**, **2**, **2**, **3**. 3.ND.-CZAS RZ. ND.-CZAS RZ.:WŁ. **3** Naciśnij ▲ lub ▼, aby wybrać WŁ. (lub WYŁ). Naciśnij **OK**.

#### **Wysyłanie w czasie rzeczywistym tylko dla następnego faksu <sup>5</sup>**

- Upewnij się, że aktywny jest tryb faksu . 画
- b Naciśnij **Menu**, **2**, **2**, **3**.
- **3** Naciśnij **▲** lub ▼, aby wybrać REZERWACJA FAXU. Naciśnij **OK**.
- Naciśnij **▲** lub ▼, aby wybrać REZERW.FAXU:WYŁ. lub REZERW.FAXU:WŁ.
- e Naciśnij **OK**.

## **Informacja**

W trakcie transmisji w czasie rzeczywistym, automatyczna funkcja ponownego wybierania nie działa podczas korzystania z szyby skanera.

# **Tryb międzynarodowy <sup>5</sup>**

W razie trudności z wysyłaniem faksów do innych krajów ze względu na możliwe zakłócenia na łączach telefonicznych, zaleca się włączenie trybu międzynarodowego. Po wysłaniu faksu z wykorzystaniem tej funkcji, wyłączy się ona automatycznie.

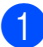

Upewnij się, że aktywny jest tryb faksu

- . 画
- b <sup>W</sup>łóż dokument.
- c Naciśnij **Menu**, **2**, **2**, **4**.
- **Naciśnij ▲ lub ▼, aby wybrać WŁ.** (lub WYŁ.). Naciśnij **OK**.

# **Sprawdzanie i anulowanie oczekujących zadań <sup>5</sup>**

Można sprawdzić, jakie zadania oczekują w pamięci na wysłanie i anulować je. (Jeśli nie ma żadnych zadań, na LCD widoczne jest NIE MA ZADAŃ).

- a Naciśnij **Menu**, **2**, **4**. Oczekujące zadania zostaną wyświetlone na LCD.
- 2 Wykonaj jedną z następujących czynności:
	- Naciśnij **▲** lub ▼, aby przejrzeć zadania i wybrać to, które ma zostać anulowane.

Naciśnij **OK**, aby wybrać zadanie, a następnie **1**, aby je anulować.

- Naciśnij 2, aby wyjść bez anulowania.
- Po zakończeniu naciśnii **Stop/Exit (Stop/Zakończ)**.

# **Ręczne wysyłanie faksów <sup>5</sup>**

Transmisja ręczna umożliwia nasłuchiwanie dźwięków wybierania, dzwonienia i odbioru faksów podczas wysyłania faksu.

Upewnij się, że aktywny jest tryb faksu . 画

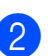

Włóż dokument.

- Podnieś słuchawkę telefon zewnętrznego i poczekaj na sygnał wybierania.
- Wybierz numer faksu, który chcesz wywołać.
- e Po usłyszeniu sygnału faksu, naciśnij **Mono Start (Start Mono)** lub **Colour Start (Start Kolor)**.
	- W przypadku ładowania dokumentów na szybę skanera, naciśnij **1**, aby wysłać faks.

1.WYŚLIJ 2.ODB.

Odłóż słuchawke.

# **Komunikat Brak pamięci <sup>5</sup>**

Jeżeli podczas skanowania pierwszej strony faksu wyświetlony zostanie komunikat BRAK PAMIĘCI, naciśnij **Stop/Exit (Stop/Zakończ)**, aby anulować faks.

Jeżeli komunikat BRAK PAMIECI zostanie wyświetlony podczas skanowania jednej z następnych stron, możesz wybrać i nacisnąć **Mono Start (Start Mono)** lub **Colour Start (Start Kolor)**, aby wysłać dotychczas zeskanowane strony albo **Stop/Exit (Stop/Zakończ)**, aby anulować operację.

# **Informacja**

Jeżeli nie chcesz usuwać zapisanych faksów w celu wyczyszczenia pamięci, możesz zmienić to ustawienie w taki sposób, aby wysyłać faks w czasie rzeczywistym. (Patrz *[Transmisja w czasie](#page-44-0)  rzeczywistym* [na stronie 33\)](#page-44-0).

**35**

<span id="page-46-0"></span>**Odbiór faksu <sup>6</sup>**

# **Tryby odbioru <sup>6</sup>**

**6**

# <span id="page-46-1"></span>**Wybieranie tryb odbioru <sup>6</sup>**

Przy ustawieniach domyślnych, urządzenie automatycznie odbiera przysyłane faksy. Poniższy schemat pomoże w wybraniu prawidłowego trybu. Więcej szczegółowych informacji dotyczących trybów odbioru, patrz *Uż[ywanie trybów odbioru](#page-47-0)* na stronie 36 i *[Ustawienia trybu odbioru](#page-48-0)* [na stronie 37.](#page-48-0)

Czy chcesz korzystać z funkcji telefonu w swoim urządzeniu (jeżeli jest dostępna) lub z zewnętrznego telefonu lub zewnętrznej automatycznej sekretarki podłączonych do tej samej linii co urządzenie? Tak Nie Nie Nie Tak Czy używasz funkcji komunikatu głosowego zewnęrznego urządzenia odpowiadającego? Czy chcesz, aby urządzenie automatycznie odpowiadało na sygnały faksu i telefonu? Tak **RĘCZNY TYLKO FX ZEW.TEL/A.SEKR. FAX/TEL**

**Aby ustawić tryb odbioru, postępuj zgodnie z poniższymi instrukcjami.**

- a Naciśnij **Menu**, **0**, **1**.
	- b Naciśnij **a** lub **b**, aby wybra<sup>ć</sup> TYLKO FX, FAX/TEL, ZEW.TEL /A.SEKR. lub RĘCZNY. Naciśnij **OK**.
- c Naciśnij **Stop/Exit (Stop/Zakończ)**. Na wyświetlaczu LCD widoczny będzie bieżący tryb odbioru.

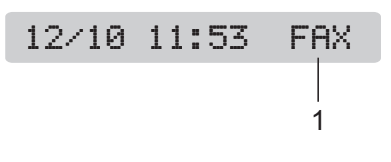

**1 Bieżący tryb odbioru**

FAX: Tylko faks

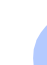

**6**

# <span id="page-47-0"></span>**Używanie trybów odbioru6**

Niektóre tryby odbioru odpowiadają automatycznie (TYLKO FX i FAX/TEL). Przed użyciem tych trybów można zmienić czas opóźnienia. (Patrz *Opóź[nienie](#page-48-1)  dzwonienia* [na stronie 37\)](#page-48-1).

# **Tylko faks <sup>6</sup>**

W trybie Tylko faks automatycznie odbierane są wszystkie połączenia. Jeśli połączenie jest faksem, urządzenie go odbierze.

# **Faks/tel. <sup>6</sup>**

Tryb Faks/tel. umożliwia automatyczne zarządzenia połączeniami przychodzącymi, poprzez rozpoznanie, czy są to faksy, czy też połączenia głosowe i przetworzenie ich w jeden z następujących sposobów:

- Faksy będą odbierane automatycznie.
- Połączenia głosowe będą wywoływać dzwonek F/T, informujący o konieczności odebrania linii. Dzwonek F/T to szybki, podwójny dzwonek generowany przez urządzenie.

(Patrz również *[Czas dzwonka F/T \(tylko tryb](#page-48-2)  Faks/tel.)* [na stronie 37](#page-48-2) i *Opóź[nienie](#page-48-1)  dzwonienia* [na stronie 37\)](#page-48-1).

# **Ręczny <sup>6</sup>**

W trybie ręcznym wyłączone są wszystkie automatyczne funkcje odbioru.

Aby odebrać faks w trybie ręcznym, podnieś słuchawkę telefonu zewnętrznego. Po usłyszeniu sygnałów faksu (krótkie, powtarzane sygnały), naciśnij **Mono Start (Start Mono)** lub **Colour Start (Start Kolor)**. Możesz również użyć funkcji Wykrywanie faksu, aby odbierać faksy, podnosząc słuchawkę na tej samej linii, co urządzenie.

(Patrz również *[Wykrywanie faksu](#page-49-0)* [na stronie 38](#page-49-0)).

# **Zewnętrzna TAD <sup>6</sup>**

Tryb Zewnętrzna TAD umożliwia zarządzanie połączeniami przychodzącymi przez zewnętrzną automatyczną sekretarkę. Połączenia przychodzące będą przetwarzane na jeden z następujących sposobów:

- Faksy będą odbierane automatycznie.
- Abonenci dzwoniący mogą zapisać wiadomość na zewnętrznej automatycznej sekretarce.

(Więcej informacji, patrz *Podłą[czanie](#page-52-0)  zewnę[trznej TAD \(automatyczna sekretarka](#page-52-0)  urządzenia)* [na stronie 41](#page-52-0)).

# <span id="page-48-0"></span>**Ustawienia trybu odbioru <sup>6</sup>**

# <span id="page-48-1"></span>**Opóźnienie dzwonienia <sup>6</sup>**

Opóźnienie dzwonienia określa, ile razy urządzenie będzie dzwonić, zanim odbierze połączenie w trybie TYLKO FX lub FAX/TEL. Jeżeli do tej samej linii co urządzenie podłączone są telefony wewnętrzne lub zewnętrzne, urządzenie wybiera maksymalny czas dzwonienia.

(Patrz *[Operacje z poziomu telefonu](#page-54-0)  wewnętrznego* [na stronie 43](#page-54-0) i *[Wykrywanie](#page-49-0)  faksu* [na stronie 38](#page-49-0)).

- a Naciśnij **Menu**, **2**, **1**, **1**.
- b Naciśnij **a** lub **b**, aby wybrać, ile razy linia będzie dzwonić, zanim urządzenie odbierze połączenie. Naciśnij **OK**. Po wybraniu 00, linia nie będzie dzwonić.
- 

c Naciśnij **Stop/Exit (Stop/Zakończ)**.

# <span id="page-48-3"></span><span id="page-48-2"></span>**Czas dzwonka F/T (tylko tryb Faks/tel.) <sup>6</sup>**

Gdy zostanie nawiązane połączenie z urządzeniem, słyszalny będzie normalny dźwięk dzwonka telefonicznego. Ilość dzwonków jest określana przez ustawienie opóźnienia dzwonienia.

Jeżeli połączenie jest faksem, urządzenie odbierze go; jeśli jest to jednak połączenie głosowe, urządzenie wygeneruje dzwonek F/T (szybki podwójny dzwonek) trwający ilość czasu zgodną z ustawieniem czasu dzwonka F/T. Jeżeli słyszalny jest dzwonek F/T, oznacza to, że na linii oczekuje abonent.

Jako że dzwonek F/T jest generowany przez urządzenie, telefony wewnętrzne i zewnętrzne *nie* będą dzwonić; połączenia można jednak odbierać przy użyciu dowolnego telefonu. (Więcej informacji, patrz *Uż[ywanie kodów zdalnych](#page-55-0)* na stronie 44).

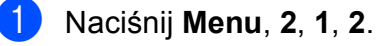

b Naciśnij **a** lub **b**, aby wybrać, jak długo urządzenie będzie dzwonić w celu zasygnalizowania przychodzącej rozmowy głosowej (20, 30, 40 lub 70 sekund). Naciśnij **OK**.

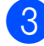

c Naciśnij **Stop/Exit (Stop/Zakończ)**.

#### **Informacja**

Nawet jeżeli rozmówca zawiesi połączenie w trakcie emitowania dzwonka F/T, urządzenie będzie dzwonić przez ustawiony czas.

# <span id="page-49-1"></span><span id="page-49-0"></span>**Wykrywanie faksu <sup>6</sup>**

#### **Gdy dla opcji Wykrywanie faksu ustawiono WŁ.: <sup>6</sup>**

Urządzenie odbiera faksy automatycznie, nawet po odebraniu połączenia. Jeżeli na wyświetlaczu widoczne będzie PRZYJM. FAX lub gdy w słuchawce słyszalny będzie "świergot", należy odłożyć słuchawkę. Urządzenie wykona pozostałe czynności.

#### **Gdy dla opcji Wykrywanie faksu ustawiono WYŁ.: <sup>6</sup>**

Jeżeli jesteś przy urządzeniu i obierzesz połączenie faksu, podnosząc słuchawkę, naciśnij **Mono Start (Start Mono)** lub **Colour Start (Start Kolor)**, a następnie naciśnij **2**, aby odebrać faks.

Po odebraniu telefonu wewnętrznego, naciśnij **l 5 1**. (Patrz *[Operacje z poziomu](#page-54-0)  [telefonu wewn](#page-54-0)ętrznego* na stronie 43).

# **Informacja**

- Jeżeli dla tej funkcji wybrano ustawienie WŁ., ale urządzenie nie łączy połączenia faksu po podniesieniu słuchawki telefonu wewnętrznego lub zewnętrznego, wybierz kod aktywacji zdalnej **l 5 1**.
- Jeżeli wysyłasz faksy z komputera na tej samej linii telefonicznej, a urządzenie je przechwytuje, dla funkcji wykrywania faksu wybierz ustawienie WYŁ.
- a Naciśnij **Menu**, **2**, **1**, **3**.
	- b Naciśnij **a** lub **b**, aby wybra<sup>ć</sup> <sup>W</sup>Ł. (lub WYŁ.). Naciśnij **OK**.

c Naciśnij **Stop/Exit (Stop/Zakończ)**.

# **Dodatkowe operacje odbioru <sup>6</sup>**

## **Drukowanie faksu przychodzącego dopasowanego do strony <sup>6</sup>**

Po wybraniu opcji WŁ., urządzenie automatycznie zmniejsza każdą stronę przychodzącego faksu, dopasowując je do rozmiaru A4, Letter lub Legal.

Urządzenie oblicza współczynnik zmniejszania, używając rozmiaru strony faksu i ustawienia rozmiaru strony (**Menu**, **1**, **3**).

Upewnij się, że aktywny jest tryb faksu

画

.

- b Naciśnij **Menu**, **2**, **1**, **5**. 5.AUTO REDUKCJA
- **3** Naciśnij  $\triangle$  lub  $\nabla$ , aby wybrać WŁ. lub WYŁ. Naciśnij **OK**.
- d Naciśnij **Stop/Exit (Stop/Zakończ)**.

# **Odbiór przy braku papieru <sup>6</sup>**

Jeżeli podczas odbioru faksu na tacy zabranie papieru, na LCD wyświetlany jest komunikat BRAK PAPIERU, informujący o konieczności umieszczenia papieru na tacy. (Patrz *Ł[adowanie papieru i innych](#page-19-0)  nośników* [na stronie 8\)](#page-19-0).

Urządzenie będzie kontynuować odbieranie faksu, zapisując pozostałe strony w pamięci, o ile będzie dostępna jej wystarczająca ilość.

Dalsze faksy przychodzące będą zapisywane w pamięci, aż do jej przepełnienia. Po zapełnieniu pamięci, urządzenie automatycznie przestanie odpowiadać na połączenia. Aby wydrukować faksy, umieść świeży papier na tacy.

**7**

# <span id="page-50-0"></span>**Telefon i urządzenia zewnętrzne <sup>7</sup>**

# **Operacje głosowe <sup>7</sup>**

Połączenia głosowe można wykonywać zarówno za pomocą telefonów wewnętrznych, jak i zewnętrznych, poprzez wywołanie ręczne lub przy użyciu numerów szybkiego wybierania.

# **Wybieranie tonowe lub impulsowe <sup>7</sup>**

W przypadku używania telefonu zewnętrznego, obsługującego usługę impulsowego wybierania numerów, a wymagane jest wysłanie sygnałów tonowych (na przykład, dla celów bankowości telefonicznej), postępuj zgodnie z poniższymi instrukcjami.

- **B** Podnieś słuchawkę telefonu zewnętrznego.
	- b Naciśnij przycisk **#** na panelu sterowania urządzenia. Wszystkie wybrane po tym cyfry będą wysyłać

sygnały tonowe. Po odłożeniu słuchawki, urządzenie powróci do wybierania impulsowego.

# **Tryb Faks/tel. 7**

Gdy urządzenie pracuje w trybie Faks/tel., wykorzystuje ono czas dzwonienia F/T (pseudoring/dzwonek podwójny) do powiadamiania o konieczności podjęcia rozmowy głosowej.

W przypadku telefonu zewnętrznego, podnieś słuchawkę i naciśnij **Tel/R (Tel./R)**, aby odebrać.

W przypadku telefonu wewnętrznego, należy podnieść słuchawkę w czasie dzwonienia F/T i nacisnąć **#51** między pseudoringami/dzwonkami podwójnymi. Jeżeli na linii nie jest dostępny żaden abonent, lub jeśli ktoś chce wysłać faks, wyślij sygnał zwrotny do urządzenia, naciskając  $*$  5 1.

# **Tryb Faks/tel. w trybie oszczędzania energii <sup>7</sup>**

W trybie oszczędzania energii urządzenie może odbierać faksy, jeżeli dla opcji oszczędzania energii wybrano ustawienie ODBIÓR FAXU:WŁ. (Patrz *[Konfiguracja](#page-31-0)  trybu oszczę[dzania energii](#page-31-0)* na stronie 20).

Tryb Faks/tel. nie działa w trybie oszczędzania energii. Urządzenie nie będzie odbierać połączeń telefonicznych ani faksów i będzie wciąż dzwonić. Jeżeli znajdujesz się przy telefonie zewnętrznym lub zewnętrznym, podnieś słuchawkę i rozpocznij rozmowę. W przypadku sygnałów faksu, trzymaj słuchawkę, aż funkcja Wykrywanie faksu włączy urządzenie. Jeżeli rozmówca udzieli informacji, że chce wysłać faks, włącz urządzenie, naciskając **l 5 1**.

# **Usługi telefoniczne <sup>7</sup>**

# <span id="page-51-0"></span>**Ustawianie typu linii telefonicznej <sup>7</sup>**

W przypadku podłączenia urządzenia do linii obsługującej PBX lub ISDN w celu wysyłania i odbierania faksów, wymagana jest zmiana typu linii telefonicznej, postępujące zgodnie z poniższymi instrukcjami.

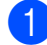

a Naciśnij **Menu**, **0**, **6**.

0.WSTĘPNE USTAW.

6.UST.LINII TEL.

Naciśnij  $\blacktriangle$  lub  $\nabla$ , aby wybrać PBX, ISDN (lub ZWYKŁA). Naciśnij **OK**.

c Naciśnij **Stop/Exit (Stop/Zakończ)**.

#### **PBX i TRANSFER <sup>7</sup>**

Urządzenie jest początkowo ustawione na ZWYKŁA, co umożliwia mu łączenie ze standardową linią PSTN (Public Switched Telephone Network). W wielu biurach używany jest jednak centralny system telefoniczny lub Private Branch Exchange (PBX). Urządzenie można podłączyć do większości typów systemu PBX. Funkcja ponownego wybierania w urządzenia obsługuje tylko standard TBR (timed break recall). TBR współpracuje z większością systemów PBX, umożliwiając dostęp do linii zewnętrznej lub przekazywanie połączeń na inny numer wewnętrzny. Funkcja działa po naciśnięciu przycisku **Tel/R (Tel./R)**.

# **Informacja**

Naciśnięcie przycisku **Tel/R (Tel./R)** można zaprogramować jako część numeru zapisane w lokalizacji szybkiego wybierania. Podczas programowania numeru szybkiego wybierania naciśnij najpierw przycisk **Tel/R (Tel./R)** (na ekranie wyświetlony zostanie znak "!"), a następnie wprowadź numer telefonu. Nie będzie wówczas konieczne naciskanie przycisku **Tel/R (Tel./R)** za każdym razem przed wybieraniem numerów przy użyciu lokalizacji szybkiego wybierania. (Patrz *[Zapisywanie numerów](#page-58-0)  [szybkiego wybierania](#page-58-0)* na stronie 47). Jeżeli jednak w ustawieniu typu linii telefonicznej nie wybrano opcji PBX, nie można użyć numeru szybkiego wybierania, w którym zaprogramowano naciśnięcie przycisku **Tel/R (Tel./R)**.

# <span id="page-52-0"></span>**Podłączanie zewnętrznej TAD (automatyczna sekretarka urządzenia) <sup>7</sup>**

Istnieje możliwość podłączenia zewnętrznej automatycznej sekretarki. Jeżeli jednak **zewnętrzna** TAD będzie podłączona do tej samej linii, co urządzenie, TAD będzie odbierać wszystkie połączenia, a urządzenie będzie nasłuchiwać sygnałów faksu (CNG). Po ich wykryciu, urządzenie przejmuje połączenie i odbiera faks. Jeśli sygnały CNG nie zostaną wykryte, urządzenie pozwala TAD na odtworzenie wiadomości wychodzącej, aby rozmówca mógł pozostawić wiadomość głosową.

Sekretarka musi odpowiedzieć na połączenie w ciągu czterech dzwonków (zalecanym ustawieniem są dwa dzwonki). Urządzenie nie może nasłuchiwać sygnałów CNG, dopóki TAD nie odpowie na połączenie, a przy czterech dzwonkach dostępnych jest 8 do 10 sekund sygnałów CNG dla uwierzytelnienia faksu. Podczas nagrywania wiadomości wychodzącej należy postępować zgodnie ze wskazówkami zawartymi w niniejszej instrukcji. Nie zaleca się używanie funkcji oszczędnościowej w sekretarce, jeżeli przekracza ona pięć dzwonków.

# **Informacja**

Jeżeli dochodzą nie wszystkie faksy, skróć ustawienie opóźnienia dzwonienia zewnętrznej TAD.

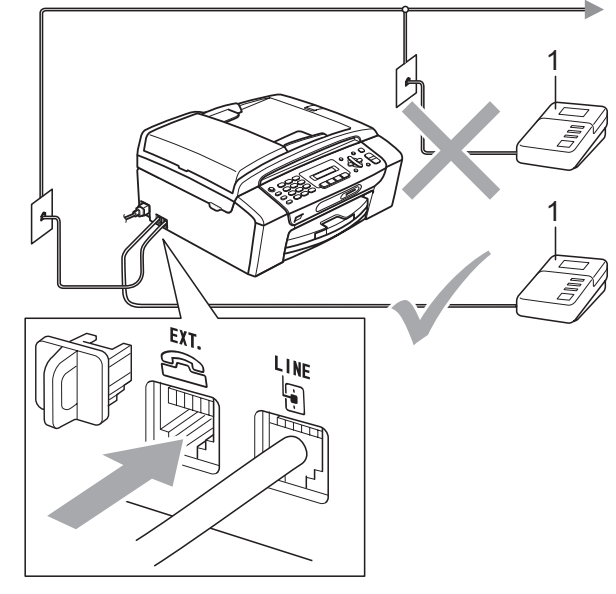

**1 TAD**

Gdy TAD odpowie na połączenie, na LCD wyświetlane jest TELEFON.

**Nieprawidłowa konfiguracja**

NIE podłączaj TAD do tej samej linii telefonicznej.

## **Połączenia <sup>7</sup>**

Zewnętrzną TAD należy podłączyć zgodnie z poprzednią ilustracją.

- Ustaw zewnętrzną TAD na jeden lub dwa dzwonki. (Ustawienie opóźnienia dzwonienia urządzenia nie jest stosowane).
- 2 Nagraj wiadomość wychodzącą na zewnętrznej TAD.

**3** Ustaw TAD, aby odbierała połączenia.

 $\overline{4}$  Ustaw tryb odbioru na ZEW.TEL /A.SEKR. (Patrz

*[Wybieranie tryb odbioru](#page-46-1)* na stronie 35).

# **Nagrywanie wiadomości wychodzącej (OGM) na sekretarce zewnętrznej <sup>7</sup>**

Podczas nagrywania tej wiadomości bardzo duże znaczenie ma synchronizacja czasu. Wiadomość reguluje sposoby przetwarzania zarówno ręcznego, jak i automatycznego odbierania faksów.

- 1 Na początku wiadomości zarejestruj 5 sekund ciszy. (Dzięki temu urządzenie może nasłuchiwać sygnałów faksu CNG transmisji automatycznej przed ich zatrzymaniem).
- Nagraj wiadomość o długości maks. 20 sekund.

#### **Informacja**

Na początku wiadomości OGM zaleca się nagranie 5 sekund ciszy, ponieważ urządzenie nie jest w stanie nasłuchiwać sygnałów faksu przez rozbrzmiewający głos. Można spróbować pominąć tę ciszę, ale jeśli urządzenie będzie mieć problemy z odbieraniem, należy ponownie nagrać OGM zgodnie ze wskazówkami.

# **Połączenia wieloliniowe (PBX) <sup>7</sup>**

Zaleca się zlecenie podłączenia urządzenia firmie odpowiedzialnej za instalację PBX. W przypadku systemu liniowego, zaleca się zlecenie instalatorowi podłączenia urządzenia do ostatniej linii w systemie. Zapobiega to aktywacji urządzenia za każdym razem, gdy system odbierze połączenie telefoniczne. Jeżeli wszystkie połączenia przychodzące są odbierane przez operatora centrali, zaleca się ustawienie trybu odbioru RĘCZNY.

W przypadku podłączenia do PBX nie można zagwarantować prawidłowej pracy urządzenia we wszystkich warunkach. Wszelkie utrudnienia w wysyłaniu i odbieraniu faksów należy w pierwszej kolejności zgłosić firmie obsługującej PBX.

## **Informacja**

Upewnij się, że typ linii telefonicznej jest ustawiony na PBX. (Patrz *[Ustawianie typu](#page-51-0)  [linii telefonicznej](#page-51-0)* na stronie 40).

# <span id="page-54-1"></span>**Telefony zewnętrzne i wewnętrzne <sup>7</sup>**

# **Podłączanie telefonu zewnętrznego lub wewnętrznego <sup>7</sup>**

Do urządzenia można podłączyć osobny telefon zgodnie z poniższym schematem.

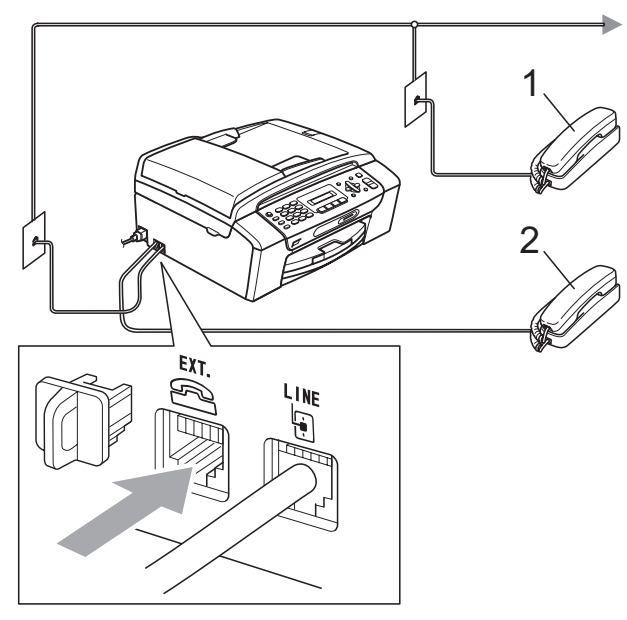

**1 Telefon wewnętrzny**

#### **2 Telefon zewnętrzny**

W przypadku używania telefonu zewnętrznego, na wyświetlaczu LCD widoczne jest TELEFON.

# <span id="page-54-0"></span>**Operacje z poziomu telefonu wewnętrznego <sup>7</sup>**

W przypadku odebrania połączenia faksu za pomocą telefonu wewnętrznego lub zewnętrznego, podłączonego do odpowiedniego gniazda urządzenia, można sprawić, aby urządzenie odebrało połączenie, korzystając z kodu aktywacji zdalnej. Po wybraniu kody aktywacji zdalnej **l 5 1**, urządzenie zacznie odbieranie faksu.

Gdy urządzenie odbierze połączenie głosowe i wygeneruje pseudoring/podwójny dzwonek, użyj kodu wyłączania zdalnego **#51**, aby odebrać połączenie przy użyciu telefonu wewnętrznego. (Patrz *[Czas dzwonka F/T](#page-48-3)  [\(tylko tryb Faks/tel.\)](#page-48-3)* na stronie 37).

#### **Jeżeli po odebraniu połączenia na linii nie ma rozmówcy: <sup>7</sup>**

Można przypuszczać odbiór faksu ręcznego.

Naciśnij  $*$  5 1 i poczekaj na "świergot" lub wyświetlenie PRZYJM. FAX na wyświetlaczu LCD, a następnie odłóż słuchawkę.

# **Informacja**

Możesz również użyć funkcji Wykrywanie faksu, aby urządzenie automatycznie przyjmowało połączenia. (Patrz *[Wykrywanie faksu](#page-49-1)* na stronie 38).

# **Używanie bezprzewodowego telefonu zewnętrznego <sup>7</sup>**

Po podłączeniu jednostki bazowej telefonu bezprzewodowego do tej samej linii co urządzenie (patrz *[Telefony zewn](#page-54-1)ętrzne i wewnętrzne* [na stronie 43](#page-54-1)), a słuchawkę bezprzewodową nosisz ze sobą, to łatwiejsze jest odbieranie połączeń w czasie opóźnienia dzwonienia.

Jeżeli urządzenie odbierze połączenie jako pierwsze, należy najpierw podejść do urządzenia i nacisnąć **Tel/R (Tel./R)**, aby przekazać połączenie do słuchawki bezprzewodowej.

# <span id="page-55-0"></span>**Używanie kodów zdalnych <sup>7</sup>**

#### **Kod aktywacji zdalnej <sup>7</sup>**

Po odebraniu połączenia faksu przy użyciu telefonu wewnętrznego, można nakazać urządzeniu odebranie go, wybierając kod aktywacji zdalnej **5 1**. Poczekaj na "świergotanie" i odłóż słuchawkę. (Patrz *[Wykrywanie faksu](#page-49-1)* na stronie 38).

W przypadku odebrania połączenia faksu za pomocą telefonu zewnętrznego, można sprawić, aby urządzenie odebrało faks, naciskając **Mono Start (Start Mono)**.

#### **Kod wyłączania zdalnego <sup>7</sup>**

W przypadku odebrania połączenia głosowego, gdy urządzenie jest w trybie F/T, zacznie ono generować dzwonek F/T (podwójny) po wstępnym opóźnieniu dzwonienia. Po odebraniu połączenia przy użyciu telefonu wewnętrznego, można wyłączyć dzwonek F/T, naciskając **# 5 1** (należy to zrobić *między* dzwonkami).

Gdy urządzenie odbierze połączenie głosowe i wygeneruje pseudoring/dzwonek podwójny w celu zasygnalizowania konieczności podjęcia rozmowy, możesz to zrobić przy użyciu telefonu zewnętrznego, naciskając **Tel/R (Tel./R)**.

#### **Zmiana kodów zdalnych <sup>7</sup>**

Aby używać aktywacji zdalnej, należy włączyć kody zdalne. Wstępnie ustawionym kodem aktywacji zdalnej jest **5 1**. Wstępnie ustawionym kodem wyłączania zdalnego jest **#51**. Jeśli chcesz, możesz zastąpić je własnymi kodami.

a Naciśnij **Menu**, **2**, **1**, **4**.

1.USTAW.ODBIÓR

4.KOD ZDAL.STER.

- b Naciśnij **a** lub **b**, aby wybra<sup>ć</sup> <sup>W</sup>Ł. (lub WYŁ.). Naciśnij **OK**.
- **3** Wprowadź nowy kod aktywacji zdalnej. Naciśnij **OK**.
- Wprowadź nowy kod wyłączania zdalnego. Naciśnij **OK**.
- e Naciśnij **Stop/Exit (Stop/Zakończ)**.

### **Informacja**

- Jeżeli połączenie jest zawsze rozłączone podczas zdalnego dostępu do zewnętrznej TAD, spróbuj zmienić kod aktywacji zdalnej i kod wyłączania zdalnego na inny trzycyfrowy kod używając numerów 0-9,  $\ast$ , #.
- Kody zdalne mogą nie pracować z niektórymi systemami telefonicznymi.

# **8**

# <span id="page-56-0"></span>**Wybieranie i przechowywanie numerów <sup>8</sup>**

# **Jak wybierać numery <sup>8</sup>**

# **Ręczne wybieranie numerów <sup>8</sup>**

Naciśnij kolejno wszystkie cyfry, stanowiące numer faksu lub telefonu.

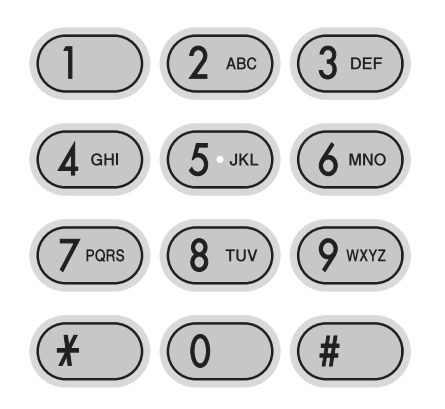

# **Szybkie wybieranie <sup>8</sup>**

### **1** Naciśnij

(**Speed Dial (Szybkie wybieranie)**).

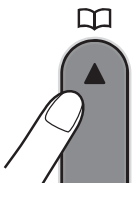

b Naciśnij **OK** i **#** (krzyżyk), a następnie dwucyfrowy numer szybkiego wybierania (za pomocą konsoli wybierania).

## **Informacja**

Jeżeli po wprowadzeniu numeru szybkiego wybierania na wyświetlaczu widoczny jest komunikat NIE WPISANE, oznacza to, że dany numer nie jest zapisany w tej lokalizacji.

# **Wyszukiwanie <sup>8</sup>**

Można wyszukać nazwy zapisane w pamięci szybkiego wybierania.

- **1** Naciśnij (**Speed Dial (Szybkie wybieranie)**).
- b Naciśnij **a** lub **b**, aby wybra<sup>ć</sup> SZUKAJ. Naciśnij **OK**.
- Wykonaj jedną z następujących czynności:
	- Aby wyszukiwać według numerów, naciśnij **a** lub **b**, aby wybrać numer, a następnie naciśnij **OK**.
	- Aby wyszukać alfabetycznie, wpisz pierwszą literę nazwy korzystając z konsoli wybierania numerów, a następnie naciśnij **d** lub **c**, aby wybrać nazwę i naciśnij **OK**.

## **Ponowne wybieranie numeru faksu <sup>8</sup>**

Jeżeli linia jest zajęta podczas ręcznego wysyłania faksu, naciśnij

**Redial/Pause (Powtórz wybieranie/Pauza)**, a następnie **Mono Start (Start Mono)** lub **Colour Start (Start Kolor)**, aby spróbować ponownie. Aby wykonać drugie połączenie z ostatnio wybranym numerem, można oszczędzić czas, naciskając

**Redial/Pause (Powtórz wybieranie/Pauza)** i **Mono Start (Start Mono)** lub **Colour Start (Start Kolor)**.

**Redial/Pause (Powtórz wybieranie/Pauza)** działa tylko wtedy, gdy numer został wybrany przy użyciu panelu sterowania.

Jeżeli linia jest zajęta podczas automatycznego wysyłania faksu, urządzenie automatycznie wybierze numer ponownie trzy razy w pięciominutowych odstępach czasu.

**Informacja**

W trakcie transmisji w czasie rzeczywistym, automatyczna funkcja ponownego wybierania nie działa podczas korzystania z szyby skanera.

# **Przechowywanie numerów <sup>8</sup>**

Urządzenie można skonfigurować tak, aby wykonywało następujące metody prostego wybierania: Wybieranie szybki oraz Grupy dla emisji faksów. Podczas wybierania numeru szybkiego wybierania, na wyświetlaczu widoczna jest nazwa (jeśli została zapisana) lub numer.

# **Informacja**

Numery szybkiego wybierania zapisane w pamięci nie zostaną utracone w razie awarii zasilania.

# **Zapisywanie przerwy <sup>8</sup>**

#### Naciśnij

**Redial/Pause (Powtórz wybieranie/Pauza)**,

aby wstawić 3,5-sekundową przerwę między numerami. W przypadku wybierania numerów międzynarodowych, przycisk

**Redial/Pause (Powtórz wybieranie/Pauza)** można naciskać dowolną ilość razy, aby wydłużyć przerwę.

# <span id="page-58-2"></span><span id="page-58-0"></span>**Zapisywanie numerów szybkiego wybierania <sup>8</sup>**

Można zapisać do 40 2-cyfrowych lokalizacji szybkiego wybierania z nazwą. Podczas wybierania numeru, konieczne będzie wybranie kilku przycisków (Na przykład:

#### **Speed Dial (Szybkie wybieranie)**, **OK**, **#**, dwucyfrowy numer oraz **Mono Start (Start Mono)** lub **Colour Start (Start Kolor)**).

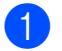

#### **4** Naciśnij

(**Speed Dial (Szybkie wybieranie)**)  $i \triangle$  lub  $\nabla$ , aby wybrać UST.SZYBKIEWYB. Naciśnij **OK**.

- <span id="page-58-1"></span>2 Za pomocą konsoli wybierania numerów wprowadź 2-cyfrowy numer lokalizacji szybkiego wybierania (01-40). Naciśnij **OK**.
- **3** Wpisz numer faksu lub telefonu (maks. 20 cyfr). Naciśnij **OK**.
- 4 Wykonaj jedną z następujących czynności:
	- Wpisz nazwę (maks. 16 znaków), używając konsoli.

Naciśnij **OK**. (Pomoc we wprowadzaniu liter, patrz *[Wprowadzanie tekstu](#page-135-0)* [na stronie 124\)](#page-135-0).

Aby zapisać numer bez nazwy, naciśnij **OK**.

**b** Wykonaj jedną z następujących czynności:

- Aby zapisać inny numer szybkiego wy[b](#page-58-1)ierania, przejdź do kroku @.
- Aby zakończyć ustawianie, naciśnij **Stop/Exit (Stop/Zakończ)**.

# **Zmiana numerów szybkiego wybierania <sup>8</sup>**

W przypadku próby zapisania numeru szybkiego wybierania w lokalizacji, w której jest już zapisany inny numer, na wyświetlaczu LCD wyświetlona zostanie odpowiednia nazwa lub numer oraz zapytanie o dalsze działanie:

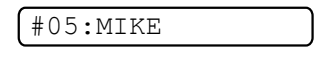

1.ZMIEŃ 2.WYJŚĆ

- Naciśnij **1**, aby zmienić zapisany numer.
- Naciśnij 2, aby wyjść bez dokonywania zmian.

Po wybraniu **1**, można zmienić zapisany numer i nazwę lub wprowadzić nowe dane. Postępuj zgodnie z poniższymi instrukcjami:

- a Wprowadź nowy numer. Naciśnij **OK**.
- b Wprowadź nową nazwę. Naciśnij **OK**.
- Aby zmienić znak, za pomocą ◀ lub ▶ ustaw kursor pod znakiem, który chcesz zmienić, a następnie naciśnij **Clear/Back (Wyczyść/Cofnij)**. Ponownie wprowadź znak.
- Aby zakończyć ustawianie, naciśnij **Stop/Exit (Stop/Zakończ)**.

# **Ustawianie grup dla emisji <sup>8</sup>**

Grupy, które można zapisywać w lokalizacji szybkiego wybierania, umożliwiają wysyłanie tego samego faksu pod wiele numerów, naciskając tylko

(**Speed Dial (Szybkie wybieranie)**), SZUKAJ, **OK**, **#**, dwucyfrową lokalizację i **Mono Start (Start Mono)**. W pierwszej kolejności należy zapisać każdy numer faksu w lokalizacji szybkiego wybierania. Następnie należy dodać je do grupy. Każda grupa wykorzystuje lokalizację szybkiego wybierania. Można utworzyć maks. sześć grup lub przypisać maks. 39 numerów do jednej dużej grupy.

(Patrz *[Zapisywanie numerów szybkiego](#page-58-2)  wybierania* [na stronie 47](#page-58-2) i *[Emisja \(tylko](#page-41-1)  czarno-białe)* [na stronie 30\)](#page-41-1).

**8**

#### 1 Naciśnij

(**Speed Dial (Szybkie wybieranie)**)  $i \triangle$  lub  $\nabla$ , aby wybrać USTAW. GRUP. Naciśnij **OK**.

2 Za pomocą konsoli wybierania numerów wprowadź dwucyfrowy numer szybkiego wybierania, pod którym chcesz zapisać grupę. Naciśnij **OK**.

**3** Wpisz numer grupy (1 do 6) za pomocą konsoli wybierania numerów. Naciśnij **OK**.

USTAW. GRUPY:G0\_

4 Aby dodać numery szybkiego wybierania, postępuj zgodnie z poniższymi instrukcjami: Na przykład, dla numerów szybkiego wybierania 05 i 09. Naciśnij

(**Speed Dial (Szybkie wybieranie)**), **05**,

(**Speed Dial (Szybkie wybieranie)**), **09**.

Wyświetlacz LCD pokaże:

G01:#05#09

- **b** Po zakończeniu dodawania numerów naciśnij **OK**.
- Za pomocą konsoli wybierania numerów wpisz nazwę dla grupy. Naciśnij **OK**.

#### **Informacja**

W łatwy sposób możesz wydrukować listę wszystkich numerów szybkiego wybierania. Numery należące do grupy będą oznaczone w kolumnie GROUP (GRUPA). (Patrz *[Jak drukowa](#page-61-0)ć raporty* [na stronie 50\)](#page-61-0).

# **Łączenie numerów szybkiego wybierania <sup>8</sup>**

Czasami podczas wywoływania połączenia możesz chcieć wybrać jednego z kilu operatorów połączeń międzystrefowych. Stawki mogą się różnić w zależności od czasu i lokalizacji docelowej. Aby korzystać z niskich stawek za połączenia, możesz zapisać kody dostępu operatorów międzystrefowych i numery kart kredytowych jako numery szybkiego wybierania. Długie sekwencje wybierania można zapisywać, dzieląc je i ustawiając je jako osobne numery szybkiego wybierania w dowolnej kombinacji. Możesz również dodać wybieranie ręczne, używając konsoli do wybierania numerów. (Patrz *[Zapisywanie numerów szybkiego](#page-58-2)  wybierania* [na stronie 47\)](#page-58-2).

Na przykład, w przypadku zapisania "555" w szybkim wybieraniu #03 oraz "7000" w szybkim wybieraniu #02. Możesz użyć obu numerów, aby wybrać "555-7000", naciskając następujące przyciski:

#### (**Speed Dial (Szybkie wybieranie)**), **OK**, **#03**, (**Speed Dial (Szybkie wybieranie)**), **#02** i **Start**.

Aby tymczasowo zmienić numer, możesz zastąpić część numeru poprzez wybieranie ręczne, korzystając z konsoli wybierania numerów. Na przykład, aby zmienić numer na 555-7001, możesz nacisnąć następujące przyciski:

(**Speed Dial (Szybkie wybieranie)**), **OK**, **#03**, **7**, **0**, **0**, **1** (na konsoli wybierania numerów) i **Start**.

Możesz również dodać pauzę, naciskając przycisk

**Redial/Pause (Powtórz wybieranie/Pauza)**.

**9**

# <span id="page-60-0"></span>**Drukowanie raportów <sup>9</sup>**

# **Raporty faksu**

Należy ustawić raport weryfikacji transmisji oraz okres dziennika, używając przycisków **Menu**.

# **Raport weryfikacji transmisji <sup>9</sup>**

Raport transmisji może służyć jako potwierdzenie wysłania faksu. W raporcie tym znajduje się czas i data transmisji oraz informacja o tym, czy została ona zakończona pomyślnie (OK). Po wybraniu WŁ. lub WŁ.+OBRAZ, raporty będą drukowane dla wszystkich wysłanych faksów.

W przypadku wysyłania dużej ilości faksów do tego samego miejsca, do rozróżnienia, które faksy muszą zostać wysłane ponownie, wymaganych może być więcej informacji, niż tylko numer zadania. Po wybraniu WŁ.+OBRAZ lub WYŁ.+OBRAZ na raporcie drukowana będzie część pierwszej strony faksu, co pozwoli na dokładniejszą identyfikację.

Gdy dla raportu weryfikacji wybrano ustawienie WYŁ. lub WYŁ.+OBRAZ , raport będzie drukowany tylko w razie wystąpienia błędu transmisji i braku możliwości wysłania faksu.

Po wybraniu WŁ.+OBRAZ lub WYŁ.+OBRAZ, obraz będzie dostępny na raporcie weryfikacji transmisji tylko przy wyłączonej transmisji w czasie rzeczywistym (ustawienie WYŁ). (Patrz *[Transmisja w czasie](#page-44-1)  rzeczywistym* [na stronie 33\)](#page-44-1).

- 
- a Naciśnij **Menu**, **2**, **3**, **1**.
	- b Naciśnij **<sup>a</sup>** lub **<sup>b</sup>**, aby wybra<sup>ć</sup> WYŁ.+OBRAZ, WŁ., WŁ.+OBRAZ lub WYŁ. Naciśnij **OK**.

c Naciśnij **Stop/Exit (Stop/Zakończ)**.

## **Dziennik faksów (raport zdarzeń) <sup>9</sup>**

Urządzenie można skonfigurować w taki sposób, aby drukowało dziennik faksów w określonych odstępach czasu (co 50 faksów, 6, 12 lub 24 godziny, 2 lub 7 dni). W przypadku ustawienia częstotliwości na WYŁ., wciąż można wydrukować raport, wykonując kroki przedstawione w *[Raporty](#page-61-1)* [na stronie 50.](#page-61-1) Ustawieniem domyślnym jest CO 50 FAKSÓW.

- a Naciśnij **Menu**, **2**, **3**, **2**.
	- b Naciśnij **a** lub **b**, aby wybra<sup>ć</sup> częstotliwość. Naciśnij **OK**. (Po wybraniu 7 dni, wyświetlone zostanie zapytanie o pierwszy dzień 7-dniowego licznika).
		- 6, 12, 24 godziny, 2 lub 7 dni

Urządzenie wydrukuje raport w wybranym czasie i usunie wszystkie zadania z pamięci. Jeżeli przed upływem czasu ustawionego dla drukowania dziennika faksów pamięć zostanie zapełniona maksymalną liczbą 200 zadań, urządzenie wydrukuje dziennik wcześniej i usunie wszystkie zadania z pamięci. Jeżeli chcesz wydrukować dziennik przed ustawionym czasem, możesz to zrobić, nie usuwając zadań z pamięci.

■ Co 50 faksów

Urządzenie wydrukuje dziennik po zapisaniu 50 zadań.

8 Wprowadź czas rozpoczęcia drukowania w formacie 24-godzinnym. Naciśnij **OK**. (Na przykład: wprowadź 19:45 dla 7:45 PM).

d Naciśnij **Stop/Exit (Stop/Zakończ)**.

Rozdział 9

# <span id="page-61-1"></span>**Raporty**

Dostępne są następujące raporty:

1.WERYF.RAPORT

Drukuje raport weryfikacji ostatniej transmisji.

2.POMOC

Lista pomocy, przedstawiająca programowanie maszyny.

3.SZYBK. WYBIER.

Lista nazw i numerów zapisanych w pamięci szybkiego wybierania, w kolejności numerycznej.

4.DZIENNIK FAXU

Zawiera informacje o ostatnich faksach przychodzących i wychodzących. (TX: Wysłane) (RX: Odebrane)

5.USTAW.UŻYTKOW.

Prezentuje twoje ustawienia.

# <span id="page-61-0"></span>**Jak drukować raporty <sup>9</sup>**

a Naciśnij **Menu**, **5**.

- **2** Wykonaj jedną z następujących czynności:
	- Naciśnij  $\blacktriangle$  lub  $\nabla$ , aby wybrać raport. Naciśnij **OK**.
	- Wprowadź numer raportu do wydrukowania. Na przykład, naciśnij **2**, aby wydrukować listę pomocy.

**3** Naciśnij Mono Start (Start Mono).

d Naciśnij **Stop/Exit (Stop/Zakończ)**.

# **Sekcja III**

# **Kopiowanie**

**[Tworzenie kopii](#page-63-0)** 52

<span id="page-63-0"></span>**10 Tworzenie kopii 10**

# **Jak kopiować <sup>10</sup>**

# **Aktywacja trybu kopiowania <sup>10</sup>**

Naciśnij (**Copy (Kopiuj)**), aby przejść do trybu kopiowania. Ustawieniem domyślnym jest Faks. Można zmienić ilość sekund lub minut, którą urządzenie pozostaje w trybie kopiowania. (Patrz *[Zegar trybu](#page-31-1)* [na stronie 20](#page-31-1)).

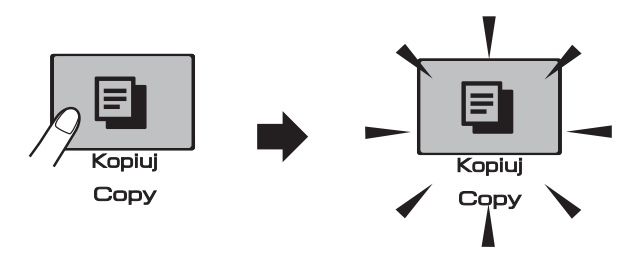

Na LCD widoczne jest domyślne ustawienie kopiowania:

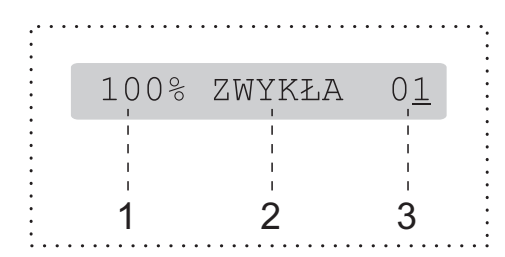

- **1 Współczynnik kopiowania**
- **2 Jakość**
- **3 Liczba kopii**

# **Robienie pojedynczej kopii <sup>10</sup>**

a Upewnij się, że aktywny jest tryb

kopiowania .

b <sup>W</sup>łóż dokument. (Patrz *Ł[adowanie dokumentów](#page-28-1)* [na stronie 17\)](#page-28-1).

**3** Naciśnij Mono Start (Start Mono) lub **Colour Start (Start Kolor)**.

# **Robienie wielu kopii**

Można wykonać do 99 kopii w ciągu jednej operacji.

Upewnij się, że aktywny jest tryb

kopiowania  $\Box$ 

Włóż dokument. (Patrz *Ł[adowanie dokumentów](#page-28-1)* [na stronie 17\)](#page-28-1).

- Za pomocą konsoli wybierania numerów wybierz ilość kopii (maks. 99).
- d Naciśnij **Mono Start (Start Mono)** lub **Colour Start (Start Kolor)**.

## **Informacja**

(tylko MFC-290C i MFC-297C)

Aby posortować kopie, naciśnij przycisk **Copy Options (Opcje kopiowania)**. (Patrz *[Sortowanie kopii z wykorzystaniem](#page-68-0)  [ADF \(tylko czarno-bia](#page-68-0)łe) (tylko MFC-290C i MFC-297C)* [na stronie 57](#page-68-0)).

# **Kończenie kopiowania <sup>10</sup>**

Aby zakończyć kopiowanie, naciśnij **Stop/Exit (Stop/Zakończ)**.

# **Opcje kopiowania**

Aby szybko zmienić ustawienia kopiowania *tymczasowo* dla następnych kopii wielokrotnych, użyj przycisku **Copy Options (Opcje kopiowania)**.

> Opcje kopiowania **Copy Options**

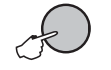

Urządzenie powróci do ustawień domyślnych po 2 minutach od zakończenia kopiowania, lub gdy zegar trybu przywróci ustawienie trybu faksu urządzenia. Więcej informacji, patrz *Zegar trybu* [na stronie 20.](#page-31-1)

# **Informacja**

Możesz zachować ustawienia kopiowania, których używasz najczęściej, ustawiając je jako ustawienia domyślne. Odpowiednie instrukcje można znaleźć w częściach poświęconych poszczególnym funkcjom.

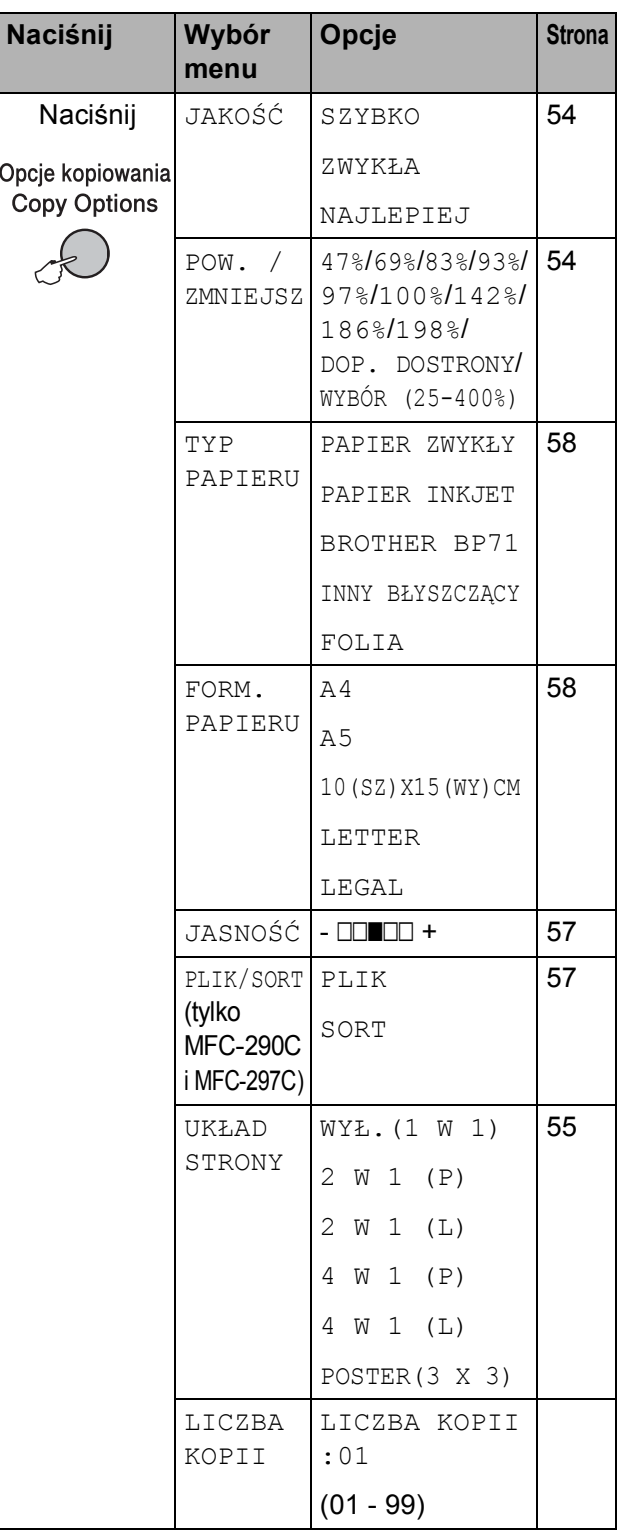

# <span id="page-65-0"></span>**Zmiana szybkości i jakości kopiowania <sup>10</sup>**

Istnieje możliwość wyboru zakresu ustawień jakości. Ustawieniem domyślnym jest ZWYKŁA.

Aby *tymczasowo* zmienić ustawienie jakości, postępuj zgodnie z poniższymi instrukcjami:

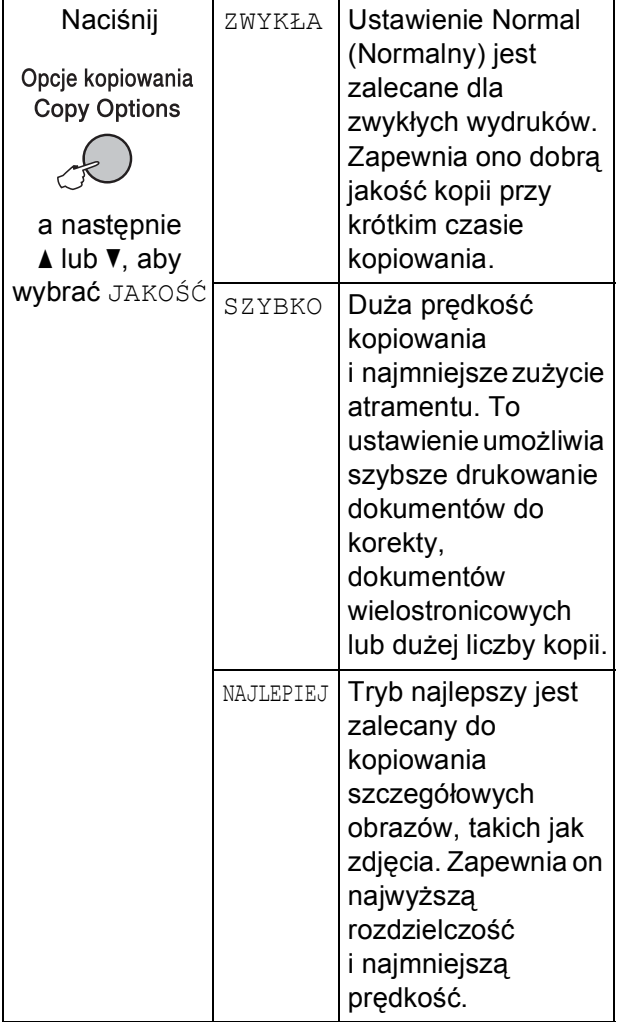

- **1** Upewnij się, że aktywny jest tryb kopiowania  $\boxed{B}$ 
	- Włóż dokument.
- **3** Za pomocą konsoli wybierania numerów wybierz ilość kopii (maks. 99).

### **Naciśnii**

**Copy Options (Opcje kopiowania)** i A lub V, aby wybrać JAKOŚĆ. Naciśnij **OK**.

- 6 Naciśnij ▲ lub ▼, aby wybrać jakość SZYBKO, ZWYKŁA lub NAJLEPIEJ. Naciśnij **OK**.
- **6** Naciśnij Mono Start (Start Mono) lub **Colour Start (Start Kolor)**.

Aby zmienić ustawienie domyślne, postępuj zgodnie z poniższymi instrukcjami:

a Naciśnij **Menu**, **3**, **1**.

1.JAKOŚĆ

- Naciśnij  $\blacktriangle$  lub  $\nabla$ , aby wybrać jakość SZYBKO, ZWYKŁA lub NAJLEPSZA. Naciśnij **OK**.
- c Naciśnij **Stop/Exit (Stop/Zakończ)**.

## <span id="page-65-1"></span>**Powiększanie i zmniejszanie kopiowanego obrazu <sup>10</sup>**

Można wybrać współczynnik powiększenia lub zmniejszenia. Po wybraniu DOP. DO STRONY, urządzenie będzie automatycznie dostosowywać rozmiar do ustawionego rozmiaru papieru.

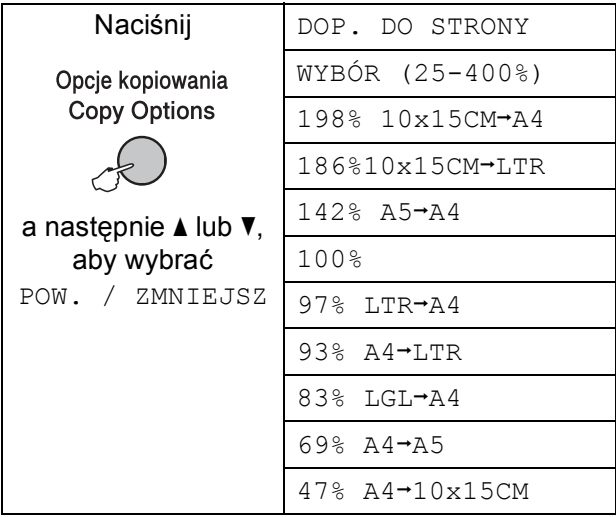

Aby zwiększyć lub zmniejszyć następną kopię, wykonaj poniższe czynności:

Upewnij się, że aktywny jest tryb

kopiowania  $\boxed{E}$ 

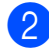

2 Włóż dokument.

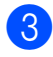

 $\overline{\phantom{a}}$  Za pomocą konsoli wybierania numerów wybierz ilość kopii (maks. 99).

4 Naciśnij **Copy Options (Opcje kopiowania)** i ▲ lub ▼, aby wybrać POW. / ZMNIEJSZ. Naciśnij **OK**.

- **5** Wykonaj jedną z następujących czynności:
	- Naciśnij  $\blacktriangle$  lub  $\nabla$ , aby wybrać współczynnik powiększenia lub pomniejszenia. Naciśnij **OK**.
	- Naciśnij  $\blacktriangle$  lub  $\nabla$ , aby wybrać WYBÓR (25-400%). Naciśnij **OK**. Użyj konsoli wybierania numerów, aby wprowadzić współczynnik powiększenia lub zmniejszenia od wartości 25% do 400%. (Na przykład, naciśnij **5 3**, aby wprowadzić 53%). Naciśnij **OK**.
- f Naciśnij **Mono Start (Start Mono)** lub **Colour Start (Start Kolor)**.

# **Informacja**

- Opcja POW. / ZMNIEJSZ nie jest dostępna w przypadku UKŁAD STRONY.
- DOP. DO STRONY nie działa prawidłowo, jeśli dokument na szybie skanera jest przekrzywiony o więcej niż 3 stopnie. Korzystając ze wskaźników dokumentu po lewej stronie i u góry, połóż dokument w lewym górnym roku, stroną do skopiowania na szybie skanera.
- Opcja DOP. DO STRONY jest niedostępna w przypadku dokumentów o rozmiarze Legal.

# <span id="page-66-0"></span>**Wykonywanie plakatu lub N kopii na 1 arkuszu (Układ strony) <sup>10</sup>**

Funkcja N kopii na 1 arkuszu zapewnia oszczędność papieru, umożliwiając drukowanie dwóch lub czterech stron dokumentu na jednej stronie papieru.

Możesz również stworzyć plakat. Gdy korzystasz z funkcji tworzenia plakatu, twoje urządzenie podzieli dokument na sekcje, następnie powiększy je tak, aby było możliwe ich połączenie w plakat. Aby wydrukować plakat, należy użyć szyby skanera.

#### **Ważne <sup>10</sup>**

- Upewnij się, że ustawiony rozmiar papieru to LETTER lub A4.
- Ustawień powiększenia/pomniejszenia i sortowania (MFC-290C i MFC-297C) nie można używać w połączeniu z funkcjami N kopii na 1 arkusz i Plakat.
- Funkcja N kopii na 1 arkuszu w kolorze jest niedostępna.
- $\blacksquare$  (P) oznacza układ pionowy, a (L) oznacza układ poziomy.
- Jednocześnie możesz wykonywać jedną kopię plakatu.
- Upewnij się, że aktywny jest tryb

kopiowania  $\Box$ 

- b <sup>W</sup>łóż dokument.
- Za pomocą konsoli wybierania numerów wybierz ilość kopii (maks. 99).
- Naciśnij **Copy Options (Opcje kopiowania)** i A lub **V**, aby wybrać UKŁAD STRONY. Naciśnij **OK**.

Rozdział 10

**5** Naciśnij  $\triangle$  lub  $\blacktriangledown$ , aby wybrać

WYŁ.(1 W 1), 2 W 1 (P), 2 W 1 (L), 4 W 1 (P), 4 W 1 (L) lub POSTER(3 X 3). Naciśnij **OK**.

**6** Naciśnij Mono Start (Start Mono), aby zeskanować dokument. Możesz również nacisnąć **Colour Start (Start Kolor)**, jeśli używasz układu Plakat. Po umieszczeniu dokumentu w ADF (MFC-290C i MFC-297C) lub w przypadku tworzenia plakatu, urządzenie zeskanuje strony i rozpocznie drukowanie.

#### **Jeśli używasz szyby skanera, przejdź do kroku** [g](#page-67-0)**.**

<span id="page-67-0"></span>**Z** Po zeskanowaniu strony przez urządzenie naciśnij **1**, aby zeskanować kolejną stronę.

NASTĘPNA STRONA?

1. TAK 2. NIE

<span id="page-67-1"></span>8 Umieść następną stronę na szybie skanera. Naciśnij **OK**. Powtórz kroki @ i @ dla każdej ze stron układu.

WŁÓŻ NAST.KARTKĘ

POTEM WCIŚ. OK.

**9** Po zeskanowaniu wszystkich stron naciśnij **2**, aby zakończyć.

**Umieść dokument strona do zadruku w dół, w kierunku pokazanym poniżej:**

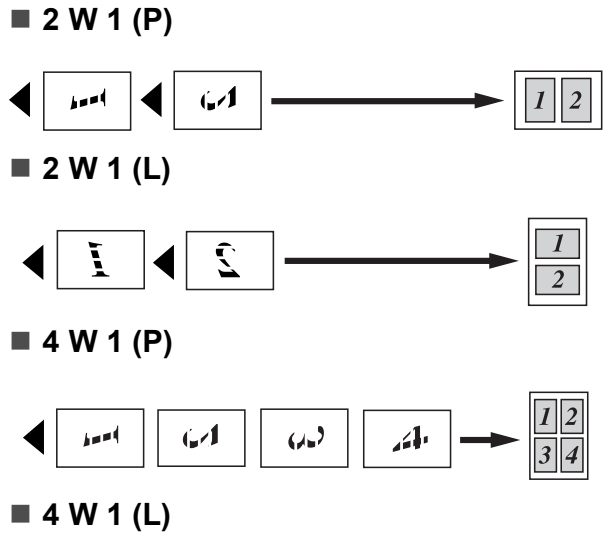

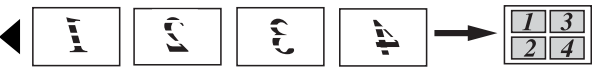

#### **POSTER (3x3)**

Możesz wykonać kopię fotografii w rozmiarze plakatu.

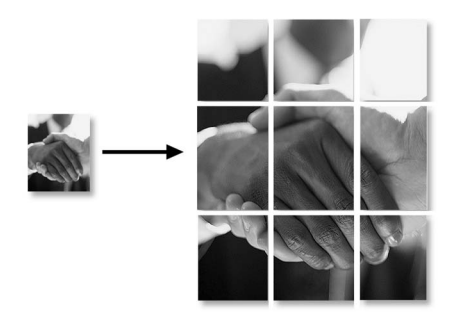

# <span id="page-68-0"></span>**Sortowanie kopii z wykorzystaniem ADF (tylko czarno-białe) (tylko MFC-290C i MFC-297C) <sup>10</sup>**

Istnieje możliwość sortowania kopii wielokrotnych. Strony zostaną posortowane w kolejności 3 2 1, 3 2 1, 3 2 1 itd.

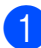

a Upewnij się, że aktywny jest tryb

kopiowania  $\boxed{E}$ 

- b <sup>W</sup>łóż dokument.
- $\overline{\phantom{a}}$  Za pomocą konsoli wybierania numerów wybierz ilość kopii (maks. 99).
- 4 Naciśnij **Copy Options (Opcje kopiowania)** i A lub  $\P$ , aby wybrać PLIK/SORT. Naciśnij **OK**.
- **b** Naciśnij **▲** lub **▼**, aby wybrać SORT. Naciśnij **OK**.
	- f Naciśnij **Mono Start (Start Mono)**.

#### **Informacja**

- Opcja SORT nie jest dostępna w przypadku UKŁAD STRONY.
- Opcia SORT nie jest dostępna w przypadku DOP. DO STRONY.

# **Regulacja jasności i kontrastu <sup>10</sup>**

#### <span id="page-68-1"></span>**Jasność <sup>10</sup>**

Aby tymczasowo zmienić ustawienie jasności, postępuj zgodnie z poniższymi instrukcjami:

- Upewnij się, że aktywny jest tryb kopiowania  $\Box$
- b <sup>W</sup>łóż dokument.
	- Za pomocą konsoli wybierania numerów wybierz ilość kopii (maks. 99).
- **Naciśnij Copy Options (Opcje kopiowania)** i **A** lub  $\P$ , aby wybrać JASNOŚĆ. Naciśnij **OK**.
	- $-$ nnon-  $\leftrightarrow$
- 6 Naciśnij ▲ lub ▼, aby uzyskać jaśniejszą lub ciemniejszą kopię. Naciśnij **OK**.
- **6** Naciśnij Mono Start (Start Mono) lub **Colour Start (Start Kolor)**.

Aby zmienić ustawienie domyślne, postępuj zgodnie z poniższymi instrukcjami:

- a Naciśnij **Menu**, **3**, **2**.
- Naciśnij ▲ lub ▼, aby uzyskać jaśniejszą lub ciemniejszą kopię. Naciśnij **OK**.
- c Naciśnij **Stop/Exit (Stop/Zakończ)**.

#### **Kontrast**

W celu ustawienia większej ostrości i wyrazistości należy dostosować kontrast.

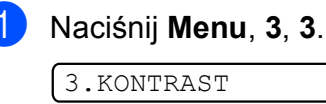

- Naciśnij od ▲ do ▼, aby zmienić kontrast. Naciśnij **OK**.
- c Naciśnij **Stop/Exit (Stop/Zakończ)**.

# **Opcje papieru <sup>10</sup>**

#### <span id="page-69-0"></span>**Typ papieru**

W celu uzyskania najlepszej jakości wydruku w przypadku kopiowania na papierze specjalnym, należy wybrać w urządzeniu używany rodzaj papieru.

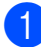

Upewnij się, że aktywny jest tryb

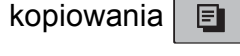

- b <sup>W</sup>łóż dokument.
- **3** Za pomocą konsoli wybierania numerów wybierz ilość kopii (maks. 99).
- 4 Naciśnij **Copy Options (Opcje kopiowania)** i A lub **V**, aby wybrać TYP PAPIERU. Naciśnij **OK**.
- $\overline{b}$  Naciśnij  $\overline{a}$  lub  $\overline{v}$ , aby wybrać używany typ papieru (PAPIER ZWYKŁY, PAPIER INKJET, BROTHER BP71, INNY BŁYSZCZĄCY lub FOLIA). Naciśnij **OK**.
- **6** Naciśnij Mono Start (Start Mono) lub **Colour Start (Start Kolor)**.

#### **Informacja**

Aby zmienić domyślne ustawienie typu papieru, patrz *Typ papieru* [na stronie 21](#page-32-0).

#### <span id="page-69-1"></span>**Rozmiar papieru**

Jeśli wykonujesz kopię na innym formacie niż A4, będziesz musiał zmienić ustawienia rozmiaru. Istnieje możliwość kopiowania na papierze w formacie Letter, Legal, A4, A5 oraz Photo 10 cm  $\times$  15 cm.

- Upewnij się, że aktywny jest tryb kopiowania  $\Box$
- Włóż dokument.
- Za pomocą konsoli wybierania numerów wybierz ilość kopii (maks. 99).
- 4 Naciśnij **Copy Options (Opcje kopiowania)** i A lub **V**, aby wybrać FORM. PAPIERU. Naciśnij **OK**.
- **5** Naciśnij  $\triangle$  lub  $\blacktriangledown$ , aby wybrać rozmiar papieru którego używasz, LETTER, LEGAL, A4, A5 lub 10(SZ)X15(WY)CM. Naciśnij **OK**.
- f Naciśnij **Mono Start (Start Mono)** lub **Colour Start (Start Kolor)**.

## **Informacja**

Aby zmienić domyślne ustawienie rozmiaru papieru, patrz *[Rozmiar papieru](#page-32-1)* [na stronie 21.](#page-32-1)

# **Sekcja IV**

# **Bezpośrednie drukowanie fotografii**

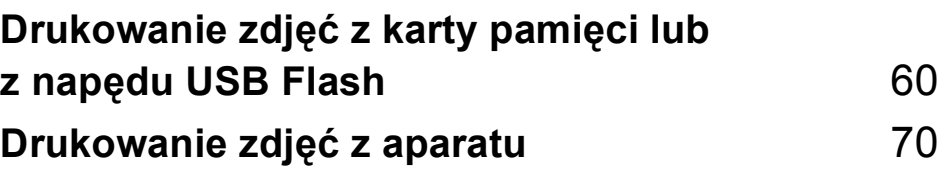

# <span id="page-71-0"></span>**11 Drukowanie zdjęć z karty pamięci lub z napędu USB Flash**

# **Informacja**

MFC-250C obsługuje tylko napędy USB Flash.

# **Operacje PhotoCapture Center™ <sup>11</sup>**

# **Drukowanie z karty pamięci lub pamięć USB Flash bez użycia komputera <sup>11</sup>**

Nawet jeśli twoje urządzenie nie jest podłączone do komputera, możesz drukować fotografie bezpośrednio z karty pamięci aparatu cyfrowego. (Patrz *[Jak drukowa](#page-74-0)ć z karty pamięci lub z napę[du USB Flash](#page-74-0)* [na stronie 63](#page-74-0)).

# **Skanowanie na kartę pamięci lub pamięć USB Flash bez użycia komputera <sup>11</sup>**

Możesz skanować dokumenty i zapisywać je bezpośrednio na karcie pamięci lub pamięci USB Flash. (Patrz *[Skanowanie do karty](#page-79-0)  pamięci lub do nośnika pamię[ci USB Flash](#page-79-0)* [na stronie 68](#page-79-0)).

# **Korzystanie z funkcji PhotoCapture Center™ z komputera**

Za pomocą komputera PC można uzyskać dostęp do karty pamięci lub pamięci USB Flash znajdującej się w gnieździe karty pamięci urządzenia.

(Patrz *PhotoCapture Center*™ dla Windows® lub *Zdalna konfiguracja i PhotoCapture* 

*Center*™ dla Macintosh® w Podręczniku Użytkownika Oprogramowania na płycie CD-ROM).

# **Używanie kart pamięci lub i napędu USB Flash <sup>11</sup>**

Twoje urządzenie Brother jest wyposażone w gniazda dla popularnych kart pamięci używanych w aparatach cyfrowych: Memory Stick<sup>®</sup>, Memory Stick Pro™, SD, SDHC, xD-Picture Card™ i nośników pamięci USB Flash.

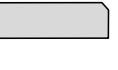

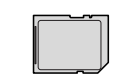

Memory Stick<sup>®</sup> Memory Stick Pro™

SD, SDHC

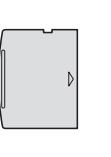

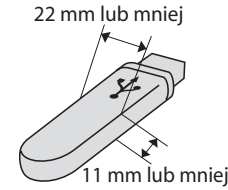

xD-Picture Card™ Napęd USB Flash

- Karty miniSD™ można używać z adapterem miniSD™.
- Karty microSD™ można używać z adapterem microSD™.
- Karty Memory Stick Duo<sup>™</sup> można używać z adapterem Memory Stick Duo™.
- Karty Memory Stick Pro Duo<sup>™</sup> można używać z adapterem Memory Stick Pro Duo™.
- Karty Memory Stick Micro (M2) można używać z adapterem Memory Stick Micro (M2).
- Adaptery nie są dostarczane wraz z urządzeniem. Skontaktuj się z dostawcą części zamiennych by uzyskać informacje o adapterach.

Funkcja PhotoCapture Center™ umożliwia drukowanie cyfrowych fotografii z aparatu cyfrowego w wysokiej rozdzielczości w celu uzyskania wydruku o jakości fotograficznej.
## **Struktura folderów kart pamięci (tylko MFC-290C i MFC-297C) i nośników pamięci USB Flash <sup>11</sup>**

Twoje urządzenie zaprojektowano tak, aby było zgodne ze standardami plików obrazów, tworzonymi przez nowoczesne aparaty cyfrowe i zapisywanych na kartach pamięci lub na nośnikach pamięci USB Flash; przeczytaj jednak poniższe punkty, aby uniknąć błędów:

- Plik musi mieć rozszerzenie .JPG (inne rozszerzenia takie jak .JPEG, .TIF, .GIF i tym podobnie nie będą rozpoznane).
- Drukowanie z aplikacji PhotoCapture Center™ musi być wykonywane osobno od operacji PhotoCapture Center™ przy użyciu komputera. (Działanie równoczesne nie jest możliwe).
- Karty IBM Microdrive™ nie są kompatybilne.
- Urządzenie może odczytać maksymalnie 999 plików (łącznie z folderem na karcie) z karty pamięci lub nośnika pamięci USB Flash.
- To urządzenie obsługuje karty pamięci xD-Picture Card™ Typ M/Typ M+/Typ H (o dużej pojemności).
- Plik DPOF na kartach pamięci musi mieć prawidłowy format DPOF. (Patrz *[Drukowanie DPOF](#page-76-0)* na stronie 65).

Zwróć uwagę:

- Podczas drukowania **indeksu miniatur** lub **obrazów**, oprogramowanie PhotoCapture Center™ drukuje wszystkie poprawne obrazy, nawet jeśli część z nich jest uszkodzona. Uszkodzone obrazy nie będą drukowane.
- (użytkownicy kart pamięci)

Urządzenie zaprojektowano do odczytu kart sformatowanych przez aparat cyfrowy.

Podczas formatowania, aparat tworzy na karcie specjalny folder, w którym umieszcza obrazy. Jeśli zachodzi konieczność zmodyfikowania na komputerze PC danych znajdujących się na karcie, zalecane jest pozostawienie struktury utworzonej przez aparat. Zalecane jest także używanie do zapisywania zmodyfikowanych lub nowych plików tego samego folderu, co używany przez aparat. Jeśli dane nie zostaną w nim zapisane, urządzenie nie będzie mogło odczytać pliku lub wydrukować obrazu.

■ (użytkownicy pamięci USB Flash)

Urządzenie obsługuje napędy USB Flash sformatowane w systemie Windows®.

## **Jak rozpocząć pracę <sup>11</sup>**

Osadź dobrze kartę pamięci lub napęd USB Flash w odpowiednim gnieździe.

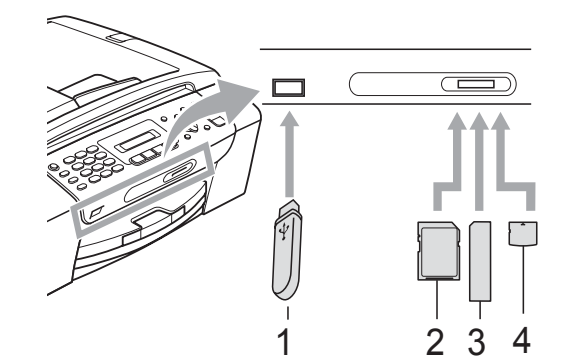

- **1 Napęd USB Flash**
- **2 SD, SDHC**
- **3 Memory Stick®, Memory Stick Pro™**
- **4 xD-Picture Card™**

## **UWAGA**

Port USB może być użyty tylko do podłączenia napędu USB Flash, kompatybilnego aparatu PictBridge lub aparatu cyfrowego wyposażonego w pamięć USB o odpowiednim standardzie. Żadne inne urządzenia USB nie mogą być podłączane.

Wskazania przycisku **Photo Capture**

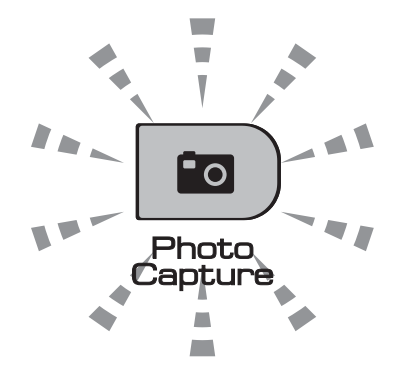

- **Photo Capture** świeci się, karta pamięci lub napęd USB Flash są właściwie umieszczone.
- **Photo Capture** nie świeci się, karta pamięci lub napę USB Flash są niewłaściwie umieszczone.
- **Photo Capture** miga, karta pamięci lub napę USB Flash są odczytywane lub są zapisywane na nich dane.

## **UWAGA**

NIE odłączaj kabla zasilania ani nie wyciągaj karty pamięci lub napędu USB Flash z gniazda lub z portu USB, kiedy urządzenie dokonuje odczytu lub zapisu danych (przycisk **Photo Capture** miga). **Utracisz dane lub uszkodzisz kartę.**

Urządzenie może obsługiwać jedno urządzenie naraz, dlatego też nie wolno umieszczać więcej niż jednego urządzenia w gniazdach.

## **Jak drukować z karty pamięci lub z napędu USB Flash <sup>11</sup>**

Przed wydrukowaniem zdjęcia należy najpierw wydrukować indeks miniatur, aby wybrać numer zdjęcia do druku. Postępuj zgodnie z poniższymi instrukcjami, aby rozpocząć drukowanie bezpośrednio z karty pamięci lub pamięci USB Flash:

a Upewnij się, że karta pamięci lub napę<sup>d</sup> USB Flash są umieszczone we właściwym gnieździe. Na wyświetlaczu wyświetlony zostanie poniższy komunikat (przykład):

PAMIEC USB AKT.

### NACISNIJ PRZYCIS

- b Naciśnij **Photo Capture**. Drukowanie DPOF, patrz *[Drukowanie DPOF](#page-76-0)* [na stronie 65.](#page-76-0)
	- Naciśnij **▲** lub **▼**, aby wybrać DRUK INDEKSU. Naciśnij **OK**.
- <span id="page-74-1"></span>d Naciśnij **Colour Start (Start Kolor)**, aby rozpocząć drukowanie arkusza indeksu. Zanotuj numer obrazu do druku. Zobacz *[Drukowanie indeksu](#page-74-0)  (miniatury)* [na stronie 63.](#page-74-0)
- **6** Aby wydrukować zdjęcie, naciśnij A lub  $\overline{\mathbf{v}}$ , aby wybrać DRUK OBRAZÓW w  $\bigcirc$  $\bigcirc$  $\bigcirc$ , a następnie naciśnij OK. (Patrz *[Drukowanie zdj](#page-75-0)ęć* na stronie 64).
- f Wpisz numer obraz i naciśnij **OK**.
- g Naciśnij **Colour Start (Start Kolor)**, aby rozpocząć drukowanie.

## <span id="page-74-0"></span>**Drukowanie indeksu (miniatury)**

System PhotoCapture Center™ przypisuje numery do obrazów (np. NO.1, NO.2, NO.3 itd.).

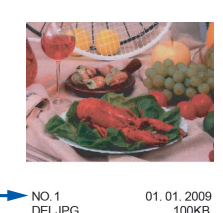

Program PhotoCapture Center™ używa numerów do identyfikacji poszczególnych zdjęć. Możesz wydrukować stronę z miniaturami, aby przedstawić wszystkie zdjęcia znajdujące się na karcie pamięci lub napędzie USB Flash.

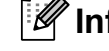

## **Informacja**

Tylko pliki o nazwie zawierającej nie więcej niż 8 znaków zostaną prawidłowo wydrukowane na arkuszu indeksu.

a Upewnij się, że karta pamięci lub napę<sup>d</sup> USB Flash są umieszczone we właściwym gnieździe.

Naciśnij (**Photo Capture**).

- b Naciśnij **a** lub **b**, aby wybra<sup>ć</sup> DRUK INDEKSU. Naciśnij **OK**.
- c Naciśnij **a** lub **b**, aby wybra<sup>ć</sup>
	- 6 OBRAZÓW/LINIĘ lub
	- 5 OBRAZÓW/LINIĘ. Naciśnij **OK**.

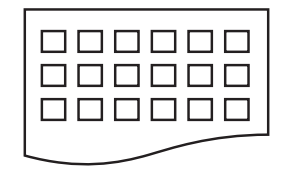

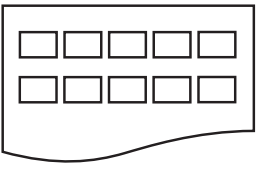

6 OBRAZÓW/LINIĘ 5 OBRAZÓW/LINIĘ

Czas wydruku dla 5 OBRAZÓW/LINIĘ będzie dłuższy niż dla

6 OBRAZÓW/LINIĘ, ale jakość będzie wyższa.

- Naciśnij ▲ lub ▼, aby wybrać używany typ papieru, PAPIER ZWYKŁY, PAPIER INKJET, BROTHER BP71 lub INNY BŁYSZCZĄCY. Naciśnij **OK**.
- **5** Naciśnij **▲** lub ▼, aby wybrać rozmiar papieru, którego używasz, A4 lub LETTER. Naciśnij **OK**.
- **6** Naciśnij Colour Start (Start Kolor), aby drukować.

## <span id="page-75-3"></span><span id="page-75-0"></span>**Drukowanie zdjęć <sup>11</sup>**

Zanim wydrukujesz poszczególny obraz, musisz znać jego numer.

- a Upewnij się, że karta pamięci lub napę<sup>d</sup> USB Flash są umieszczone we właściwym gnieździe.
- b Wydrukuj indeks. (Patrz *[Drukowanie](#page-74-0)  [indeksu \(miniatury\)](#page-74-0)* na stronie 63).

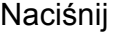

Naciśnij (**Photo Capture**).

Naciśnij ▲ lub ▼, aby wybrać DRUK OBRAZÓW. Naciśnij **OK**.

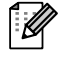

### **Informacja**

Jeżeli karta pamięci zawiera ważne informacje DPOF, na LCD wyświetlony zostanie komunikat DRUK DPOF:TAK. Zobacz *[Drukowanie DPOF](#page-76-0)* [na stronie 65.](#page-76-0)

4 Wpisz numer zdjęcia, które chcesz wydrukować, z miniatur wydrukowanych na stronie indeksu. Naciśnij **OK**.

 $NO.:1,3,6$ 

## **Informacja**

- Można wpisać większą ilość numerów, używając przycisku **OK** do oddzielania numerów. Na przykład **1**, **OK**, **3**, **OK**, **6** spowoduje wydrukowanie zdjęć 1, 3 i 6. Przycisku **#** można użyć do wydrukowania zakresu numerów, na przykład **1**, **#**, **5** spowoduje wydrukowanie wszystkich zdjęć z zakresu od 1 do 5.
- Możesz wprowadzić maksymalnie 12 znaków (łącznie z przecinkami) dla numerów obrazów, które chcesz wydrukować.
- e Wykonaj jedną z następujących czynności:
	- Po wybraniu wszystkich zdjęć do wydrukowania, naciśnij **OK**, aby wybrać ustawienia. Przejdź do  $k$ roku $\odot$ .
	- Po wybraniu ustawień, naciśnij **Colour Start (Start Kolor)**.
- <span id="page-75-1"></span>Naciśnij ▲ lub ▼, aby wybrać używany typ papieru, PAPIER ZWYKŁY, PAPIER INKJET, BROTHER BP71 lub INNY BŁYSZCZĄCY. Naciśnij **OK**.
- Naciśnij ▲ lub ▼, aby wybrać rozmiar papieru, którego używasz, LETTER, A4, 10X15CM lub 13X18CM. Naciśnij **OK**.
	- $\blacksquare$  W przypadku wybrania Letter lub A4, przejdź do **@**.
	- W przypadku wybrania innego rozm[i](#page-76-1)aru, przejdź do  $\bullet$ .
	- Po zakończeniu wybierania ustawień naciśnij **Colour Start (Start Kolor)**.

<span id="page-75-2"></span>Naciśnij ▲ lub ▼, aby wybrać rozmiar wydruku (8x10CM, 9x13CM, 10x15CM, 13x18CM, 15x20CM lub WYMIAR MAX.). Naciśnij **OK**.

- <span id="page-76-1"></span>**9** Wykonaj jedną z następujących czynności:
	- $\blacksquare$  Aby wybrać ilość kopii, prze[j](#page-76-2)dź do  $\blacksquare$ .
	- Po zakończeniu wybierania ustawień naciśnij **Colour Start (Start Kolor)**.
- <span id="page-76-2"></span>10 Wpisz wymaganą liczbę kopii. Naciśnij **OK**.

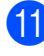

**k Naciśnij Colour Start (Start Kolor)**, aby drukować.

Poniżej przedstawiono pozycje drukowania w przypadku użycia rozmiaru A4.

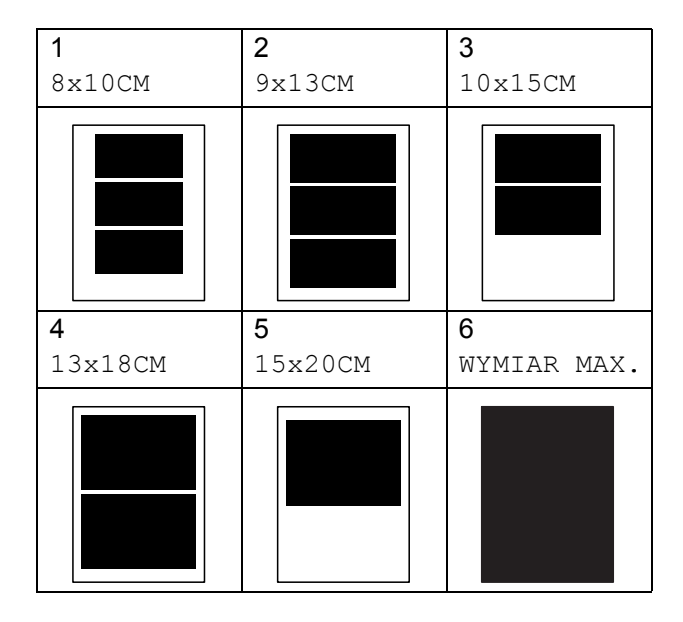

## <span id="page-76-3"></span><span id="page-76-0"></span>**Drukowanie DPOF**

<span id="page-76-4"></span>Skrót DPOF oznacza Digital Print Order Format.

Główni producenci aparatów cyfrowych (Canon Inc., Eastman Kodak Company, Fuji Photo Film Co. Ltd., Matsushita Electric Industrial Co. Ltd. oraz Sony Corporation) utworzyli ten standard, aby ułatwić drukowanie obrazów z aparatów cyfrowych.

Jeśli aparat obsługuje drukowanie DPOF, przy użyciu ekranu aparatu można wybrać obrazy i określić liczbę kopii do wydrukowania.

Karta pamięci zawierająca dane DPOF umożliwia łatwe drukowanie wybranych obrazów.

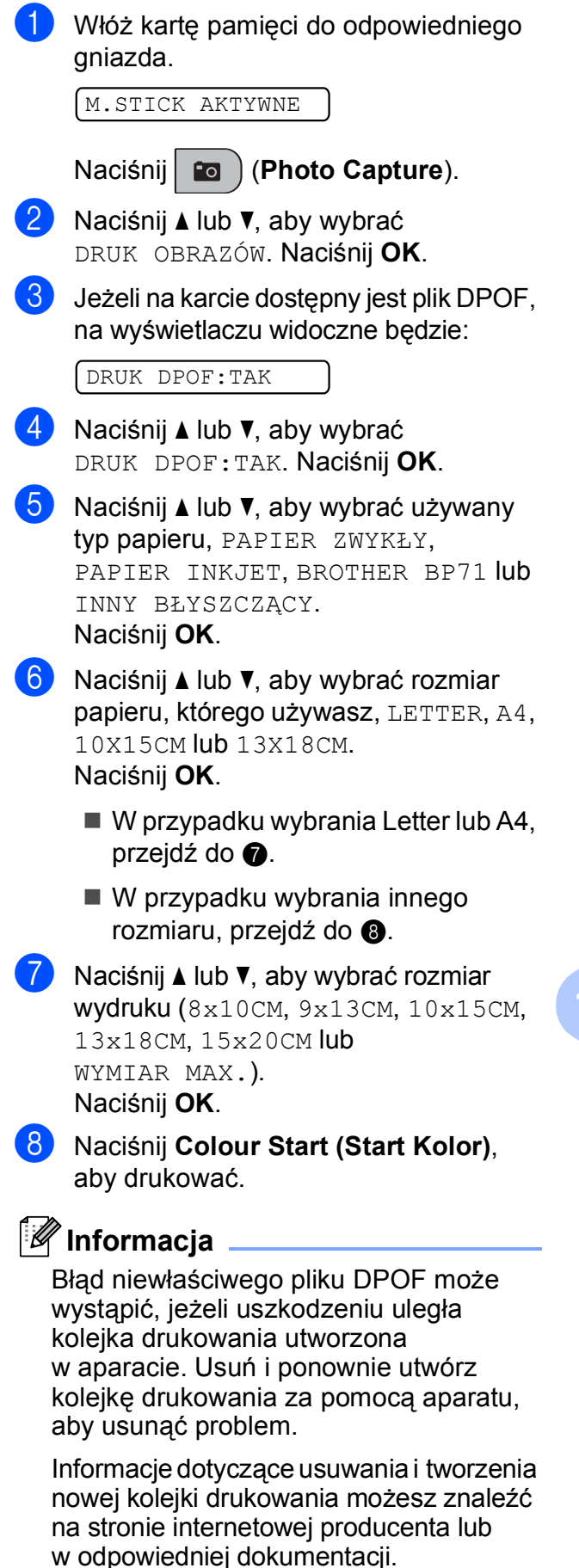

## **Ustawienia drukowania PhotoCapture Center™**

Te ustawienia pozostaną zapisane do czasu ich ponownej zmiany.

## **Szybkość i jakość drukowania <sup>11</sup>**

- 
- a Naciśnij **Menu**, **4**, **1**.
- b Naciśnij **a** lub **b**, aby wybra<sup>ć</sup> ZWYKŁA lub FOTO. Naciśnij **OK**.
- 

c Naciśnij **Stop/Exit (Stop/Zakończ)**.

## **Opcje papieru <sup>11</sup>**

## **Rodzaj papieru <sup>11</sup>**

- 
- a Naciśnij **Menu**, **4**, **2**.
- **2** Naciśnij **▲** lub ▼, aby wybrać PAPIER ZWYKŁY, PAPIER INKJET, BROTHER BP71 lub INNY BŁYSZCZĄCY. Naciśnij **OK**.
- 

c Naciśnij **Stop/Exit (Stop/Zakończ)**.

### **Rozmiar papieru (format)**

- a Naciśnij **Menu**, **4**, **3**.
- b Naciśnij **a** lub **b**, aby wybrać rozmiar papieru, którego używasz, LETTER, A4, 10X15CM lub 13X18CM. Naciśnij **OK**.
- c Naciśnij **Stop/Exit (Stop/Zakończ)**.

### **Rozmiar wydruku**

To ustawienie jest dostępne wyłączenie po wybraniu rozmiaru papieru Letter lub A4.

- a Naciśnij **Menu**, **4**, **4**.
	- b Naciśnij **a** lub **b**, aby wybrać rozmiar papieru, którego używasz, 8x10CM, 9x13CM, 10x15CM, 13x18CM, 15x20CM lub WYMIAR MAX. Naciśnij **OK**.
- c Naciśnij **Stop/Exit (Stop/Zakończ)**.

## **Regulacja jasności i kontrastu**

### **Jasność <sup>11</sup>**

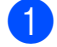

- a Naciśnij **Menu**, **4**, **5**.
- b Naciśnij **a** lub **b**, aby uzyskać jaśniejszy lub ciemniejszy wydruk. Naciśnij **OK**.
- c Naciśnij **Stop/Exit (Stop/Zakończ)**.

### **Kontrast**

Istnieje możliwość wyboru kontrastu. Większy kontrast zwiększy ostrość i ożywi kolory obrazu.

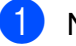

a Naciśnij **Menu**, **4**, **6**.

- b Naciśnij **<sup>a</sup>** lub **<sup>b</sup>**, aby zmniejszyć lub zwiększyć kontrast. Naciśnij **OK**.
- c Naciśnij **Stop/Exit (Stop/Zakończ)**.

## <span id="page-78-2"></span>**Przycinanie**

Jeśli fotografia jest zbyt długa lub zbyt szeroka i nie mieści się w wolnej przestrzeni wybranego układu strony, część obrazu zostanie automatycznie obcięta.

Ustawieniem domyślnym jest WŁ. Aby wydrukować cały obraz, należy zmienić to ustawienie na WYŁ. Jeżeli używasz też ustawienia drukowania bez marginesów, przestaw BEZ BRZEGU na WYŁ. (Patrz *[Drukowanie bez marginesu](#page-78-0)* na stronie 67).

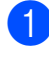

a Naciśnij **Menu**, **4**, **7**.

b Naciśnij **a** lub **b**, aby wybra<sup>ć</sup> WYŁ. (lub WŁ.). Naciśnij **OK**.

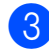

c Naciśnij **Stop/Exit (Stop/Zakończ)**.

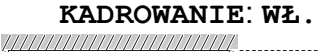

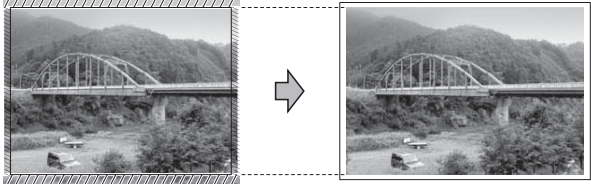

### **KADROWANIE**: **WYŁ. <sup>11</sup>**

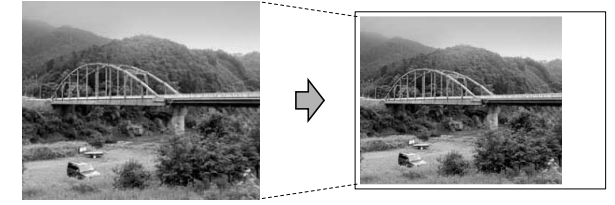

## <span id="page-78-1"></span><span id="page-78-0"></span>**Drukowanie bez marginesu**

Ta funkcja rozszerza drukowany obszar na brzegi papieru. Drukowanie będzie nieco wolniejsze.

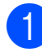

- a Naciśnij **Menu**, **4**, **8**.
- b Naciśnij **a** lub **b**, aby wybra<sup>ć</sup> WYŁ.  $(lub$  WŁ.). Naciśnij **OK**.

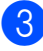

c Naciśnij **Stop/Exit (Stop/Zakończ)**.

## **Drukowanie daty**

Można drukować datę, jeśli znajduje się ona w danych zdjęcia. Data jest drukowana w dolnym prawym rogu zdjęcia. Jeżeli dane nie obejmują tych informacji, nie możesz użyć tej funkcji.

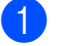

### a Naciśnij **Menu**, **4**, **9**.

b Naciśnij **a** lub **b**, aby wybra<sup>ć</sup> <sup>W</sup>Ł. (lub WYŁ.). Naciśnij **OK**.

c Naciśnij **Stop/Exit (Stop/Zakończ)**.

## **Informacja**

Abyś mógł korzystać z funkcji drukowania daty, ustawienie DPOF w aparacie musi być wyłączone.

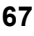

## **Skanowanie do karty pamięci lub do nośnika pamięci USB Flash <sup>11</sup>**

Możesz skanować czarno-białe i kolorowe dokumenty, zapisując je bezpośrednio na kartę pamięci lub w pamięci USB Flash. Dokumenty czarno-białe zostaną zapisane w formacie PDF (\*.PDF) lub TIFF (\*.TIF). Dokumenty kolorowe można zapisać w postaci plików PDF (\*.PDF) lub JPEG (\*.JPG). Ustawienie domyślne to KOLOR 150DPI, a domyślny format pliku to PDF. Urządzenie automatycznie tworzy nazwy plików w oparciu o bieżącą datę. (Szczegóły, patrz Przewodnik szybkiej instalacji). Na przykład, piąty obraz zeskanowany 1 czerwca 2009 r. miałby nazwę 01070905.PDF. Można zmieniać kolor i jakość pliku.

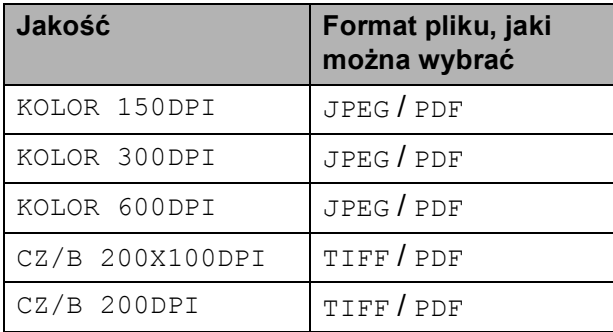

**1** Umieść karte Memory Stick<sup>®</sup>, Memory Stick Pro™, SD, SDHC, xD-Picture Card™ lub nośnik pamięci USB Flash w urządzeniu.

## **OSTRZEŻENIE**

NIE wyciągaj karty pamięci ani nośnika pamięci USB Flash, gdy miga klawisz **Photo Capture**, aby uniknąć uszkodzenia karty, nośnika USB Flash lub danych zapisanych na karcie.

Włóż dokument.

- c Naciśnij (**Scan (Skanuj)**).
- Naciśnij **▲** lub ▼, aby wybrać SKAN DO MED., wykonaj jedną z następujących czynności:
	- Aby zmienić jakość, naciśnij **OK** i prz[e](#page-79-0)jdź do kroku $\bigcirc$ .
	- Aby rozpocząć proces skanowania, naciśnij **Mono Start (Start Mono)** lub **Colour Start (Start Kolor)**.
- <span id="page-79-0"></span>e Naciśnij **a** lub **b**, aby wybrać jakość, a następnie naciśnij **OK**.

Wykonaj jedną z następujących czynności:

- Aby zmienić rodzaj pliku, przejdź do  $k$ roku $\odot$ .
- Aby rozpocząć proces skanowania, naciśnij **Mono Start (Start Mono)** lub **Colour Start (Start Kolor)**.
- <span id="page-79-1"></span>f Naciśnij **a** lub **b**, aby wybrać typ pliku, a następnie naciśnij **OK**. Naciśnij **Mono Start (Start Mono)** lub **Colour Start (Start Kolor)**.

## **Zmiana jakości obrazu <sup>11</sup>**

- a Naciśnij **Menu**, **4**, **0**, **1**.
- b Naciśnij **a** lub **b**, aby wybra<sup>ć</sup> CZ/B 200X100DPI, CZ/B 200DPI, KOLOR 150DPI, KOLOR 300DPI lub KOLOR 600DPI. Naciśnij **OK**.

### c Naciśnij **Stop/Exit (Stop/Zakończ)**.

## **Zmiana monochromatycznego formatu pliku**

a Naciśnij **Menu**, **4**, **0**, **2**.

b Naciśnij **a** lub **b**, aby wybra<sup>ć</sup> TIFF lub PDF. Naciśnij **OK**.

c Naciśnij **Stop/Exit (Stop/Zakończ)**.

## **Zmiana kolorowego formatu pliku <sup>11</sup>**

a Naciśnij **Menu**, **4**, **0**, **3**.

- b Naciśnij **a** lub **b**, aby wybra<sup>ć</sup> JPEG lub PDF. Naciśnij **OK**.
- c Naciśnij **Stop/Exit (Stop/Zakończ)**.

## **Komunikaty błędów <sup>11</sup>**

Gdy tylko zaznajomisz się z rodzajami błędów, jakie mogą wystąpić podczas korzystania z PhotoCapture Center™, możesz łatwo zidentyfikować i rozwiązać wiele z nich.

BŁĄD HUB'A.

Ten komunikat pojawi się, gdy włożysz kartę pamięci lub napęd USB Flash do interfejsu na urządzeniu.

BŁĄD S.MEDIA

Ten komunikat pojawi się, gdy włożysz kartę pamięci, która jest albo nieprawidłowa, albo niesformatowana, lub jeśli jest problem z gniazdem karty. Aby naprawić błąd, wyjmij kartę pamięci.

**BRAK PLIKU** 

Ten komunikat pojawi się jeśli będziesz próbować uzyskać dostęp do karty pamięci znajdującej się w gnieździe, która nie zawiera żadnego pliku JPG.

**BRAK PAMIECI** 

Ten komunikat pojawi się, jeśli będziesz pracować z obrazami, które są zbyt duże dla pamięci urządzenia.

KARTA JEST PEŁNA

Ten komunikat pojawi się, jeśli próbujesz zapisać na kartę lub do napędu USB więcej niż 999 plików.

BŁĄD.

Ten komunikat pojawi się, gdy do portu USB podłączono nieobsługiwany sprzęt USB lub napęd USB Flash. (Aby uzyskać więcej informacji, wejdź na stronę [http://solutions.brother.com\)](http://solutions.brother.com). Komunikat ten pojawia się również, jeśli podłączysz uszkodzone urządzenie bezpośrednio do interfejsu USB.

# **12 Drukowanie zdjęć z aparatu 12**

## <span id="page-81-2"></span>**Drukowanie zdjęć bezpośrednio z aparatu z funkcją PictBridge <sup>12</sup>**

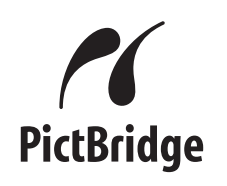

Twoje urządzenie Brother obsługuje standard PictBridge umożliwiając podłączenie i drukowanie zdjęć bezpośrednio z każdego aparatu cyfrowego kompatybilnego z trybem PictBridge.

Jeśli aparat obsługuje standard pamięci masowej USB, można drukować zdjęcia bezpośrednio z aparatu bez trybu PictBridge. (Patrz *[Drukowanie zdj](#page-83-0)ęć bezpośrednio z [aparatu \(bez funkcji PictBridge\)](#page-83-0)* [na stronie 72](#page-83-0)).

## **Wymagania PictBridge <sup>12</sup>**

Aby uniknąć błędów, zapamiętaj następujące zalecenia:

- Urządzenie oraz aparat cyfrowy muszą być podłączone za pomocą odpowiedniego kabla USB.
- Plik musi mieć rozszerzenie .JPG (inne rozszerzenia takie jak .JPEG, .TIF, .GIF i tym podobnie nie będą rozpoznane).
- Operacje PhotoCapture Center™ nie są dostępne podczas korzystania z funkcji PictBridge.

## **Ustawienia aparatu cyfrowego <sup>12</sup>**

Upewnij się, że twój aparat cyfrowy jest w trybie PictBridge. Na wyświetlaczu LCD aparatu kompatybilnego z funkcją PictBridge mogą być dostępne poniższe ustawienia PictBridge.

Niektóre ustawienia, wymienione poniżej mogą nie być dostępne dla twojego aparatu cyfrowego zgodnego ze standardem PictBridge.

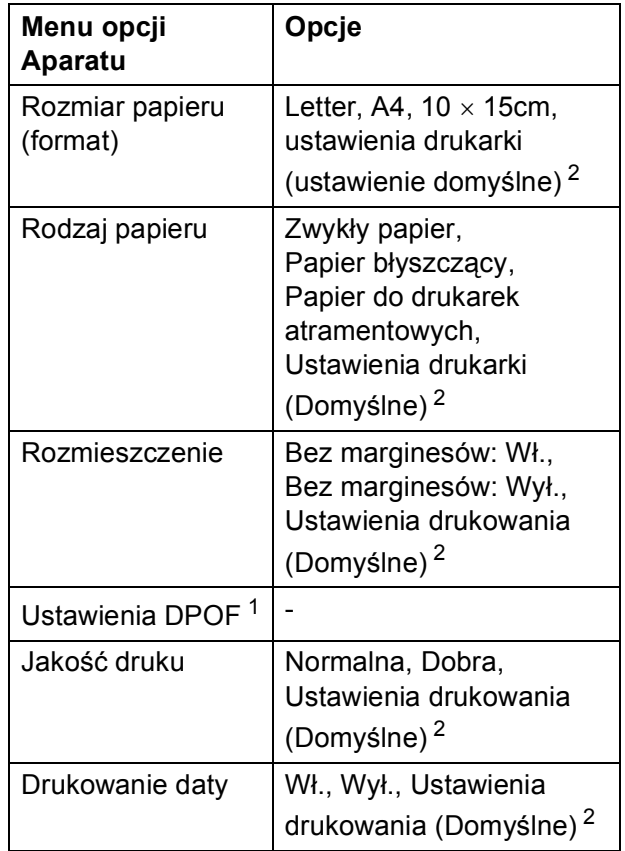

<span id="page-81-1"></span><sup>1</sup> Aby uzyskać więcej szczegółów, zobacz *[Drukowanie z aparatu z DPOF](#page-82-0)* na stronie 71.

<span id="page-81-0"></span><sup>2</sup> Jeśli aparat ustawiono tak, aby korzystał z ustawień drukarki (Ustawienie domyślne), urządzenie będzie drukować fotografię przy użyciu poniższych ustawień.

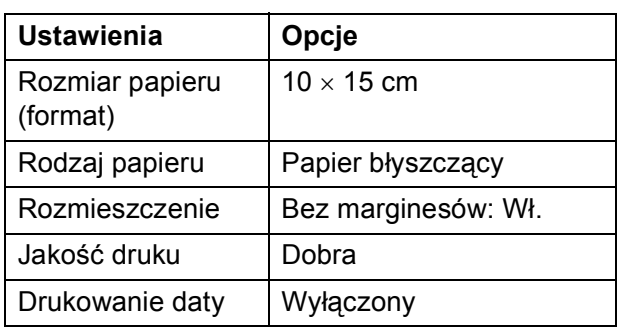

- Gdy aparat nie ma opcji menu, te ustawienia są również używane.
- Nazwy i dostępność każdego z ustawień zależy od specyfikacji danego aparatu.

Zapoznaj się z dokumentacją dostarczoną z twoim aparatem cyfrowym, aby uzyskać więcej szczegółowych informacji dotyczących zmiany ustawień PictBridge.

## **Drukowanie obrazów <sup>12</sup>**

## **Informacja**

Przed podłączeniem aparatu cyfrowego usuń z urządzenia wszelkie karty pamięci lub napędy USB Flash.

**1** Upewnij się, że aparat jest wyłączony. Podłącz aparat do portu USB (1) urządzenia za pomocą kabla USB.

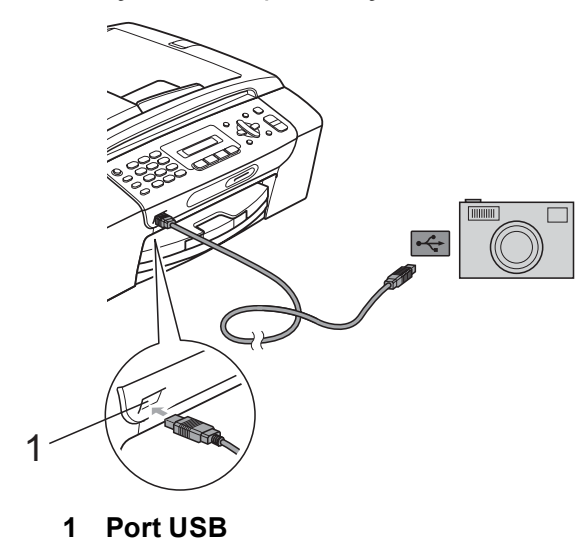

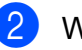

## b <sup>W</sup>łącz aparat.

Gdy urządzenie rozpozna aparat, na wyświetlaczu LCD pojawi się następujący komunikat:

KAMERA PODŁ.

Wybierz zdjęcie do wydrukowania, postępując zgodnie z instrukcjami aparatu.

Gdy urządzenie rozpocznie drukowanie zdjęcia, na wyświetlaczu wyświetlony zostanie komunikat DRUKOWANIE.

**UWAGA**

Aby zapobiec uszkodzeniu, nie podłączaj innych urządzeń niż aparat cyfrowy lub pamięć USB Flash do interfejsu USB urządzenia.

## <span id="page-82-0"></span>**Drukowanie z aparatu z DPOF12**

Skrót DPOF oznacza Digital Print Order Format.

Główni producenci aparatów cyfrowych (Canon Inc., Eastman Kodak Company, Fuji Photo Film Co. Ltd., Matsushita Electric Industrial Co. Ltd. oraz Sony Corporation) utworzyli ten standard, aby ułatwić drukowanie obrazów z aparatów cyfrowych.

Jeśli aparat obsługuje drukowanie DPOF, przy użyciu ekranu aparatu można wybrać obrazy i określić liczbę kopii do wydrukowania.

## **Informacja**

Błąd niewłaściwego pliku DPOF może wystąpić, jeżeli uszkodzeniu uległa kolejka drukowania utworzona w aparacie. Usuń i ponownie utwórz kolejkę drukowania za pomocą aparatu, aby usunąć problem. Informacje dotyczące usuwania i tworzenia nowej kolejki drukowania możesz znaleźć na stronie internetowej producenta lub w odpowiedniej dokumentacji.

## <span id="page-83-0"></span>**Drukowanie zdjęć bezpośrednio z aparatu (bez funkcji PictBridge) <sup>12</sup>**

Jeśli aparat obsługuje standard pamięci masowej USB, można podłączyć aparat w trybie pamięci masowej. To pozwala na drukowanie zdjęć z aparatu.

(Jeśli chcesz drukować zdjęcia w trybie PictBridge, zobacz *[Drukowanie zdj](#page-81-2)ęć bezpoś[rednio z aparatu z funkcj](#page-81-2)ą PictBridge* [na stronie 70](#page-81-2)).

## **Informacja**

Nazwa, dostępność, i tryb działania będą różne w zależności od modelu aparatu. Szczegółowych wskazówek, takich jak przełączanie się z trybu PictBridge na tryb pamięci masowej USB, szukaj w dokumentacji dołączonej do aparatu.

## **Drukowanie obrazów <sup>12</sup>**

## **Informacja**

Przed podłączeniem aparatu cyfrowego usuń z urządzenia wszelkie karty pamięci lub napędy USB Flash.

**1** Upewnij się, że aparat jest wyłączony. Podłącz aparat to portu USB (1) urządzenia za pomocą kabla USB.

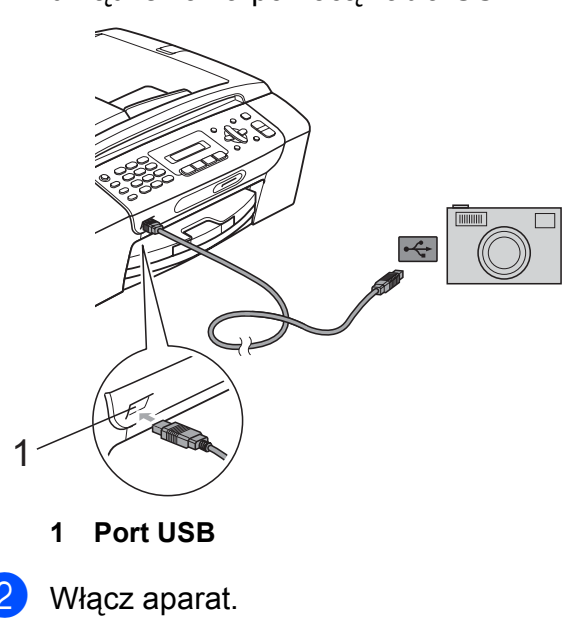

c Wykonaj kroki w *[Drukowanie zdj](#page-75-3)ęć* [na stronie 64.](#page-75-3)

## **UWAGA**

Aby zapobiec uszkodzeniu, nie podłączaj innych urządzeń niż aparat cyfrowy lub pamięć USB Flash do interfejsu USB urządzenia.

Drukowanie zdjęć z aparatu

## **Komunikaty błędów <sup>12</sup>**

Po zapoznaniu się z rodzajami błędów, jakie mogą wystąpić podczas drukowania z aparatu, można łatwo zidentyfikować i rozwiązać wiele z nich.

**BRAK PAMIĘCI** 

Ten komunikat pojawi się, jeśli będziesz pracować z obrazami, które są zbyt duże dla pamięci urządzenia.

BŁĄD.

Komunikat ten pojawi się po podłączeniu aparatu, który nie obsługuje standardu pamięci masowej USB. Komunikat ten pojawia się również, jeśli podłączysz uszkodzone urządzenie bezpośrednio do interfejsu USB.

(Szczegóły rozwiązania dostępne w *Komunikaty błę[du i konserwacji](#page-107-0)* [na stronie 96\)](#page-107-0).

**12**

Rozdział 12

## **Sekcja V**

# **Oprogramowanie**

**[Funkcje oprogramowania](#page-87-0)** 76

<span id="page-87-0"></span>**13 Funkcje oprogramowania <sup>13</sup>**

Na płycie CD-ROM znajduje się Podręcznik Użytkownika Oprogramowania, opisujący funkcje dostępne po podłączeniu urządzenia do komputera (na przykład drukowanie i skanowanie). W podręczniku zawarte są łącza, po których kliknięciu następuje bezpośrednie przejście do odpowiedniej części.

Można w nich znaleźć informacje na temat następujących funkcji:

- **Drukowanie**
- Skanowanie
- ControlCenter3 (dla Windows<sup>®</sup>)
- ControlCenter2 (dla Macintosh<sup>®</sup>)
- Faksowanie z komputera
- PhotoCapture Center™

### **Jak czytać Podręcznik Użytkownika Oprogramowania**

Oto krótka instrukcja korzystania z Podręcznika użytkownika w formacie HTML.

### **Dla systemu Windows®**

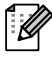

## **Informacja**

Jeśli nie zainstalowałeś oprogramowania, zobacz *Przeglą[danie dokumentacji](#page-14-0)* [na stronie 3](#page-14-0).

- a Z menu **Start** wybierz **Brother**, **MFC-XXXX** (gdzie **XXXX** to nazwa modelu) z grupy programów, a następnie kliknij **Podręczniki użytkownika w formacie HTML**.
	- b Kliknij **INSTRUKCJA OPROGRAMOWANIA** z menu górnego.

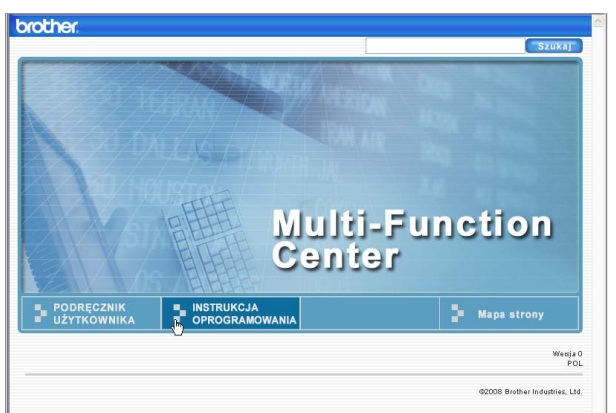

Z listy znajdującej się po lewej stronie okna wybierz nagłówek, który chciałbyś przeczytać.

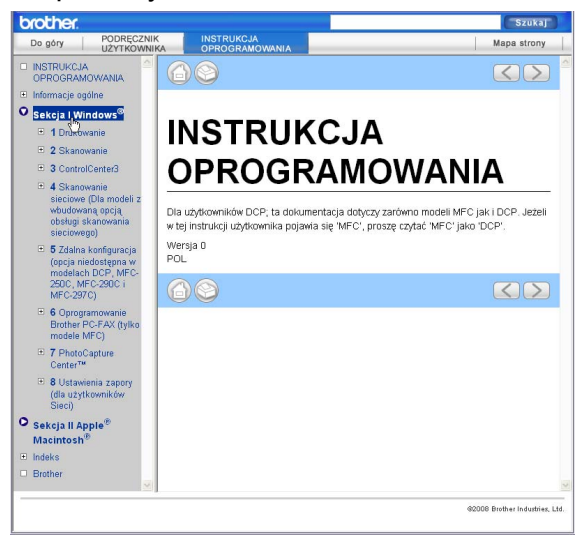

### **Dla Macintosh®**

- **1** Upewnij się, że twój komputer Macintosh® jest włączony. Włóż płytę CD-ROM z oprogramowaniem Brother do napędu CD-ROM.
- **Kliknij dwukrotnie ikonę Documentation (Dokumentacja)**.
- Kliknij dwukrotnie folder języka, a następnie dwukrotnie plik top.html.
- 4 Kliknii **INSTRUKCJA OPROGRAMOWANIA** w menu górnym, a następnie kliknij nagłówek, który chciałbyś przeczytać, na liście z lewej strony okna.

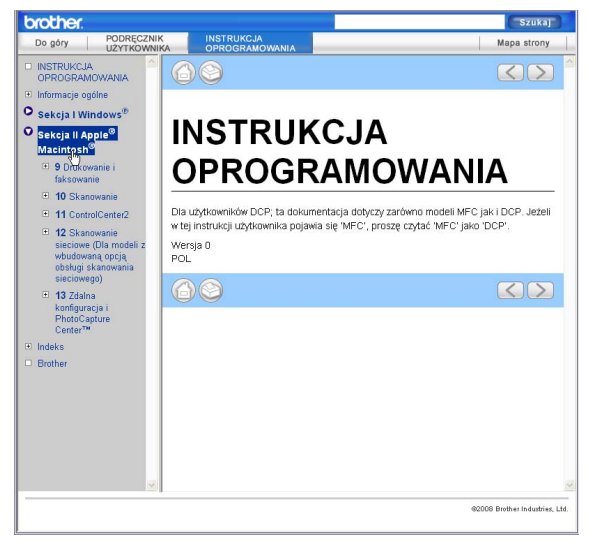

## **Sekcja VI**

# **Załączniki VI**

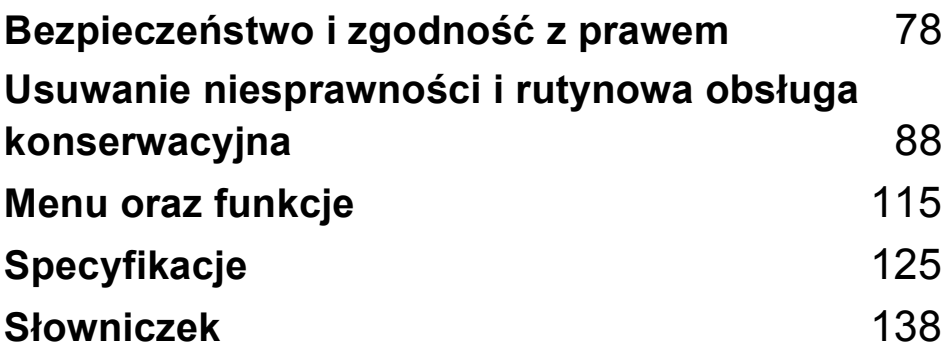

## <span id="page-89-0"></span>**A Bezpieczeństwo i zgodność z prawem <sup>A</sup>**

## **Wybór miejsca**

Połóż urządzenie na płaskiej, stabilnej powierzchni, wolnej od drgań i wstrząsów, na przykład na biurku. Umieść urządzenie w pobliżu gniazda telefonicznego i standardowego, uziemionego gniazda elektrycznego. Wybierz miejsce, gdzie temperatura wynosi od 10° C do 35° C.

**OSTRZEŻENIE**

NIE ustawiaj urządzenia przy grzejnikach, klimatyzatorach, lodówkach, sprzęcie medycznym ani w pobliżu chemikaliów lub wody.

NIE podłączaj urządzenia do gniazdek elektrycznych obwodu, do którego podłączone są duże urządzenia mogące spowodować przerwę w dostawie prądu.

## **UWAGA**

- Unikaj umieszczania urządzenia w miejscu o dużym nasileniu ruchu.
- Unikaj umieszczania urządzenia na dywanie.
- NIE wystawiaj urządzenia na bezpośrednie działanie promieni słonecznych, nadmiernego ciepła, wilgoci lub pyłu.
- NIE podłączaj urządzenia do gniazdek elektrycznych sterowanych wyłącznikami ściennymi lub automatycznymi wyłącznikami czasowymi.
- Przerwa w zasilaniu może wykasować informacje z pamięci urządzenia.
- Unikaj źródeł zakłóceń, takich jak inne systemy telefonów lub głośników bezprzewodowych.
- NIE przewracaj urządzenia ani nie ustawiaj go na pochyłej powierzchni. W przeciwnym razie może dojść do wylania tuszu i wewnętrznego uszkodzenia urządzenia.

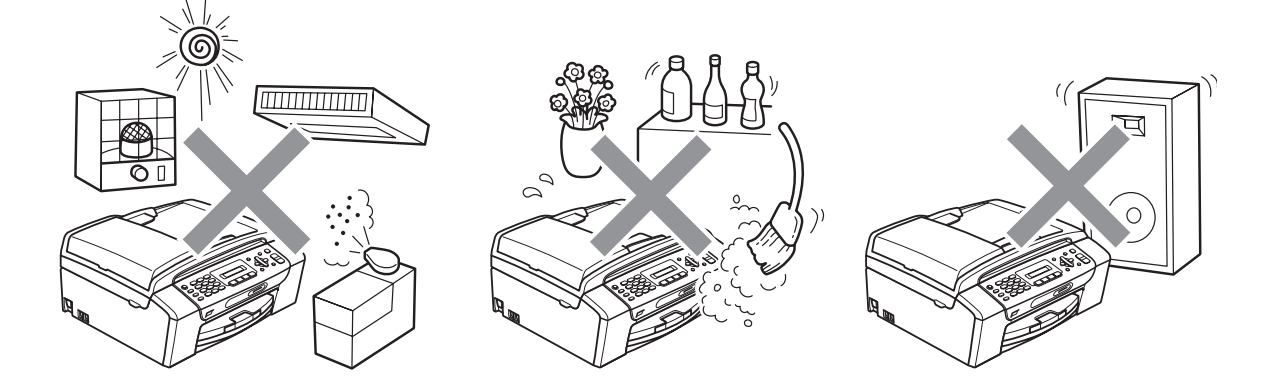

## **W celu bezpiecznego użytkowania urządzenia <sup>A</sup>**

Zachowaj te instrukcje do późniejszego wykorzystania i przeczytaj je przed przystąpieniem do jakichkolwiek prac konserwacyjnych.

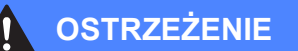

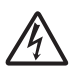

Wewnątrz urządzenia znajdują się elektrody wysokiego napięcia. Przed przystąpieniem do czyszczenia wnętrza urządzenia, należy najpierw odłączyć przewód linii telefonicznej, a następnie przewód zasilania z gniazda elektrycznego. Zapobiegniesz w ten sposób porażeniu elektrycznemu.

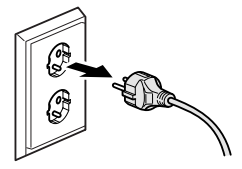

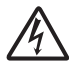

NIE dotykaj wtyczki wilgotną ręką. Może to spowodować porażenie elektryczne.

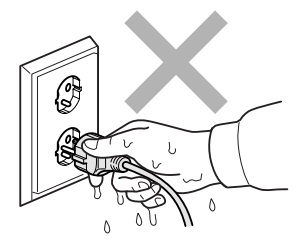

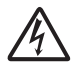

NIE ciągnij za kabel zasilający. Może to spowodować porażenie elektryczne.

NIE kładź rąk na krawędzi urządzenia pod pokrywą dokumentu lub pokrywą skanera. Może to spowodować obrażenia.

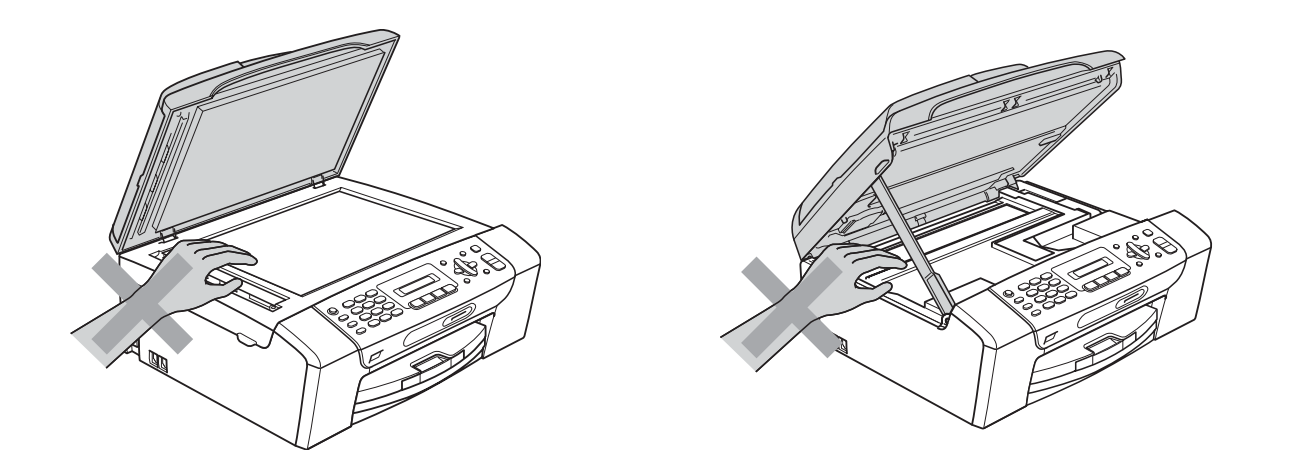

NIE kładź rąk na krawędzi podajnika papieru pod pokrywą tacy papieru. Może to spowodować obrażenia.

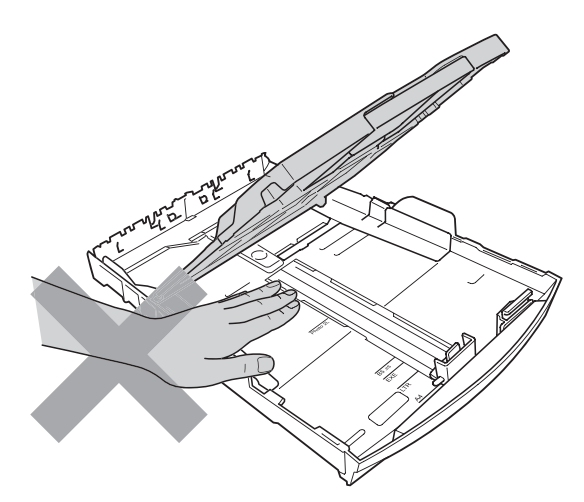

NIE dotykaj miejsc zaznaczonych na rysunku. Może to spowodować obrażenia.

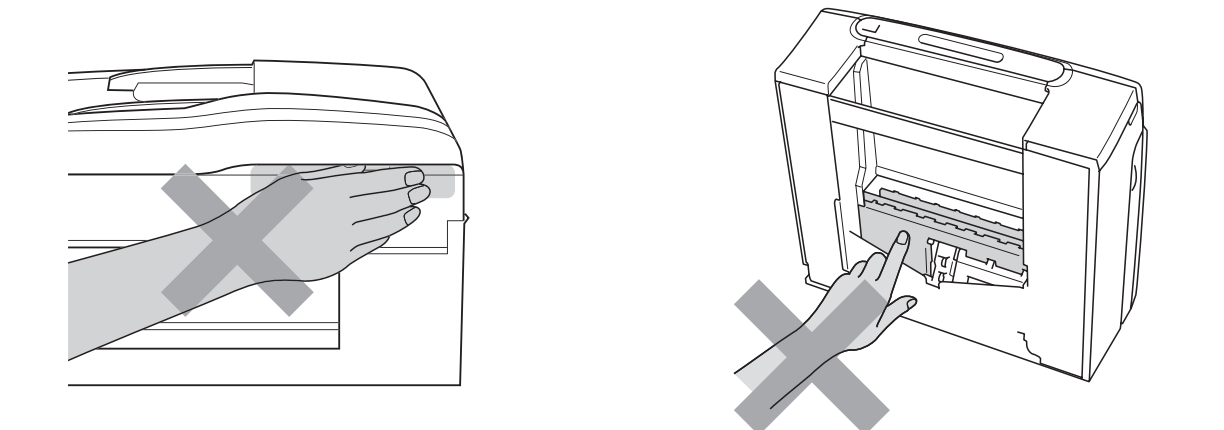

Jeśli chcesz przenieść urządzenie, chwyć podstawę rękami z obu stron, tak jak pokazano na rysunku. NIE przenoś urządzenia trzymając za pokrywę skanera ani pokrywę usuwania zacięć.

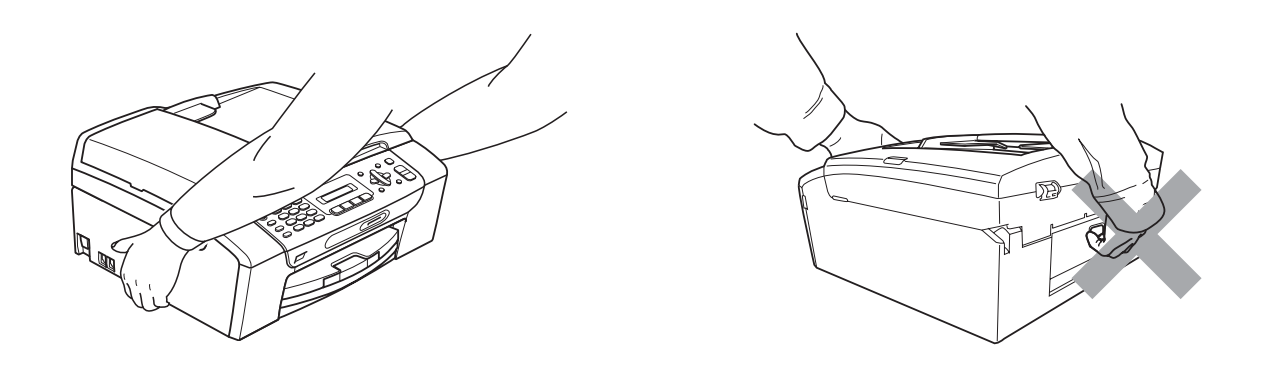

NIE używaj substancji łatwopalnych ani żadnych środków w aerozolu lub w płynie do czyszczenia urządzenia wewnątrz i z zewnątrz. Może to spowodować pożar lub porażenie elektryczne.

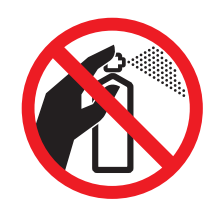

Jeśli urządzenie jest rozgrzane, wydziela dym lub silne zapachy, natychmiast wyłącz je i odłącz od gniazdka elektrycznego. Zadzwoń do przedstawiciela firmy Brother lub działu obsługi klienta.

Jeżeli do urządzenia dostaną się metalowe przedmioty, woda lub inna ciecz, należy ją natychmiast odłączyć od gniazdka elektrycznego. Zadzwoń do przedstawiciela firmy Brother lub działu obsługi klienta.

Podczas instalacji i modyfikacji linii telefonicznych postępuj ze szczególną ostrożnością. Nigdy nie dotykaj niezaizolowanych przewodów telefonicznych ani zacisków, chyba że linie telefoniczne zostały odłączone od gniazdka ściennego. Nigdy nie instaluj przewodów instalacji telefonicznej podczas burzy z wyładowaniami. Nigdy nie instaluj ściennego gniazda telefonicznego w wilgotnym miejscu.

To urządzenie musi być instalowane w pobliżu łatwo dostępnego gniazdka elektrycznego. W przypadku zagrożenia należy odłączyć kabel zasilający z gniazdka elektrycznego, aby całkowicie odciąć zasilanie.

To urządzenie należy podłączyć do źródła zasilania, jakie określono na etykiecie. NIE podłączaj go do źródła zasilania DC ani do przemiennika. W razie braku pewności, skontaktuj się z wykwalifikowanym elektrykiem.

Zawsze upewnij się, że wtyczka jest dokładnie włożona do gniazdka.

NIE korzystaj z urządzenia, jeśli przewód zasilający jest postrzępiony lub uszkodzony, gdyż grozi to pożarem.

Aby uniknąć zagrożeń związanych z niebezpieczeństwem pożarowym, porażeniem prądem lub zranienia, podczas używania sprzętu telefonicznego zawsze przestrzegaj podstawowych zasad bezpieczeństwa, czyli:

- 1 NIE korzystaj z tego urządzenia w pobliżu wody, np. wanny, umywalki, zlewu, pralki, w wilgotnych pomieszczeniach ani obok basenu.
- 2 Nie używaj urządzenia podczas burzy. Istnieje niewielkie zagrożenie porażenia prądem w wyniku wyładowania atmosferycznego.
- 3 NIE korzystaj z urządzenia w celu powiadomienia odpowiednich służb o wycieku gazu, znajdując się w pobliżu miejsca wycieku.
- 4 NIE wrzucaj akumulatorów do ognia. Mogą one wybuchnąć. Zużyte akumulatory należy usuwać zgodnie z lokalnymi przepisami bezpieczeństwa.

## **Ważne środki ostrożności <sup>A</sup>**

- 1 Przeczytaj wszystkie te instrukcje.
- 2 Zachowaj je do późniejszego wykorzystania.
- 3 Przestrzegaj wszystkich ostrzeżeń i instrukcji umieszczonych na urządzeniu.
- 4 NIE używaj tego urządzenia w pobliżu wody.
- 5 NIE umieszczaj tego urządzenia na niestabilnym wózku, podstawce lub stole. Urządzenie może spaść, co spowoduje jego poważne uszkodzenia.
- 6 Szczeliny oraz otwory na pokrywie z tyłu i na spodzie są otworami wentylacyjnymi. Aby zapewnić poprawne działanie urządzenia oraz chronić je przed przegrzaniem, otwory te nie mogą zostać zablokowane lub przykryte. Te otwory nie powinny być nigdy blokowane przez umieszczanie urządzenia na łóżku, tapczanie, dywanie lub na innej podobnej powierzchni. To urządzenie nigdy nie powinno być umieszczane przy lub nad kaloryferem lub grzejnikiem. To urządzenie nigdy nie powinno być umieszczany w zabudowie, o ile nie jest ona dostatecznie wentylowana.
- 7 Używaj tylko kabla zasilającego dostarczonego z urządzeniem.
- 8 To urządzenie jest wyposażone w trójstykową wtyczkę z uziemieniem. Ta wtyczka będzie pasować tylko do gniazdka z uziemieniem. Jest to zabezpieczenie. Jeżeli nie możesz włączyć wtyczki do gniazdka, wezwij elektryka, by wymienił przestarzałe gniazdko. NIE używaj uziemionej wtyczki w inny sposób.
- 9 NIE pozwól, aby cokolwiek leżało na kablu zasilającym. NIE umieszczaj urządzenia tam, gdzie ludzie będą przechodzić przez kabel.
- 10 NIE umieszczaj przed urządzeniem niczego, co będzie blokowało drukowanie odebranych faksów. NIE kładź niczego w sposób blokujący drukowanie faksów.
- 11 Zanim podniesiesz wydrukowane strony odczekaj, aż całkowicie wysuną się z urządzenia.
- 12 Odłącz urządzenie z gniazdka elektrycznego i zgłoś się do autoryzowanego serwisu firmy Brother w następujących przypadkach:
	- Jeżeli do urządzenia wlała się ciecz.
	- Jeżeli urządzenie zostało wystawione na działanie deszczu lub wody.
	- Jeżeli mimo zastosowania się do instrukcji obsługi urządzenie nie pracuje prawidłowo, dokonaj tylko tych regulacji, które zostały opisane w instrukcji obsługi. Niepoprawne wyregulowanie innych regulatorów może spowodować uszkodzenie, a przywrócenie normalnego działania urządzenia będzie prawdopodobnie wymagać dużego wkładu pracy wykwalifikowanego technika.
	- Jeżeli urządzenie zostało upuszczone lub została uszkodzona obudowa.
	- Jeżeli w pracy urządzenia widoczna jest wyraźna zmiana, sygnalizująca potrzebę obsługi serwisowej.
- 13 W celu ochrony urządzenia przed przepięciami, zalecamy używanie zabezpieczeń przeciwprzepięciowych (listwa przeciwprzepięciowa).
- 14 W celu zmniejszenia ryzyka pożaru, porażenia elektrycznego i obrażeń cielesnych należy stosować się do następujących zaleceń:
	- NIE używaj tego urządzenia w pobliżu urządzeń, które korzystają z wody, przy basenie pływackim ani w mokrej piwnicy.

## **WAŻNE - Dla Twojego bezpieczeństwa <sup>A</sup>**

W celu zapewnienia bezpiecznej pracy, dostarczona wtyczka trójstykowa musi być włączana tylko do standardowego trójstykowego gniazdka elektrycznego, które jest prawidłowo uziemione poprzez normalną domową sieć przewodów.

Fakt, że urządzenie działa zadowalająco, nie oznacza, że zasilanie jest uziemione i że instalacja jest całkowicie bezpieczna. Dla bezpieczeństwa, w razie jakichkolwiek wątpliwości co do skutecznego uziemienia zasilania, wezwij wykwalifikowanego elektryka.

### **Uwaga - to urządzenie musi być uziemione. <sup>A</sup>**

Kolory drutów w kablu zasilającym odpowiadają następującemu kodowi:

- **Zielony i żółty: uziemienie**
- **Niebieski: zero**
- **Brązowy: faza**

W przypadku jakichkolwiek wątpliwości, skontaktuj się z wykwalifikowanym elektrykiem.

## **Zakłócenia radiowe**

Urządzenie odpowiada normie EN55022 (publikacja CISPR 22)/Klasa B. Podłączając urządzenie do komputera, używaj kabla USB, którego długość nie przekracza 2,0 metrów.

## **Dyrektywa UE 2002/96/WE oraz norma EN50419**

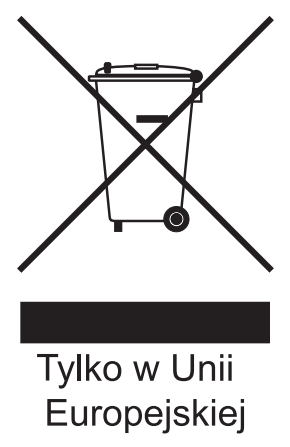

Urządzenie oznakowane jest powyższym symbolem recyklingu. Oznacza to, że po zużyciu się urządzenia należy zwrócić je do odpowiedniego punktu zbiórki i nie wolno umieszczać go razem z normalnymi nieposortowanymi odpadami domowymi. Takie działanie przyniesie korzyść środowisku. (Tylko w Unii Europejskiej)

## **Deklaracja zgodności z międzynarodowym programem ENERGY STAR® <sup>A</sup>**

Celem międzynarodowego programu ENERGY STAR® jest promowanie rozwoju i popularyzacja energooszczędnego wyposażenia biurowego.

Jako partner programu ENERGY STAR®, firma Brother Industries, Ltd. deklaruje, że produkt spełnia zalecenia ENERGY STAR® dotyczące oszczędności energii.

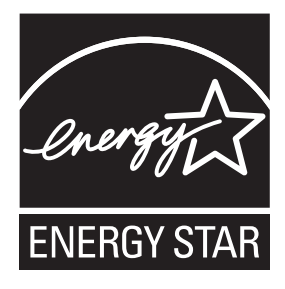

## **Prawne ograniczenia kopiowania**

Przestępstwem jest wykonywanie kopii (reprodukcji) niektórych pozycji lub dokumentów z zamiarem dokonania oszustwa. Niniejszy wykaz powinien służyć wyłącznie dla celów informacyjnych, a nie jako wyczerpująca lista pozycji. W razie wątpliwości co do poszczególnych dokumentów, zalecamy skontaktowanie się z odpowiednimi władzami.

Poniżej podajemy przykłady dokumentów, które nie mogą być kopiowane:

- Pieniadze
- Obligacje i inne papiery wartościowe
- Certyfikaty depozytowe
- Dokumenty dotyczących służby w siłach zbrojnych oraz dokumenty poborowe.
- Paszporty
- Znaczki pocztowe (stemplowane i niestemplowane)
- Dokumenty imigracyjne
- Dokumenty opieki społecznej
- Czeki lub projekty stworzone przez agencje rządowe
- Dokumenty tożsamości, odznaki lub insygnia

Prace podlegające prawom autorskim nie mogą być kopiowane. Rozdziały dokumentu podlegające prawom autorskim mogą być kopiowane tylko z przeznaczeniem do wykorzystania nie naruszającego praw autorskich. Wielokrotne kopiowanie może wskazywać na nieprawidłowe wykorzystywanie.

Prace artystyczne powinny być traktowane jak inne dokumenty podlegające ustawie o prawie autorskim.

Licencje i certyfikaty upoważniające do prowadzenia pojazdów silnikowych nie mogą być kopiowane zgodnie z lokalnym prawem.

## **Znaki towarowe**

Logo Brother jest zarejestrowanym znakiem towarowym firmy Brother Industries, Ltd.

Brother jest zarejestrowanym znakiem towarowym firmy Brother Industries, Ltd.

Multi-Function Link jest zarejestrowanym znakiem towarowym firmy Brother International Corporation.

© 2008 Brother Industries, Ltd. Wszelkie prawa zastrzeżone.

Windows Vista jest zarejestrowanym znakiem towarowym albo znakiem towarowym firmy Microsoft Corporation w Stanach Zjednoczonych oraz w innych krajach.

Microsoft, Windows oraz Windows Server są zarejestrowanymi znakami towarowymi firmy Microsoft Corporation w USA i/lub w innych krajach.

Macintosh oraz TrueType są zarejestrowanymi znakami towarowymi firmy Apple Inc.

Nuance, logo Nuance, PaperPort i ScanSoft są znakami towarowymi lub zarejestrowanymi znakami towarowymi firmy Nuance Communications, Inc. lub jej przedsiębiorstw powiązanych w Stanach Zjednoczonych oraz/lub w innych krajach.

Presto! PageManager jest zarejestrowanym znakiem towarowym firmy NewSoft Technology Corporation.

Microdrive jest znakiem towarowym firmy International Business Machines Corporation.

Memory Stick jest zarejestrowanym znakiem towarowym firmy Sony Corporation.

SanDisk jest licencjobiorcą znaków towarowych SD oraz miniSD.

xD-Picture Card jest znakiem towarowym firm Fujifilm Co. Ltd., Toshiba Corporation oraz Olympus Optical Co. Ltd.

PictBridge jest znakiem towarowym.

Memory Stick Pro, Memory Stick Pro Duo, Memory Stick Duo oraz MagicGate są znakami towarowymi firmy Sony Corporation.

FaceFilter Studio jest znakiem towarowym firmy Reallusion, Inc.

Każda firma, której oprogramowanie wymieniono w tym podręczniku posiada Umowę Licencji Oprogramowania dotyczącą programów będących jej własnością.

### **Wszystkie pozostałe marki i nazwy produktów wymienione w niniejszym podręczniku są zarejestrowanymi znakami towarowymi ich prawnych właścicieli.**

# **B**

## <span id="page-99-0"></span>**Usuwanie niesprawności i rutynowa obsługa konserwacyjna <sup>B</sup>**

## **Usuwanie niesprawności <sup>B</sup>**

Jeśli występują problemy z urządzeniem, skorzystaj z tabeli poniżej i wykonaj wskazane działania w celu rozwiązania problemów.

Większość problemów możesz rozwiązać sam. Jeśli potrzebujesz dodatkowej pomocy, w centrum Brother Solutions Center dostępna jest najnowsza wersja najczęściej zadawanych pytań (FAQ) oraz wskazówki dotyczące rozwiązywania problemów. Odwiedź naszą stronę internetową: <http://solutions.brother.com>.

## **Jeżeli masz problemy z urządzeniem <sup>B</sup>**

### **Drukowanie**

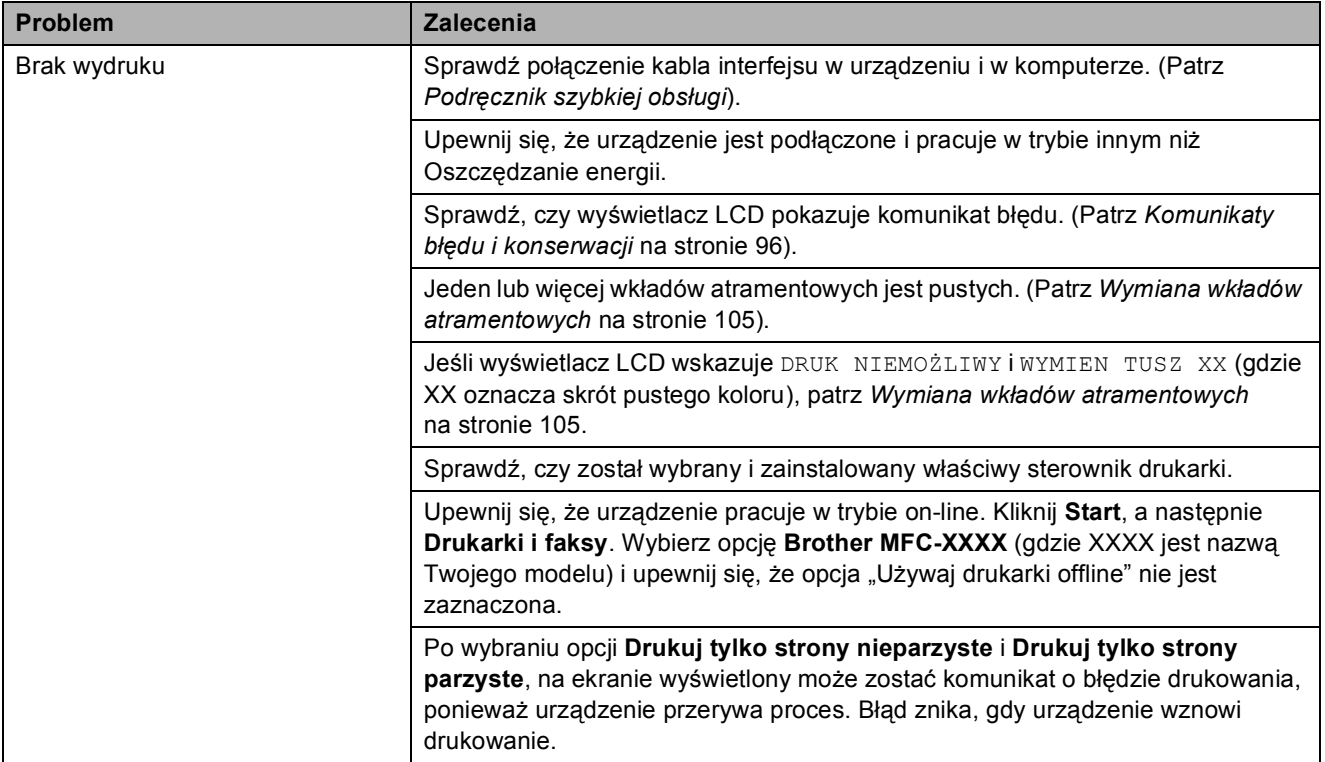

## **Drukowanie (Ciąg dalszy)**

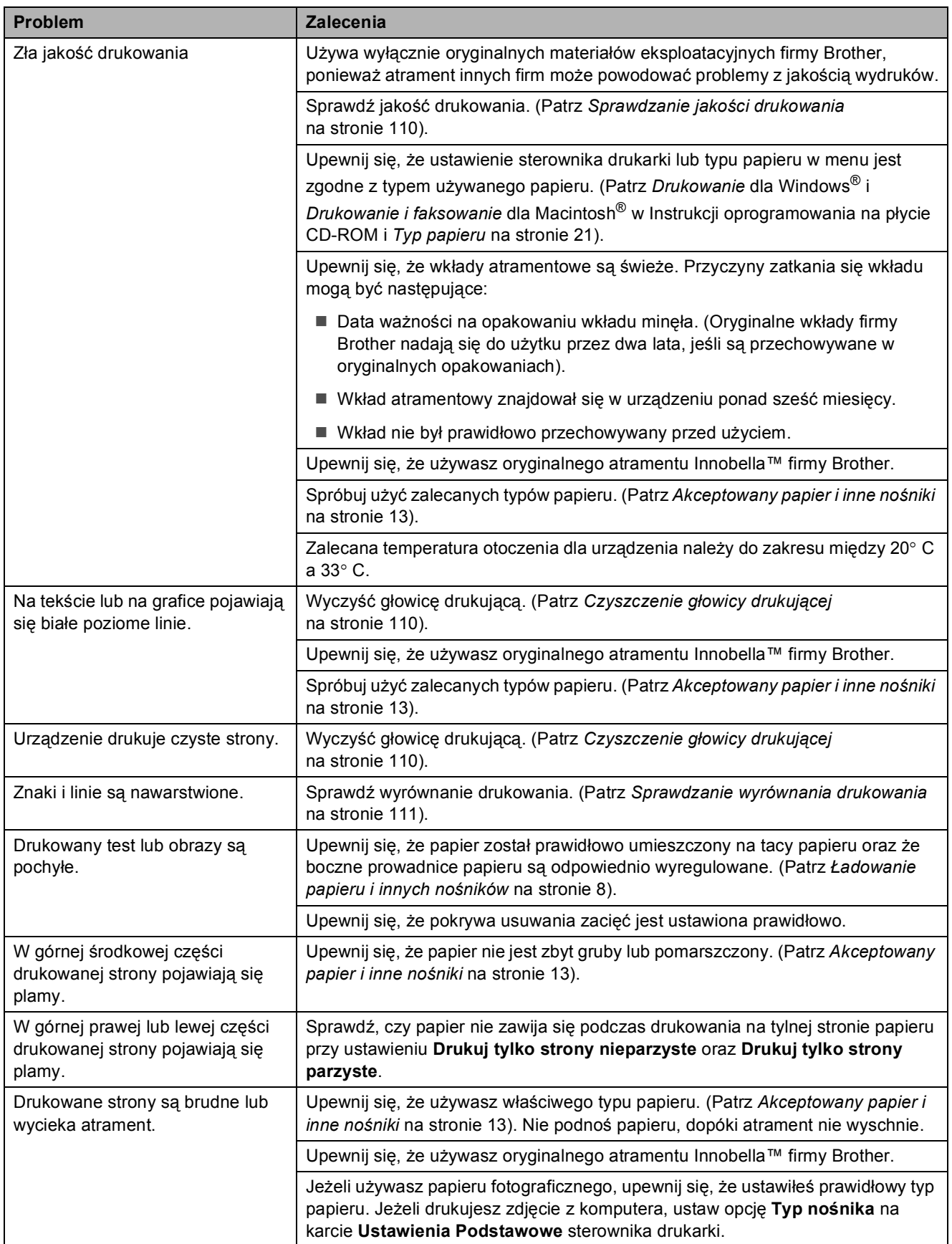

**B**

## **Drukowanie (Ciąg dalszy)**

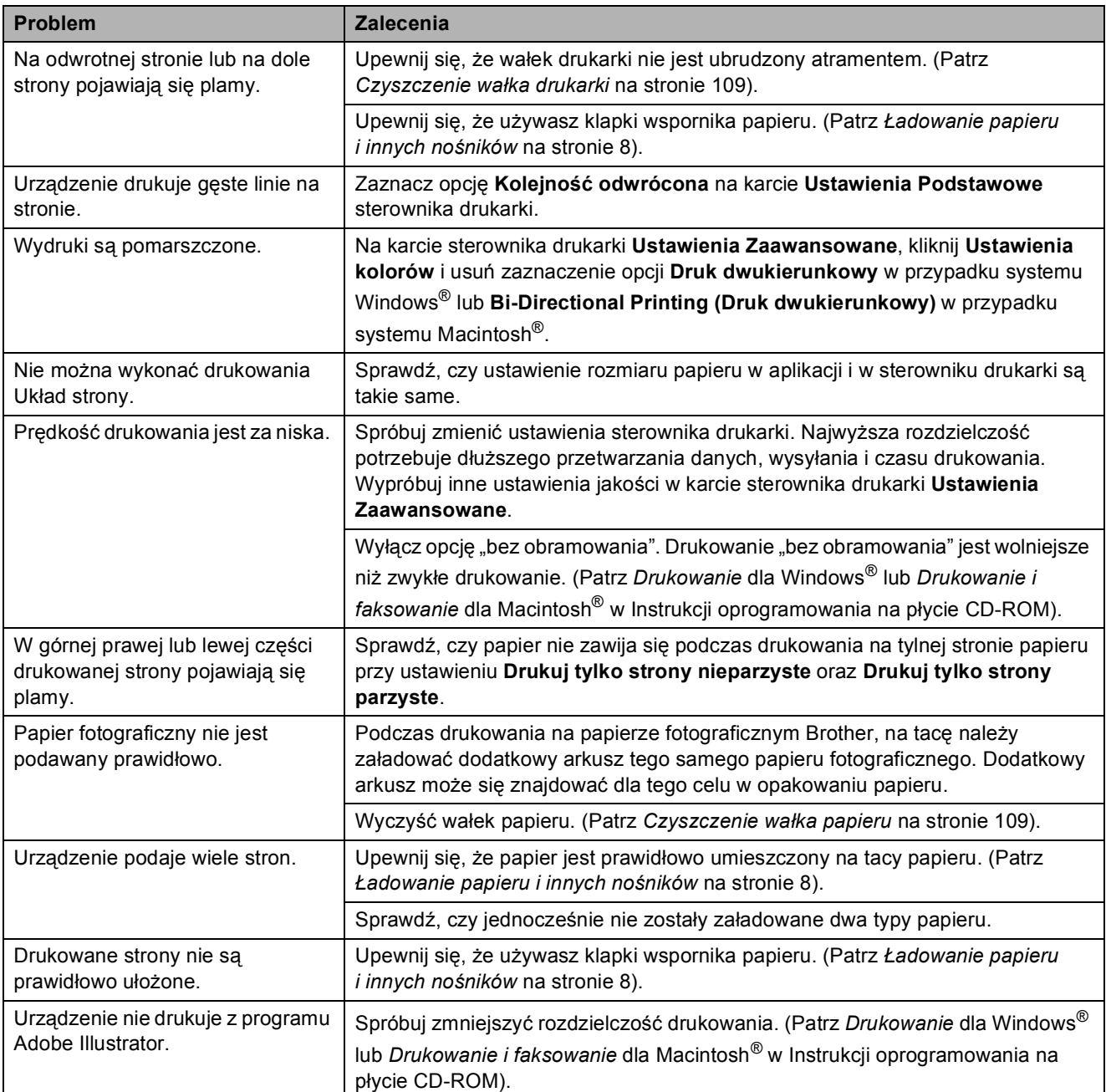

## **Drukowanie odebranych faksów**

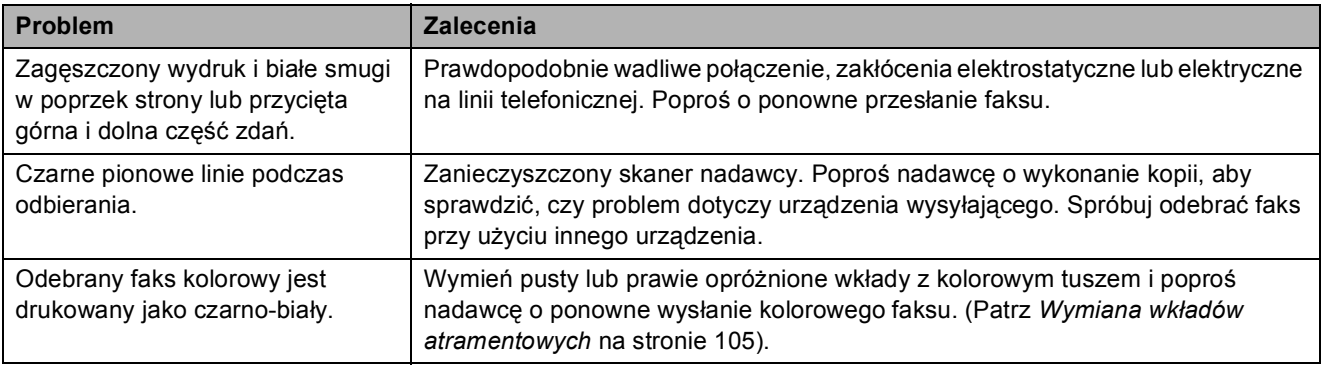

## **Drukowanie odebranych faksów (Ciąg dalszy)**

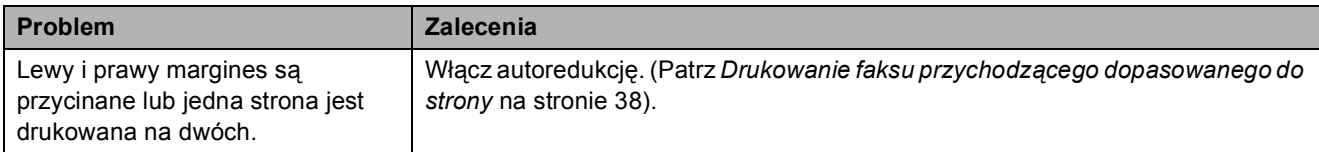

### **Linia telefoniczna lub połączenia**

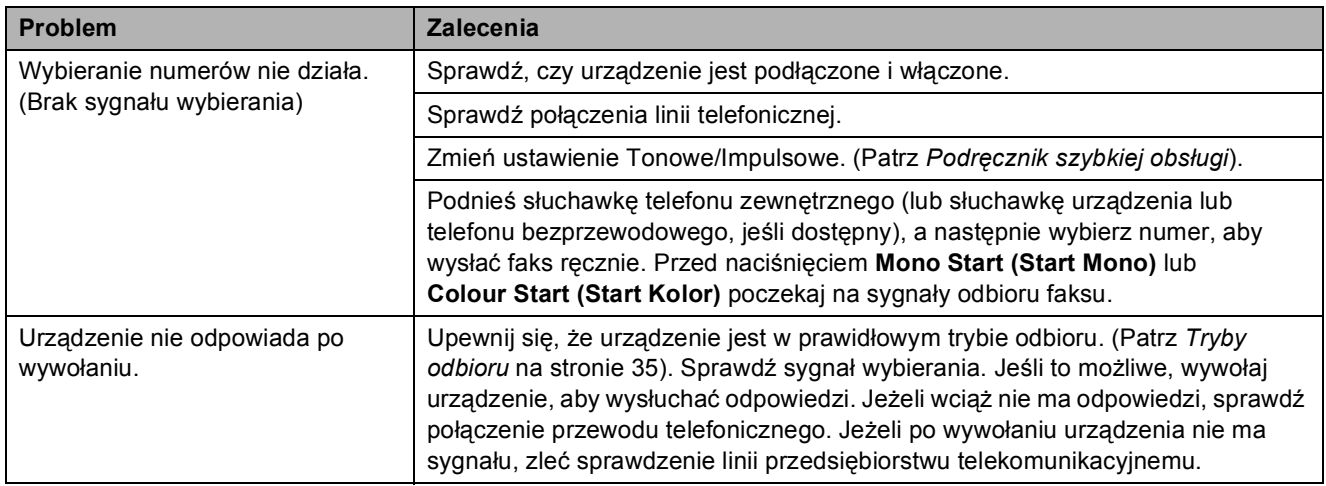

## **Odbieranie faksów**

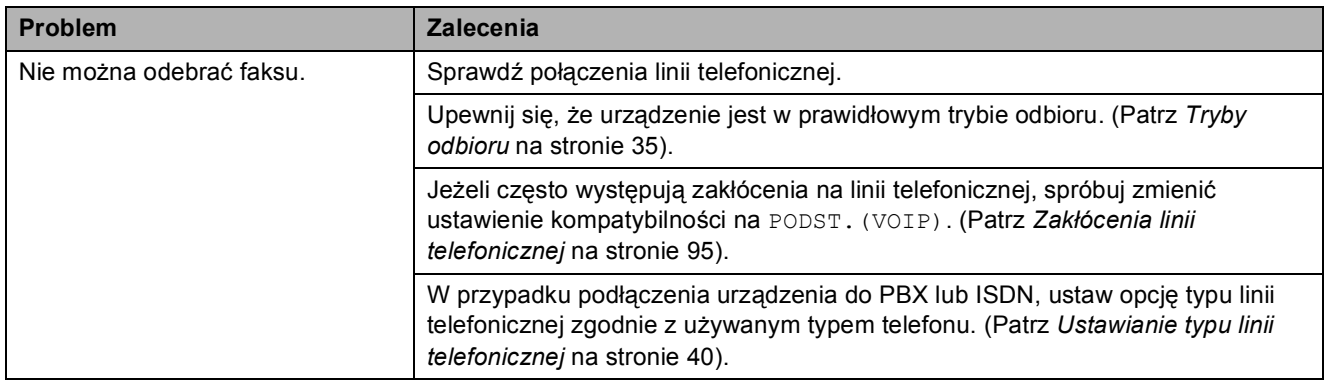

## **Wysyłanie faksów**

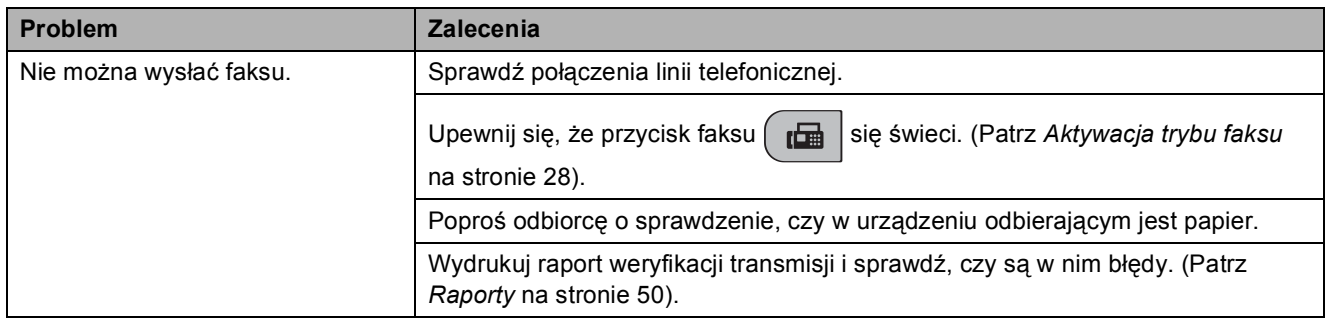

**B**

## **Wysyłanie faksów (Ciąg dalszy)**

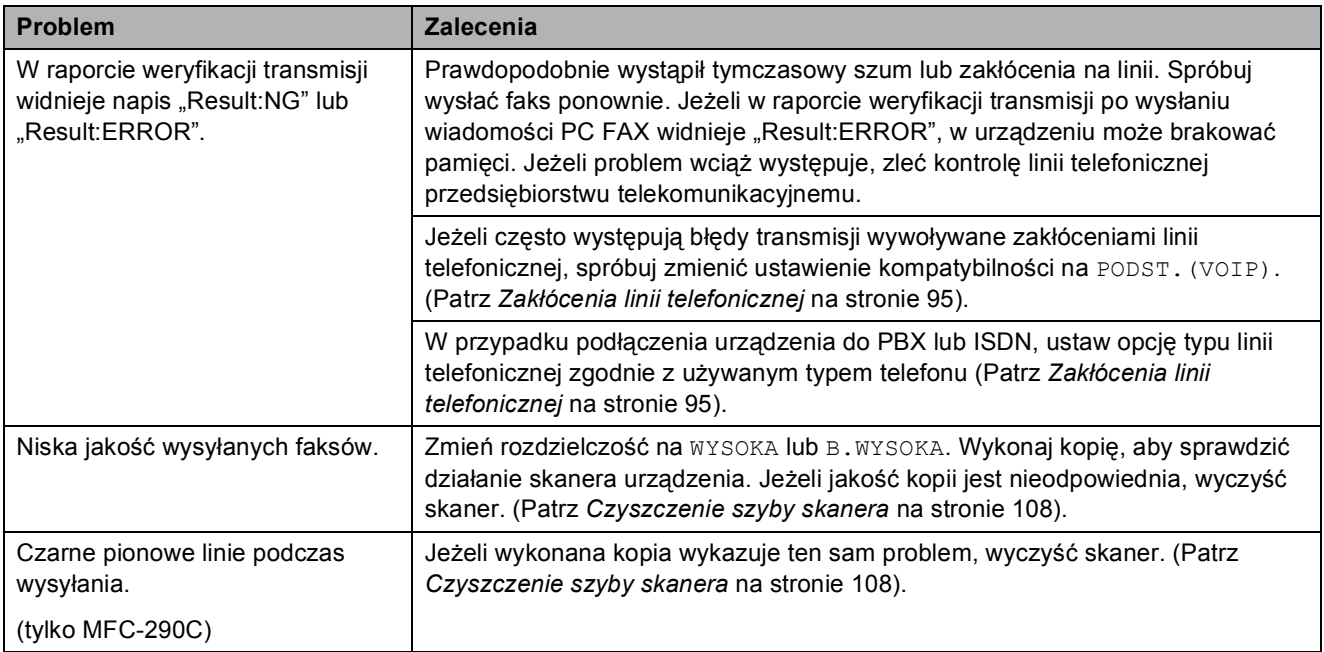

## **Przetwarzanie połączeń przychodzących**

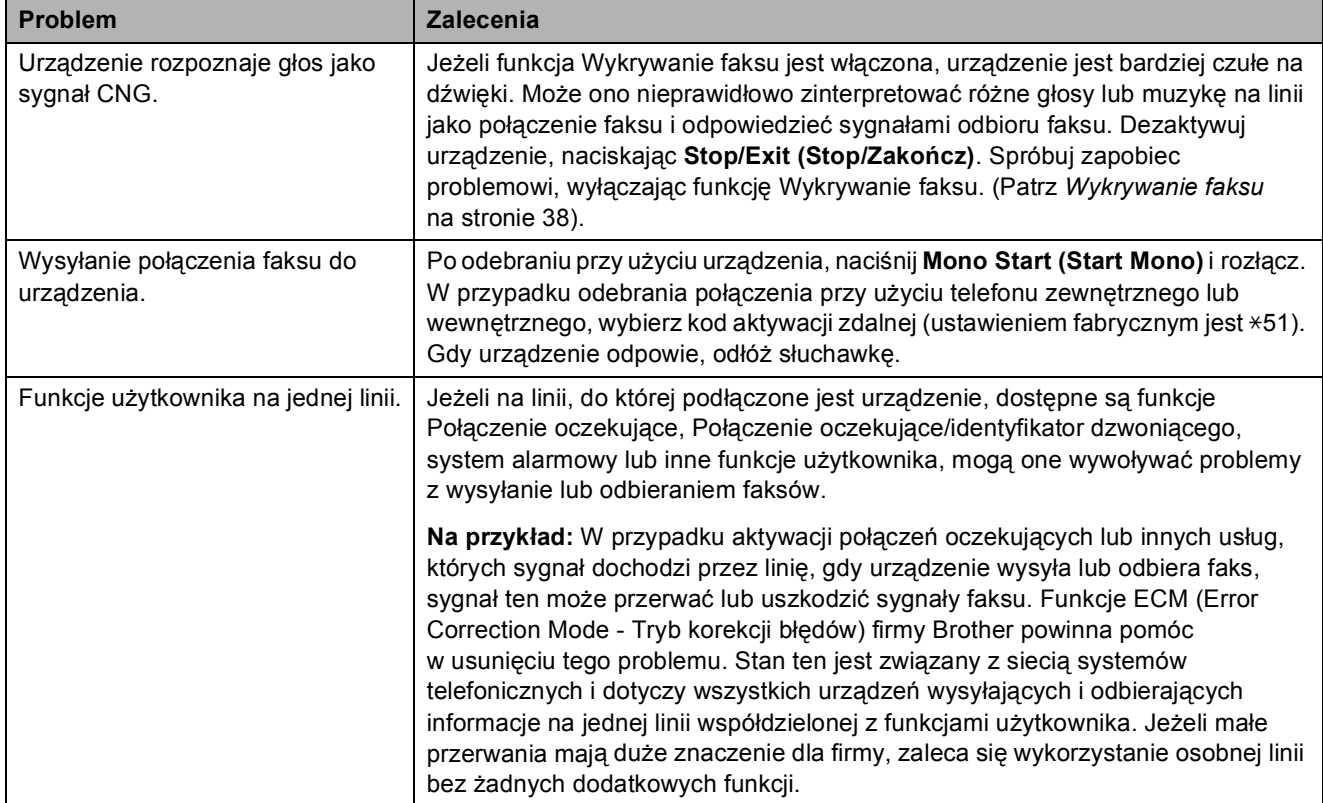

## **Problemy z konfiguracją menu**

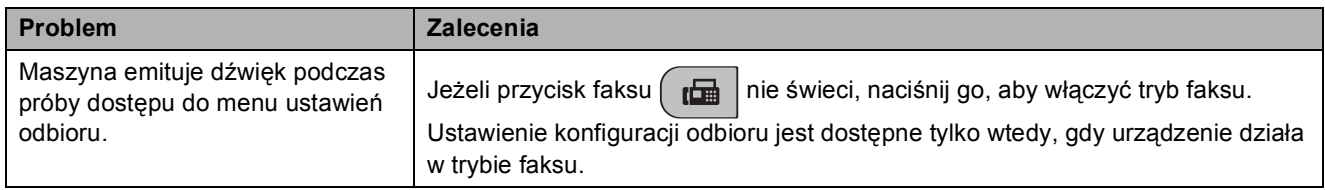

## **Problemy z kopiowaniem**

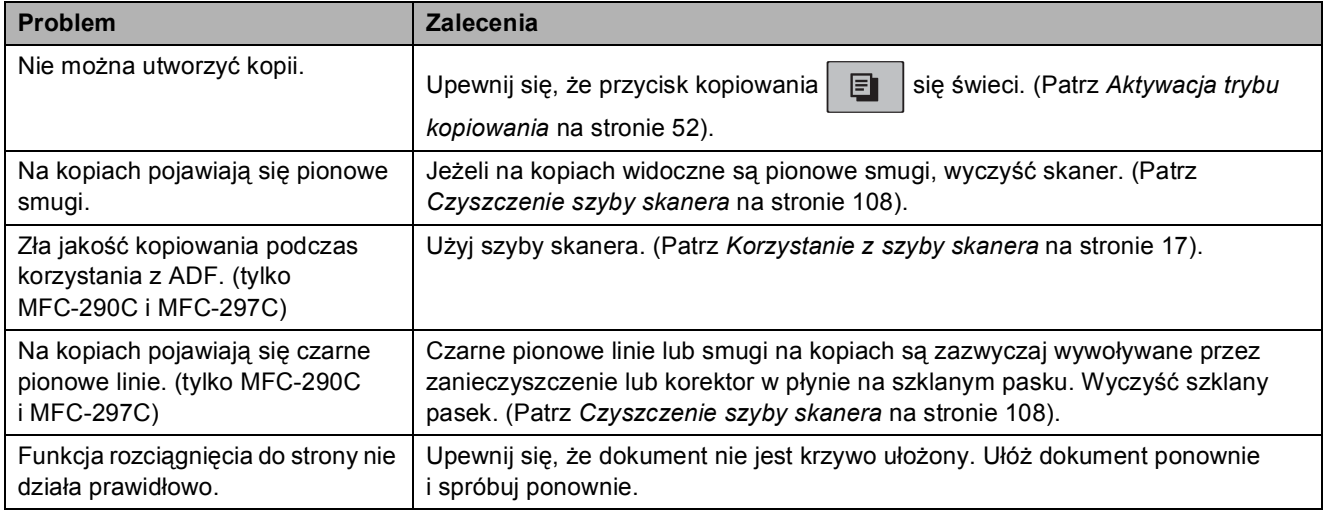

## **Problemy ze skanowaniem**

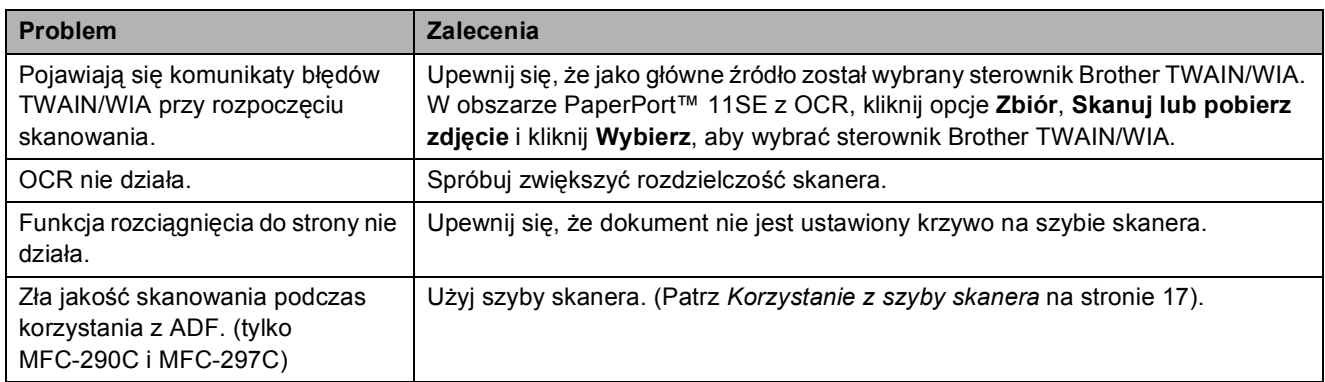

## **Problemy z oprogramowaniem**

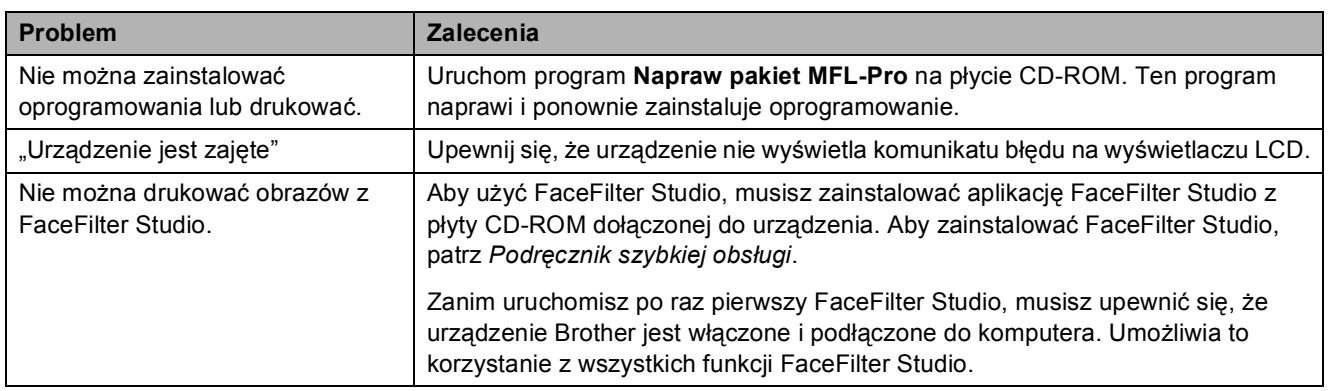

**B**

## **Problemy z PhotoCapture Center™**

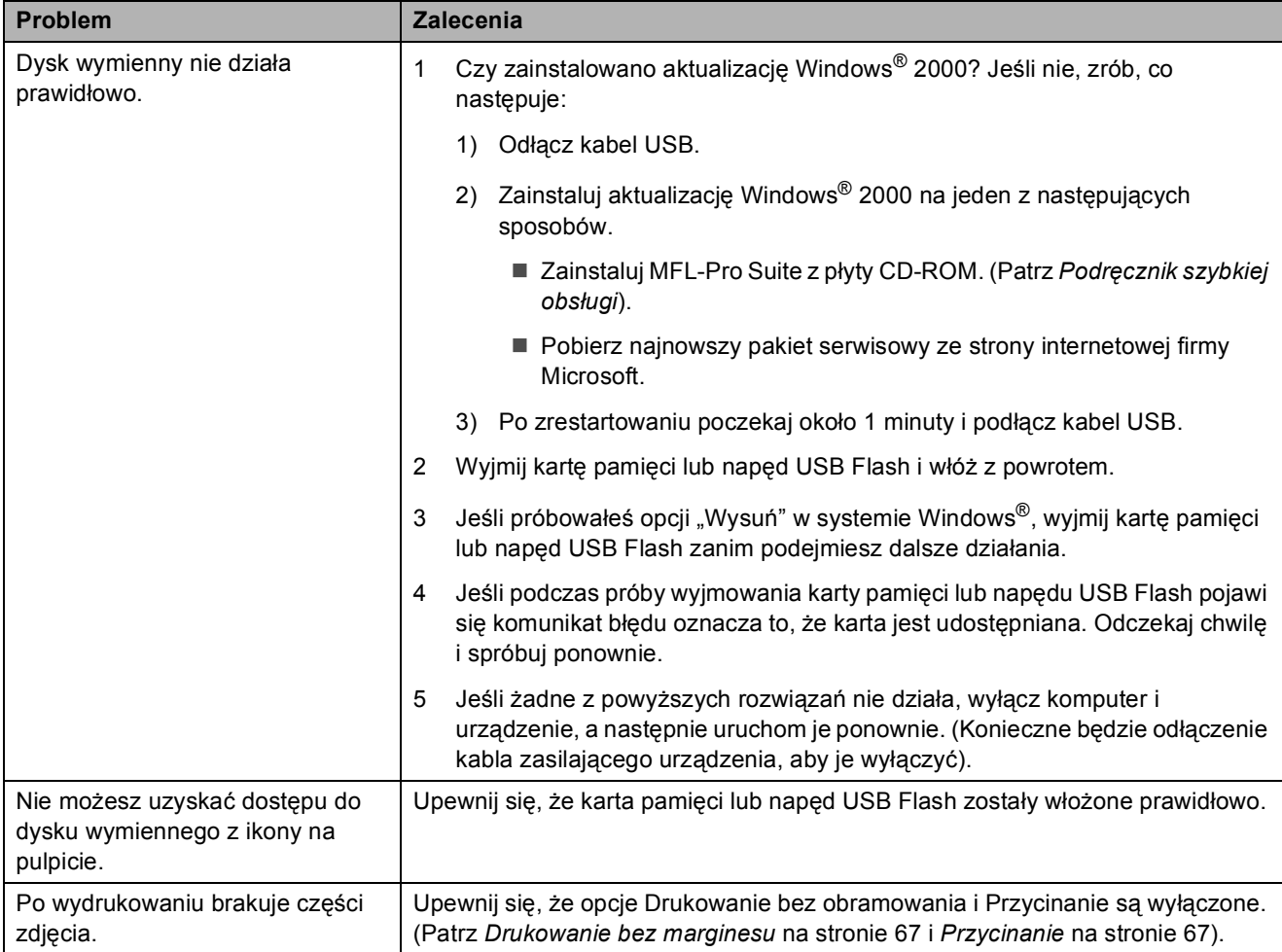

## **Wykrywanie sygnału wybierania <sup>B</sup>**

W przypadku automatycznego wysyłania faksów, urządzenie będzie domyślnie czekać pewną ilość czasu przed rozpoczęciem wybierania numeru. Zmieniając ustawienie sygnału wybierania na WYKRYWANIE, można sprawić, aby urządzenie wybierało numer zaraz po wykryciu sygnału wybierania. Ustawienie to pomaga zaoszczędzić pewną ilość czasu podczas wysyłania faksu do wielu różnych odbiorców. Jeżeli po zmianie ustawienia pojawią się problemy z wybieraniem numerów, należy przywrócić ustawienie fabryczne BRAK WYKRYWANIA.

a Naciśnij **Menu**, **0**, **5**.

- b Naciśnij **a** lub **b**, aby wybra<sup>ć</sup> WYKRYWANIE **lub** BRAK WYKRYWANIA. Naciśnij **OK**.
- c Naciśnij **Stop/Exit (Stop/Zakończ)**.

## <span id="page-106-0"></span>**Zakłócenia linii telefonicznej <sup>B</sup>**

W razie występowania problemów z wysyłanie lub odbieraniem faksów w wyniku zakłóceń na linii telefonicznej, zaleca się wyregulowanie korekcji kompatybilności, aby zmniejszyć szybkość modemu do obsługi faksów.

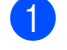

a Naciśnij **Menu**, **2**, **0**, **2**.

- b Naciśnij **a** lub **b**, aby wybra<sup>ć</sup> NORMALNA (lub PODST.(VOIP)).
	- **PODST. (VOIP) obniża szybkość** modemu do 9 600 bps. Jeżeli zakłócenia nie są stałym problemem na linii telefonicznej, można używać tej opcji tylko w razie potrzeby.
	- **NORMALNA ustawia szybkość** modemu na 14 400 bps. (Domyślne)

Naciśnij **OK**.

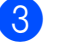

c Naciśnij **Stop/Exit (Stop/Zakończ)**.

## **Informacja**

Po zmianie kompatybilności na PODST.(VOIP), funkcja ECM jest dostępna tylko dla wysyłania faksów kolorowych.

## <span id="page-107-1"></span><span id="page-107-0"></span>**Komunikaty błędu i konserwacji <sup>B</sup>**

Podobnie jak w przypadku każdego skomplikowanego urządzenia biurowego, mogą wystąpić problemy i może zajść konieczność wymiany materiałów eksploatacyjnych. W takim przypadku twoje urządzenie identyfikuje problem i wyświetla odpowiedni komunikat błędu. Najczęściej występujące komunikaty przedstawiono poniżej.

Większość problemów i czynności konserwacyjnych można rozwiązać samodzielnie. Jeśli potrzebujesz dodatkowej pomocy, w centrum Brother Solutions Center dostępna jest najnowsza wersja najczęściej zadawanych pytań (FAQ) oraz wskazówki dotyczące rozwiązywania problemów.

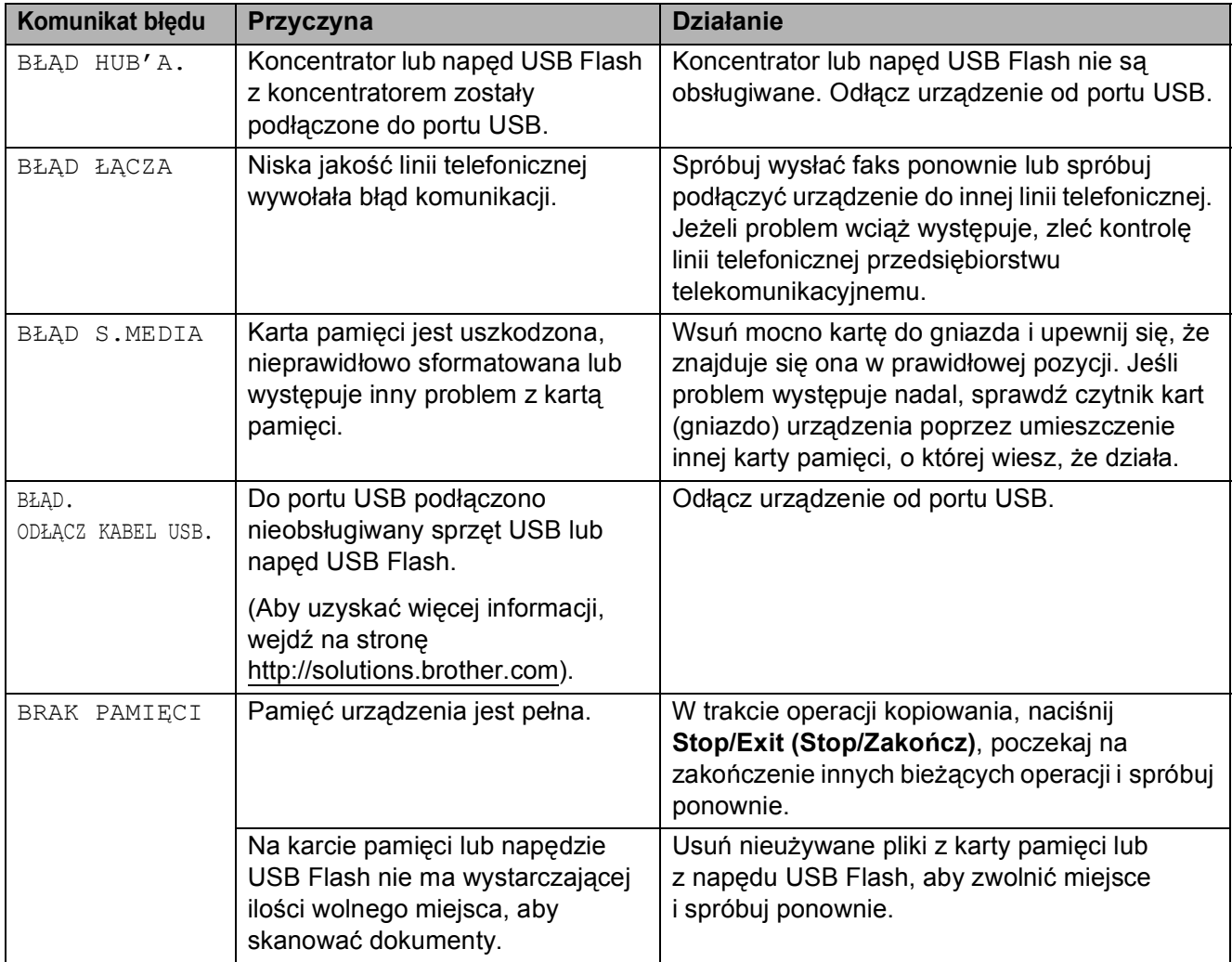

Odwiedź naszą stronę internetową:<http://solutions.brother.com>.
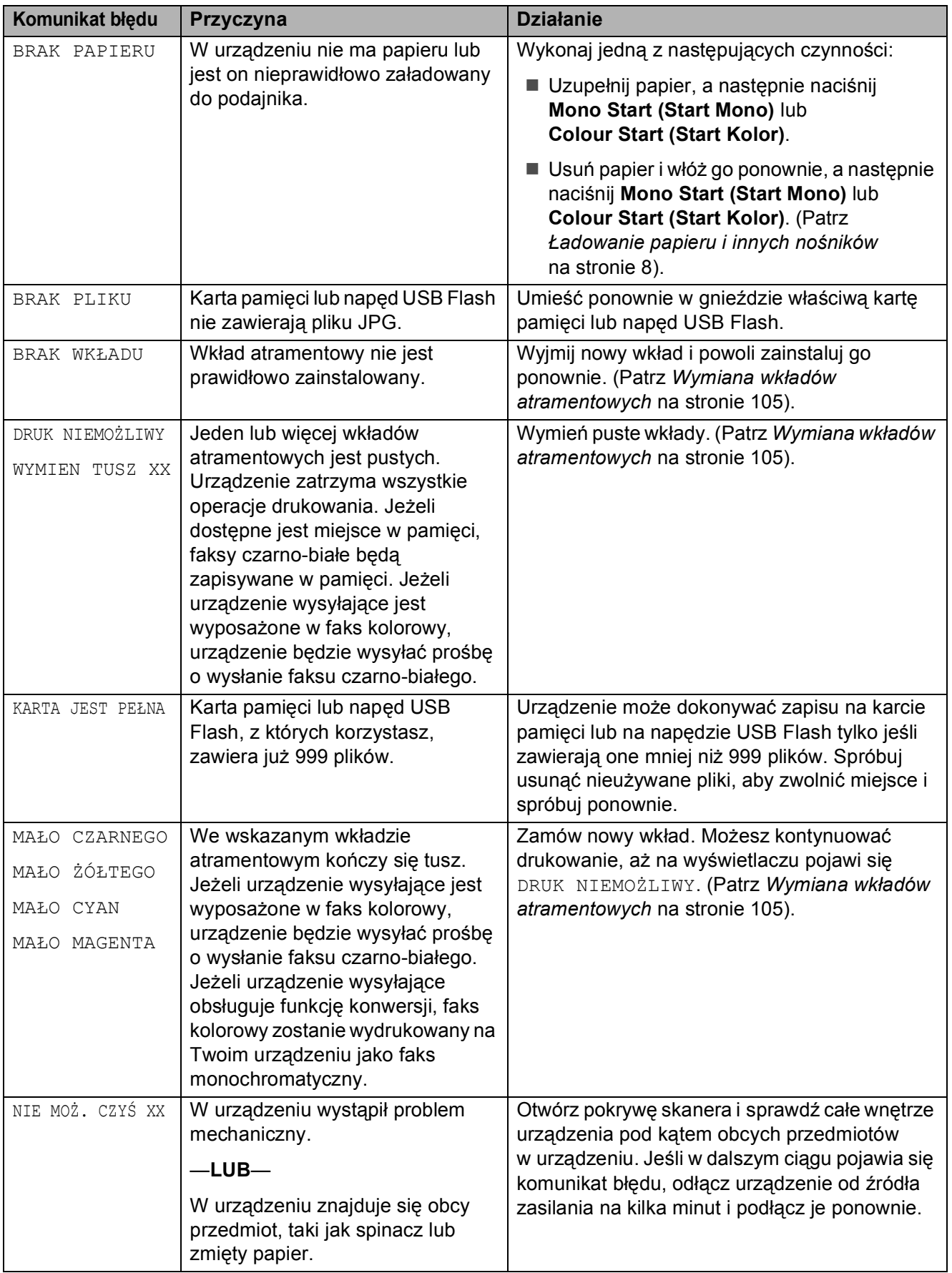

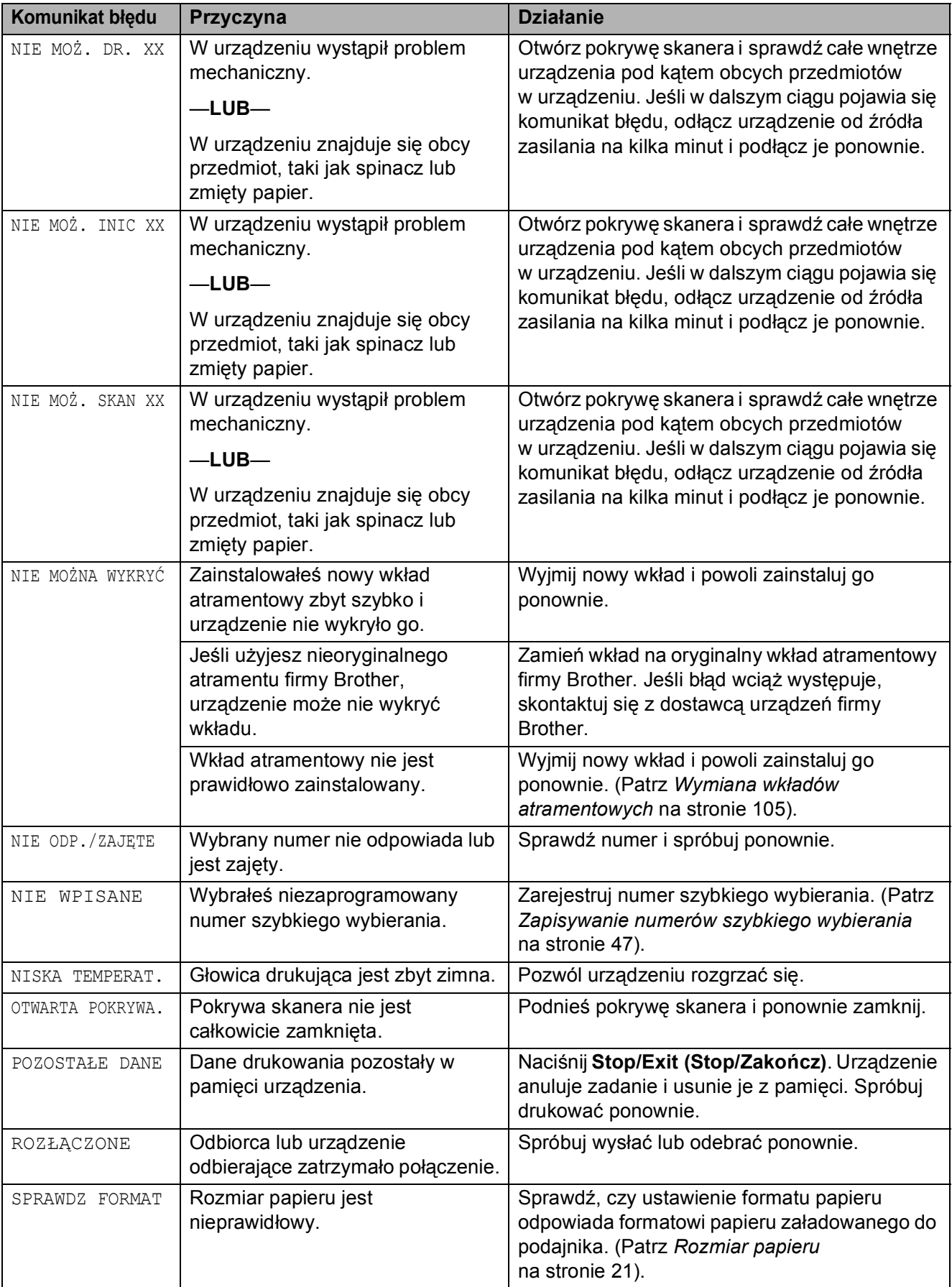

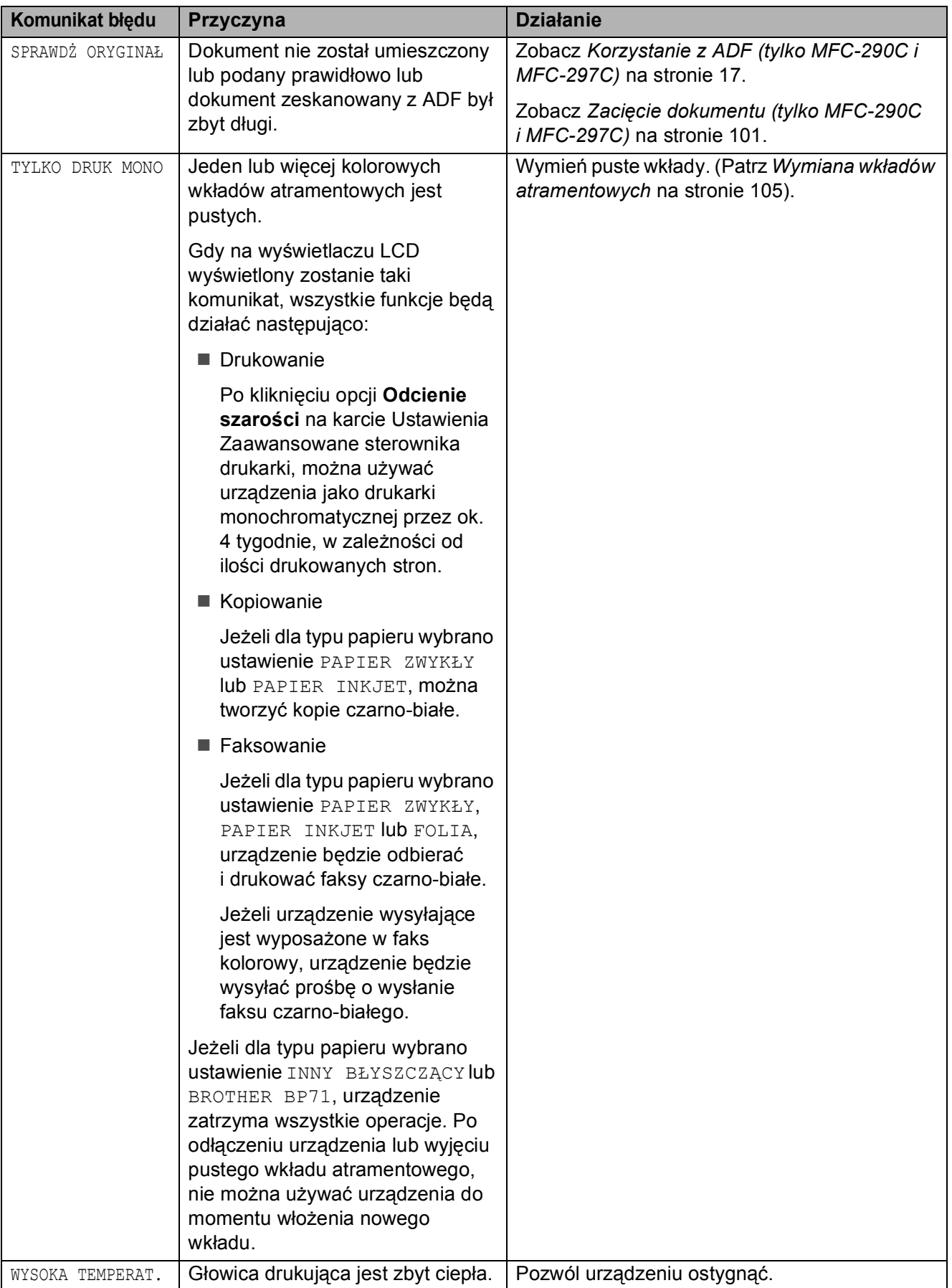

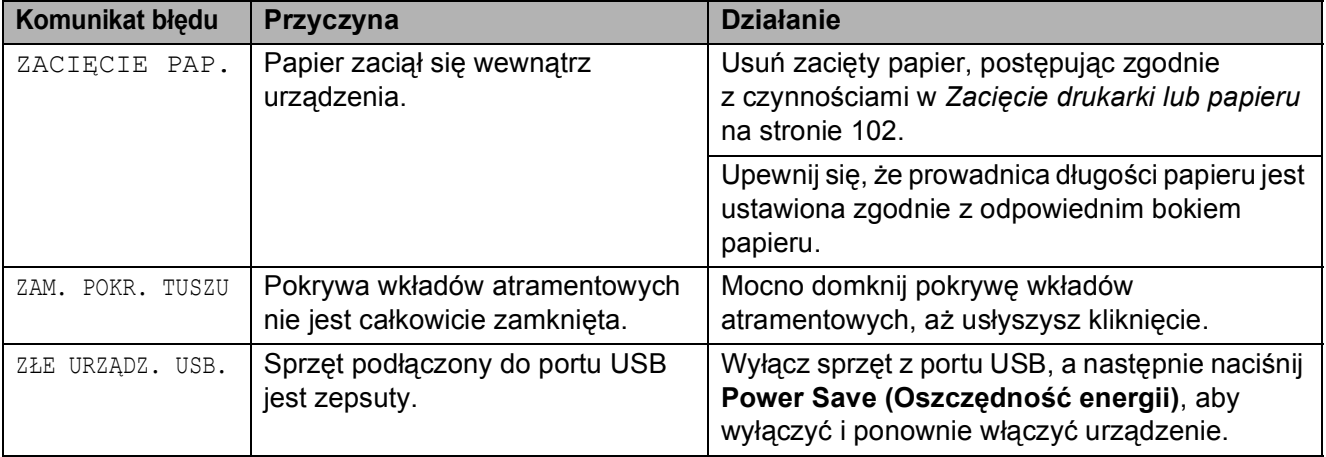

### <span id="page-112-3"></span>**Wysyłanie faksów lub raportu dziennika faksów <sup>B</sup>**

#### Jeżeli na LCD wyświetlane jest:

NIE MOŻ. CZYŚ XX NIE MOŻ. INIC XX NIE MOŻ. DR. XX NIE MOŻ. SKAN XX

Zaleca się przesłanie faksów do innego urządzenia. (Patrz *Przesył[anie faksów do](#page-112-1)  innego urządzenia* [na stronie 101\)](#page-112-1).

Możesz również wysłać raport dziennika faksów, aby sprawdzić, czy są dostępne faksy, które oczekują na wysłanie. (Patrz *Przesył[anie raportu dziennika faksów do](#page-112-2)  innego urządzenia* [na stronie 101\)](#page-112-2).

#### **Informacja**

Jeżeli na wyświetlaczu LCD wciąż wyświetlane są komunikaty o błędach po przesłaniu faksów, odłącz urządzenie od źródła zasilania na kilka minut i podłącz je ponownie.

#### <span id="page-112-1"></span>**Przesyłanie faksów do innego urządzenia <sup>B</sup>**

Jeżeli nie ustawiono identyfikatora stacji, nie można włączyć trybu transferu. (Patrz *Wprowadź informacje osobiste (identyfikator stacji)* w Podręcznik szybkiej obsługi).

a Naciśnij **Menu**, **9**, **0**, **1**.

- b Wykonaj jedną z następujących czynności:
	- Jeżeli na LCD wyświetlany jest komunikat BRAK DANYCH, w pamięci urządzenia nie ma już faksów.

Naciśnij **Stop/Exit (Stop/Zakończ)**.

- Jeżeli na LCD widoczne jest WYBRAĆ NR FAXU, wpisz numer faksu, na który zostaną przekazane wiadomości.
- c Naciśnij **Mono Start (Start Mono)**.

#### <span id="page-112-2"></span>**Przesyłanie raportu dziennika faksów do innego urządzenia <sup>B</sup>**

Jeżeli nie ustawiono identyfikatora stacji, nie można włączyć trybu transferu. (Patrz *Wprowadź informacje osobiste (identyfikator stacji)* w Podręcznik szybkiej obsługi).

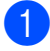

a Naciśnij **Menu**, **9**, **0**, **2**.

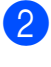

Wpisz numer faksu, na który zostanie przekazany raport dziennika faksów.

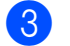

**3** Naciśnij Mono Start (Start Mono).

## <span id="page-112-0"></span>**Zacięcie dokumentu (tylko MFC-290C i MFC-297C) <sup>B</sup>**

Dokumenty mogą ulec zacięciu w jednostce ADF, jeśli zostaną umieszczone lub podane nieprawidłowo, lub jeśli będą za długie. Postępuj zgodnie z poniższymi instrukcjami, aby usunąć zacięcie.

#### **Dokument jest zacięty w górnej części ADF <sup>B</sup>**

- Wyjmij niezacięty papier z ADF.
- Otwórz pokrywe ADF.
- Wyciągnij zacięty dokument do góry i w lewą stronę.

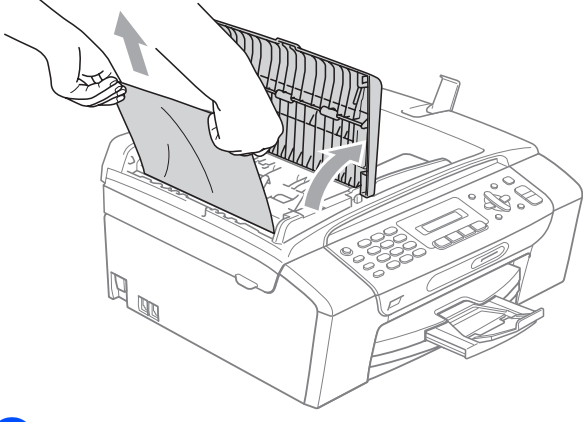

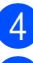

Zamknij pokrywę ADF.

e Naciśnij **Stop/Exit (Stop/Zakończ)**.

**Informacja**

Aby zapobiec zacięciom dokumentóww przyszłości, zamknij pokrywę ADF prawidłowo, mocno dociskając ją na środku.

#### **Dokument jest zacięty wewnątrz jednostki ADF <sup>B</sup>**

- **b** Wyjmij niezacięty papier z ADF.
- 2 Podnieś pokrywę dokumentu.
- **3** Wyciągnij zacięty dokument w lewą stronę.

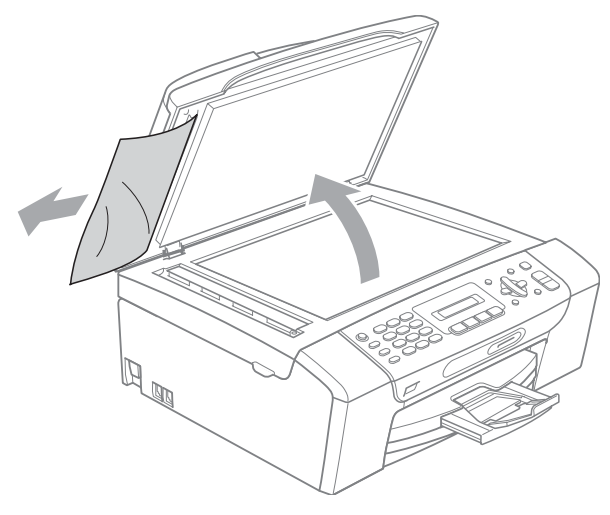

- 4 Zamknij pokrywę dokumentu.
- e Naciśnij **Stop/Exit (Stop/Zakończ)**.

## <span id="page-113-0"></span>**Zacięcie drukarki lub papieru <sup>B</sup>**

Wyciągnij zablokowany papier w zależności od miejsca blokady. Aby rozwiązać problem, otwórz i zamknij pokrywę skanera.

Wyciągnij tackę na papier (1) z urządzenia.

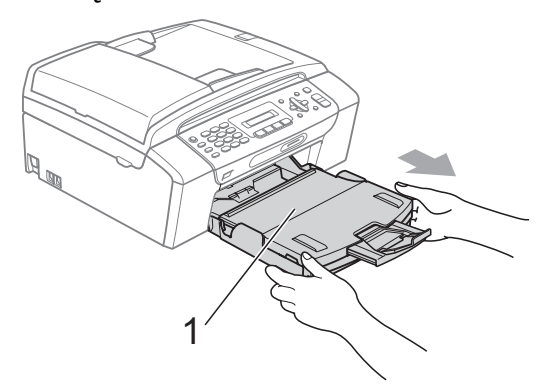

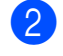

2 Wyciągnij zablokowany papier (1) i naciśnij **Stop/Exit (Stop/Zakończ)**.

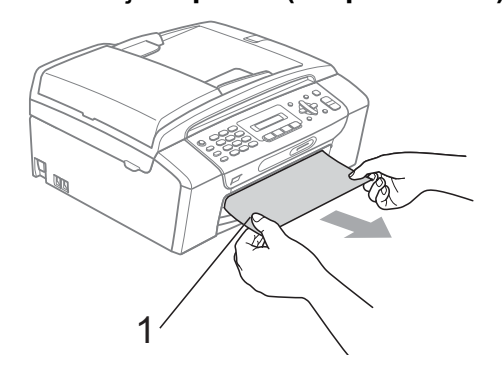

- 3 Zresetuj urządzenie, unosząc osłonę skanera z przodu urządzenia i zamykając ją.
	- Jeśli nie można wyjąć zablokowanego papieru od przodu, lub też komunikat o błędzie nadal pojawia się na wyświetlaczu po usunięciu blokady, przejdź do następnego kroku.

 $\left(4\right)$  Otwórz pokrywę usuwania zacięć (1) z tyłu urządzenia. Wyciągnij zablokowany papier z urządzenia.

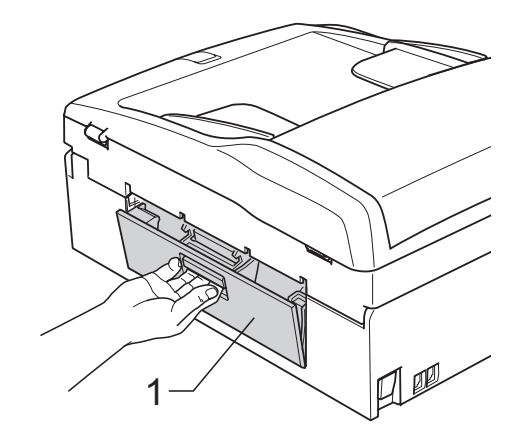

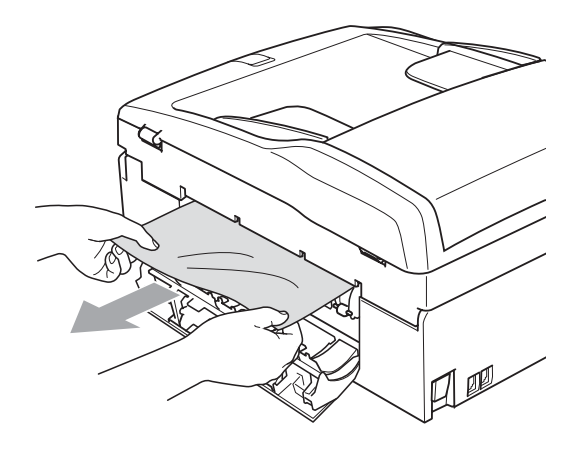

5 Zamknij pokrywę usuwania zacięć. Upewnij się, że pokrywa jest ustawiono prawidłowo.

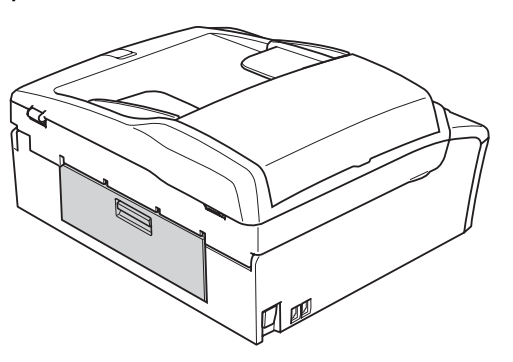

6 Obiema rękami chwyć za plastikowe zakładki po obu stronach urządzenia, aby podnieść pokrywę skanera (1) do momentu, kiedy zablokuje się bezpiecznie w położeniu otwartym. Upewnij się, że nie ma zaciętego papieru pozostawionego wewnątrz urządzenia. Sprawdź oba końce karetki.

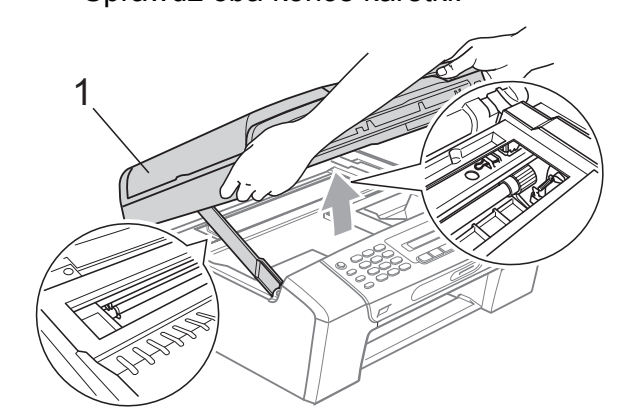

#### **UWAGA**

Przed odłączeniem urządzenia od źródła zasilania, możesz przesłać faksy przechowywane w pamięci do komputera lub innego urządzenia, aby nie stracić ważnych wiadomości. (Patrz *[Wysy](#page-112-3)łanie [faksów lub raportu dziennika faksów](#page-112-3)* [na stronie 101\)](#page-112-3).

### **Informacja**

- Jeśli papier zablokował się pod głowicą drukującą, odłącz urządzenie od zasilania, aby umożliwić przesunięcie głowicy i usunięcie papieru.
- Jeżeli głowica drukująca ustawiła się w prawym rogu, w sposób przedstawiony na rysunku, nie można poruszyć głowicy drukującej. Przytrzymaj

**Stop/Exit (Stop/Zakończ)**, aż głowica drukująca przesunie się na środek. Następnie odłącz urządzenie od zasilania i wyjmij papier.

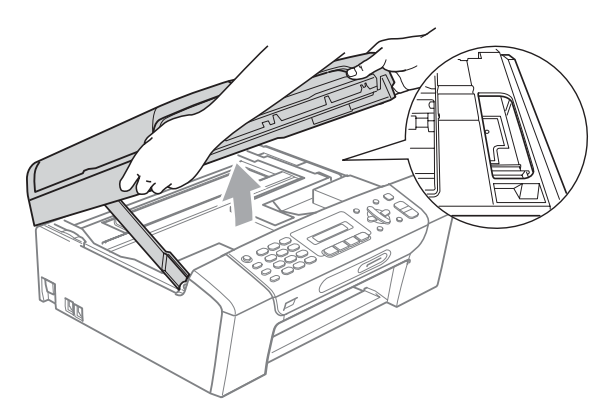

• Jeśli tusz zabrudzi skórę lub ubranie, należy przemyć je natychmiast wodą z mydłem lub innym detergentem.

Podnieś pokrywę skanera, aby zwolnić blokadę (1). Lekko naciśnij podporę pokrywy skanera (2) i zamknij pokrywę skanera (3) obiema rękami.

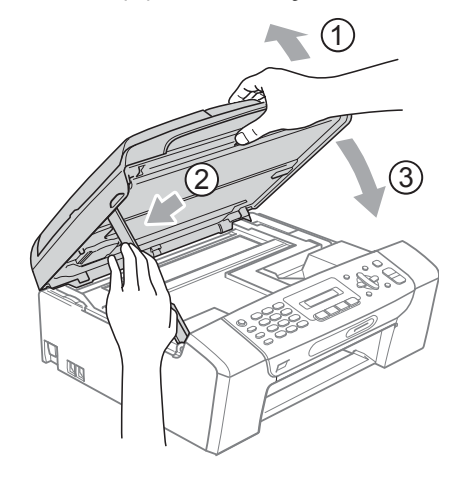

8 Wsuń mocno tacę papieru ponownie do urządzenia. Trzymając tacę papieru na miejscu, wyciągaj podporę papieru aż do zatrzaśnięcia i rozłóż klapkę podpory papieru.

## **Informacja**

Trzymając tacę papieru na miejscu, wyciągnij podporę papieru, aż do zatrzaśnięcia.

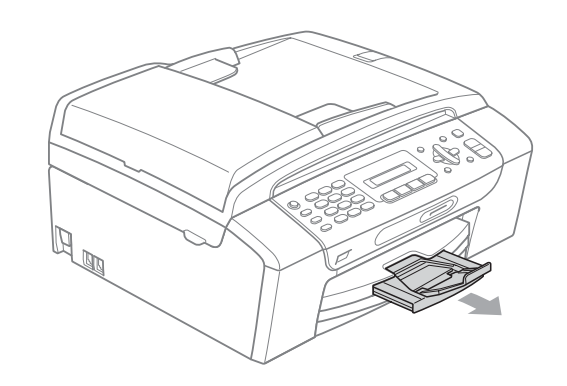

# **Rutynowa obsługa konserwacyjna <sup>B</sup>**

### <span id="page-116-0"></span>**Wymiana wkładów atramentowych <sup>B</sup>**

Twoje urządzenie jest wyposażone w licznik kropek tuszu. Licznik kropek tuszu automatycznie monitoruje poziom atramentu w każdej z 4 kaset. Gdy urządzenie wykryje, ze kaseta z tuszem (kartridż) wyczerpuje się, wyświetli odpowiedni komunikat na wyświetlaczu LCD.

Komunikat na wyświetlaczu LCD poinformuje cię, która kaseta się wyczerpuje lub wymaga wymiany. Upewnij się, że postępujesz zgodnie z poleceniami wyświetlanymi na wyświetlaczu, aby wymienić kasety z tuszem w prawidłowej kolejności.

Mimo, ze urządzenie informuje, że kaseta z tuszem jest pusta, może w niej jeszcze znajdować się niewielka ilość tuszu. Jest to konieczne, aby zachować niewielką ilość tuszu w kasecie z tuszem, aby zapobiec wysuszeniu przez powietrze i uszkodzeniu zespołu głowicy drukującej.

### **UWAGA**

Wielofunkcyjne urządzenia firmy Brother są przeznaczone do pracy z atramentem o specjalnej specyfikacji i działają optymalnie, jeżeli używa się oryginalnych wkładów atramentowych marki Brother. Firma Brother nie może zagwarantować takiego optymalnego i wydajnego działania, jeżeli używane są atramenty lub wkłady atramentowe o innych specyfikacjach. Dlatego też firma Brother nie zaleca stosowania wkładów innych niż oryginalne wkłady marki Brother ani też ponownego napełniania pustych wkładów atramentem z innych źródeł. Jeżeli uszkodzenie głowicy drukującej lub innej części urządzenia jest spowodowane używaniem atramentu lub wkładów atramentowych innego producenta, wszelkie wynikające z tego naprawy nie są objęte gwarancją.

Otwórz pokrywe wkładu atramentowego. Jeśli jeden lub więcej wkładów atramentowych jest pustych, na przykład czarny, na wyświetlaczu pojawi się komunikat DRUK NIEMOŻLIWY i WYMIEN TUSZ XX.

b Naciśnij dźwignię zwolnienia blokady (jak pokazano), aby zwolnić wkład wskazany na wyświetlaczu LCD. Usuń wkład z urządzenia.

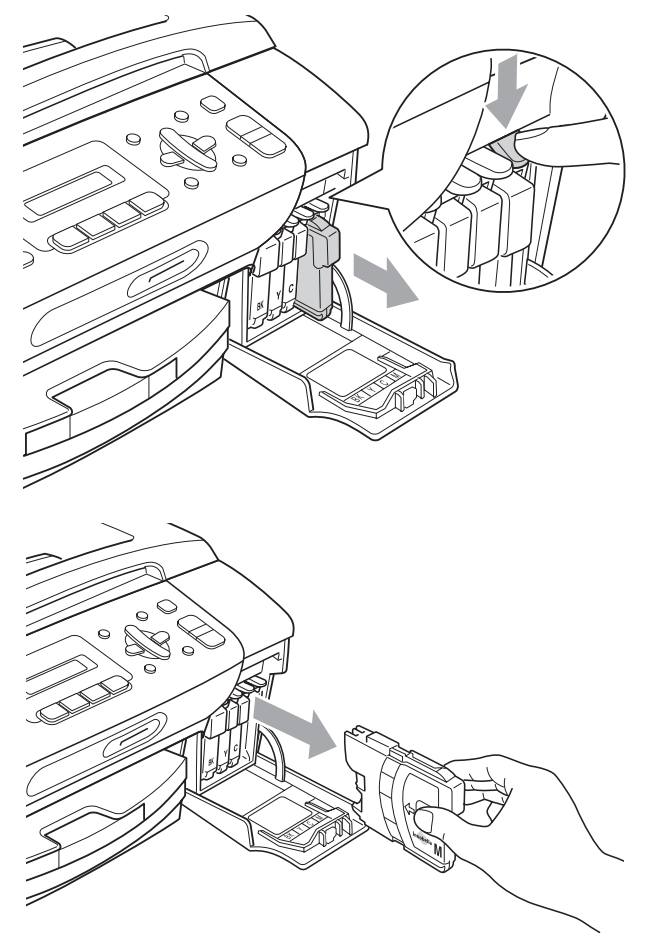

c Otwórz nową torebkę z wkładem atramentowym dla koloru pokazanego na wyświetlaczu LCD, a następnie wyjmij wkład.

d Obróć zielone pokrętło na żółtej osłonie ochronnej w prawo, aż do słyszalnego kliknięcia, aby zwolnić uszczelkę próżniową i usunąć osłonę (1).

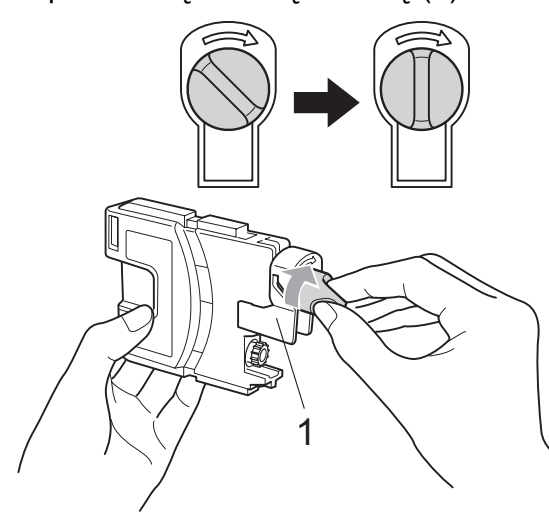

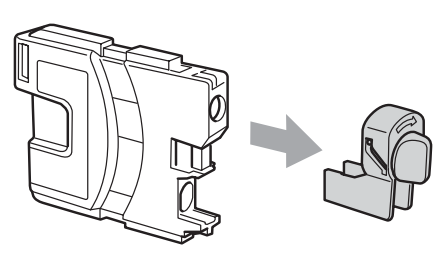

5 Każdy kolor ma swoją prawidłową pozycję. Włóż kasetę z tuszem w kierunku strzałki, znajdującej się na etykiecie.

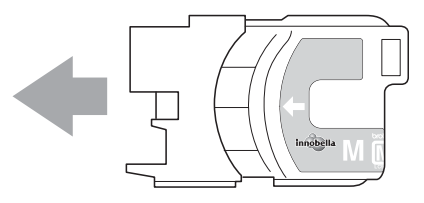

6 Delikatnie naciśnii wkład, aż zaskoczy, a następnie zamknij pokrywę kaset z tuszem.

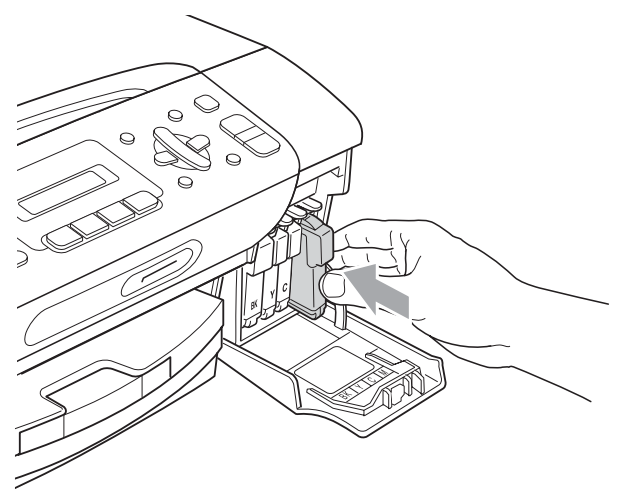

Urządzenie automatycznie zresetuje licznik wkładu.

#### **Informacja**

- Po dokonaniu wymiany wkładu atramentowego, na przykład czarnego, na wyświetlaczu LCD może pojawić się prośba o sprawdzenie, czy jest on całkiem nowy (CZY WYMIENIŁEŚ CZ.?). Dla każdego zainstalowanego nowego wkładu naciśnij **1** (TAK), aby automatycznie zresetować licznik kropek tuszu dla danego koloru. Jeśli zainstalowany wkład atramentowy nie jest fabrycznie nowy, naciśnij **2** (NIE).
- Jeśli wyświetlacz pokazuje komunikat BRAK WKŁADU lub NIE MOŻNA WYKRYĆ po zainstalowaniu wkładu, sprawdź czy wkłady atramentowe zostały zainstalowane prawidłowo.

#### **OSTRZEŻENIE**

Jeżeli atrament dostanie się do oczu, należy natychmiast przemyć je wodą, a jeśli wystąpi podrażnienie, udać się do lekarza.

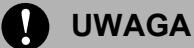

NIE wyjmuj kaset z tuszem jeśli nie musisz ich wymienić. W przeciwnym razie, może się zmniejszyć ilość tuszu i urządzenie nie będzie znało ilości tuszu, jaka pozostała w kasecie.

NIE dotykaj gniazd kaset. Tusz może poplamić skórę.

Jeśli tusz zabrudzi skórę lub ubranie, należy przemyć je natychmiast wodą z mydłem lub innym detergentem.

Jeśli pomieszasz kolory, po zmianie gniazda i przed rozpoczęciem drukowania należy kilkakrotnie wykonać procedurę czyszczenia głowicy.

Po otwarciu kasety z tuszem należy zainstalować ją w MFC i zużyć w ciągu 6 miesięcy od zainstalowania. Należy stosować wyłącznie nierozpakowane kasety z tuszem, na których widnieje data ważności.

Nie wolno rozkładać lub rozmontowywać kasety z tuszem, ponieważ może dojść do wycieku tuszu na zewnątrz.

#### **Czyszczenie obudowy urządzenia <sup>B</sup>**

#### **UWAGA**

Korzystaj neutralnych detergentów. Czyszczenie przy użyciu płynów lotnych, takich jak rozcieńczalnik lub benzyna uszkodzi powierzchnię urządzenia.

NIE używaj materiałów czyszczących zawierających amoniak.

NIE używaj alkoholu izopropylowego do czyszczenia panelu sterowania. Może to spowodować uszkodzenie panelu.

#### **Wyczyść obudowę urządzenia w następujący sposób: <sup>B</sup>**

Całkowicie wyciągnij tackę na papier (1) z urządzenia.

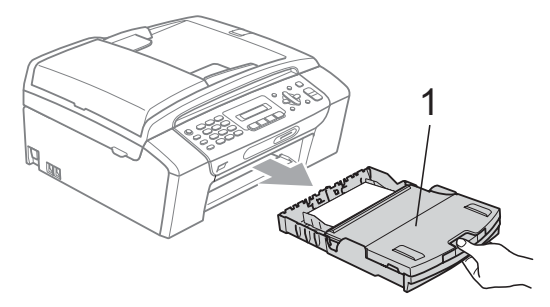

2 Wytrzyj tacę na papier za pomocą miękkiej szmatki, aby usunąć kurz.

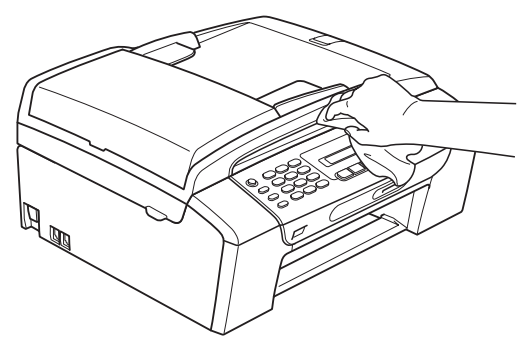

- **3** Podnieś pokrywę tacy papieru i wyjmij wszystko, co utknęło w tacy na papier.
- 4 Wytrzyj tacę na papier miękką szmatką (od wewnątrz i z zewnątrz), aby usunąć kurz.

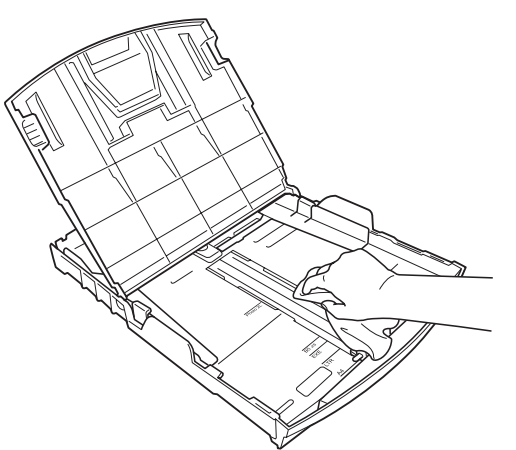

**5** Zamknij pokrywę tacy na papier i załóż ją ponownie do urządzenia.

### **Czyszczenie szyby skanera <sup>B</sup>**

Podnieś pokrywę dokumentu (1). Wyczyść szybę skanera (2) i biały plastik (3) za pomocą miękkiej ściereczki nie pozostawiającej włókien, zwilżonej niepalnym środkiem do czyszczenia szkła.

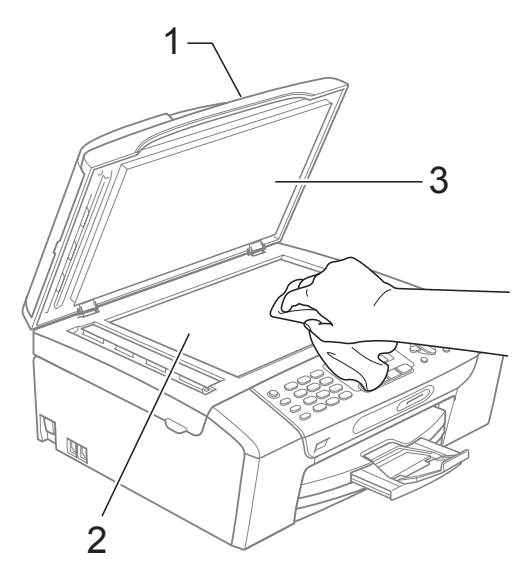

**2** (tylko MFC-290C i MFC-297C) W jednostce ADF, wyczyść biały pręt (1) i szklany pasek (2) ściereczką niepozostawiającą włókien, nasączoną niepalnym środkiem do czyszczenia szkła.

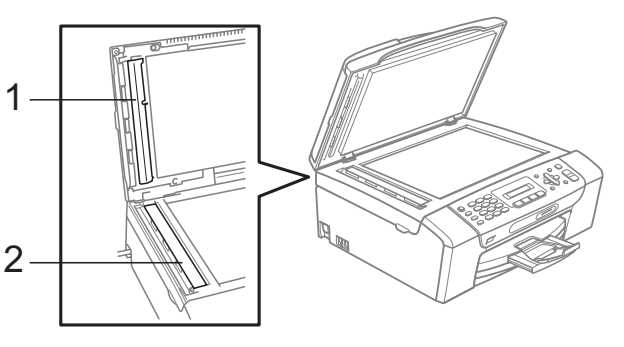

### **Informacja**

Oprócz czyszczenia szyby skanera i paska szklanego przy użyciu niepalnego środka do czyszczenia szkła, przejedź palcem po szybie skanera i szklanym pasku, aby sprawdzić, czy nie ma na nim zanieczyszczeń. W razie wyczucia zanieczyszczeń lub cząstek, wyczyść szybę skanera i szklany pasek ponownie, koncentrując się na tym obszarze. Może zajść konieczność powtórzenia procesu czyszczenia trzy lub cztery razy. Aby sprawdzić efekty, wykonaj kopię po każdym czyszczeniu.

## **Czyszczenie wałka drukarki <sup>B</sup>**

#### **OSTRZEŻENIE**

Przed przystąpieniem do czyszczenia wałka drukarki, odłącz urządzenie od gniazdka elektrycznego.

- Unieś pokrywę skanera, aby zablokowała się bezpiecznie w położeniu otwartym.
	- Wyczyść wałek drukarki urządzenia (1).

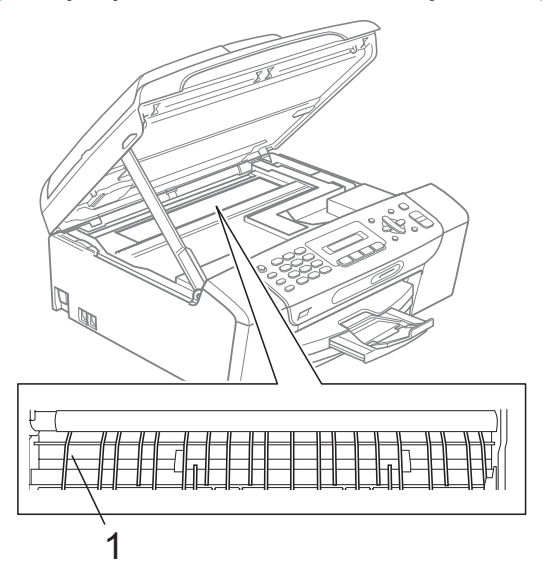

### **Czyszczenie wałka papieru <sup>B</sup>**

- 
- a Wyciągnij wałek papieru z urządzenia.
- b Najpierw odłącz przewód linii telefonicznej, a następnie przewód zasilania z gniazdka elektrycznego i otwórz pokrywę usuwania zacięć (1) z tyłu urządzenia.

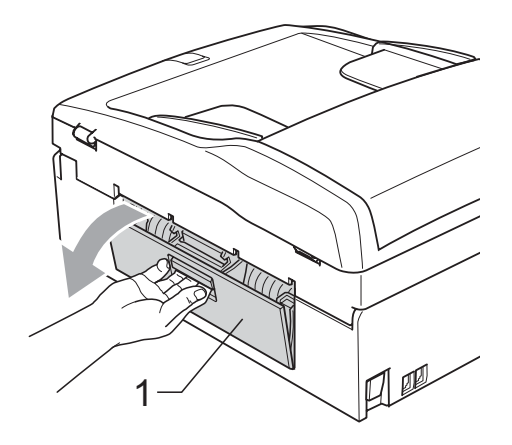

c Wyczyść wałek podawania papieru (1) wacikiem zwilżonym alkoholem izopropylowym.

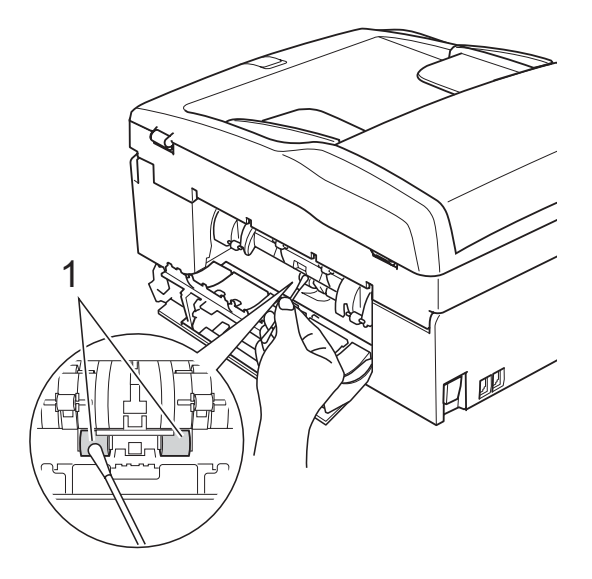

- Zamknij pokrywę usuwania zacieć. Upewnij się, że pokrywa jest ustawiona prawidłowo.
- e Wsuń mocno tacę papieru ponownie do urządzenia.

Podłącz ponownie kabel zasilający.

## <span id="page-121-2"></span>**Czyszczenie głowicy drukującej <sup>B</sup>**

Aby zachować wysoką jakość wydruków, urządzenie automatycznie czyści głowicę drukującą. W razie problemów z jakością wydruku, proces czyszczenia można uruchomić ręcznie.

Głowicę i kasety z tuszem należy wyczyścić, jeśli w tekście lub na grafice pojawiają się puste miejsca lub poziome linie. Czyszczenie można wykonać tylko dla koloru czarnego, trzech kolorów w tym samym czasie (żółty/cyjan/magenta), lub wszystkich czterech kolorów jednocześnie.

Czyszczenie głowicy zużywa atrament. Zbyt częste czyszczenie powoduje nadmierne, niepotrzebne zużycie atramentu.

## **UWAGA**

NIE DOTYKAJ głowicy drukującej. Dotykanie głowicy drukującej może spowodować jej trwałe uszkodzenie i unieważnić gwarancję na nią.

- a Naciśnij **Menu**, **7**, **2**.
- **b Naciśnij ▲ lub ▼, aby wybrać CZARNY,** KOLOR lub WSZYSTKO. Naciśnij **OK**. Urządzenie czyści głowicę drukującą. Po zakończeniu czyszczenia urządzenie automatycznie przejdzie w

### **Informacja**

tryb czuwania.

W przypadku co najmniej pięciokrotnego czyszczenia głowicy drukującej i braku polepszenia jakości druku, spróbuj zainstalować nowy, oryginalny wkład zastępczy firmy Brother dla koloru, z którym występuje problem. Spróbuj ponownie wyczyścić głowicę do pięciu razy. Jeżeli jakość wydruku się nie poprawiła, skontaktuj się z przedstawicielem firmy Brother.

## <span id="page-121-1"></span>**Sprawdzanie jakości drukowania <sup>B</sup>**

Jeśli tekst i kolory na wydrukach są wyblakłe lub w paski,kolory i tekst wydają się być słabe, niektóre z dysz mogą być zatkane. Można to sprawdzić przez wydrukowanie arkusza sprawdzania jakości wydruku i obejrzenie próbki.

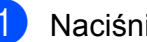

- a Naciśnij **Menu**, **7**, **1**.
- b Naciśnij **a** lub **b**, aby wybra<sup>ć</sup> JAKOŚĆ DRUKU. Naciśnij **OK**.

c Naciśnij **Colour Start (Start Kolor)**. Urządzenie drukuje arkusz sprawdzania jakości drukowania.

<span id="page-121-0"></span>Sprawdź jakość czterech bloków koloru na kartce.

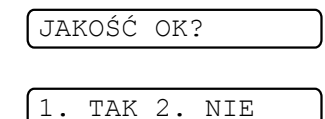

- 5 Wykonaj jedną z następujących czynności:
	- Jeśli wszystkie linie są czyste i wyraźne, naciśnij **1**, aby wybrać TAK [i](#page-122-0) przejdź do kroku $\mathbf{\odot}$ .
	- Jeśli brakuje linii krótkich, tak jak pokazano to poniżej, naciśnij **2**, aby wybrać NIE.

OK Jakość słaba

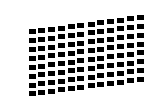

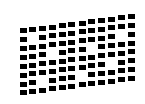

Wyświetlacz LCD zapyta, czy jakość drukowania dla czarnego i trzech kolorów jest OK.

CZARNY OK?

1. TAK 2. NIE

Naciśnij **1** (TAK) lub **2** (NIE).

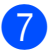

Wyświetlacz LCD zapyta, czy chcesz rozpocząć czyszczenie.

START CZYSZCZ.?

TAK 2. NIE

Naciśnij **1** (TAK). Urządzenie rozpoczyna czyszczenie głowicy drukującej.

8 Po zakończonym czyszczeniu, naciśnij **Colour Start (Start Kolor)**. Urządzenie rozpoczyna ponowne drukowanie arkusza sprawdzania jakości drukowania i przechodzi do kroku $\bullet$ .

<span id="page-122-0"></span>i Naciśnij **Stop/Exit (Stop/Zakończ)**. Jeśli powtórzysz tą procedurę co najmniej pięć razy i jakość nie poprawi się, wymień wkład atramentowy dla zablokowanego koloru. Po wymianie wkładu sprawdź jakość drukowania. Jeśli problem nadal występuje, powtórz czyszczenie i procedury testowe co najmniej pięć razy po zainstalowaniu nowego wkładu atramentowego. Jeśli wciąż brakuje atramentu, skontaktuj się z przedstawicielem firmy Brother.

#### **UWAGA**

NIE DOTYKAJ głowicy drukującej. Dotykanie głowicy drukującej może spowodować jej trwałe uszkodzenie i unieważnić gwarancję na nią.

### **Informacja**

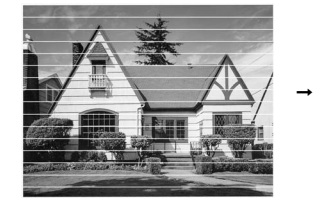

Gdy dysza głowicy drukującej jest zatkana, wydrukowana próbka wygląda tak.

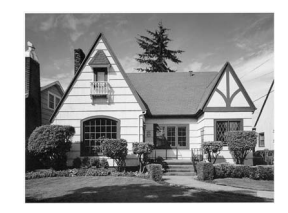

Po oczyszczeniu dyszy głowicy drukującej znikają linie poziome.

### **Sprawdzanie wyrównania drukowania <sup>B</sup>**

Konieczne może być dostosowanie wyrównania wydruku po transporcie urządzenia, jeżeli drukowany tekst jest rozmyty, a obrazy wyblakłe.

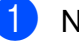

a Naciśnij **Menu**, **7**, **1**.

- b Naciśnij **a** lub **b**, aby wybra<sup>ć</sup> USTAW. W LINII. Naciśnij **OK**.
- **3** Naciśnij Mono Start (Start Mono) lub **Colour Start (Start Kolor)**. Urządzenie rozpoczyna drukowanie arkusza sprawdzania wyrównania.

USTAW.W LIN. OK?

1. TAK 2. NIE

- Sprawdź wydruki testowe 600 dpi i 1 200 dpi, aby zobaczyć, czy numer 5 jest najbardziej zbliżony do 0.
	- Jeśli wydruki testowe numer 5 o wartościach 600 dpi oraz 1 200 dpi pasują najlepiej, naciśnij **1** (TAK), aby zakończyć sprawdzanie wyrównania, a następnie przejdź do kroku $\bullet$ .
	- Jeśli inny numer wydruku testowego lepiej odpowiada 600 dpi lub 1 200 dpi, naciśnij **2** (NIE), aby go wybrać.
- e Dla 600 dpi wybierz numer wydruku testowego najbardziej pasującego do próbki 0 (1-8).

REGUL. 600DPI

WYBIEŻ NAJLEP.#5

6 Dla 1 200 dpi wybierz numer wydruku testowego najbardziej pasującego do próbki 0 (1-8).

REGUL. 1200DPI

WYBIEŻ NAJLEP.#5

<span id="page-122-1"></span>g Naciśnij **Stop/Exit (Stop/Zakończ)**.

### <span id="page-123-1"></span>**Sprawdzanie poziomu atramentu <sup>B</sup>**

Istnieje możliwość sprawdzenia ilości tuszu pozostałego w kasecie.

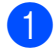

a Naciśnij **Menu**, **7**, **3**.

- 2 Wyświetlacz LCD wskazuje poziom atramentu.
- **3** Naciśnij ▲ lub ▼, aby wybrać kolor, który chcesz sprawdzić.
- 

d Naciśnij **Stop/Exit (Stop/Zakończ)**.

#### **Informacja**

Poziom atramentu można sprawdzać z komputera. (Patrz *Drukowanie* dla Windows® lub *Drukowanie i faksowanie* dla Macintosh® w Instrukcja oprogramowania na płycie CD-ROM).

# <span id="page-123-0"></span>**Informacje o urządzeniu <sup>B</sup>**

### **Sprawdzanie numeru**  seryjnego

Na wyświetlaczu można zobaczyć numer seryjny urządzenia.

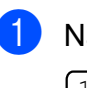

a Naciśnij **Menu**, **6**, **1**. 1.NR SERYJNY

XXXXXXXXX

b Naciśnij **Stop/Exit (Stop/Zakończ)**.

# **Pakowanie i transport urządzenia <sup>B</sup>**

Podczas transportu urządzenia użyj materiału dostarczonego z urządzeniem. Postępuj zgodnie z poniższymi instrukcjami, aby prawidłowo spakować urządzenie. Uszkodzenia urządzenia powstałe podczas transportu nie są obiete gwarancia.

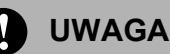

Ważne jest, aby umożliwić urządzeniu "zaparkowanie" głowicy drukującej po zakończonym drukowaniu. Przed wyłączeniem urządzenia z zasilania posłuchaj uważnie, czy ustały wszystkie mechaniczne odgłosy. Niedopuszczenie do zaparkowania głowicy może spowodować problemy z drukowaniem lub uszkodzenie głowicy.

**Otwórz pokrywe wkładu** atramentowego.

- b Naciśnij dźwignię zwolnienia blokady, aby zwolnić i wyjąć wszystkie wkłady atramentowe. (Patrz *[Wymiana wk](#page-116-0)ładów [atramentowych](#page-116-0)* na stronie 105).
- Zainstaluj zielony element ochronny i zamknij pokrywę wkładów atramentowych.

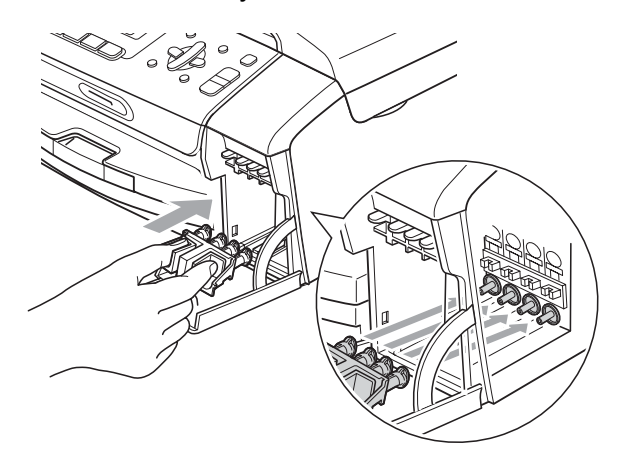

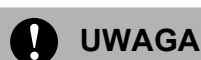

Upewnij się, że plastikowe zakładki po obu stronach zielonego elementu ochronnego (1) prawidłowo zaskoczyły w odpowiednim miejscu (2).

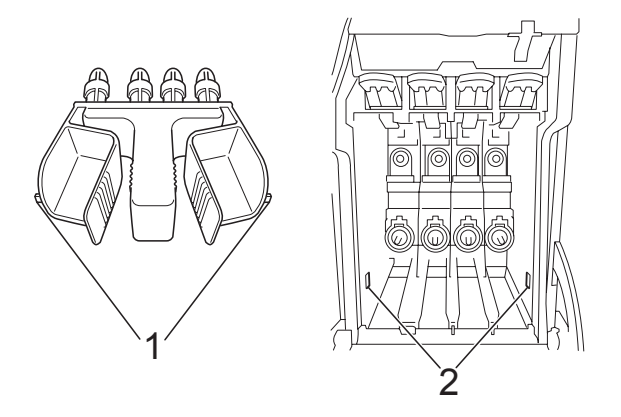

Jeśli nie możesz znaleźć zielonych części ochronnych, NIE wyjmuj wkładów atramentowych przed transportem. Ważne jest, aby urządzenie było transportowane z zielonymi częściami ochronnymi lub z wkładami atramentowymi w prawidłowej pozycji. Transport bez nich może spowodować uszkodzenie urządzenia i unieważnienie gwarancji.

- Odłącz urządzenie od ściennego gniazdka telefonicznego i wyjmij przewód linii telefonicznej z urządzenia.
- Podłącz urządzenie z gniazdka elektrycznego.
- Obiema rękami chwyć za plastikowe uchwyty po obu stronach urządzenia, aby podnieść pokrywę skanera do momentu, kiedy zablokuje się bezpiecznie w położeniu otwartym. Następnie odłącz kabel interfejsu z urządzenia, jeżeli jest podłączony.

**7** Podnieś pokrywę skanera (1), aby zwolnić blokadę. Lekko naciśnij podporę pokrywy skanera (2) i zamknij pokrywę skanera (3).

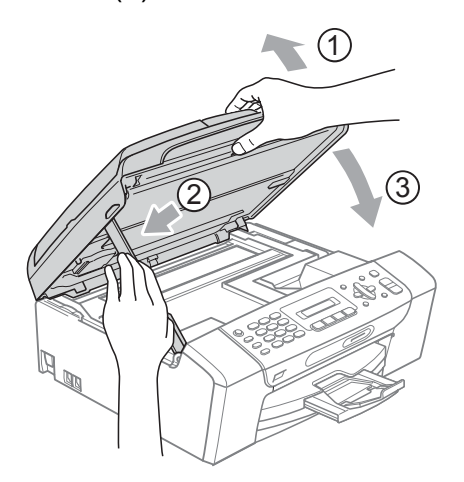

8 Włóż urządzenie do torby i umieść w oryginalnym opakowaniu, korzystając z oryginalnych materiałów do pakowania.

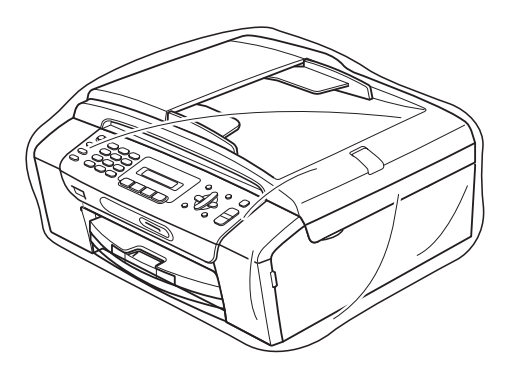

<sup>9</sup> Zapakuj materiały drukowane w oryginalne opakowanie, jak pokazano poniżej. Nie pakować zużytych kaset z tuszem do kartonu.

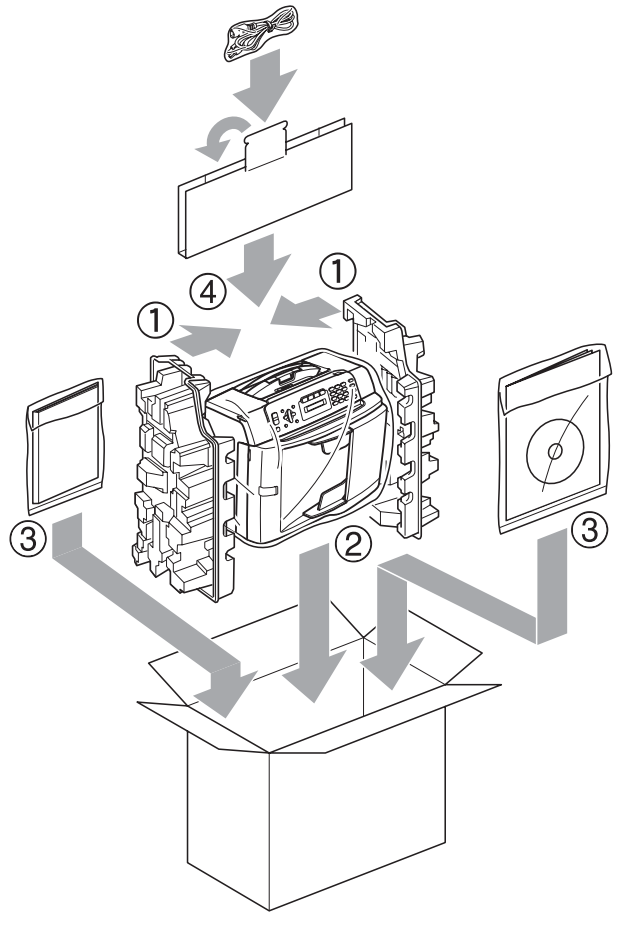

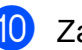

10 Zamknij pudło i oklej taśmą.

**C**

# **Menu oraz funkcje**

## **<sup>C</sup> Programowanie na**   $w$ **y** świetlaczu

Urządzenie pozwala na łatwe programowanie z wyświetlacza LCD za pomocą przycisków menu. Łatwe w użyciu programowanie pozwala na pełne wykorzystanie wszystkich opcji menu urządzenia.

Ponieważ programowanie odbywa się na wyświetlaczu LCD, stworzyliśmy zestaw dostępnych na wyświetlaczu instrukcji, które pomagają użytkownikowi krok po kroku zaprogramować urządzenie. Wystarczy postępować zgodnie z instrukcją, która prowadzi użytkownika przez opcje programowania i menu.

## **Tabela Menu**

Możesz zaprogramować swoje urządzenie korzystając z tabeli Menu, która rozpoczyna się na [Strona 117](#page-128-0). Na tych stronach przedstawiono opcje menu.

Naciśnij **Menu**, a następnie numery menu, aby zaprogramować urządzenie.

#### **Przechowywanie danych w pamięci <sup>C</sup>**

Ustawienia menu nie zostaną utracone nawet po awarii zasilania, ponieważ są one trwale przechowywane w pamięci. Ustawienia tymczasowe (takie jak kontrast, tryb międzynarodowy itd.) zostaną utracone. Może zajść konieczność zresetowania daty i czasu.

# **Przyciski menu**

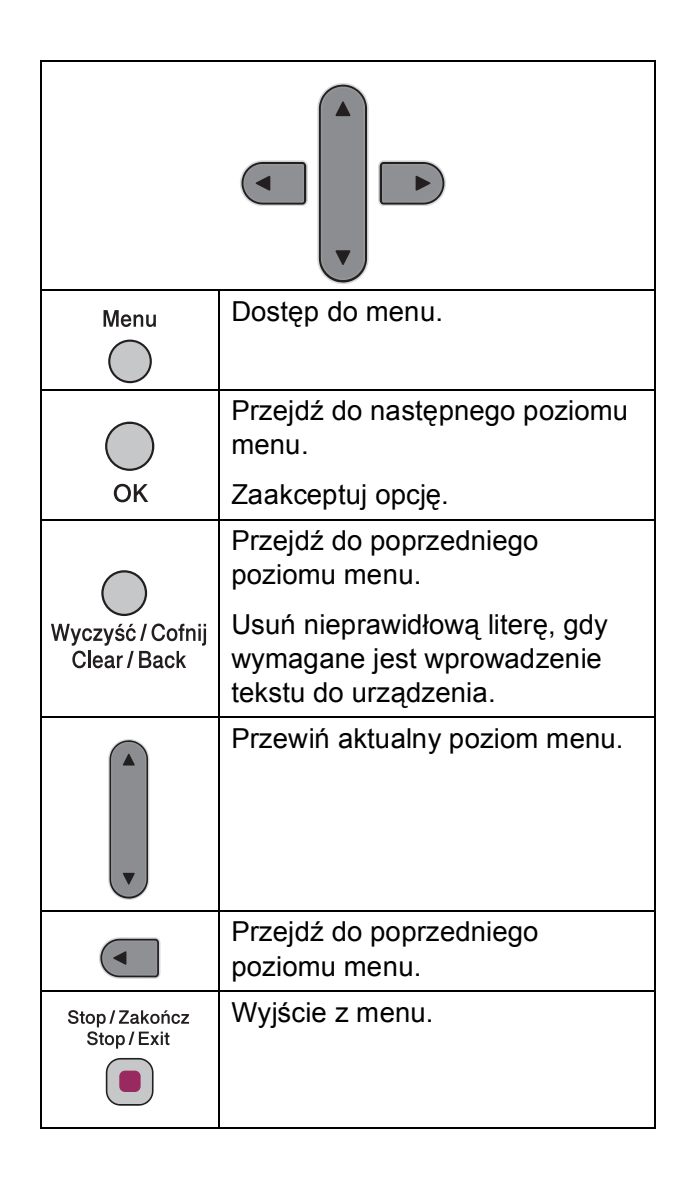

Dostęp do trybu menu:

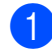

**1** Naciśnij Menu.

2 Wybierz opcję.

- Naciśnij **1** menu Konfiguracja ogólna.
- Naciśnij **2** menu Faks.
- Naciśnij **3** menu Kopiowanie.
	-
- Naciśnij 0 Konfiguracja wstępna.

Można przewinąć szybciej przez każdy poziom menu, naciskając **a** lub **b**, w zależności od żądanego kierunku.

- **3** Naciśnij OK, gdy odpowiednia opcja pojawi się na LCD. Wyświetlony zostanie wówczas następny poziom menu.
- d Naciśnij **<sup>a</sup>** lub **<sup>b</sup>**, aby przewinąć do następnego wyboru menu.
- **6** Naciśnij **OK**.

Po zakończeniu ustawiania opcji, na wyświetlaczu widoczne jest AKCEPTACJA.

f Naciśnij **Stop/Exit (Stop/Zakończ)**.

## <span id="page-128-0"></span>**Tabela Menu**

Tabela menu pomaga zrozumieć wybory menu oraz opcje, znajdujące się w oprogramowaniu urządzenia. Ustawienia fabryczne są wytłuszczone i oznaczone gwiazdką.

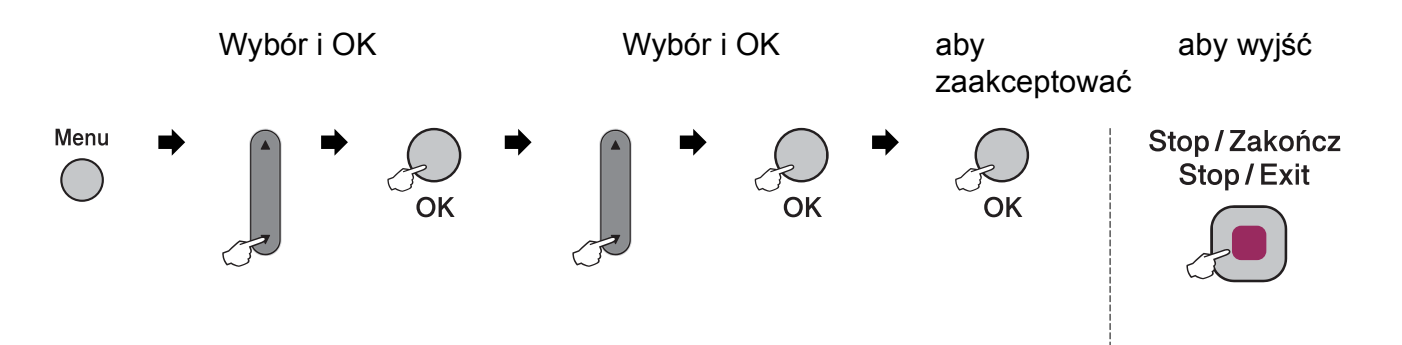

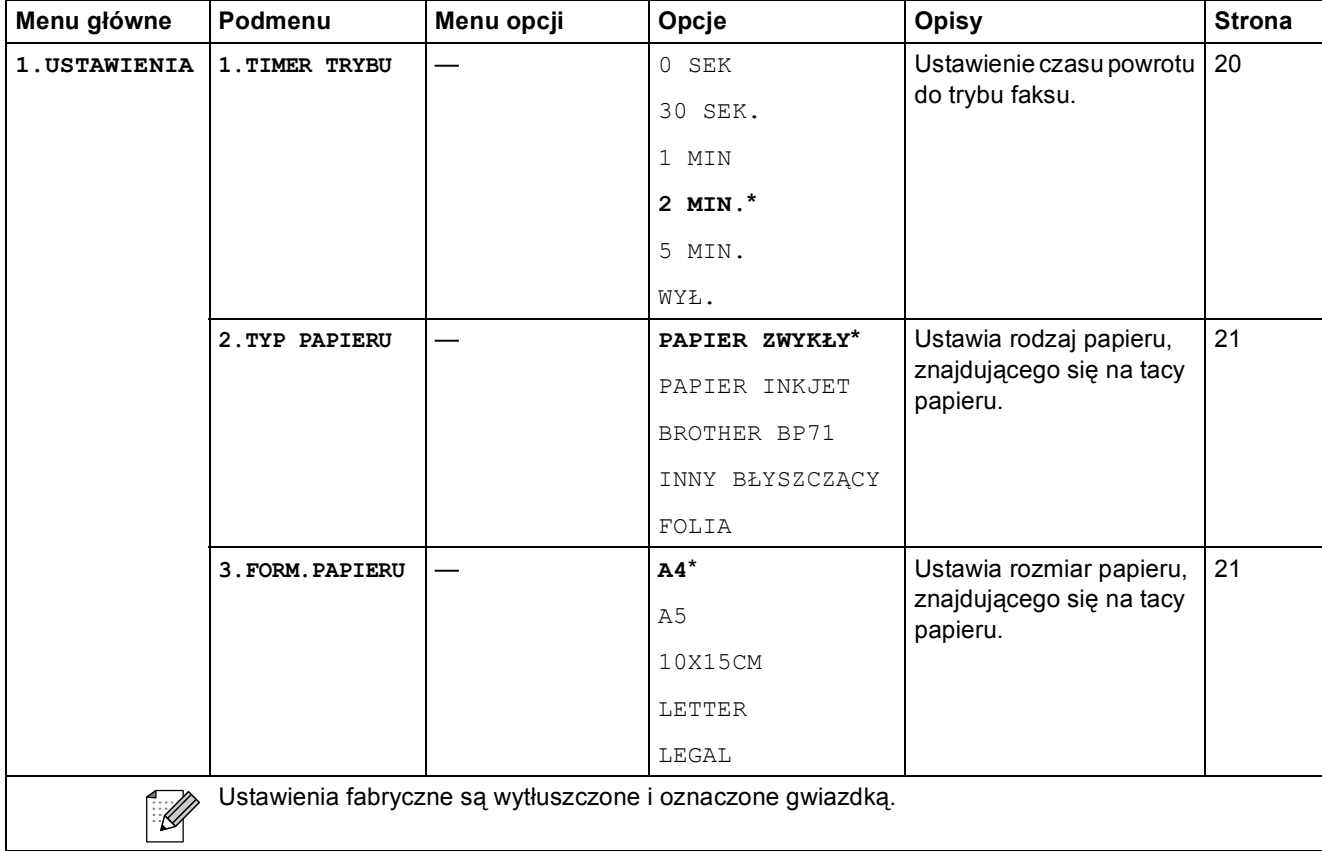

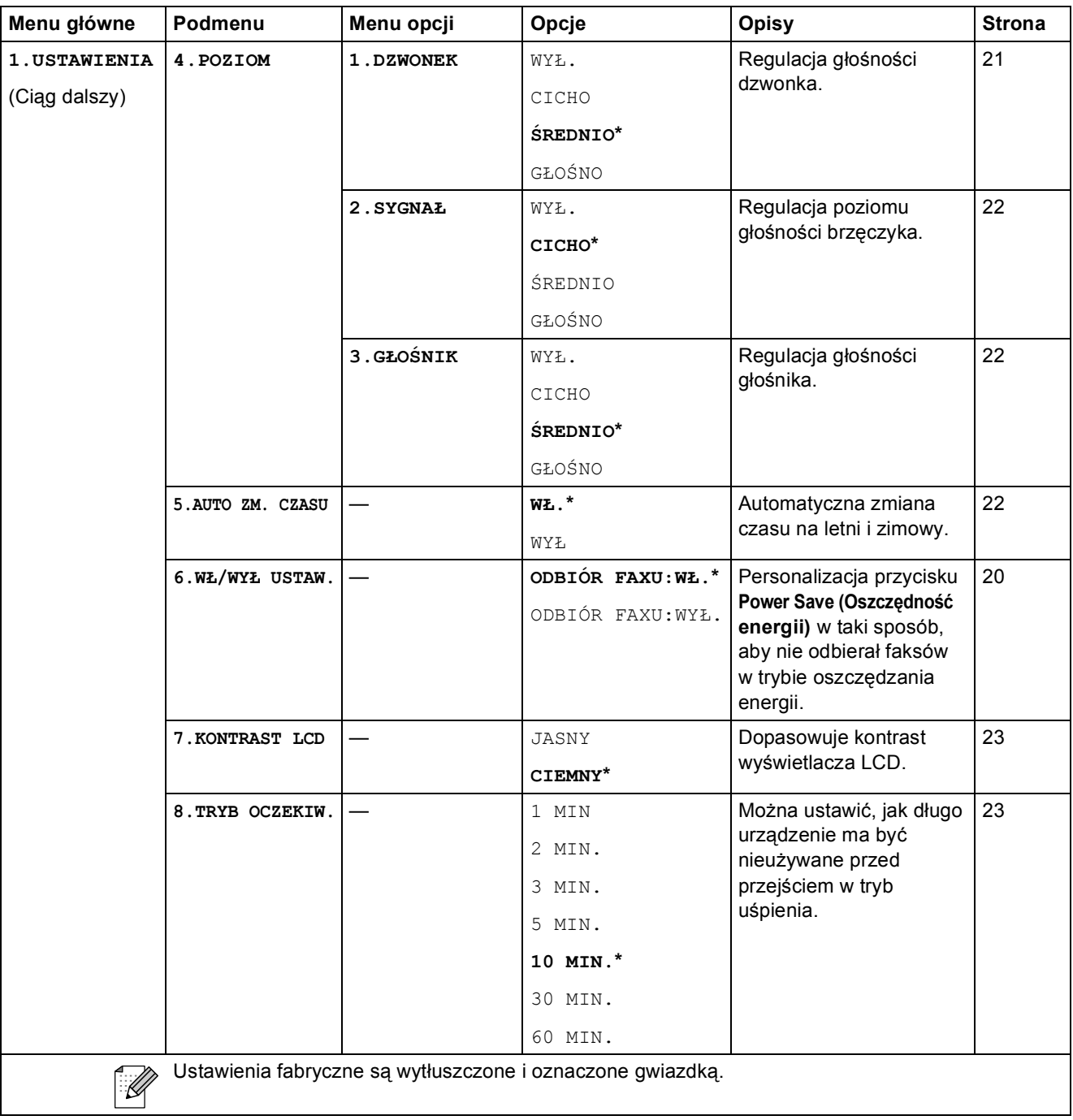

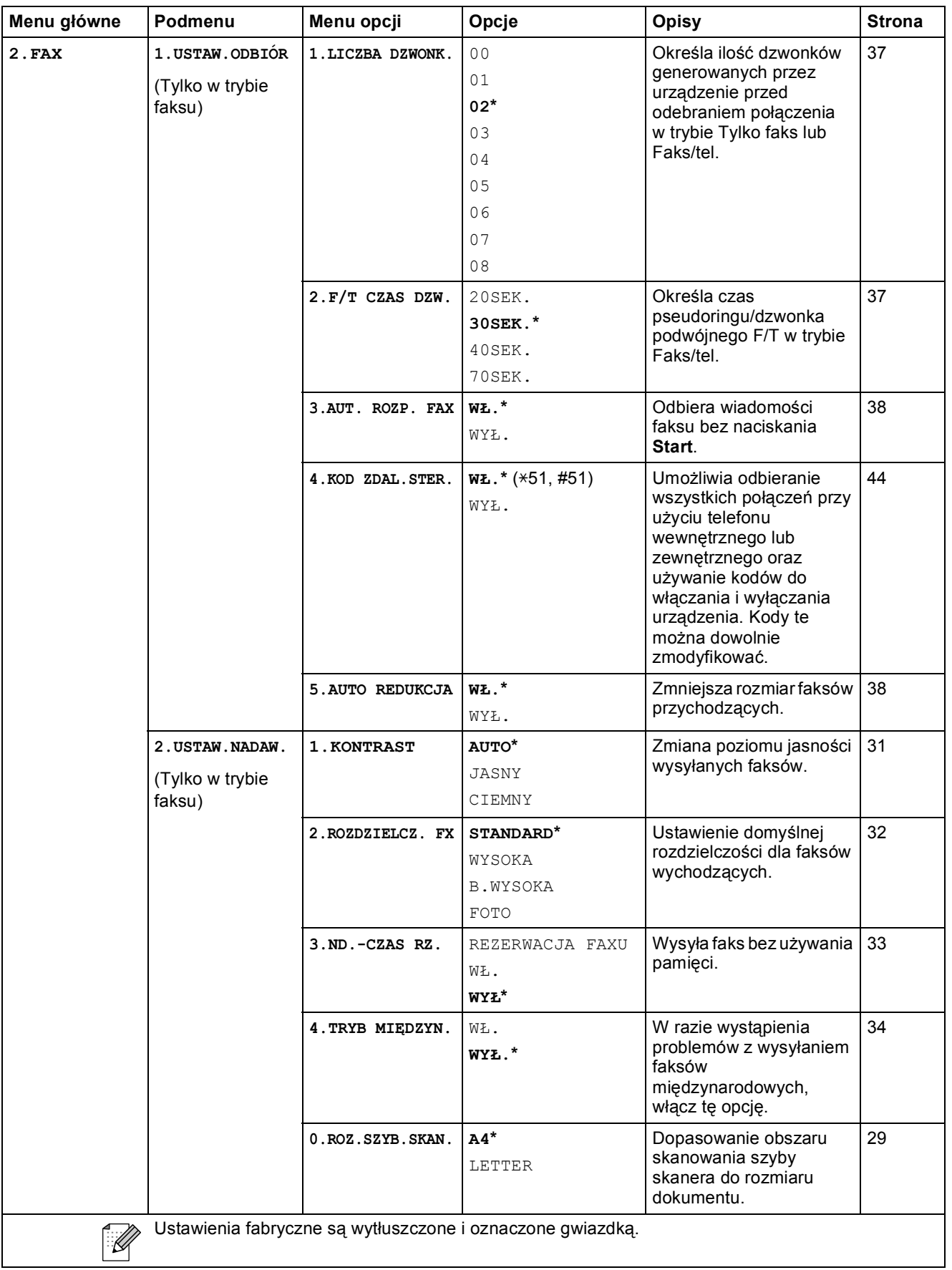

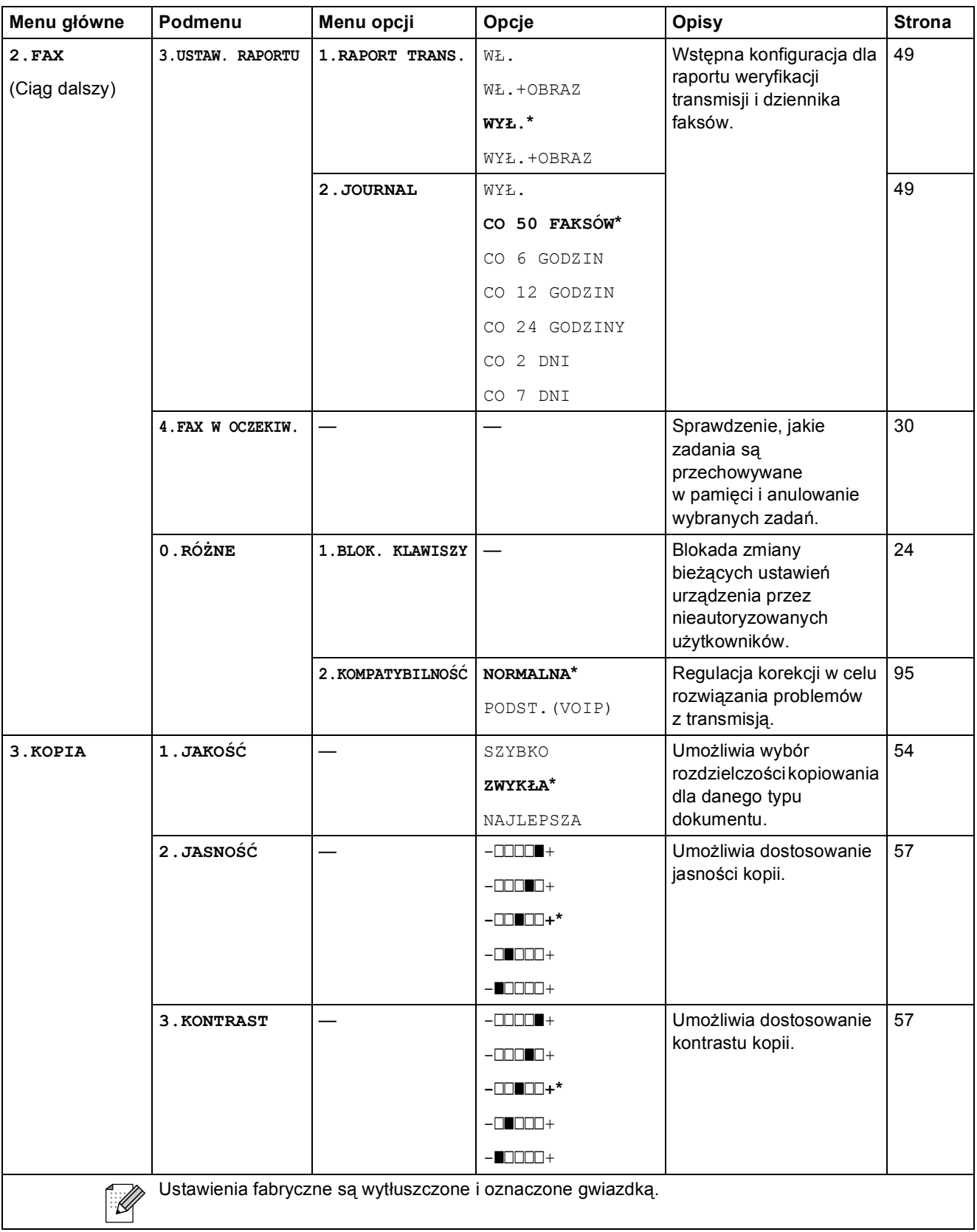

Menu oraz funkcje

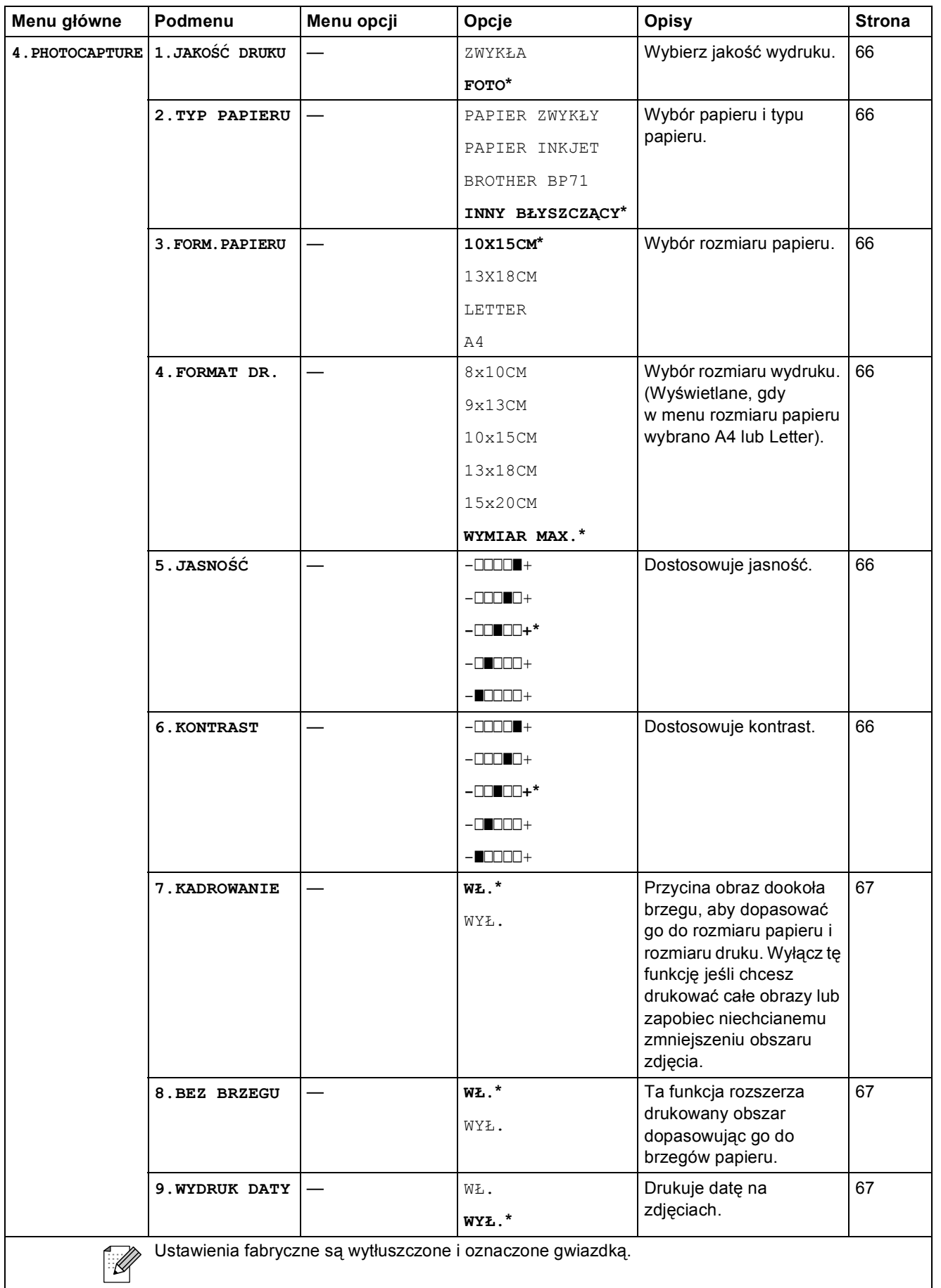

 $\overline{\phantom{a}}$ 

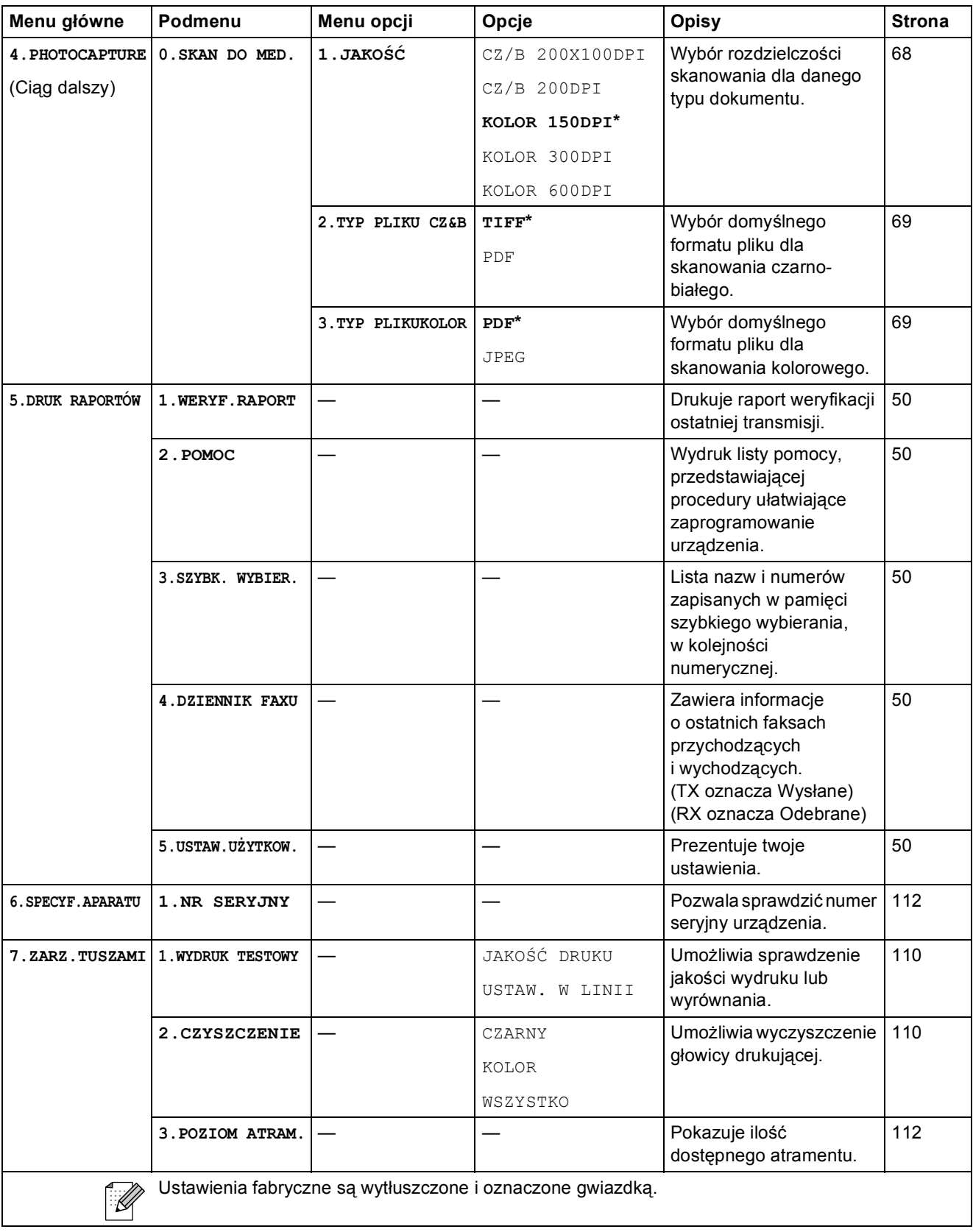

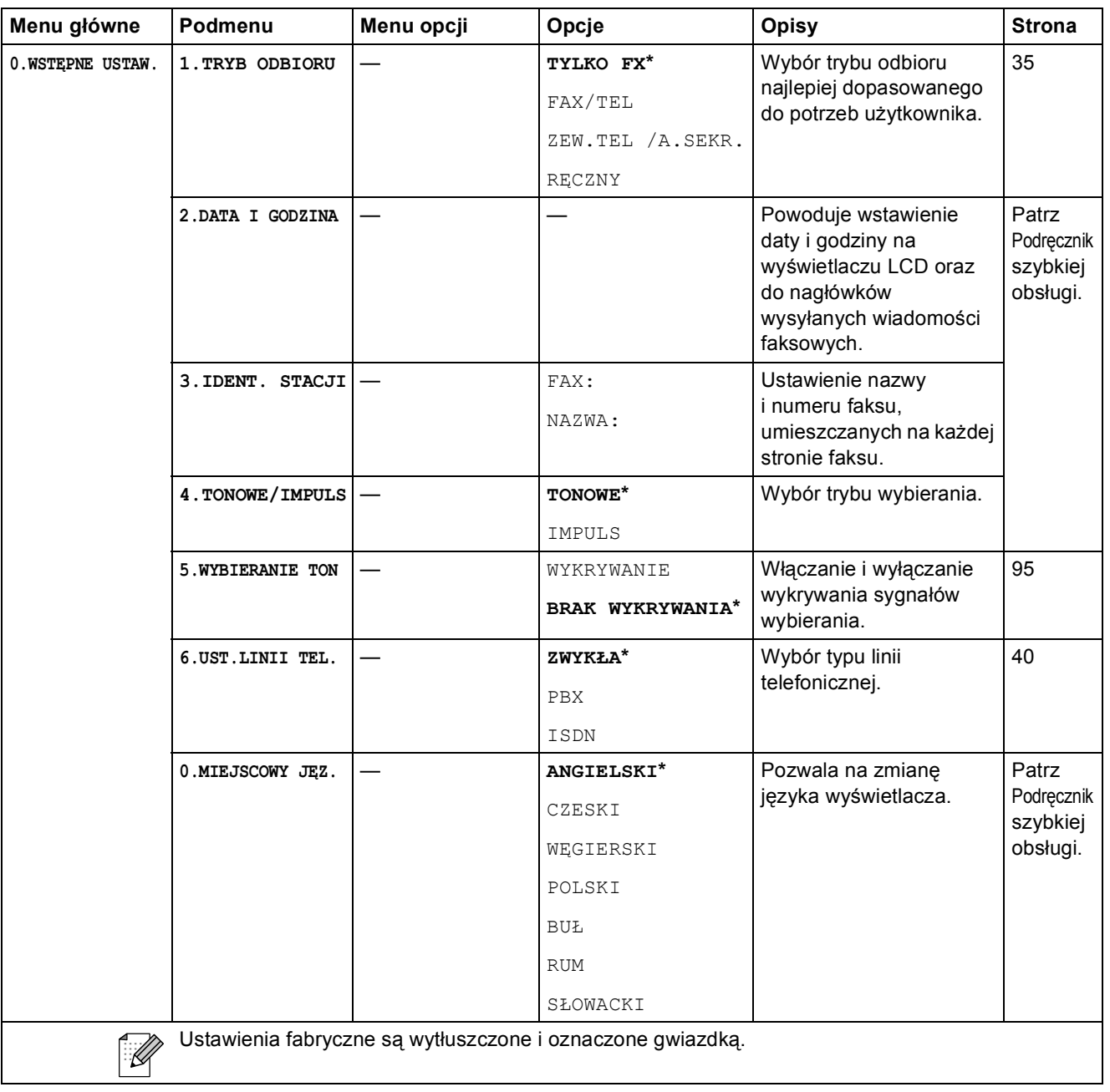

# **Wprowadzanie tekstu**

Podczas konfigurowania wybranych opcji, takich jak identyfikator stacji, konieczne może być wprowadzenie tekstu. Na większości przycisków konsoli nadrukowane są trzy lub cztery litery. Na przyciskach **0**, **#** i **l** nie ma żadnych liter, ponieważ służą one do wprowadzania znaków specjalnych.

Kilkakrotne naciśnięcie odpowiedniego przycisku umożliwia dostęp do żądanego przycisku.

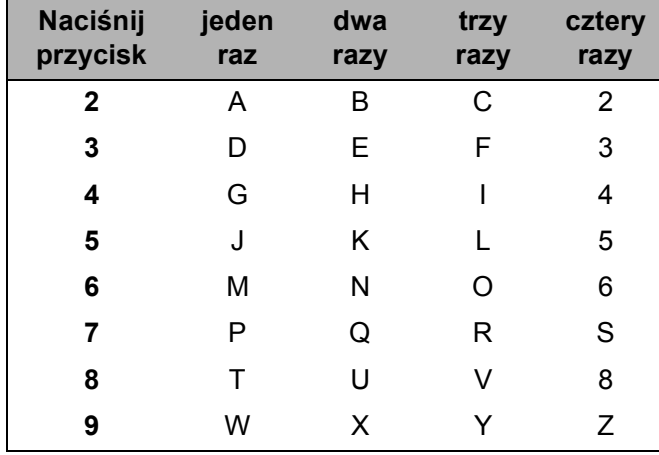

#### **Wstawianie znaków spacji**

Aby wstawić spację do numeru faksu, naciśnij jeden raz **c** między cyframi. Aby wstawić spację w nazwie, naciśnij dwa razy **c** między znakami.

#### **Wprowadzanie zmian**

Jeżeli wprowadziłeś błędną literę i chcesz ją zmienić, naciśnij **d**, aby ustawić kursor pod nieprawidłowym znakiem. Następnie naciśnij **Clear/Back (Wyczyść/Cofnij)**. Ponownie wprowadź prawidłowy znak. Możesz również skasować i wstawić litery.

#### **Powtarzanie liter**

Aby wpisać literę, która jest dostępna na tym samym przycisku, co poprzednia, naciśnij **c**, aby przesunąć kursor w prawo przed naciśnięciem przycisku.

#### **Znaki specjalne i symbole**

Naciśnij **l**, **#** lub **0**, a następnie naciśnij **d** lub **c**, aby ustawić kursor pod wybranym znakiem specjalnym lub symbolem. Następnie naciśnij **OK**, aby go wybrać.

Naciśnij \* dla (spacja) ! " # \$ % & ' ( ) \* + . - . / € Naciśnij **#** dla : ; < = > ? @ [ ] ^ Naciśnij **0** dla Ä Ë Ö Ü À Ç È É 0

**D Specyfikacje** 

# **Ogólne <sup>D</sup>**

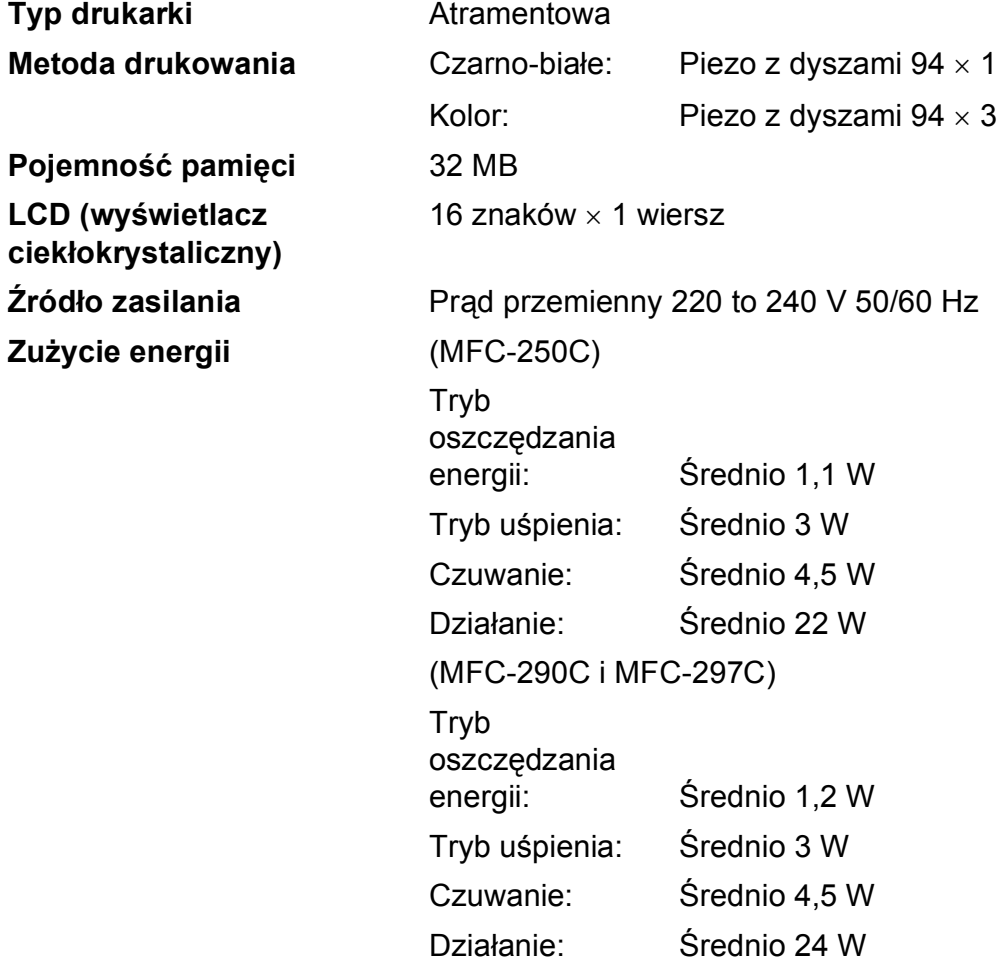

**D**

#### **Wymiary**

(MFC-250C)

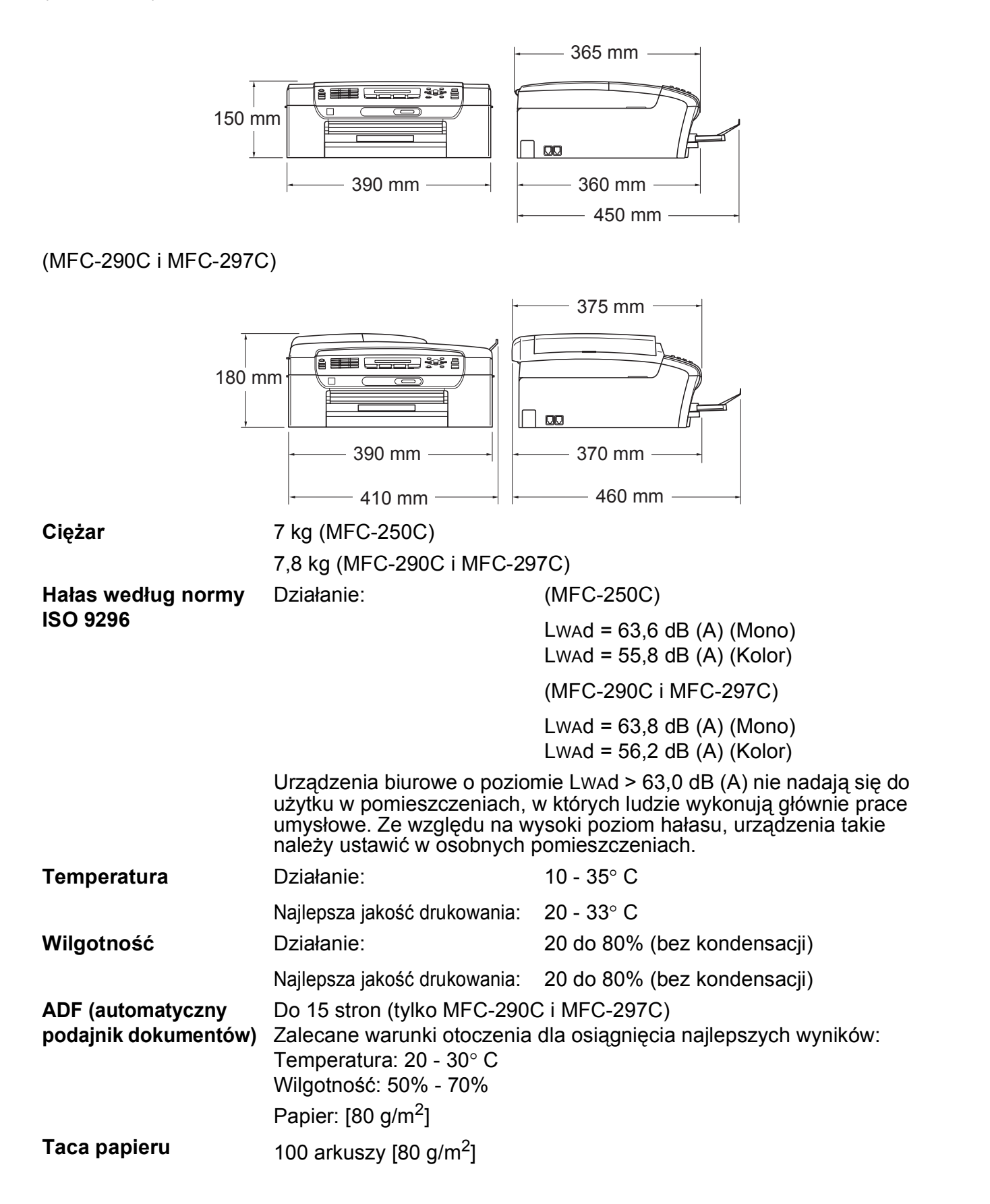

**D**

# **Nośniki do drukowania**

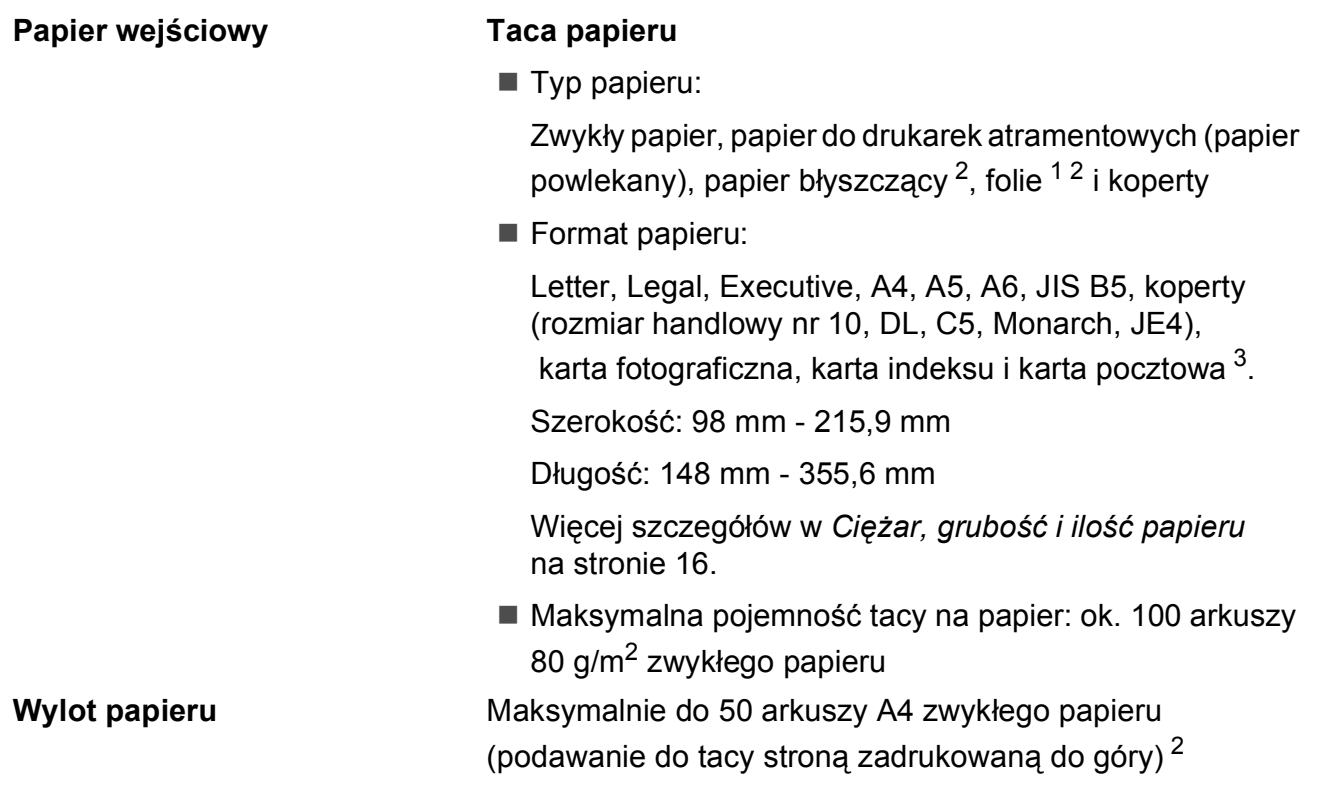

- <span id="page-138-1"></span><sup>1</sup> Należy używać tylko materiałów przeznaczonych dla drukarek atramentowych.
- <span id="page-138-0"></span><sup>2</sup> Dla folii i papieru błyszczącego zalecamy usunięcie zadrukowanych stron z tacy wyjściowej natychmiast po zejściu z urządzenia, aby uniknąć smug.
- <span id="page-138-2"></span><sup>3</sup> Zobacz *[Typ i rozmiar papieru dla ka](#page-26-0)żdej operacji* na stronie 15.

**127**

## **Faks <sup>D</sup>**

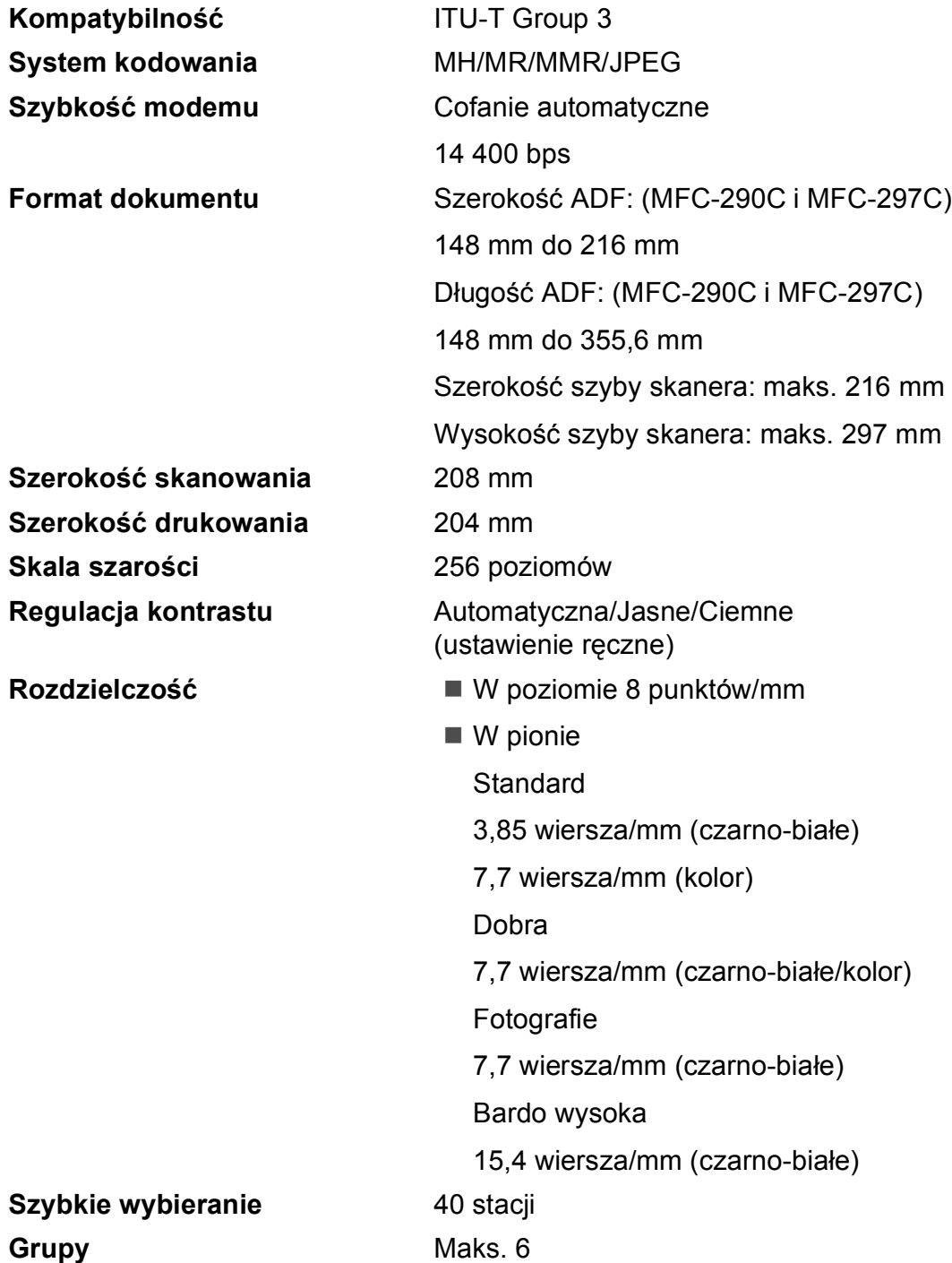

**D**

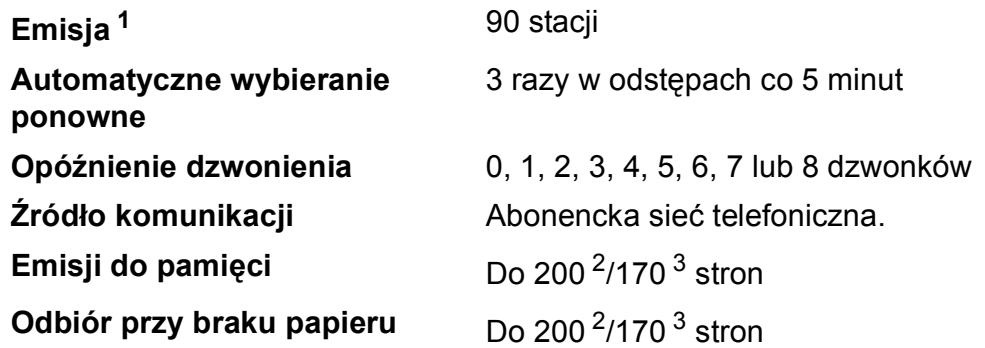

<span id="page-140-0"></span><sup>1</sup> Tylko czarno-białe

- <span id="page-140-1"></span><sup>2</sup> "Strony" odnosi się do arkusza "Brother Standard Chart No. 1" (typowa korespondencja handlowa, rozdzielczość Standard, kod MMR). Specyfikacje i materiały drukowane podlegają zmianom bez powiadomienia.
- <span id="page-140-2"></span>3 "Strony" odnosi się do arkusza testowego "ITU-T Test Chart #1" (typowa korespondencja handlowa, rozdzielczość Standard, kod MMR). Specyfikacje i materiały drukowane podlegają zmianom bez powiadomienia.

# **Kopiowanie**

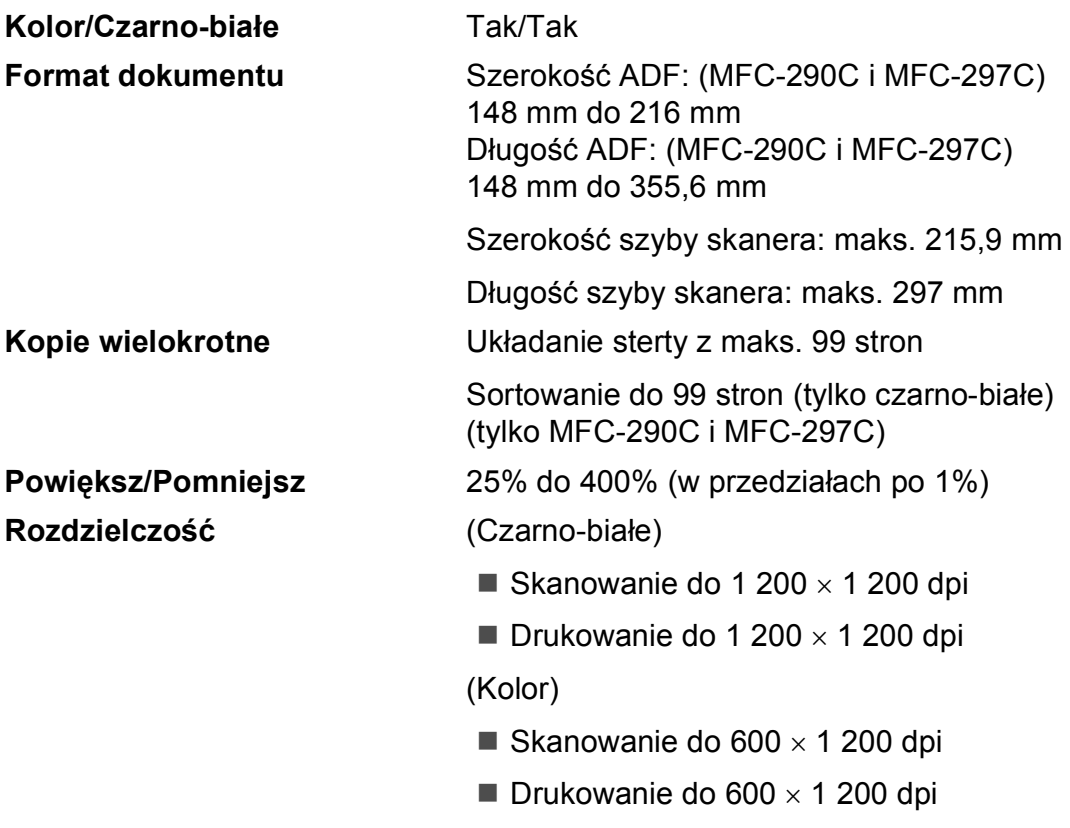

**D**

## **PhotoCapture Center™**

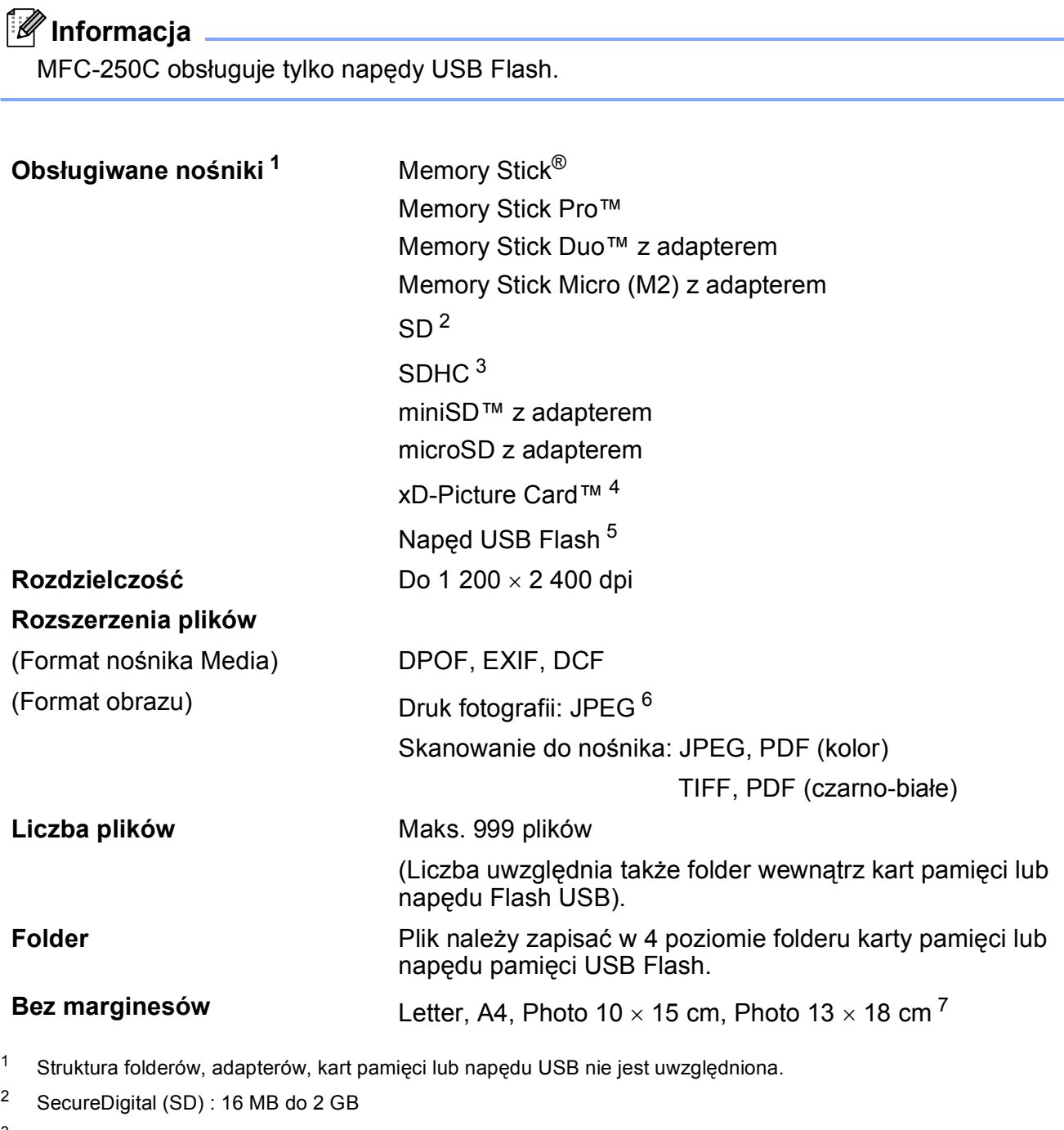

- <span id="page-142-6"></span><span id="page-142-5"></span><span id="page-142-0"></span><sup>3</sup> SecureDigital High Capacity (SDHC) : 4 GB do 8 GB
- <span id="page-142-1"></span><sup>4</sup> Typowa karta xD-Picture Card™ o pojemności od 16 MB do 512 MB xD-Picture Card™ Typ M od 256 MB do 2 GB xD-Picture Card™ Typ M+ 1 GB i 2 GB xD-Picture Card™ Typ H od 256 MB do 2 GB
- <span id="page-142-2"></span><sup>5</sup> Standard USB 2.0 Urządzenia pamięci masowej USB od 16 MB do 8 GB Obsługiwane formaty: FAT12/FAT16/FAT32
- <span id="page-142-3"></span><sup>6</sup> Progresywny format JPEG nie jest obsługiwany.
- <span id="page-142-4"></span><sup>7</sup> Zobacz *[Typ i rozmiar papieru dla ka](#page-26-0)żdej operacji* na stronie 15.

# **PictBridge**

**Kompatybilność** Obsługuje standard Camera & Imaging Products Association PictBridge CIPA DC-001 Odwiedź: [http://www.cipa.jp/pictbridge,](http://www.cipa.jp/pictbridge) aby uzyskać więcej informacji. **Interfejs** Port PictBridge (USB)
# <span id="page-144-2"></span>**Skaner**

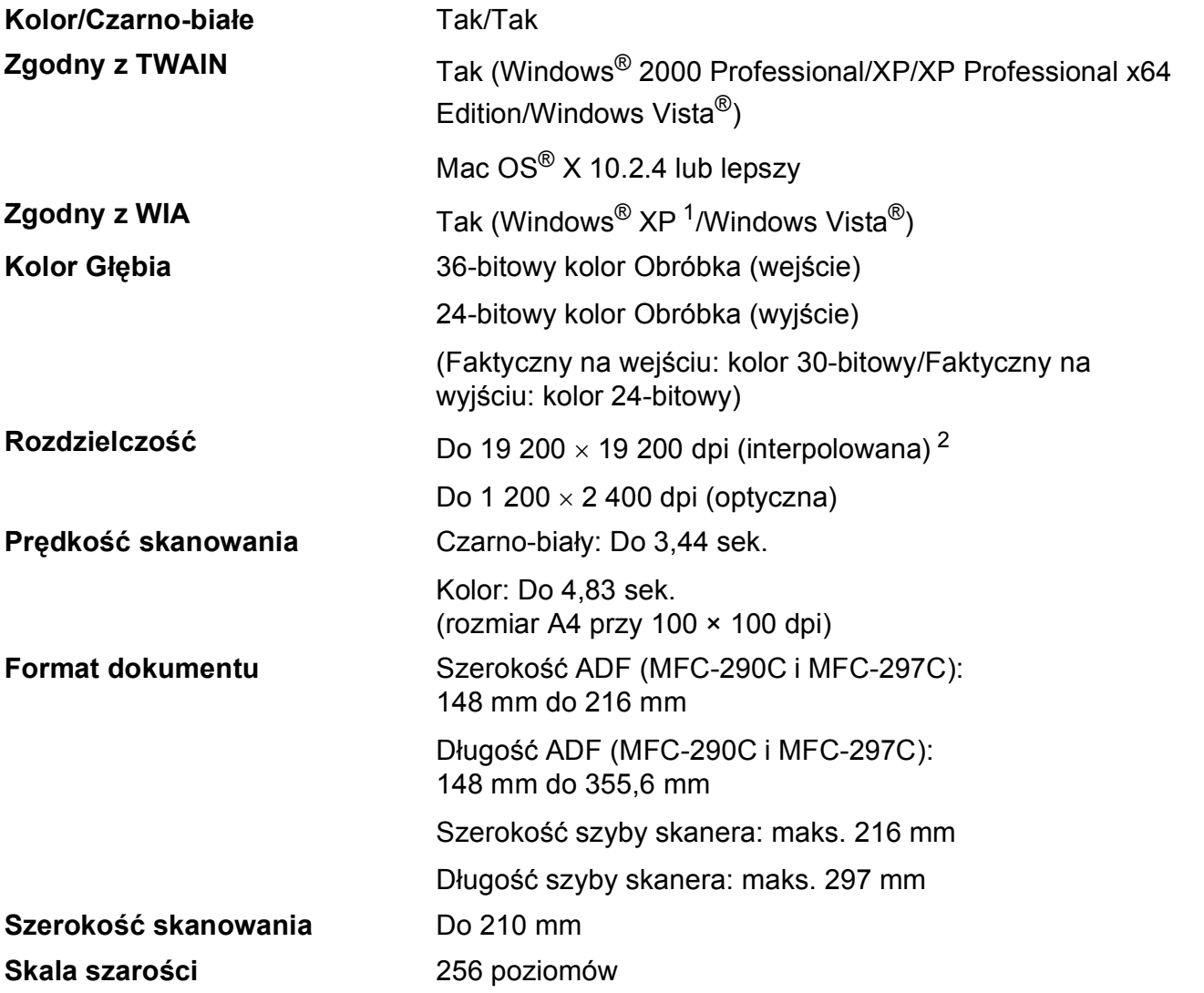

<span id="page-144-3"></span><span id="page-144-0"></span><sup>1</sup> Windows<sup>®</sup> XP w tym Podręczniku Użytkownika to Windows<sup>®</sup> XP Home Edition, Windows<sup>®</sup> XP Professional, i Windows® XP Professional x64 Edition.

<span id="page-144-1"></span><sup>2</sup> Maksymalna rozdzielczość skanowania przy użyciu WIA Driver dla systemu Windows® XP i Windows Vista®: 1 200 × 1 200 dpi (rozdzielczość 19 200 × 19 200 dpi można wybrać przy użyciu narzędzi skanera Brother)

# <span id="page-145-3"></span>**Drukarka <sup>D</sup>**

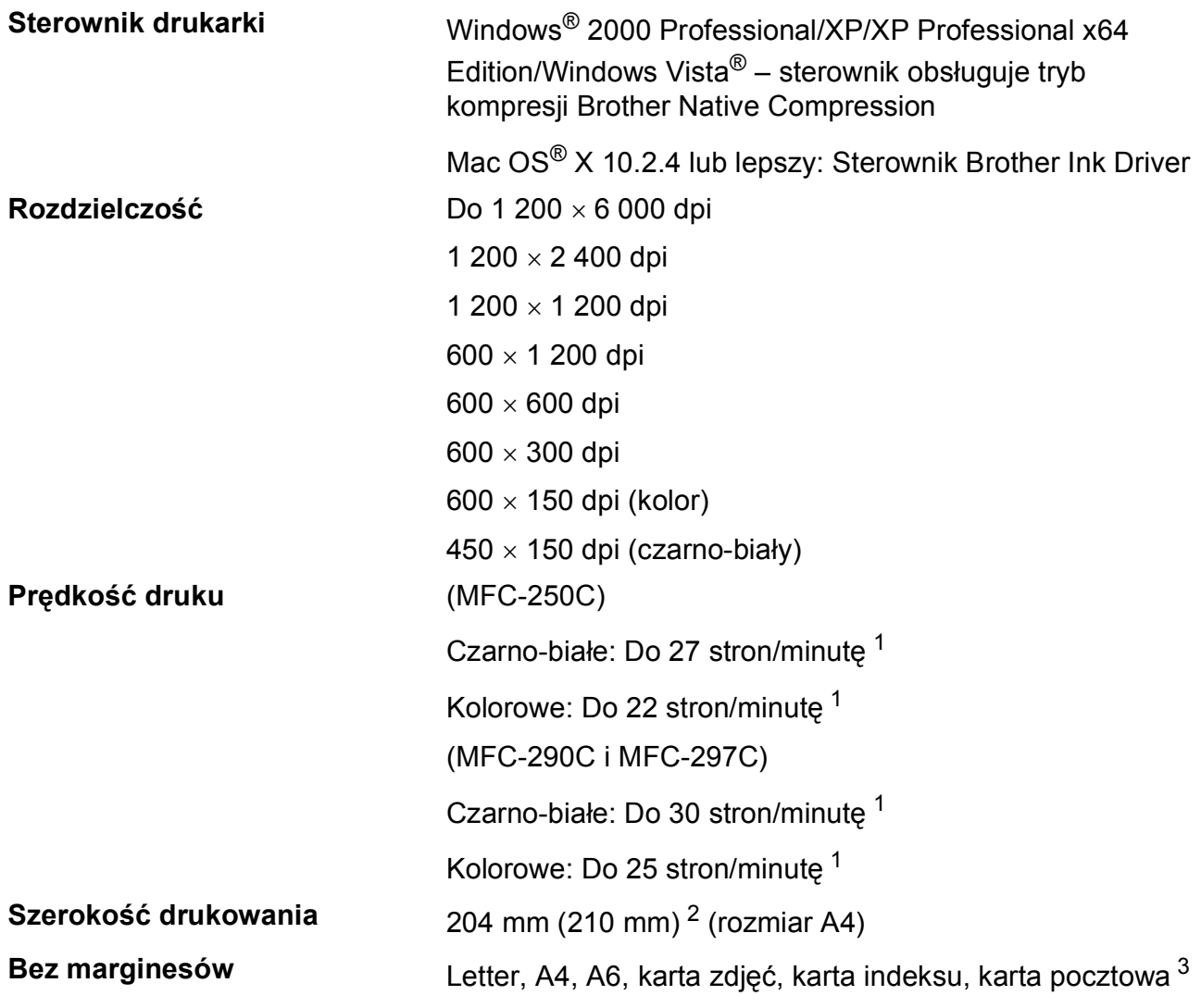

<span id="page-145-0"></span><sup>1</sup> Oparty na wzorze standardu Brother. Format A4 w trybie szkicowania.

<span id="page-145-1"></span><sup>2</sup> Gdy funkcję druku bez marginesów ustawimy na On (Wł.).

<span id="page-145-2"></span><sup>3</sup> Zobacz *[Typ i rozmiar papieru dla ka](#page-26-0)żdej operacji* na stronie 15.

# **Interfejsy**

## **USB [1](#page-146-0) [2](#page-146-1)** Kabel interfejsu USB 2.0 nie dłuższy niż 2,0 m.

- <span id="page-146-0"></span><sup>1</sup> Twoje urządzenie ma interfejs USB 2.0 (pełna prędkość). Interfejs ten jest kompatybilny z Hi-Speed USB 2.0; jednak maksymalny transfer danych wynosi 12 Mbit/s. Urządzenie można również podłączyć do komputera z interfejsem USB 1.1.
- <span id="page-146-1"></span><sup>2</sup> Porty USB innych systemów nie są obsługiwane przez system Macintosh<sup>®</sup>.

# **Wymagania komputera**

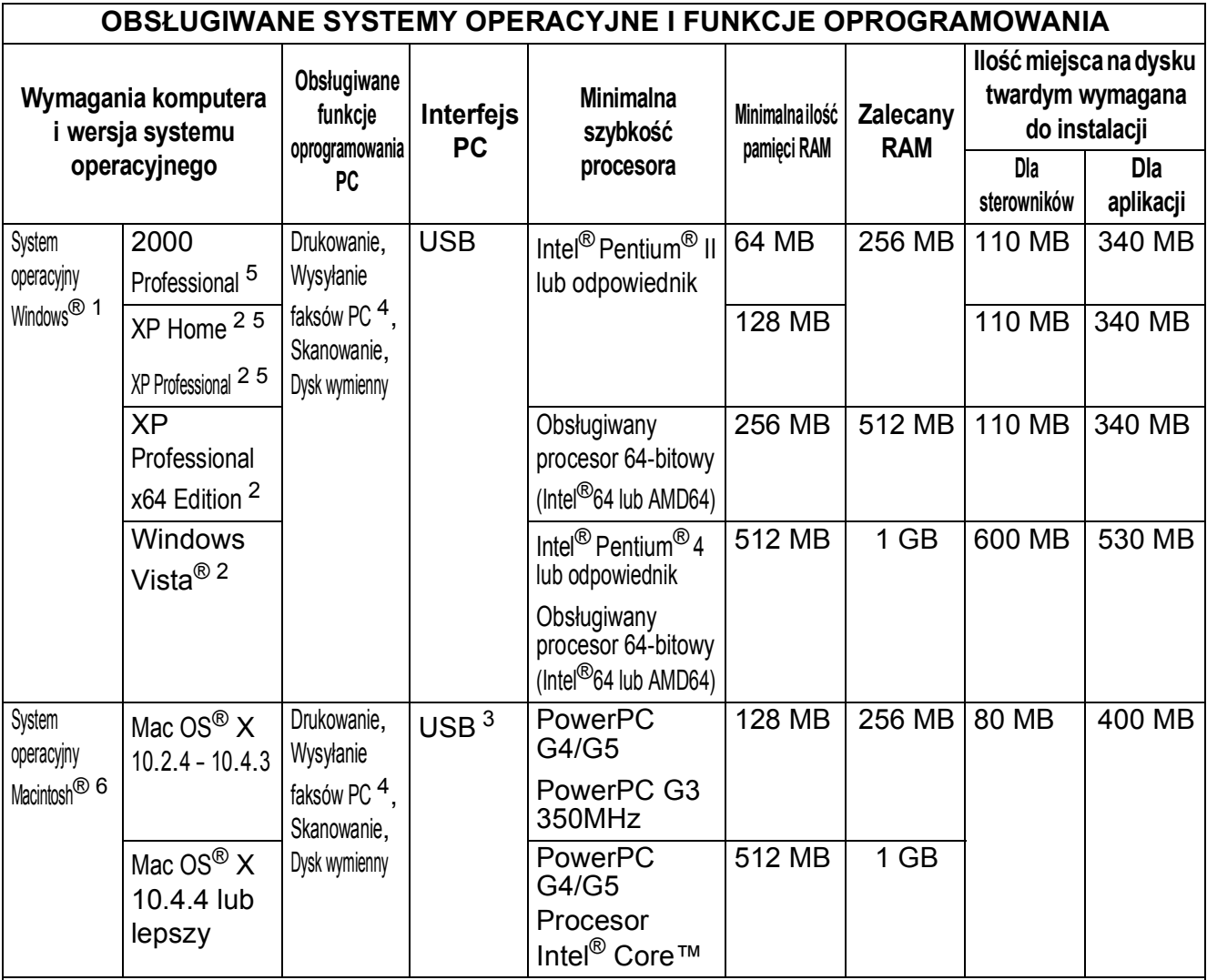

#### Warunki:

- <span id="page-147-0"></span><sup>1</sup> Microsoft<sup>®</sup> Internet Explorer 5.5 lub lepszy.
- <span id="page-147-3"></span><sup>2</sup> Do WIA, rozdzielczość 1 200  $\times$  1 200. Narzędzie Brother Scanner Utility umożliwia zwiększenie do 19 200 × 19 200 dpi.
- <span id="page-147-5"></span><sup>3</sup> Porty USB innych systemów nie są obsługiwane.
- <span id="page-147-2"></span><sup>4</sup> Faks PC obsługuje tylko dokumenty czarnobiałe, a nie obsługuje papieru o rozmiarze Ledger/A3.
- <span id="page-147-1"></span><sup>5</sup> PaperPort™ 11SE obsługuje Microsoft® SP4 lub lepszy dla Windows® 2000 i SP2 lub lepszy dla XP.
- <span id="page-147-4"></span><sup>6</sup> Program Presto!® PageManager® na płycie CD-ROM współpracuje z systemem Mac OS® X 10.3.9 lub nowszym. Dla systemu Mac OS® X 10.2.4–10.3.8, program Presto!® PageManager® można pobrać z centrum Brother Solutions Center.

Najnowsze wersje sterowników można pobrać ze strony [http://solutions.brother.com/.](http://solutions.brother.com/)

Wszystkie znaki firmowe i logo są własnością ich prawnych właścicieli.

# <span id="page-148-2"></span>**Materiały eksploatacyjne**

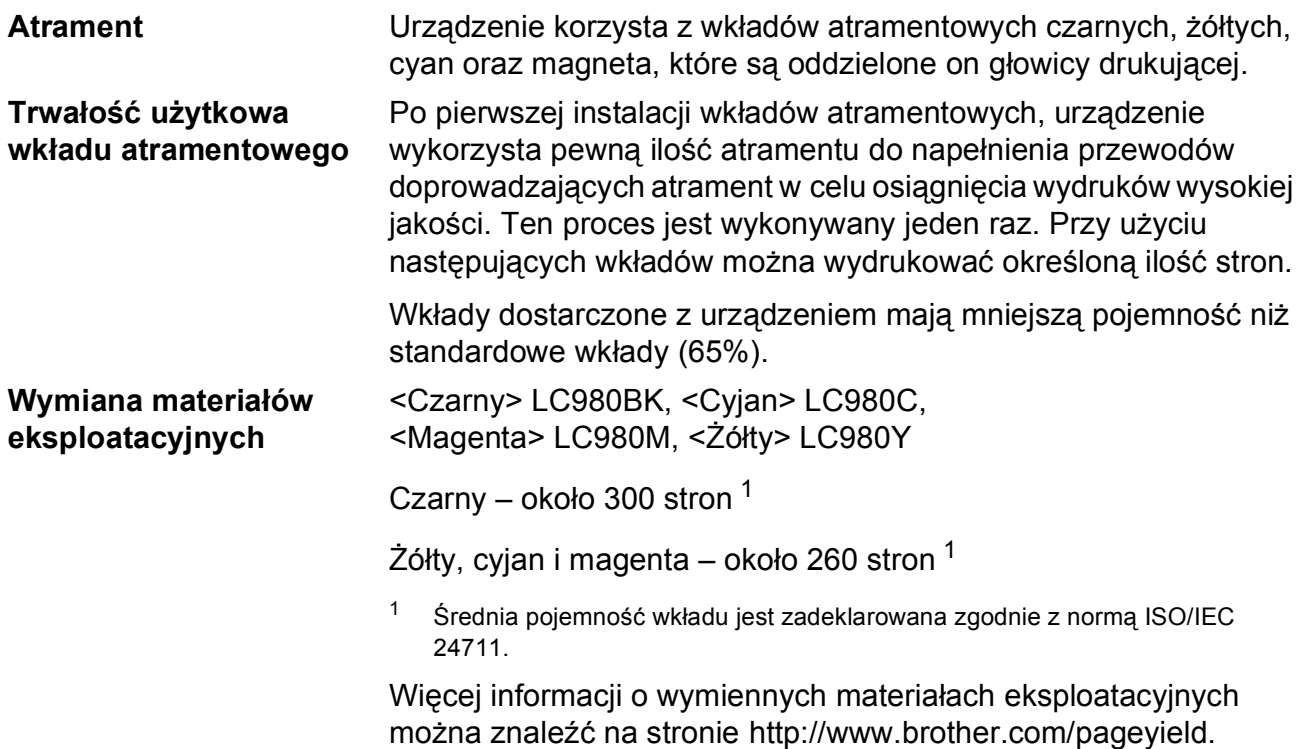

## <span id="page-148-1"></span><span id="page-148-0"></span>**Co to jest Innobella™?**

Innobella™ to gama materiałów eksploatacyjnych oferowanych przez firmę Brother. Nazwa "Innobella™" pochodzi od słów "Innowacja" i "Bella" (co w języku włoskim oznacza "piękna") i jest przykładem innowacyjnej technologii zapewniającej piękne i trwałe efekty drukowania.

Przy drukowaniu zdjęć aby uzyskać wysoką jakość, Brother zaleca stosowanie błyszczącego papieru Innobella™ (seria BP71). Doskonałe odbitki powstają łatwiej dzięki stosowaniu papieru i atramentu Innobella™.

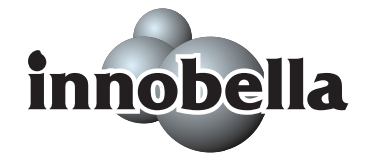

 $S$ *łowniczek* 

To jest pełne zestawienie funkcji i terminów, które się pojawiają się w instrukcjach obsługi Brother. Dostępność tych funkcji zależy od modelu jaki zakupiłeś.

## **ADF (automatyczny podajnik dokumentów)**

**E**

Można umieścić dokument w ADF i automatycznie skanować po jednej stronie.

## **Automatyczne wybieranie ponowne**

Funkcja umożliwiająca urządzeniu ponowne wybieranie ostatniego numeru faksu po pięciu minutach, jeżeli faks nie został wysłany ze względu na zajętość linii.

#### **Automatyczne wysyłanie faksów**

Wysyłanie faksu bez podnoszenia słuchawki zewnętrznego telefonu.

## **Autoredukcja**

Zmniejsza rozmiar faksów przychodzących.

## **Błąd komunikacji (Błąd komunik.)**

Błąd podczas wysyłania lub odbierania faksu, zazwyczaj wywołany przez szumy i zakłócenia na linii.

## **Czas dzwonka F/T**

Długość dzwonka urządzenia Brother (przy ustawieniu trybu odbioru na Faks/tel.), generowanego w celu powiadomienia o konieczności podjęcia odebranej przez nie rozmowy telefonicznej.

## **Dostęp podwójny**

Urządzenie jest w stanie skanować faksy wychodzące lub zaplanowane zadania do pamięci w tym samym czasie, co wysyłanie faksów z pamięci lub odbieranie faksów przychodzących.

#### **Dźwięki CNG**

Specjalne dźwięki wysyłane przez urządzenia do obsługi faksów w czasie transmisji automatycznej w celu poinformowania urządzenia odbiorczego o połączeniu nawiązywanym przez faks.

#### **Dziennik faksów**

Zawiera informacje o 200 ostatnich faksach przychodzących i wychodzących. TX oznacza Wysłane. RX oznacza Odebrane.

#### **ECM (Error Correction Mode (Tryb korekcji błędów))**

Wykrywa błędy podczas wysyłania faksów i ponownie wysyła wadliwe strony faksu.

## **Emisja**

Możliwość wysyłania tego samego faksu do kilku odbiorców.

## **Faks ręczny**

Po uniesieniu słuchawki telefonu zewnętrznego słyszalna jest odpowiedź odbioru faksu przez urządzenie przed naciśnięciem **Mono Start (Start Mono)** lub **Colour Start (Start Kolor)** w celu rozpoczęciu wysyłania.

## **Faks/tel.**

Można odbierać faksy i rozmowy telefoniczne. Nie używaj tego trybu, jeśli korzystasz z automatycznej sekretarki (TAD).

## **Głośność brzęczyka**

Ustawienie głośności sygnału dźwiękowego, generowanego po naciśnięciu przycisku lub wykonaniu błędu.

#### **Głośność dzwonka**

Ustawienie głośności dla dzwonka urządzenia.

## **Grupa kompatybilności**

Umiejętność nawiązywania komunikacji jednego faksu z innymi. Kompatybilność jest zapewniana między grupami ITU-T.

#### **Identyfikator stacji**

Zapisana informacja, pojawiająca się w górnej części faksowanych stron. Zawiera nazwę i numer faksu nadawcy.

#### **Innobella™**

Innobella™ to gama materiałów eksploatacyjnych oferowanych przez firmę Brother. Dla uzyskania najwyższej jakości, firma Brother zaleca stosowanie atramentów i papieru Innobella™.

#### **Jasność**

Zmiana jasności rozjaśnia lub przyciemnia cały obraz.

## **Kod wyłączania zdalnego (Tylko dla trybu Faks/tel.)**

Gdy urządzenie odbierze połączenie głosowe, generowany jest dzwonek pseudoring/podwójny. Można odebrać połączenie za pomocą telefonu wewnętrznego, wybierając ten kod (**# 5 1**).

## **Kod aktywacji zdalnej**

Wybierz ten kod ( $*$  5 1) w przypadku odbierania połączenia faksu za pomocą telefonu wewnętrznego lub zewnętrznego.

#### **Kontrast**

Ustawienia kompensujące ciemne lub jasne tło dokumentów, rozjaśniające lub ściemniające dokumenty w zależności od potrzeby.

## **LCD (Wyświetlacz ciekłokrystaliczny)**

Wyświetlacz w urządzeniu, wyświetlający komunikaty interaktywne podczas programowania ekranowego oraz datę i godzinę, gdy urządzenie jest w stanie spoczynku.

#### **Lista pomocy**

Wydruk kompletnej tabeli menu, którą możesz użyć do programowania urządzenia, gdy nie dysponujesz Podręcznikiem Użytkownika.

#### **Lista szybkiego wybierania**

Lista nazw i numerów zapisanych w pamięci szybkiego wybierania w kolejności numerycznej.

#### **Metoda kodowania**

Metoda kodowania informacji zawartych w dokumencie. Wszystkie urządzenia do obsługi faksów muszą używać co najmniej standardu Modified Huffman (MH). Niniejsze urządzenie obsługuje lepszą metodę kompresji, Modified Read (MR), Modified Modified Read (MMR) oraz JPEG, jeżeli urządzenie odbiorcze również ma taką możliwość.

#### **Numer grupy**

Kombinacja numerów szybkiego wybierania, zapisanych w lokalizacji szybkiego wybierania do emisji.

#### **OCR (optyczne rozpoznawanie znaków)**

Znajdujące się w zestawie z oprogramowanie ScanSoft™ PaperPort™ 11SE z OCR lub Presto!<sup>®</sup> PageManager<sup>®</sup> konwertuje tekst graficzny na tekst edytowalny.

#### **Odbiór przy braku papieru**

Odbiera faksy do pamięci urządzenia, gdy w urządzeniu skończy się papier.

#### **Okres dziennika**

Wstępnie zaprogramowany okres czasu między automatycznie drukowanymi raportami dziennika faksów. Dziennik faksów można wydrukować na żądanie bez przerywania cyklu.

#### **Opóźnienie dzwonienia**

Czas dzwonienia, zanim urządzenie odbierze połączenie w trybach TYLKO FX i FAX/TEL.

#### **PhotoCapture Center™**

Umożliwia drukowanie zdjęć cyfrowych z aparatu cyfrowego z dużą rozdzielczością zapewniając odpowiednią jakość fotografii.

#### **PictBridge**

Umożliwia drukowanie zdjęć cyfrowych bezpośrednio z aparatu cyfrowego z dużą rozdzielczością zapewniając odpowiednią jakość fotografii.

#### **Przerwa**

Umożliwia umieszczenie 3,5-sekundowego opóźnienia w sekwencji wybierania numeru w przypadku wybierania przy użyciu konsoli lub zapisanych numerów szybkiego wybierania. Naciśnij **Redial/Pause (Powtórz wybieranie/Pauza)**

odpowiednią ilość razy, aby uzyskać dłuższe przerwy.

## **Raport Xmit**

#### **(Raport weryfikacji transmisji)**

Wykaz dla każdego wysłanego faksu, przedstawiający datę i godzinę nadania oraz numer.

#### **Rozdzielczość**

Ilość pionowych i poziomych linii na cal. Patrz: Standard, Fine, Super Fine i Photo.

## **Rozdzielczość Fine**

Rozdzielczość 203 × 196 dpi. Używana dla małych wydruków i grafik.

## **Rozdzielczość Standard**

203 × 97 dpi. Używana w przypadku tekstów o normalnej wielkości i dla najszybszej transmisji.

## **Rozdzielczość Super Fine (Tylko Mono)**

 $392 \times 203$  dpi. Najlepsza dla bardzo małych wydruków i grafiki liniowej.

#### **Rozdzielczość zdjęcia (Tylko Mono)**

Ustawienie rozdzielczości, wykorzystujące cienie szarości dla uzyskania najlepszego wyglądu zdjęć.

#### **Skala szarości**

Odcienie szarości dostępne podczas kopiowaniu, skanowaniu i przesyłania faksem fotografii.

#### **Skanowanie**

Proces wysyłania obrazu elektronicznego z papieru na komputer.

#### **Skanowanie do nośnika danych**

Możesz skanować czarno-biały lub kolorowy dokument, zapisując bezpośrednio na kartę pamięci lub w pamięci USB Flash. Obrazy czarno-białe mogą być w formacie TIFF lub PDF, a kolorowe mogą być w formacie PDF lub JPEG.

## **Sygnały faksu**

Sygnały wysyłane przez urządzenia wysyłające i odbierające faksy podczas przekazywania informacii.

#### **Szybkie wybieranie**

Zaprogramowany numer do szybkiego wybierania. Należy nacisnąć

# (**Speed Dial (Szybkie wybieranie)**),

**#**, dwucyfrowy kod oraz **Mono Start (Start Mono)** lub **Colour Start (Start Kolor)**, aby rozpocząć proces wybierania numeru.

#### **TAD (telephone answering device (automatyczna sekretarka urządzenia))**

Do urządzenia można podłączyć zewnętrzną TAD.

#### **Telefon wewnętrzny**

Telefon wykorzystujący tę samą linię, co faks, ale podłączony do innego gniazdka.

#### **Telefon zewnętrzny**

TAD (telephone answering device automatyczna sekretarka) lub telefon podłączony do urządzenia.

#### **Transmisja**

Proces wysyłania faksów za pośrednictwem linii telefonicznej z urządzenia do urządzenia odbiorczego.

#### **Transmisja w czasie rzeczywistym**

Gdy pamięć jest pełna, można wysyłać faksy w czasie rzeczywistym.

#### **Tryb Menu**

Tryb programowania zmian w ustawieniach urządzenia.

#### **Tryb międzynarodowy**

Dokonuje tymczasowych zmian sygnałów faksu w celu skompensowania szumów i zakłóceń na międzynarodowych łączach telefonicznych.

#### **Ustawienia tymczasowe**

Istnieje możliwość wybrania określonych opcji dla każdej transmisji faksów i kopiowania bez konieczności modyfikacji ustawień domyślnych.

#### **Ustawienia Użytkownika**

Drukowany raport, który przedstawia aktualne ustawienia urządzenia.

#### **Wybieranie impulsowe**

Forma obrotowego wybierania numeru na linii telefonicznej.

#### **Wybieranie tonowe**

Rodzaj wybierania numerów na linii telefonicznej wykorzystywany przez telefony tonowe.

#### **Wydruk zapasowy**

Urządzenie drukuje kopię każdego faksu, który został odebrany i jest przechowywany w pamięci. Jest to funkcja bezpieczeństwa, zapobiegająca utracie wiadomości w razie awarii zasilania.

#### **Wykrywanie faksu**

Umożliwia urządzeniu reakcję na dźwięki CNG w razie przerwania połączenia faksu (w wyniku odebrania go).

#### **Wyszukiwanie**

Elektroniczna, numeryczna lub alfabetyczna lista zapisanych numerów szybkiego wybierania i grup.

#### **Zadania oczekujące**

Można sprawdzić, jakie zadania oczekują w pamięci i anulować poszczególne z nich.

# **A**

**F**

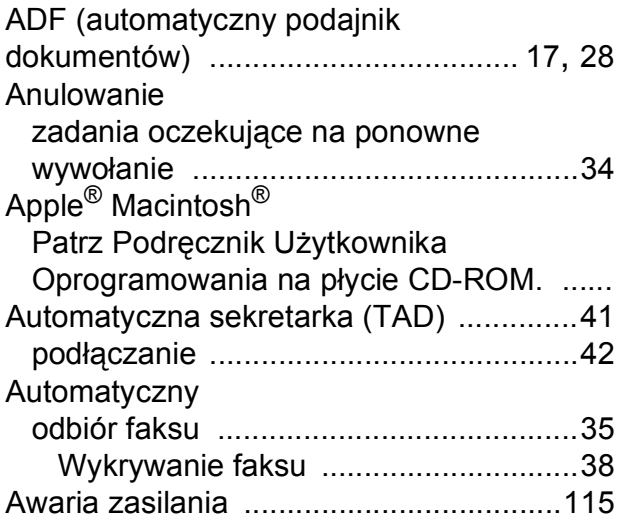

# **B**

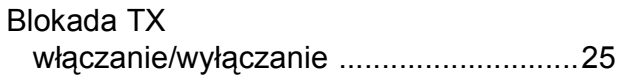

# **C**

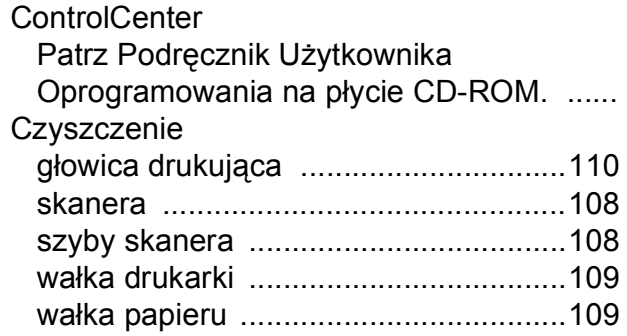

# **D**

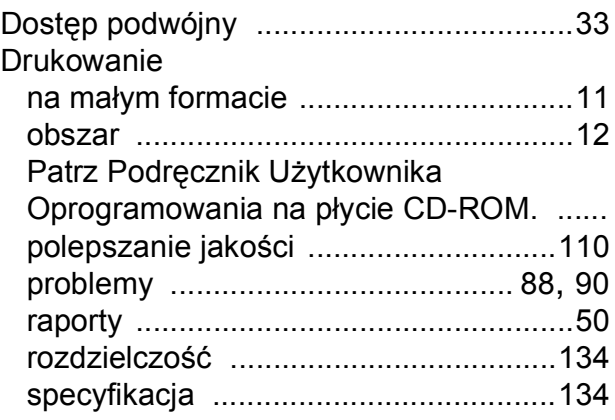

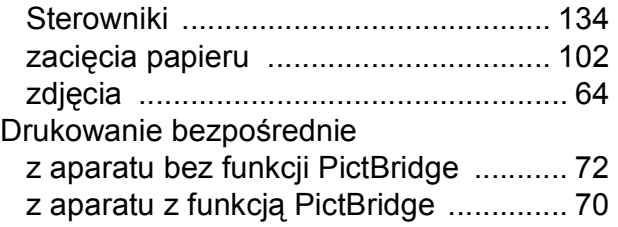

# **E**

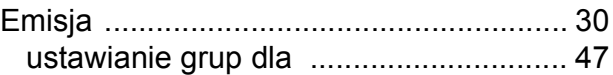

# **F**

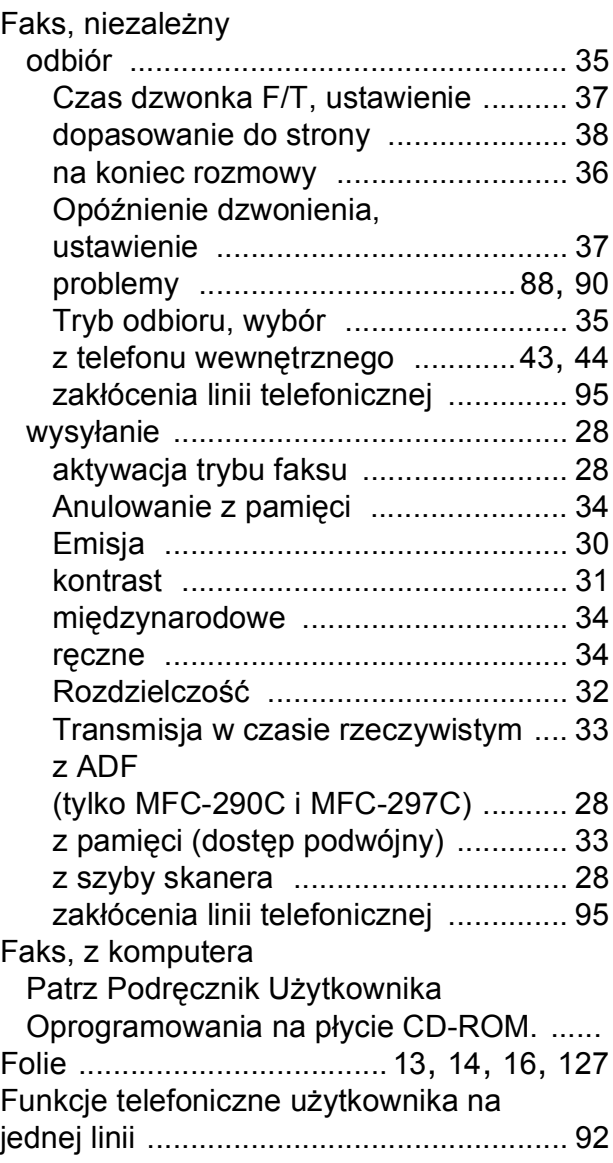

# **G**

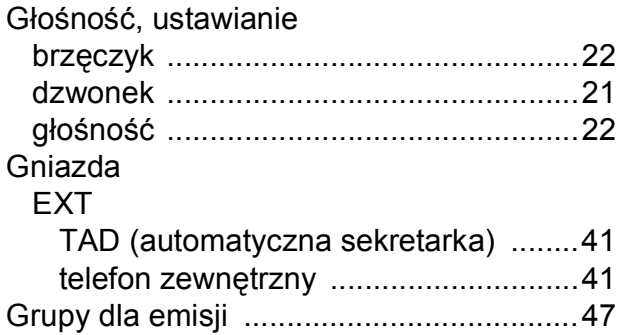

## **I**

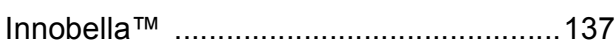

# **K**

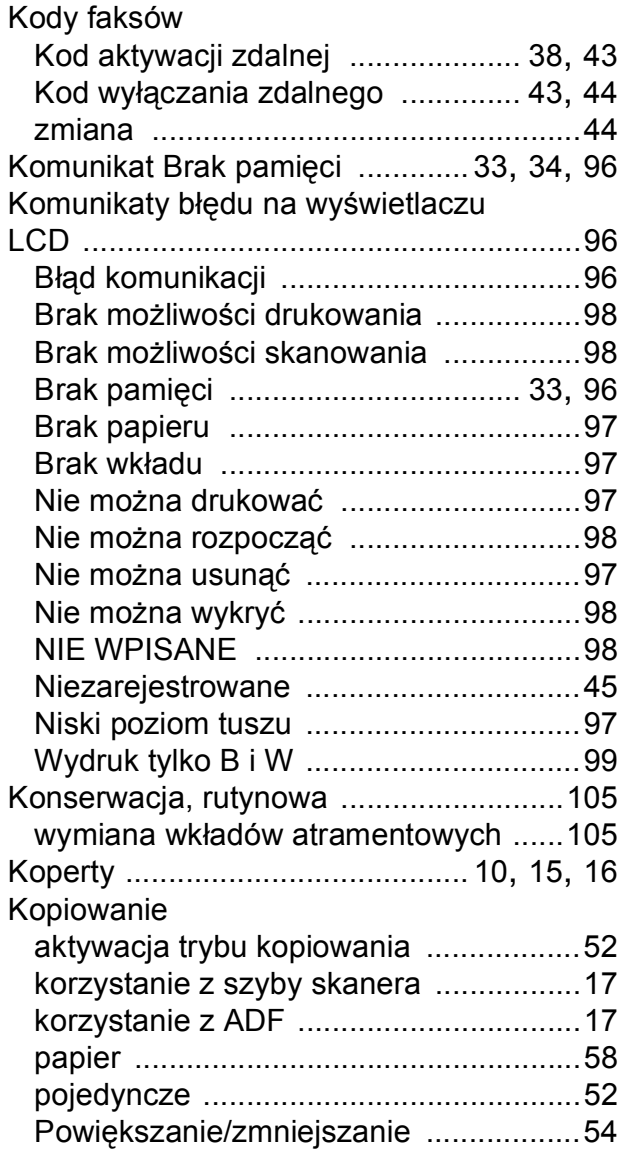

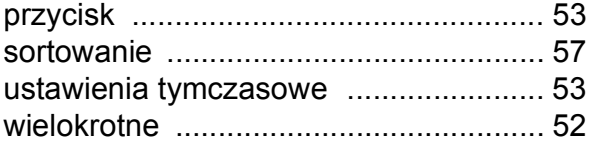

# **L**

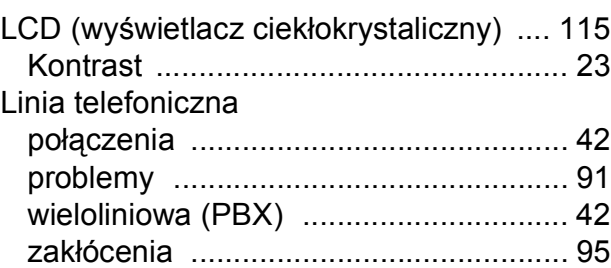

## **M**

Macintosh® Patrz Podręcznik Użytkownika Oprogramowania na płycie CD-ROM. ...... Materiały eksploatacyjne [....................... 137](#page-148-2)

## **N**

Numer seryjny jak znaleźć .........Zobacz wewną[trz pokrywy przedniej](#page-1-0)

# **O**

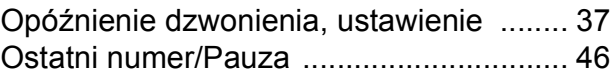

## **P**

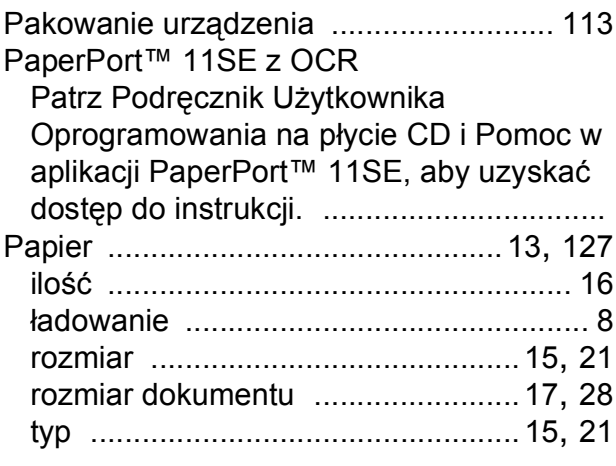

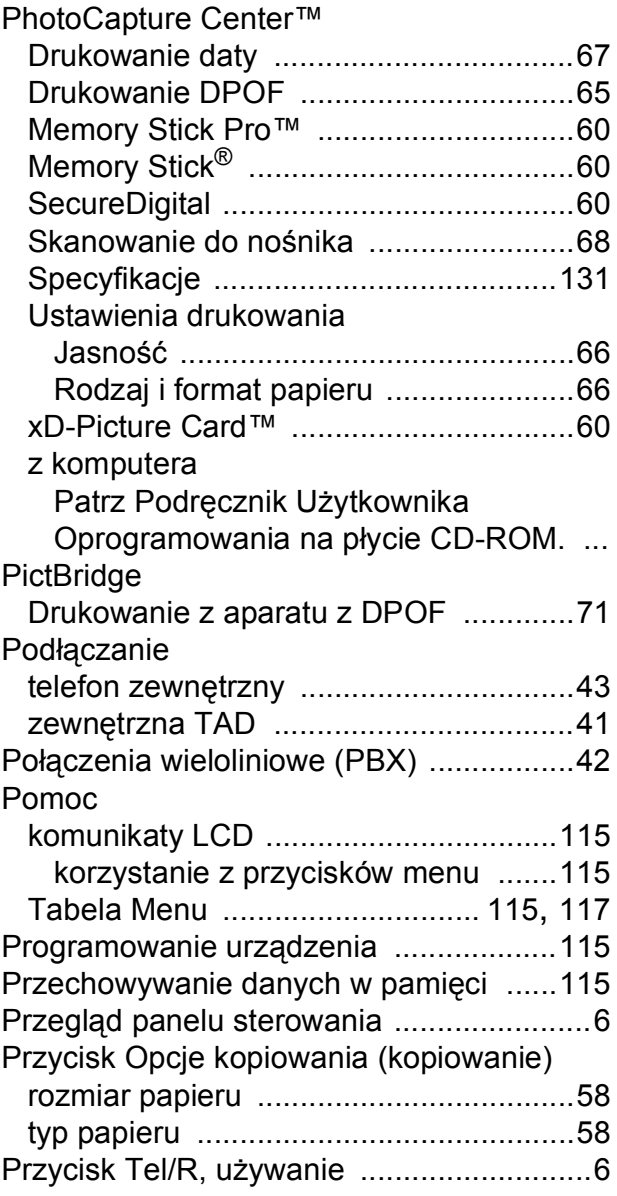

# **R**

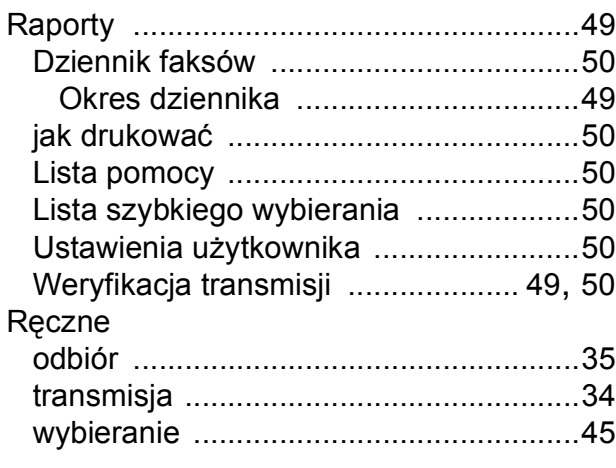

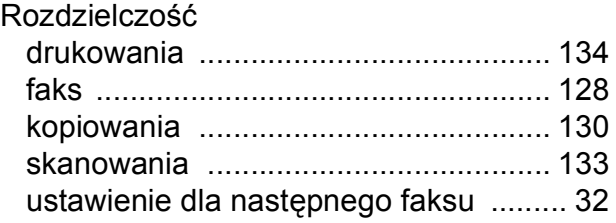

# **S**

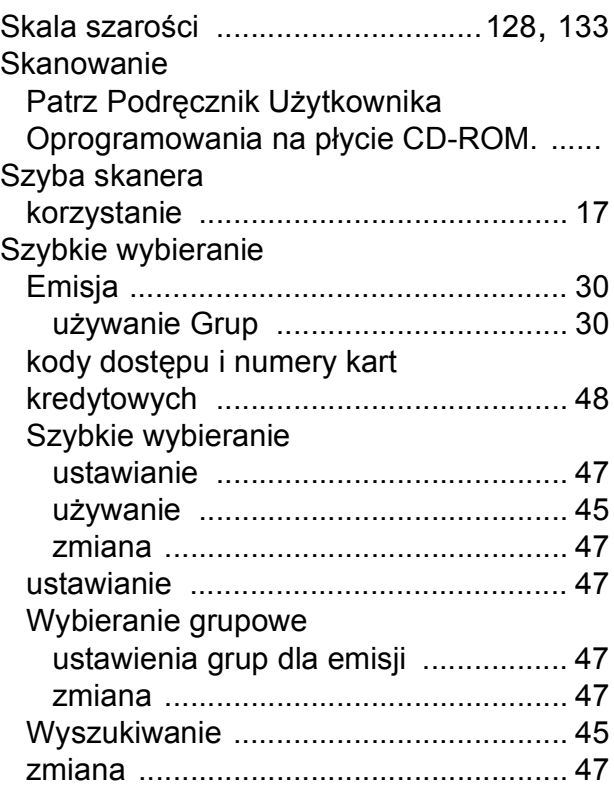

# **Ś**

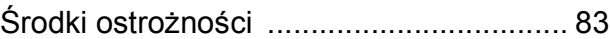

# **T**

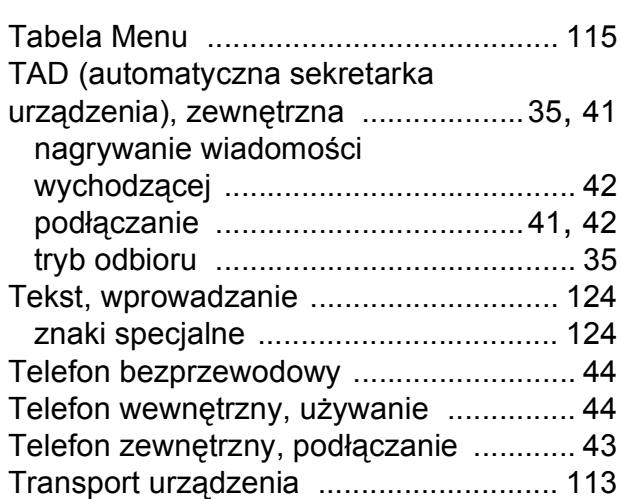

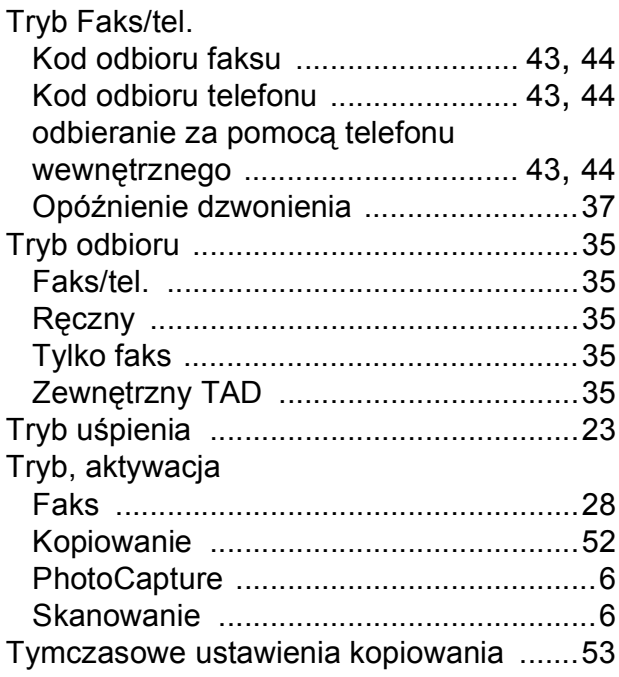

# **U**

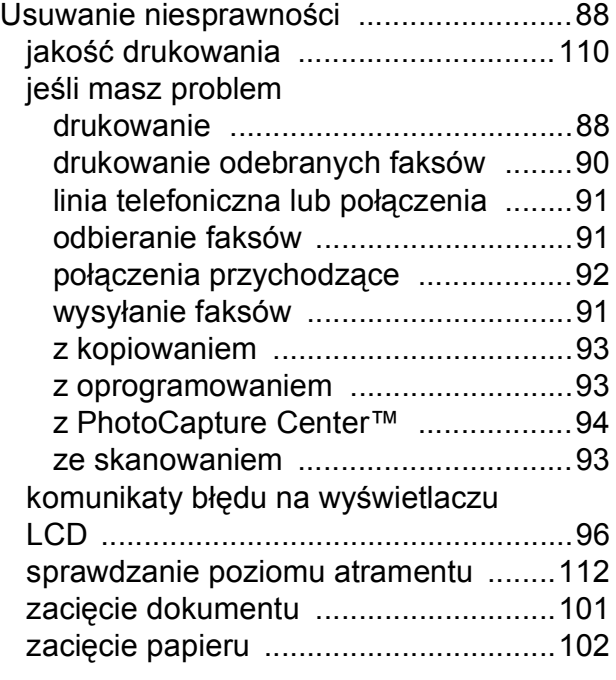

# **W**

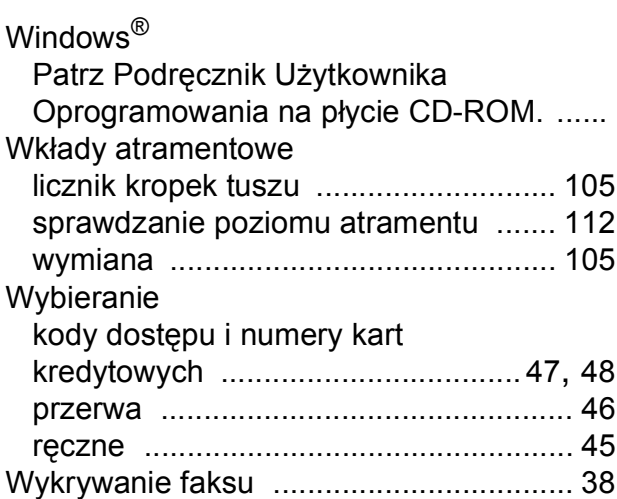

# **Z**

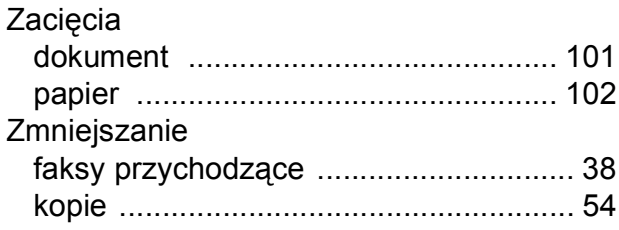

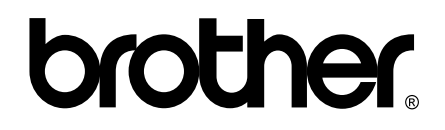

**Odwiedź naszą stronę w Internecie <http://www.brother.com>**

To urządzenie jest dopuszczone do użycia tylko w kraju, w którym zostało zakupione. Lokalne filie firmy Brother lub ich przedstawiciele obsługują tylko urządzenia zakupione w ich krajach.